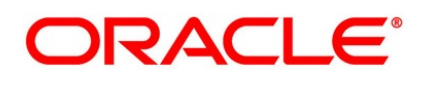

Exchange Traded Derivatives User Guide

## **Oracle Banking Treasury Management**

Release 14.6.1.0.0

**Part No.** F61876-01

August **2022**

## **Copyright**

Copyright: 2007, 2022

Copyright Holder: Oracle

Product Name: Oracle Financial Software Services, Oracle park, off western express highway, Goregaun (east) mumbai, Maharashtra 400 063, India, Phone Number - 91-22 6718 3000, 91-22 6718 3001. www.oracle.com/financial services

Oracle and Java are registered trademarks of Oracle and/or its affiliates. Other names may be trademarks of their respective owners.

U.S. GOVERNMENT END USERS: Oracle programs, including any operating system, integrated software, any programs installed on the hardware, and/or documentation, delivered to U.S. Government end users are "commercial computer software" pursuant to the applicable Federal Acquisition Regulation and agency-specific supplemental regulations. As such, use, duplication, disclosure, modification, and adaptation of the programs, including any operating system, integrated software, any programs installed on the hardware, and/or documentation, shall be subject to license terms and license restrictions applicable to the programs. No other rights are granted to the U.S. Government.

This software or hardware is developed for general use in a variety of information management applications. It is not developed or intended for use in any inherently dangerous applications, including applications that may create a risk of personal injury. If you use this software or hardware in dangerous applications, then you shall be responsible to take all appropriate failsafe, backup, redundancy, and other measures to ensure its safe use. Oracle Corporation and its affiliates disclaim any liability for any damages caused by use of this software or hardware in dangerous applications.

This software and related documentation are provided under a license agreement containing restrictions on use and disclosure and are protected by intellectual property laws. Except as expressly permitted in your license agreement or allowed by law, you may not use, copy, reproduce, translate, broadcast, modify, license, transmit, distribute, exhibit, perform, publish or display any part, in any form, or by any means. Reverse engineering, disassembly, or de-compilation of this software, unless required by law for interoperability, is prohibited. The information contained herein is subject to change without notice and is not warranted to be error-free. If you find any errors, please report them to us in writing

This software or hardware and documentation may provide access to or information on content, products and services from third parties. Oracle Corporation and its affiliates are not responsible for and expressly disclaim all warranties of any kind with respect to third-party content, products, and services. Oracle Corporation and its affiliates will not be responsible for any loss, costs, or damages incurred due to your access to or use of third-party content, products, or services.

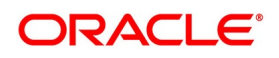

# **Contents**

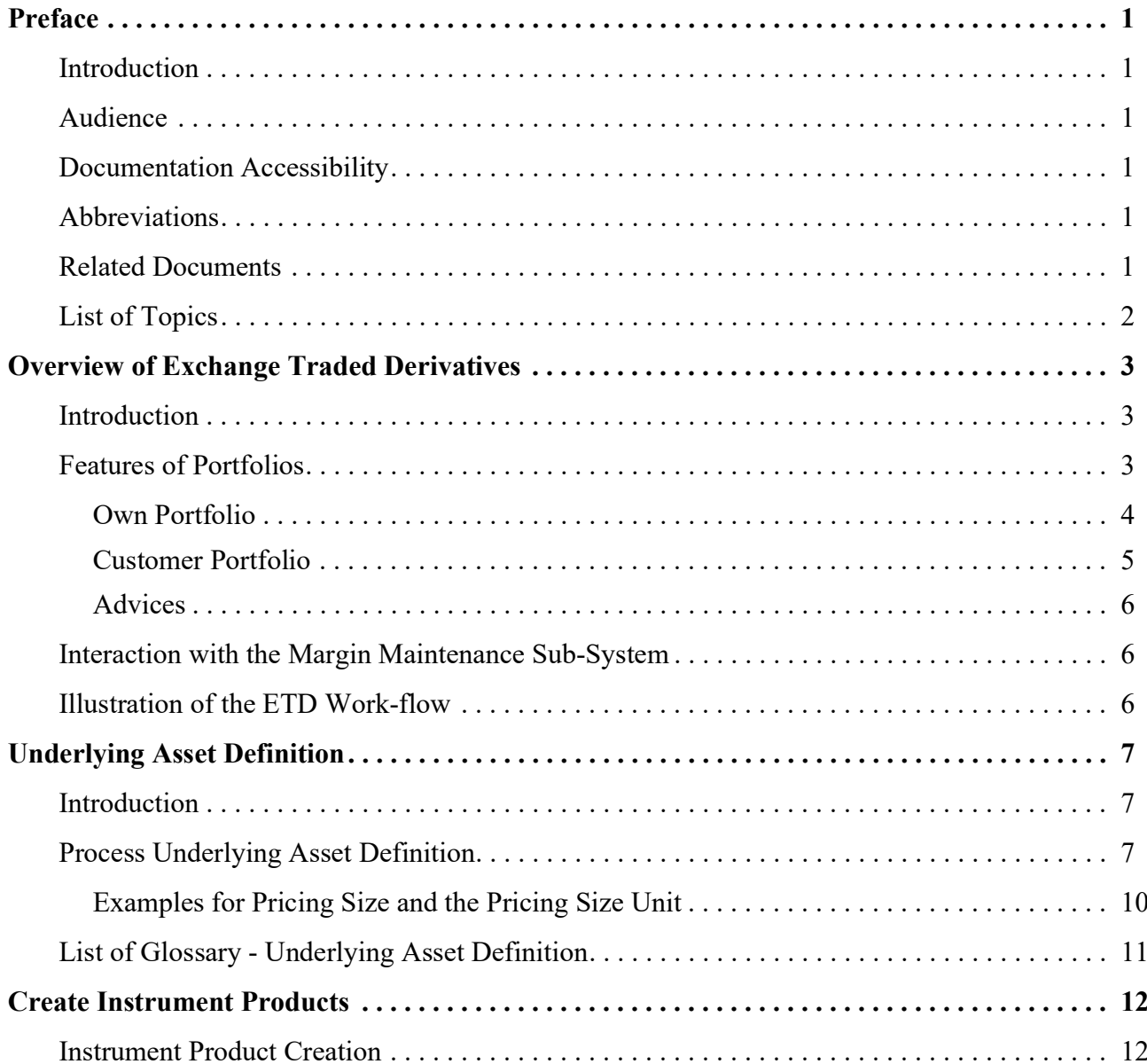

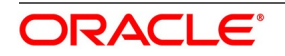

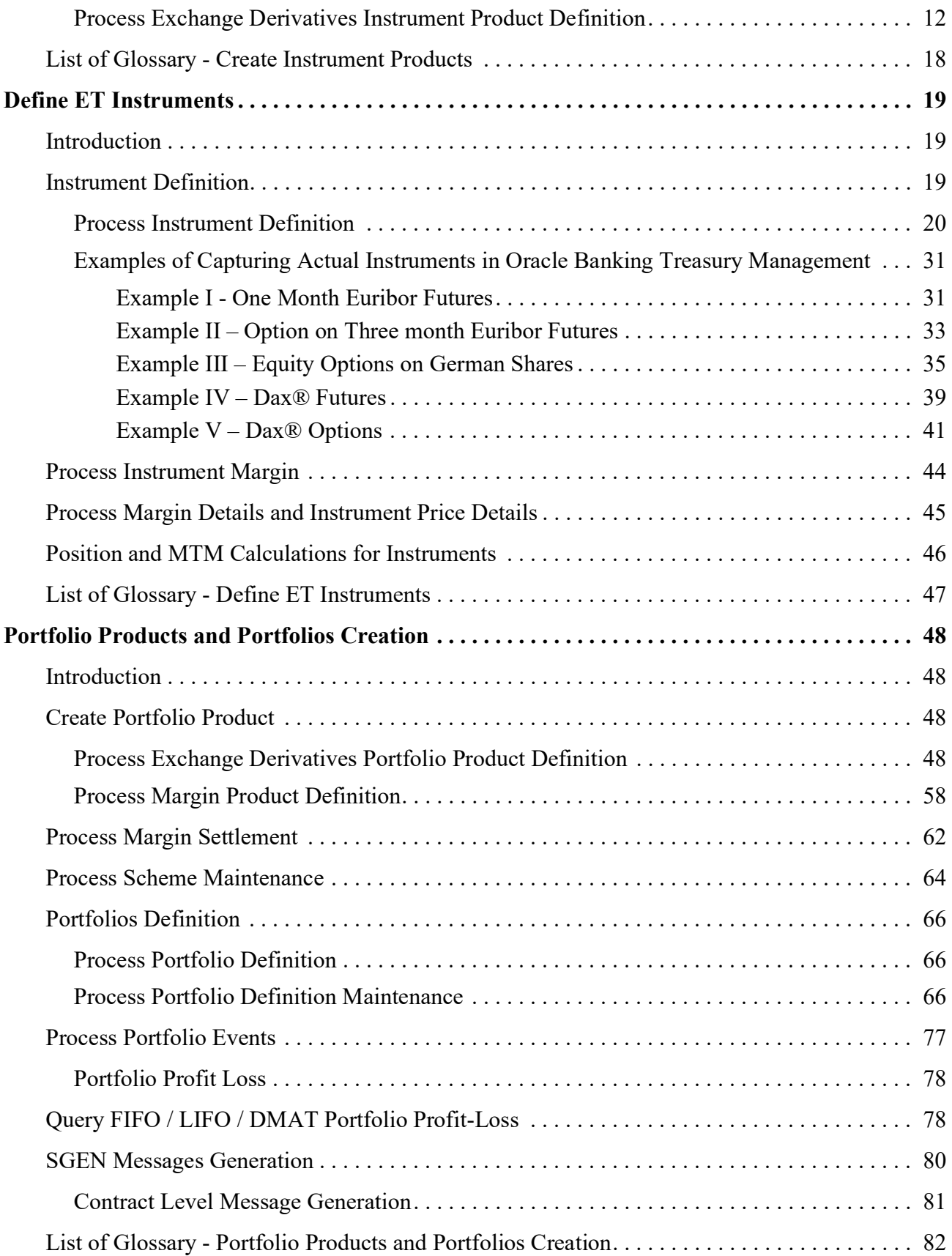

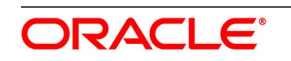

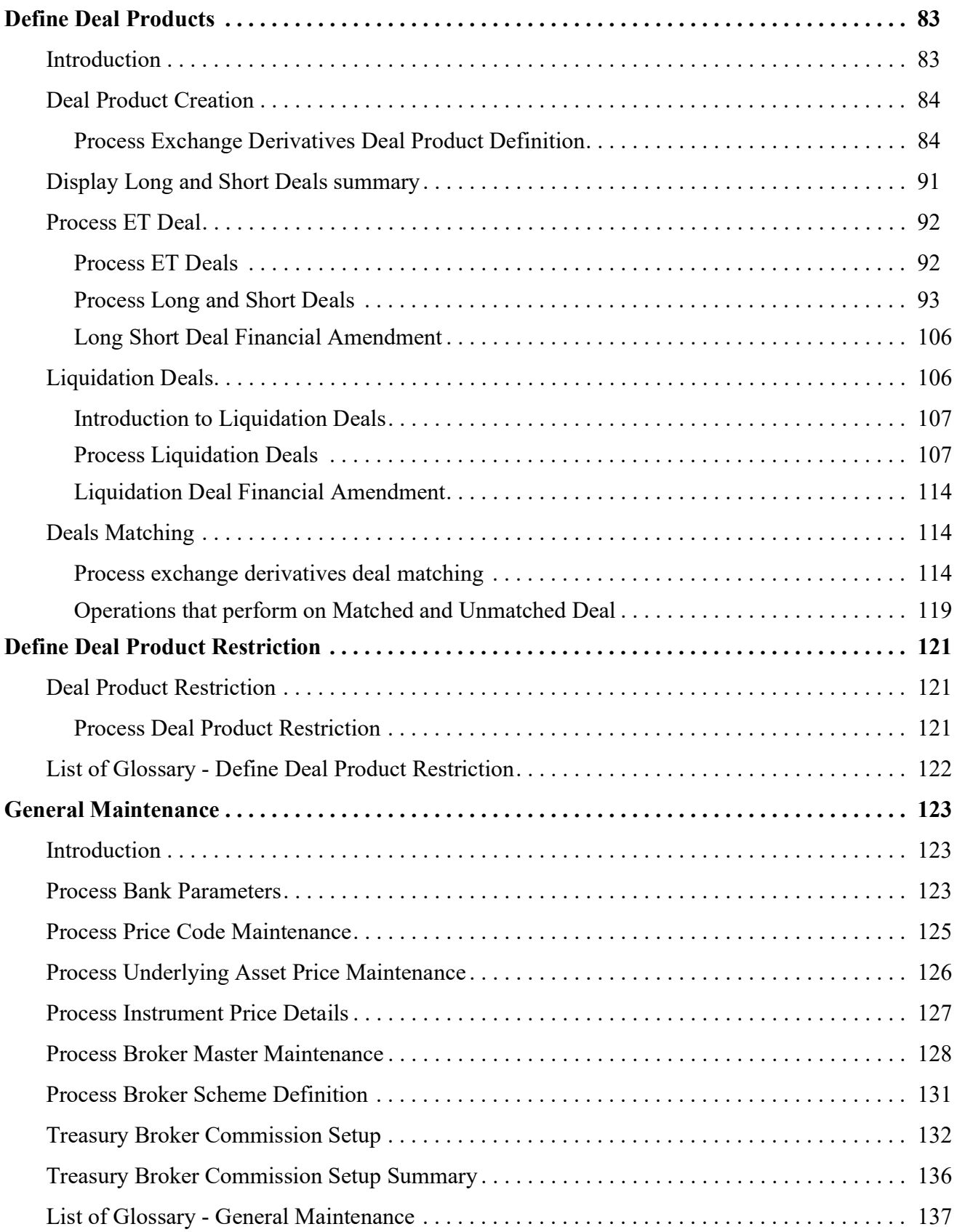

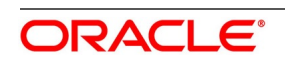

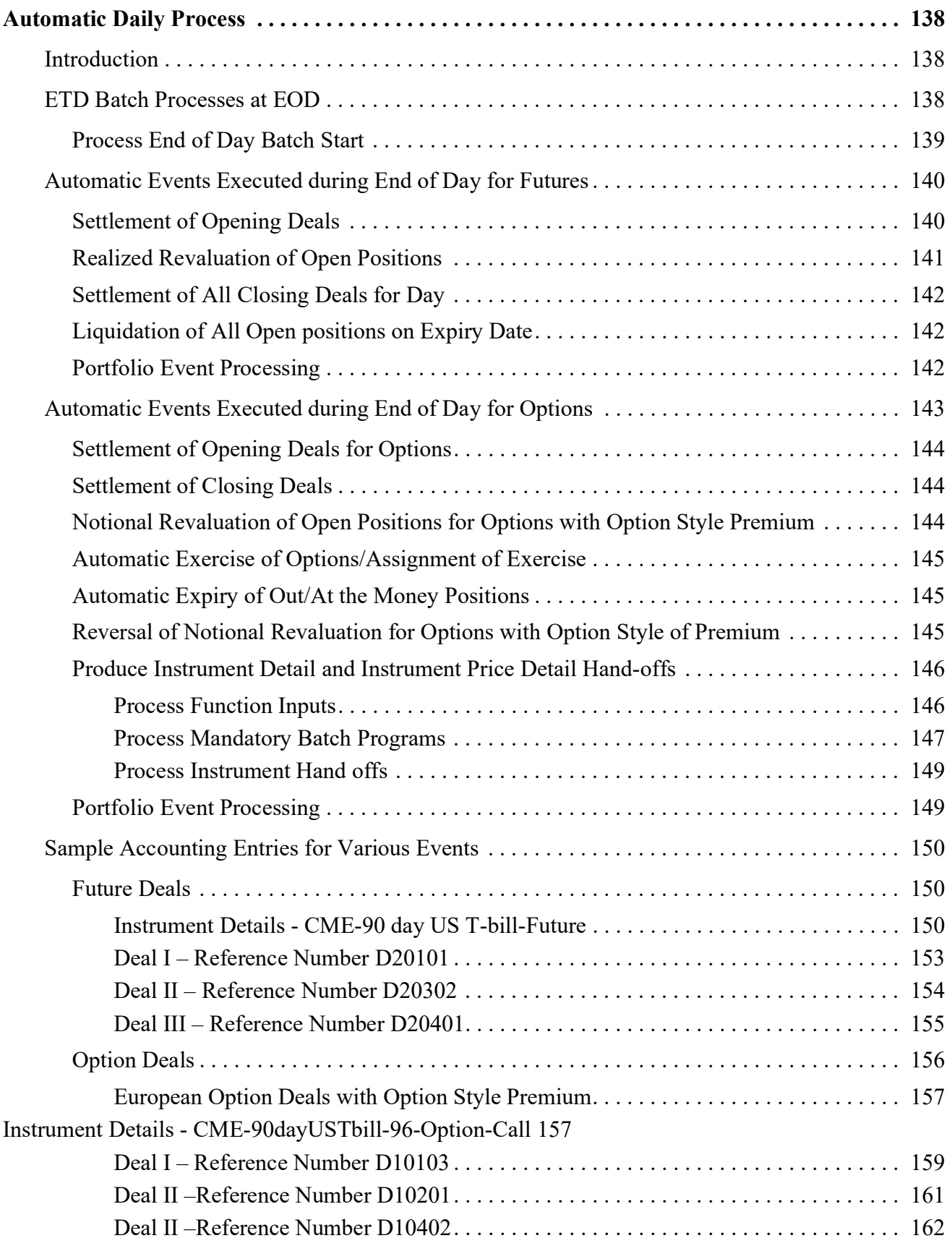

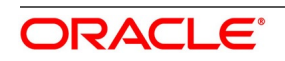

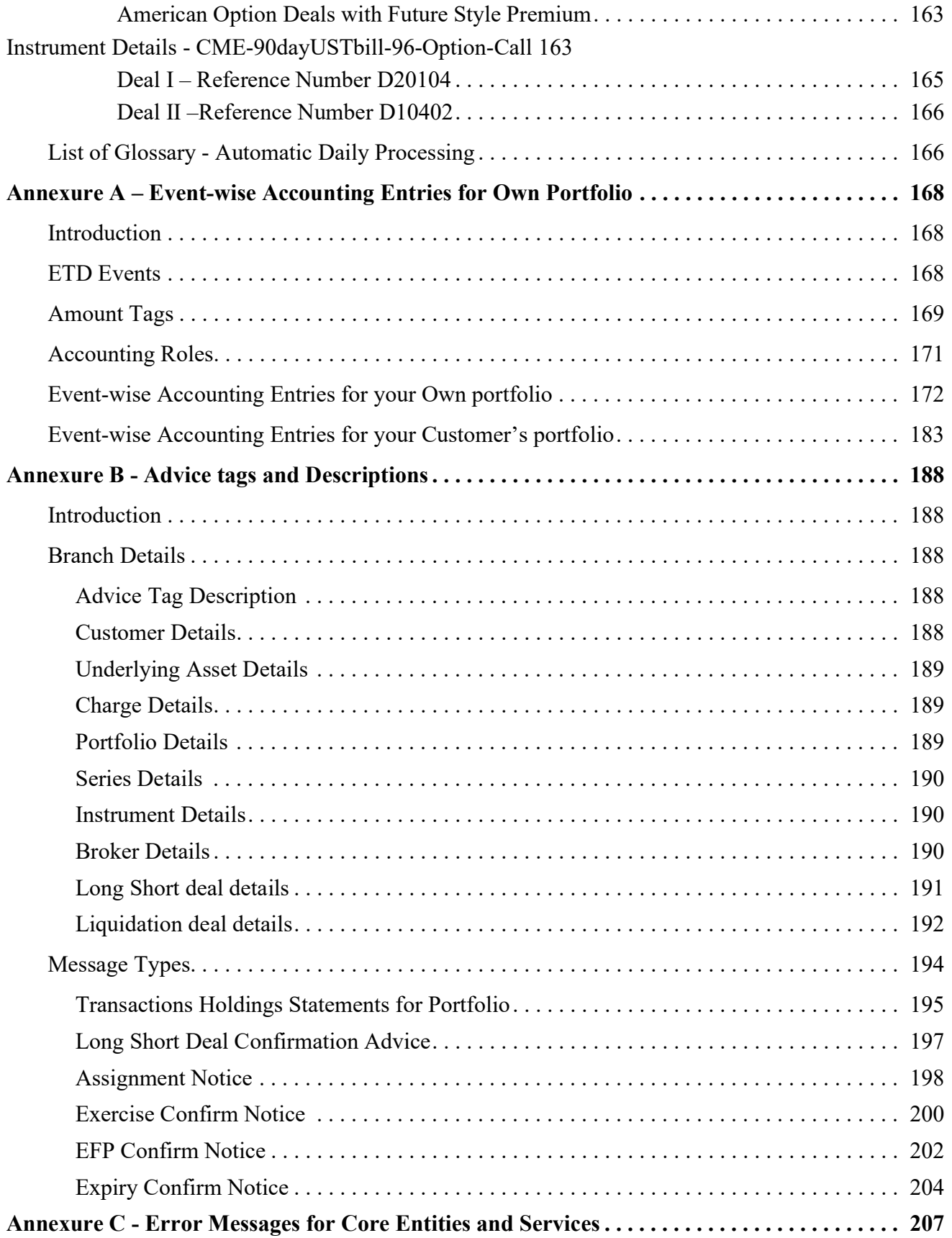

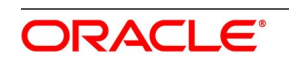

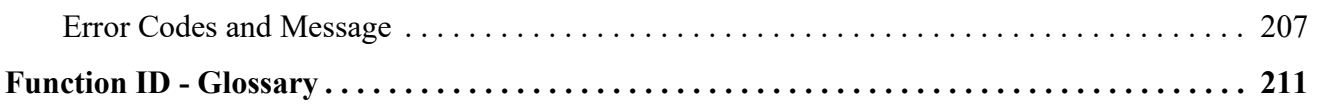

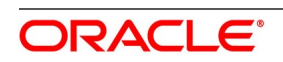

## <span id="page-8-1"></span><span id="page-8-0"></span>**1. Preface**

## **1.1 Introduction**

This manual is designed to help familiar with the Exchange Traded Derivatives module of Oracle Banking Treasury Management.

<span id="page-8-2"></span>The manual provides an overview of the module and takes through the various steps involved in maintaining instruments, portfolios, and deals. It also explains how to track life-cycle events of holdings on your own, or in your customer's portfolio.

## **1.2 Audience**

<span id="page-8-3"></span>This manual is for the Customer Service Representatives (CSRs) and staff in charge of setting up new products in your bank.

## **1.3 Documentation Accessibility**

<span id="page-8-4"></span>For information about Oracle's commitment to accessibility, visit the Oracle Accessibility Program website at [http://www.oracle.com/pls/topic/lookup?ctx=acc&id=docacc.](http://www.oracle.com/pls/topic/lookup?ctx=acc&id=docacc)

## **1.4 Abbreviations**

This manual uses the following abbreviations:

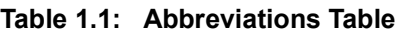

<span id="page-8-5"></span>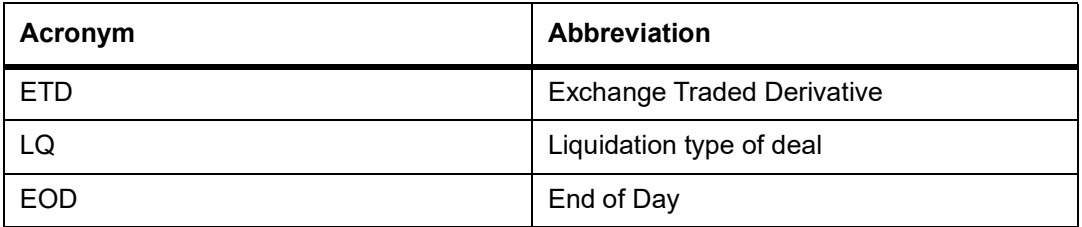

## **1.5 Related Documents**

- **•** The Procedures User Manual
- **•** The Messaging System User Manual
- **•** The Management Information System (MIS) User Manual

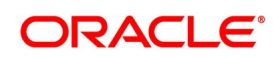

## <span id="page-9-0"></span>**1.6 List of Topics**

This manual is organized into the following topics:

#### **Table 1.2: Topics**

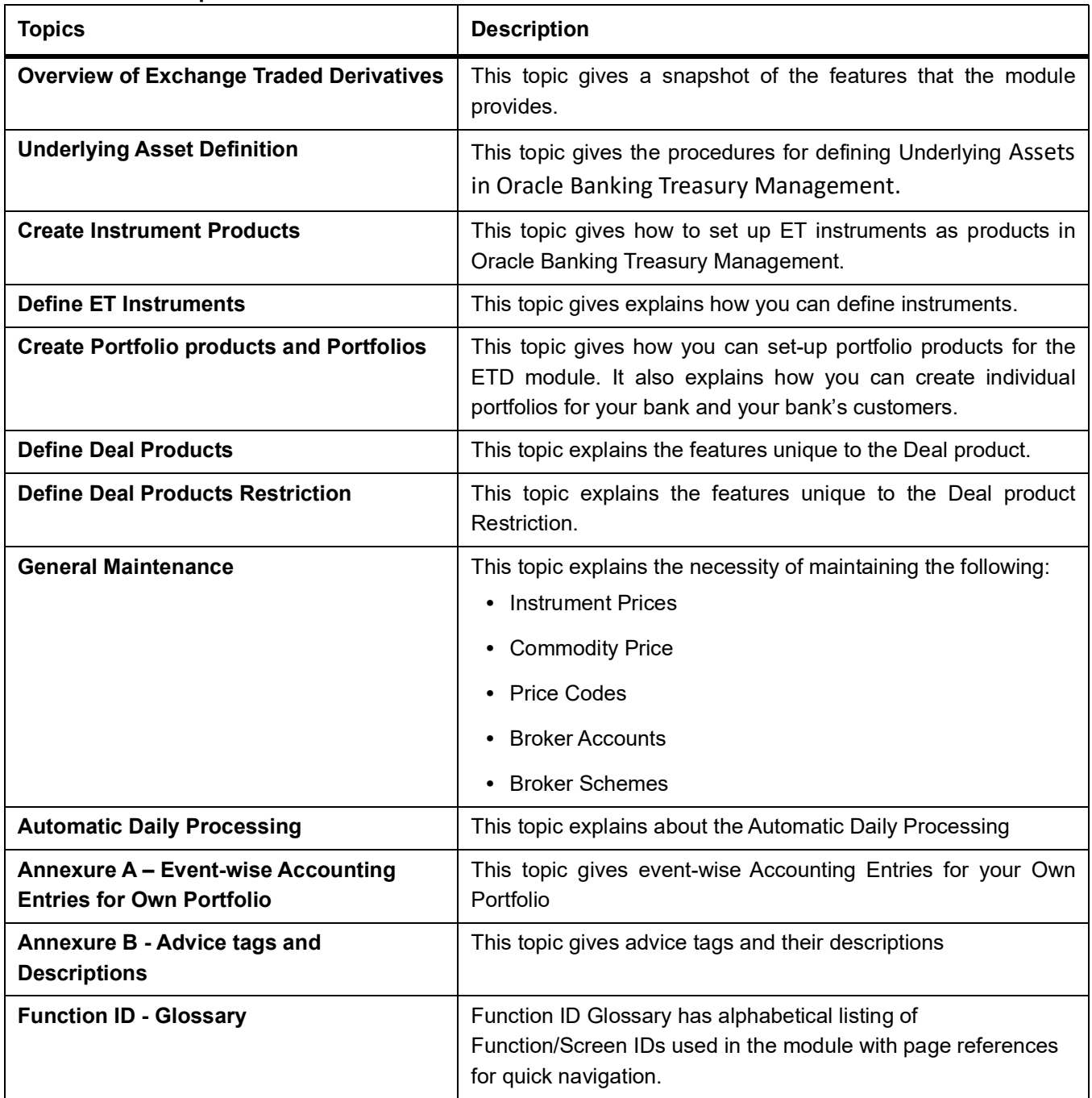

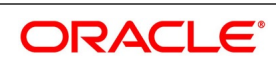

## <span id="page-10-1"></span><span id="page-10-0"></span>**2. Overview of Exchange Traded Derivatives**

## **2.1 Introduction**

The Exchange Traded Derivatives (ETD) module of Oracle Banking Treasury Management is an automated and flexible back-office system with the capability to process exchange-traded derivative instruments such as Options and Futures.

Use this module to capture details of long and short deals, and liquidation type of deals entered at your front office, process them, and track life-cycle events of holdings in your own or your customer's portfolio.

This topic contains the following sub-topics:

- 1) *[Features of Portfolios](#page-10-3)*
- <span id="page-10-2"></span>2) *[Interaction with the Margin Maintenance Sub-System](#page-13-3)*
- 3) *[Illustration of the ETD Work-flow](#page-13-4)*

## <span id="page-10-3"></span>**2.2 Features of Portfolios**

This topic describes the functions and features of Portfolios.

This topic contains following sub-topics:

- 1) *[Own Portfolio](#page-11-1)*
- 2) *[Customer Portfolio](#page-12-1)*
- 3) *[Advices](#page-13-5)*

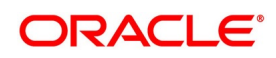

### <span id="page-11-1"></span><span id="page-11-0"></span>**2.2.1 Own Portfolio**

This topic describes functions of own portfolio.

**Table 2.1: Own Portfolio Functions**

| <b>Function</b>                    | <b>Description</b>                                                                                                    |
|------------------------------------|----------------------------------------------------------------------------------------------------|
| Opening long and short positions:  | You can book contingent entries for the Long and Short positions<br>opened during the day.<br>You can define the premium exchange involved in Option Style options<br>and book the premium amount.<br>You have the facility to define and book the brokerage amount and<br>charges involved in the deal.                                                                                                   |
| Closing long and short positions   | You can reverse contingent entries for all closed contracts.<br>You have the facility to calculate the closing gain and losses, and book<br>appropriate entries for the same.                                                                                                    |
| Revaluation of Futures and Options | As part of the End of Day (EOD) activities, you can perform realized<br>revaluation on futures and future style options based on the closing<br>price of the instrument and the series.<br>For option style options, you can perform a Memo or Notional<br>revaluation for the entire portfolio depending on the frequency that you<br>choose to maintain.                                                 |
| <b>Exercise of Options</b>         | Facility to reverse the contingent entries for exercised contracts<br>Facility to calculate the exercise gain based on the difference between<br>the price of the underlying asset, the Strike Price of the instrument, and<br>book accounting entries for the same.                                                                                                    |
| Assignment of Options              | Facility to reverse the contingent entries for exercised contracts.<br>Facility to calculate the assignment loss based on the difference<br>between the price of the underlying asset, the strike price of the<br>instrument, and book entries for the same.                                                                                                    |
| Exchange of futures for physicals  | Facility to reverse the contingent entries while exchanging futures for<br>physicals.<br>Facility to calculate the exchange loss or gain based on the difference<br>between the price of the underlying asset, the acquisition price, and<br>book entries for the same.                                                                                                    |
| <b>Expiry of Options</b>           | On the expiry date, if the series is Out of the Money, the system will<br>process an automatic expiry for the series. Similarly, if the series is In<br>the Money, an automatic exercise/assignment of options event will be<br>processed.<br>The system also calculates the expiry loss or gain depending on<br>whether it is a long or short deal. The respective accounting entries are<br>also booked. |

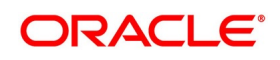

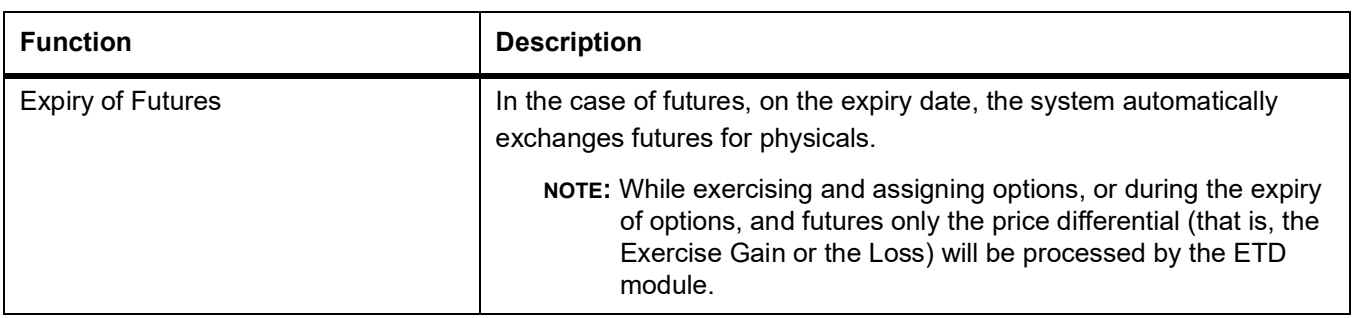

<span id="page-12-0"></span>For options, the price differential is the difference between the spot price of the underlying asset and the strike price of the instrument. For futures, the price differential is calculated as the difference between the spot price of the underlying asset and the acquisition price of the instrument.

### <span id="page-12-1"></span>**2.2.2 Customer Portfolio**

This topic describes functions of customer portfolio.

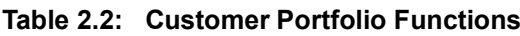

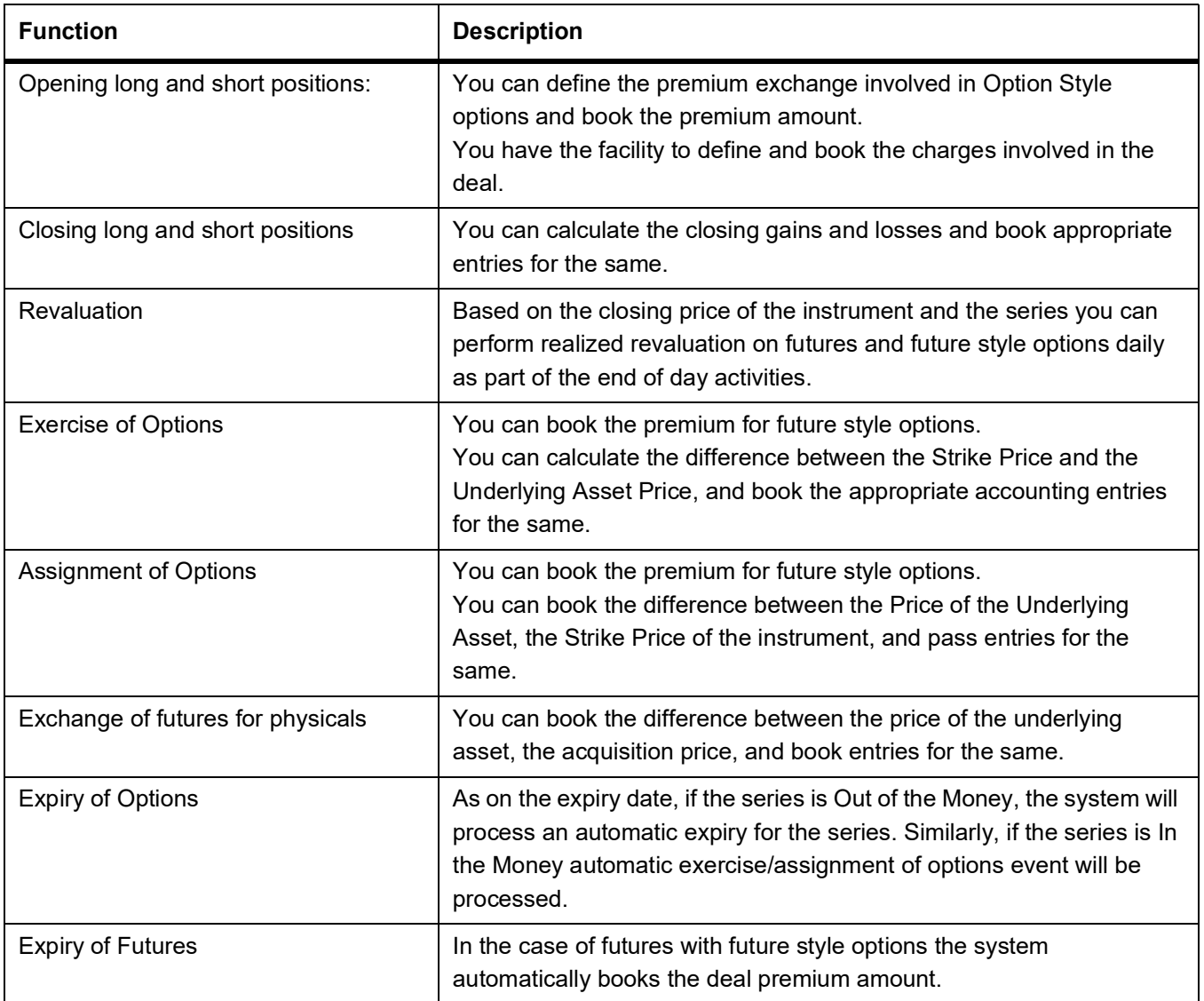

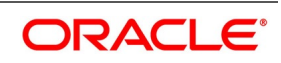

### <span id="page-13-5"></span><span id="page-13-1"></span><span id="page-13-0"></span>**2.2.3 Advices**

For every deal that is entered in the system, a deal confirmation advice can be generated and sent to the portfolio customer.

## <span id="page-13-3"></span>**2.3 Interaction with the Margin Maintenance Sub-System**

This section describes function of interaction with the Margin Maintenance sub-system.

<span id="page-13-2"></span>The ETD module interacts with the Margin Maintenance sub-system to resolve money settlements arising due to the various events processed in the ETD module. The margin maintenance module offers the flexibility of netting all settlements for a counterparty (Broker or Portfolio Customer).

**NOTE:** For additional information about the sub-system, refer to the Margin Maintenance user manual.

### <span id="page-13-4"></span>**2.4 Illustration of the ETD Work-flow**

This topic gives the illustration of the ETD Work-flow.

The data diagram given below appropriately illustrates the work-flow of the ETD module:

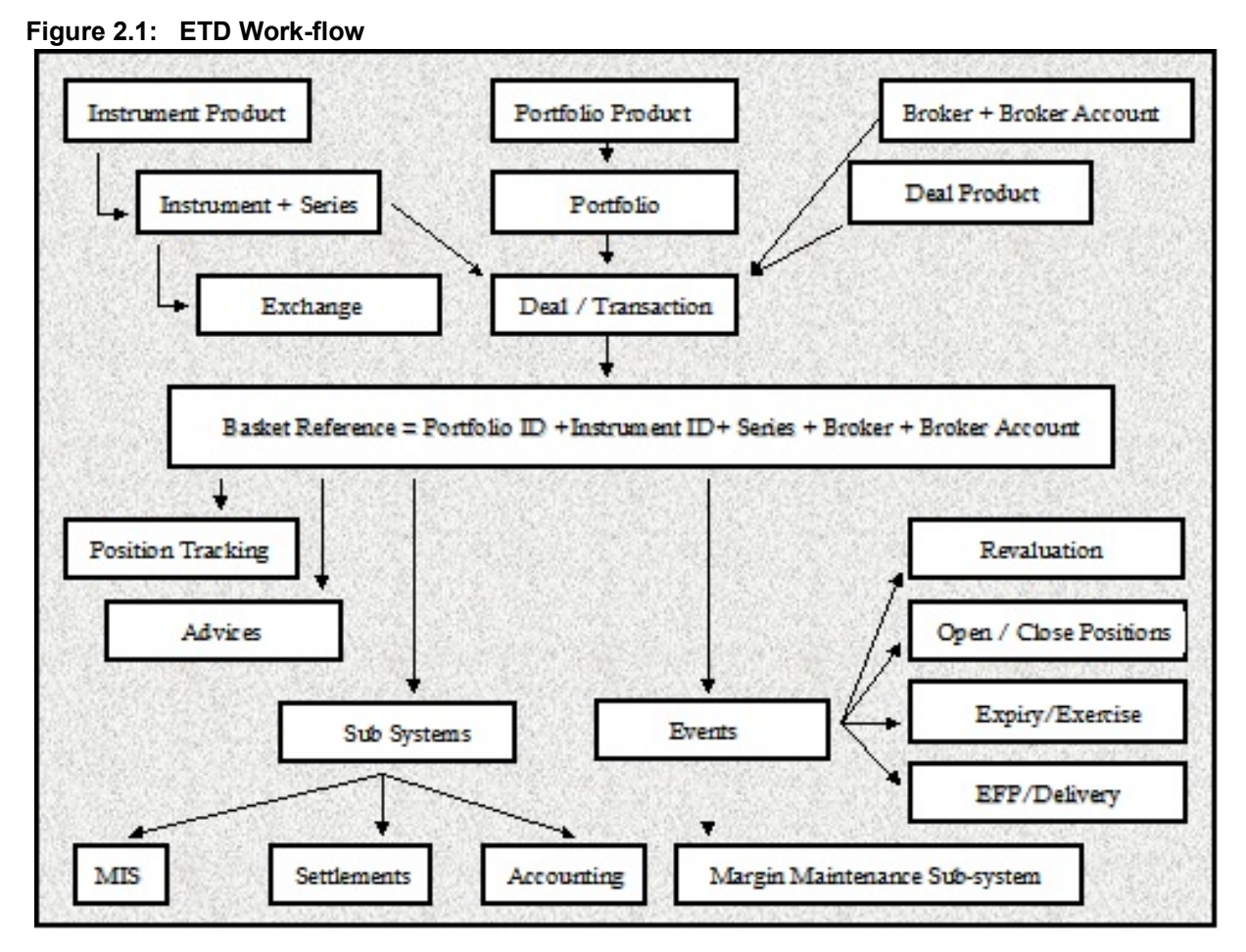

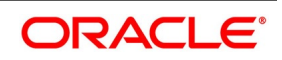

## <span id="page-14-1"></span><span id="page-14-0"></span>**3. Underlying Asset Definition**

## **3.1 Introduction**

Derivatives are contracts, which convey the right/obligation to buy or sell a specified asset at a specified price at a specified future date. An underlying asset (or also called Commodity) of the derivative contract is the one that is to be bought or sold on a future date. Existing currencies within Oracle Banking Treasury Management can be identified as underlying assets. For example, U S Dollar (USD), which is recognized as a currency in Oracle Banking Treasury Management, would be the underlying asset for a US Dollar option. Similarly, Equities, Bonds and Zero Coupon bonds can also be defined as underlying assets.

This topic details the procedures for defining Commodities (or Underlying Assets) in Oracle Banking Treasury Management.

This topic contains the following sub-topics:

- <span id="page-14-2"></span>1) *[Process Underlying Asset Definition](#page-14-3)*
- 2) *[List of Glossary Underlying Asset Definition](#page-18-1)*

## <span id="page-14-3"></span>**3.2 Process Underlying Asset Definition**

This topic describes the systematic instruction to process Underlying Asset Definition screen.

CONTEXT:

In Oracle Banking Treasury Management, the underlying assets or commodities can be categorized and maintained through the Underlying Asset Definition screen.

PREREQUISITE:

Specify **User ID** and **Password**, and login to Homepage**.**

1. On Homepage, type **EDDCOMDF** in the text box, and then click next arrow.

The **Underlying Asset Definition** screen is displayed.

#### **Figure 3.1: Underlying Asset Definition**

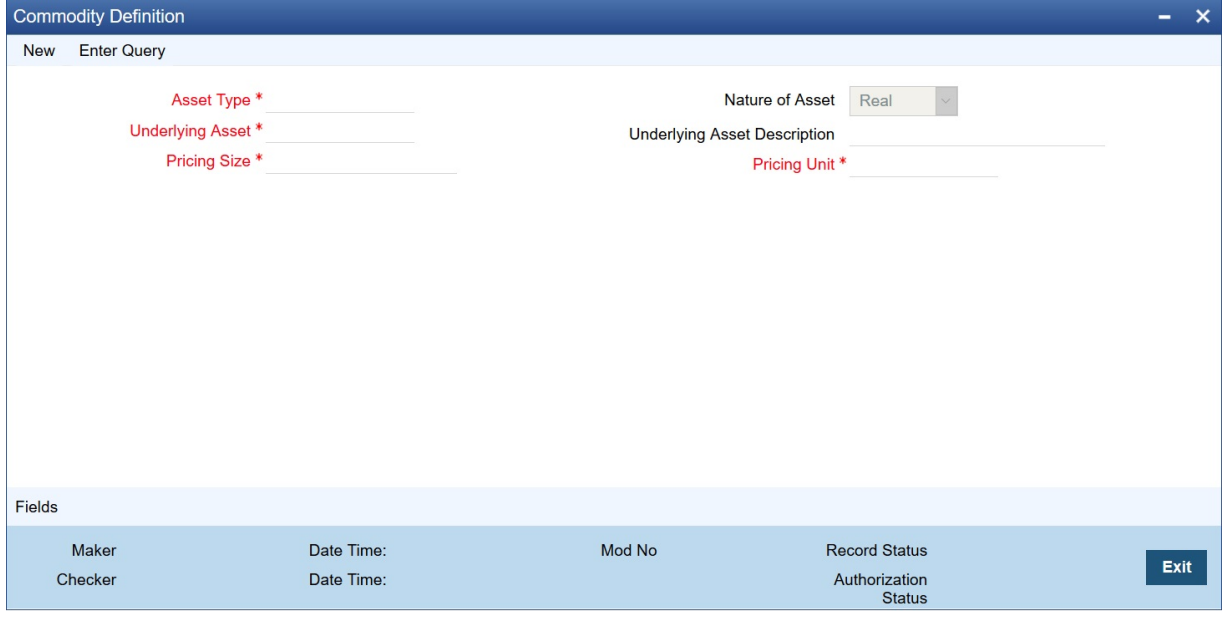

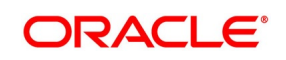

#### 2. On **Underlying Definition** screen, click **New**.

3. On **Underlying Definition** screen, specify the fields, and then click **Enter Query**. For more information on the fields, refer to the below Field Description table.

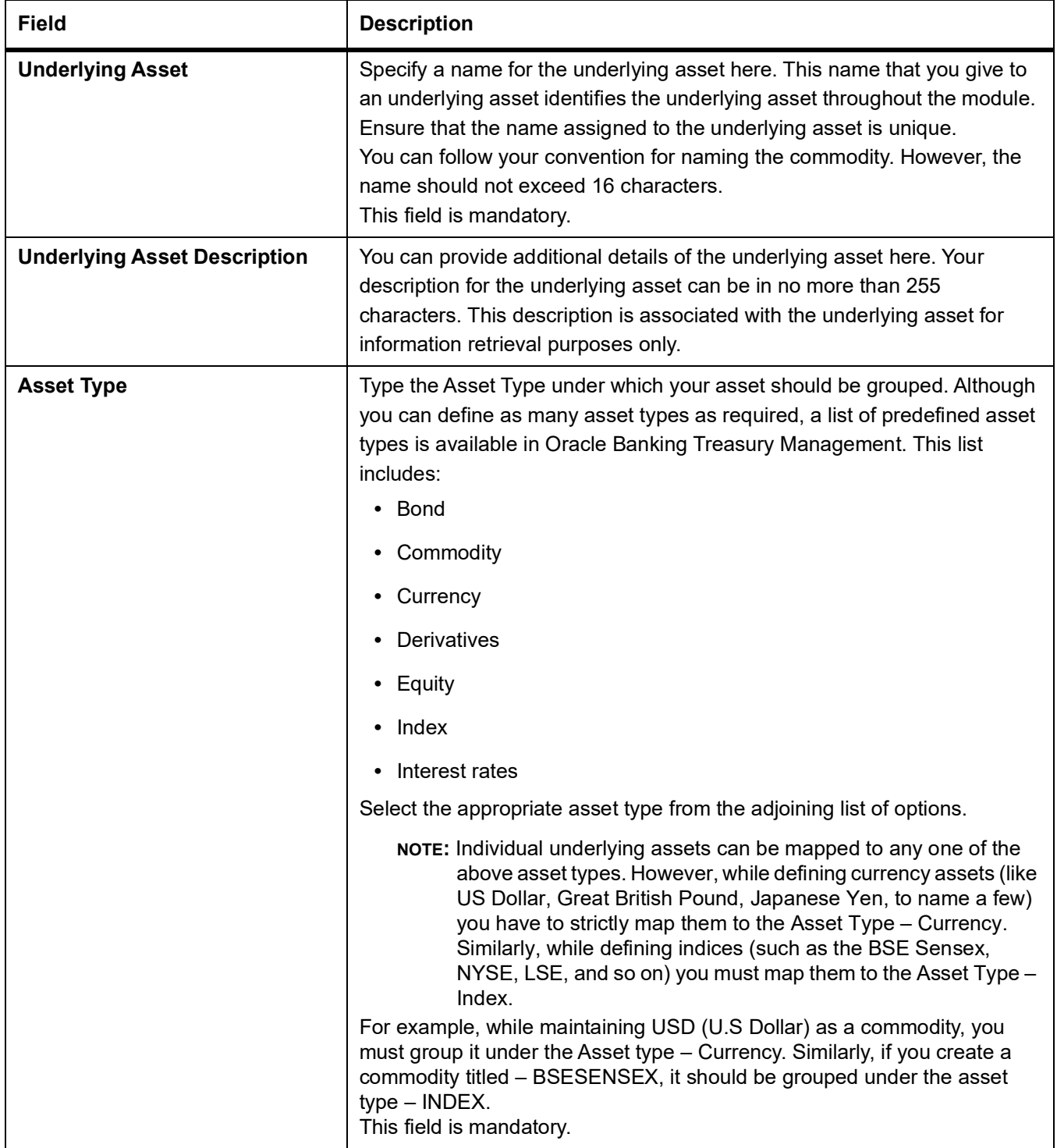

**Table 3.1: Underlying Definition - Field Description**

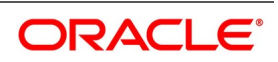

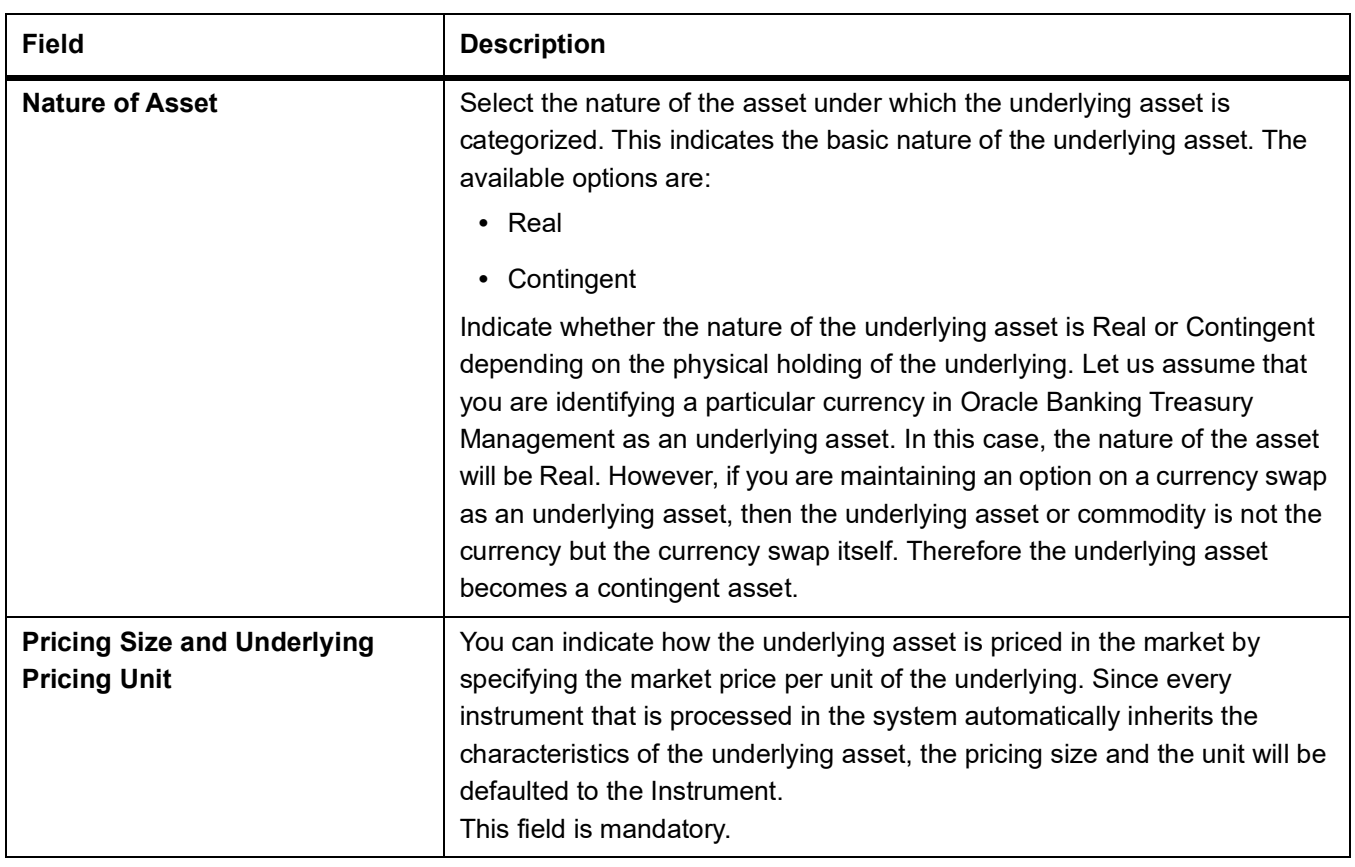

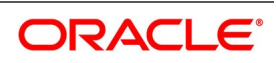

### <span id="page-17-0"></span>**3.2.1 Examples for Pricing Size and the Pricing Size Unit**

This topic describes example for prizing size and prizing unit.

For instance, let us assume you are maintaining the currency DEM (Deutsche Mark) as an underlying asset in Oracle Banking Treasury Management. If DEM is quoted in the market in terms of 1 DEM, then the Pricing Size and the Pricing Size Unit that you specify will be as follows:

#### **Table 3.2: Field Value**

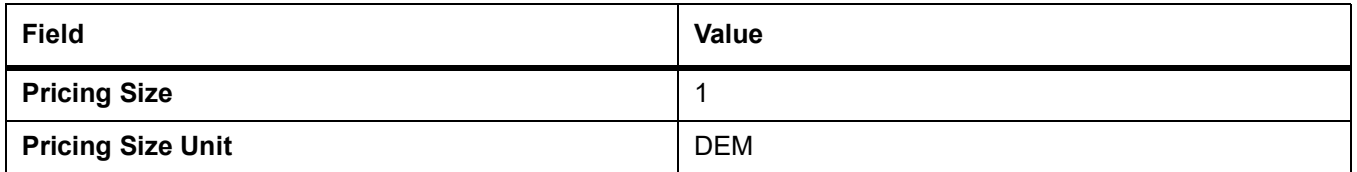

Similarly, if you are capturing the details of the commodity titled Crude Oil and Crude Oil which are quoted in the Market in terms of 1 barrel, your entries in the respective fields will be:

#### **Table 3.3: Field Value**

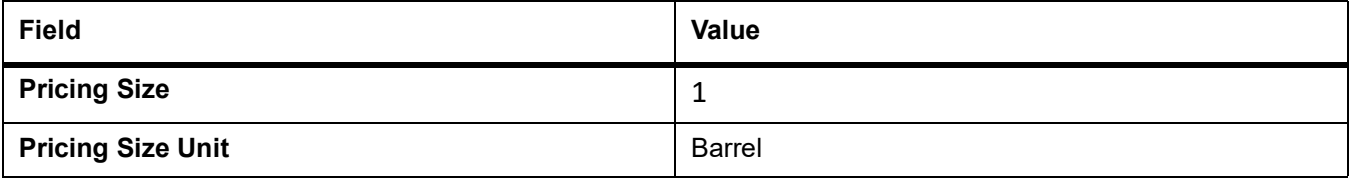

Below examples explains how to define an underlying asset in Oracle Banking Treasury Management

Let us assume you want to define the following underlyings:

- **•** DEM (Deutsche Mark)
- **•** Crude Oil

While maintaining the details of each underlying your entries in Oracle Banking Treasury Management as follows:

#### **Table 3.4: Scenario 1 – DEM**

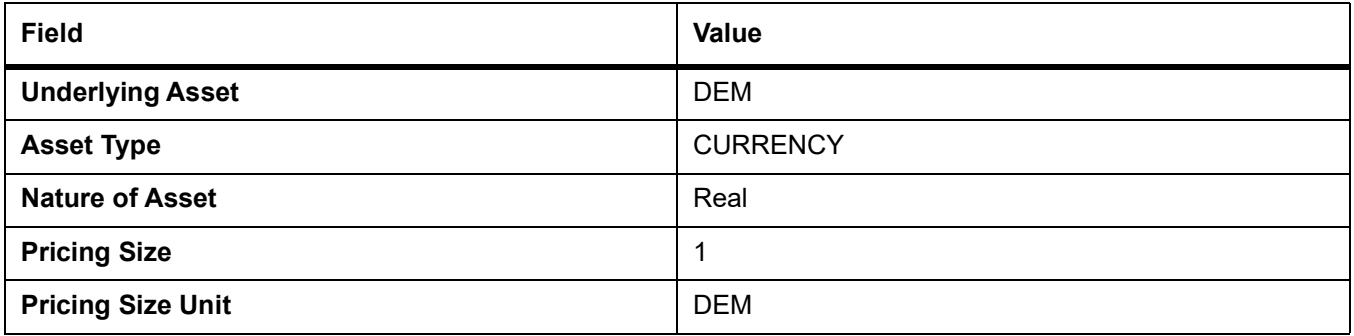

#### **Table 3.5: Scenario 2 - Crude OIL**

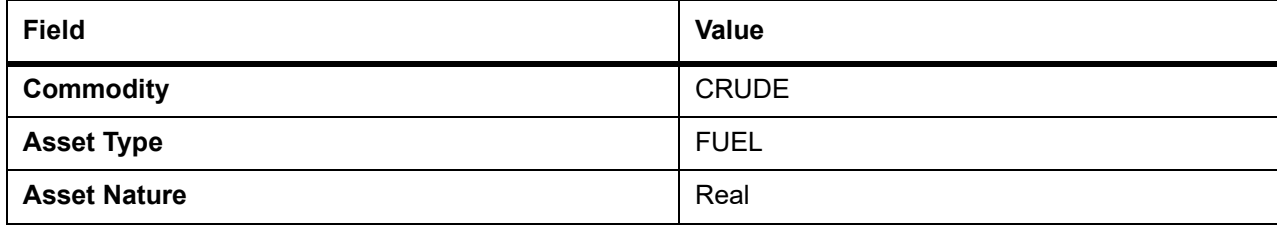

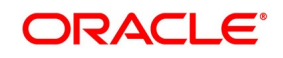

<span id="page-18-0"></span>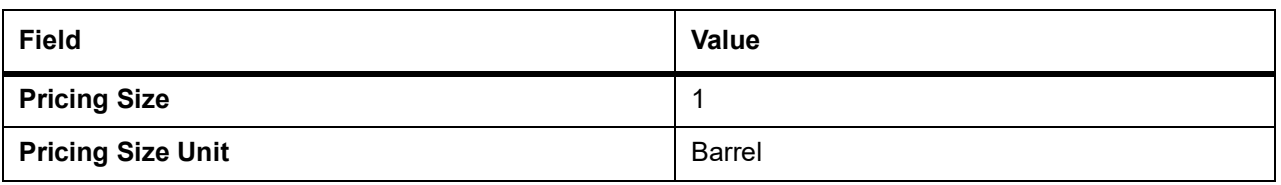

## <span id="page-18-1"></span>**3.3 List of Glossary - Underlying Asset Definition**

#### **EDDCOMDF**

Underlying Asset Definition - *[3.2 Process Underlying Asset Definition](#page-14-3)* (p. 7).

## <span id="page-19-0"></span>**4. Create Instrument Products**

An Instrument Product is a broad classification of instruments. It provides a general framework and serves to classify or categorize instruments.

The first attribute you define for a product is its Type. In other words, you indicate the type of instruments that the product involves. In Oracle Banking Treasury Management, you can set up products for the following instrument types:

- **•** Futures
- **•** Options

After making this basic classification, you can create the product to suit your requirements. Within the broad categories of the type of instruments listed above, you can further define attributes that are characteristic to the type.

All the instruments associated with the product inherit the attributes that you define for the product. You will not be allowed to change any of these attributes at the time of capturing a specific contract.

A product can be created only in the Head Office of your bank. Any user in the head office with the requisite rights can create a product.

This topic contains the following sub-topics:

- <span id="page-19-1"></span>1) *[Instrument Product Creation](#page-19-3)*
- 2) *[List of Glossary Create Instrument Products](#page-25-1)*

## <span id="page-19-3"></span>**4.1 Instrument Product Creation**

<span id="page-19-2"></span>This topic contains the following sub-topics:

1) *[Process Exchange Derivatives Instrument Product Definition](#page-19-4)*

### <span id="page-19-4"></span>**4.1.1 Process Exchange Derivatives Instrument Product Definition**

This topic describes the systematic procedure to process Exchange Derivatives Instrument Product Definition screen.

CONTEXT:

You can create and maintain an instrument product through the Exchange Derivatives Instrument Product Definition screen.

PREREQUISITE:

Specify **User ID** and **Password**, and login to Homepage**.**

1. On Homepage, type **ENDINPRO** in the text box, and then click next arrow.

STEP RESULT: The **Exchange Derivatives Instrument Product Definition** screen is displayed.

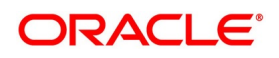

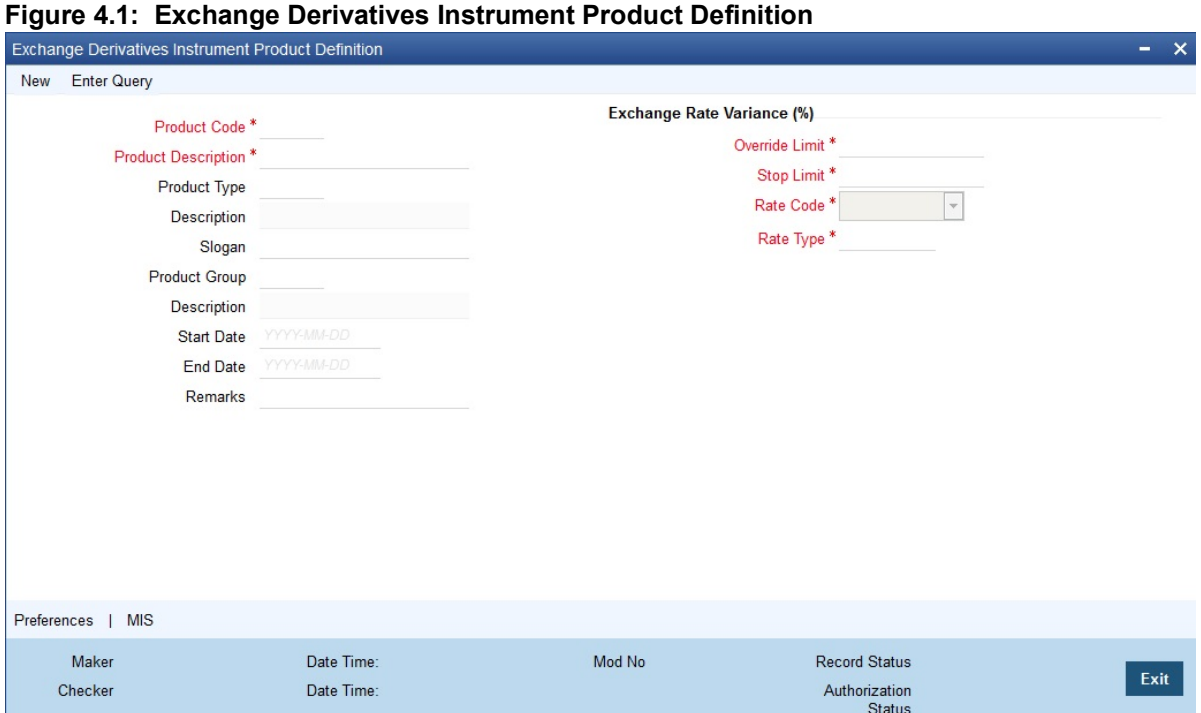

- 2. On the **Exchange Derivatives Instrument Product Definition** screen, click **New**.
- 3. On the **Exchange Derivatives Instrument Product Definition** screen, specify the fields, and then click **Enter Query**.

For more information on the fields, refer to the below Field Description table.

| <b>Field</b>                                     | <b>Description</b>                                                                                                    |
|--------------------------------------------------|----------------------------------------------------------------------------------------------------|
| <b>Product Code</b>                              | Type a four-character product code for your product. Every product that<br>you create is identified by its unique product code.<br>This field is mandatory.                                                                                                    |
| <b>Product Description</b>                       | Type a short description for identifying the instrument product quickly.<br>The short description cannot exceed 35 characters. It is meant for<br>information purposes only and will not be printed on any customer<br>correspondence.<br>This field is mandatory.                                                                                              |
| <b>Product Type</b>                              | Select the appropriate product type by selecting it from the adjoining list<br>of options.<br>An important detail in defining a product is to specify the nature of the<br>product you are creating. The product type identifies the basic nature of a<br>product. An ETD Instrument product that you create can be of the<br>following types:<br>• Options (O) |
|                                                  | • Futures $(F)$                                                                                                    |
|                                                  | Indicate the appropriate product type by selecting it from the adjoining list<br>of options.                                                                                                    |
| <b>Product Group</b>                             | Specify each product under a specific group. The different groups are<br>defined in the Product Group Definition screen. Indicate the group to<br>which a product belongs by selecting the group code from the adjoining<br>list of options.                                                                                                    |
| <b>Product Slogan</b>                            | Type a marketing punch line to be associated with the product. This<br>slogan is printed on all the advices that are sent to the customers of<br>instruments associated with this product.                                                                                                    |
| <b>Product Start Date and End</b><br><b>Date</b> | For using a product over a specific period, you can define a Start Date<br>and an End Date. The settlement date of an instrument involving a<br>product should be:                                                                                                    |
|                                                  | • Same as or later than the Start Date                                                                                                    |
|                                                  | Same as or earlier than the End Date of the product<br>$\bullet$                                                                                                    |
|                                                  | The Start and End Date of a product is useful when you are defining a<br>product that is applicable for a specific period.                                                                                                    |
|                                                  | NOTE: If you do not specify an End Date, the product can be used until<br>it is closed.                                                                                                    |

**Table 4.1: Exchange Derivatives Instrument Product Definition Field Description**

4. On **Exchange Derivatives Instrument Product Definition** screen, click **Preference**. STEP RESULT: The **Preferences** screen is displayed.

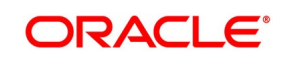

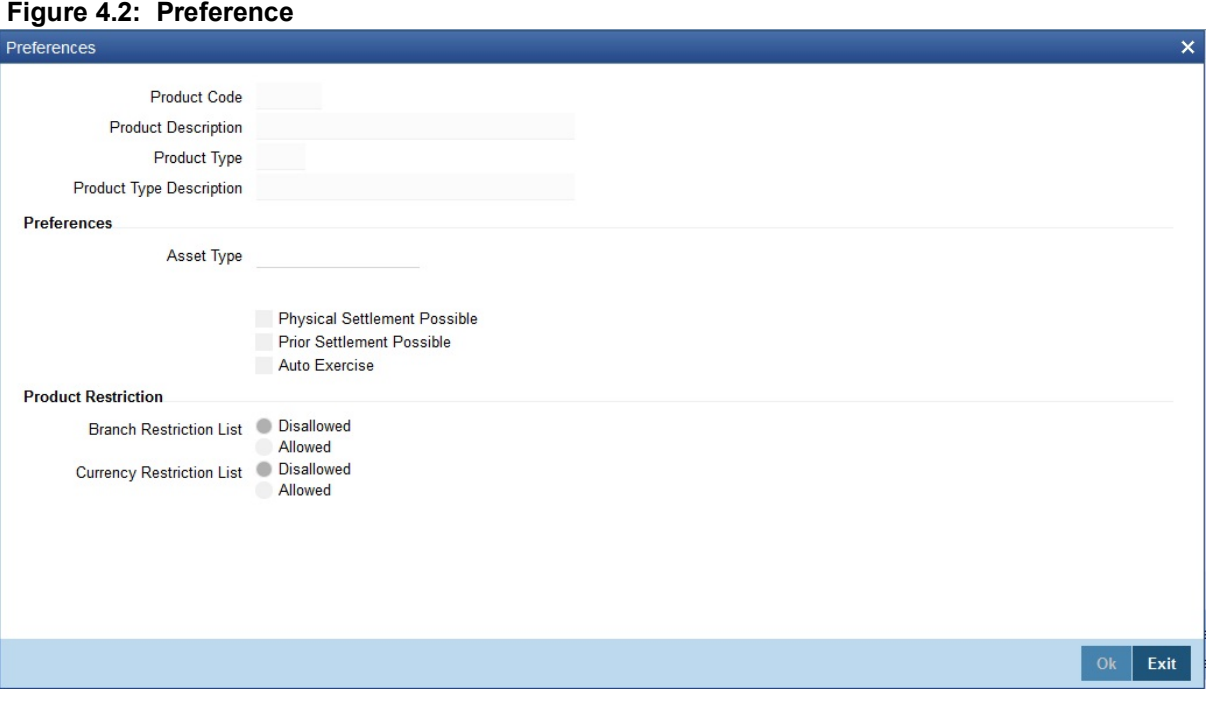

In **Preference** screen, the following are displayed from the values you specify in the **Product Maintenance** screen:

- **•** Product code and Description
- **•** Product Type and Description

You can specify the following product preferences in the Preferences screen.

5. On **Preferences** screen, specify the fields.

Preferences are the options available for defining the attributes of a product. The instruments categorized under a product will inherit the preferences that are defined for it.

For more information on the fields, refer to below Field Description table.

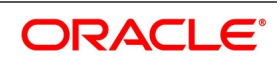

| <b>Field</b>                        | <b>Description</b>                                                                                                    |
|-------------------------------------|----------------------------------------------------------------------------------------------------|
| <b>Product Code</b>                 | System displays the product code.                                                                                                    |
| <b>Product Description</b>          | System displays the product code description.                                                                                                    |
| <b>Product Type</b>                 | System displays the product type.                                                                                                    |
| <b>Product Description</b>          | System displays the product type description.                                                                                                    |
| <b>Asset Type</b>                   | You need to associate the product with an asset type. A list of all the<br>asset types maintained at your bank is available in the adjoining list of<br>options. From this list select the asset type to be linked to the product.                                                                                                    |
| <b>Physical Settlement Possible</b> | Here you can indicate whether the long party involved in the deal can<br>take physical possession of the underlying asset upon exercise or<br>expiry of the instrument.<br>Select the Physical Settlement Possible checkbox to indicate that for<br>instruments involved in the product the long party can take possession<br>of the underlying asset. Leave this box unchecked to indicate that<br>physical settlement is not possible.<br>For example, consider that you are specifying the preferences of a<br>product that is meant for Index futures. In such a case as there is no<br>physical delivery of the index involved you must leave this box<br>unchecked. |
| <b>Prior Settlement Possible</b>    | Positions in the Options contracts can be exchanged for the underlying<br>assets by exercising the options. Similarly, you can settle positions in<br>Futures contracts by exchanging them for the underlying physical<br>assets/Underlyings.<br>You have to indicate whether the positions of instruments involving this<br>product can be exchanged for positions in the underlying asset before<br>the expiry date. Select the Prior Settlement Possible check box to<br>allow exchange of positions before the expiry date. Leave this box<br>unchecked to indicate that exchange of positions should not be<br>allowed.                                              |
| <b>Auto Exercise</b>                | Select this check box to indicate that instruments should be exercised<br>EOD process, any instrument will<br>automatically.<br>During<br>be<br>automatically exercised only if this option is checked for the underlying<br>product.<br>Whenever an instrument is liquidated before expiry, the instrument will<br>be open until it is exercised manually or through an upload from an<br>external system.                                                                                                    |
| <b>Remarks</b>                      | Provide information about the product for the internal reference of your<br>bank. These remarks are shown when the details of the instrument are<br>displayed or printed. This information is not printed on any<br>correspondences with the customer.                                                                                                    |

**Table 4.2: Preference - Field Description**

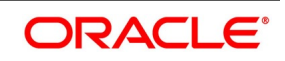

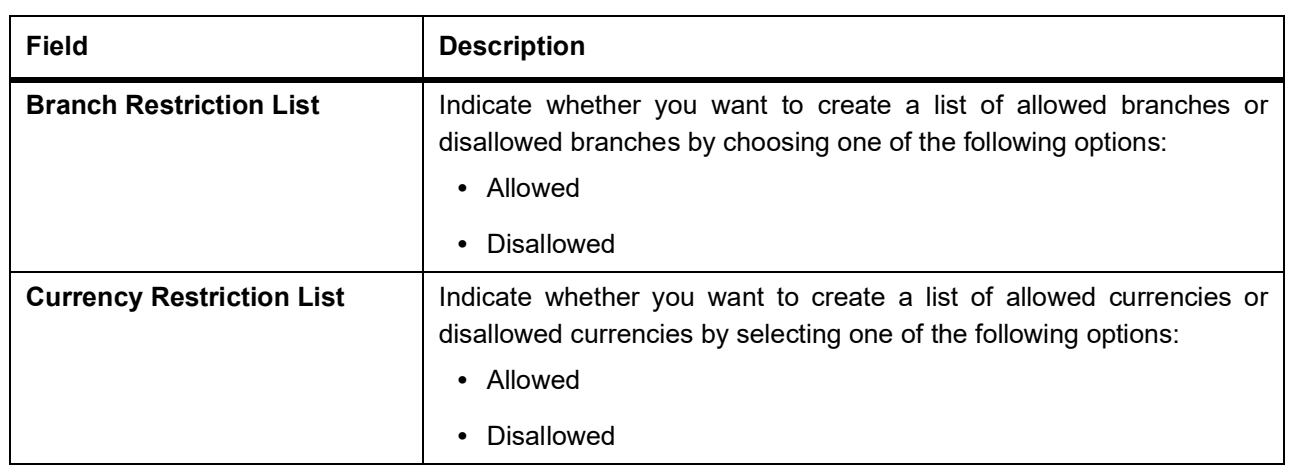

Let us assume you want to define an American Currency Option, where the product code is ACYO. It must be linked to the underlying asset type Currency. You want to allow the long party to take possession of the underlying asset. Moreover, the instrument involving this product can be settled before the expiry date. Your entries in the Instrument Product screen must look like this:

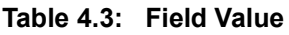

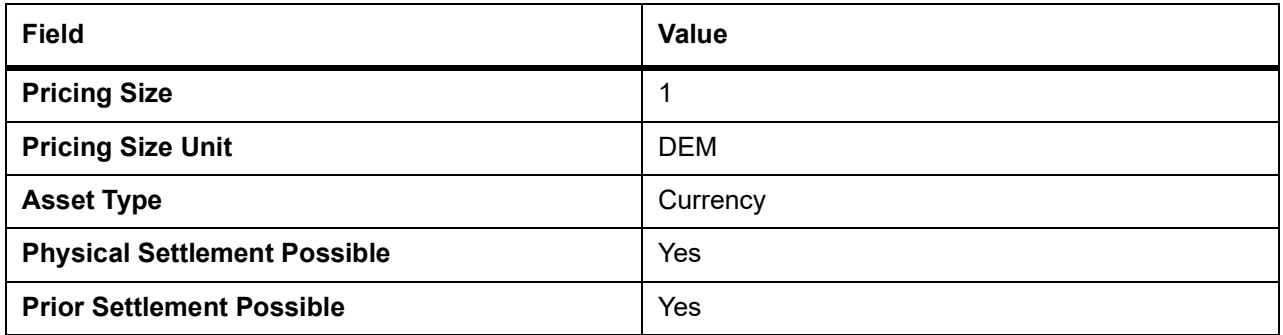

While capturing the details of a European Index Option, apart from specifying a unique product code, you will have to specify Index in the Asset Type field and leave the Physical Settlement Possible box unchecked.

### 6. On **Exchange Derivatives Instrument Product Definition** screen, click **MIS**.

STEP RESULT: The **MIS Details** screen is displayed.

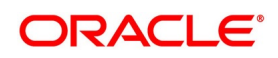

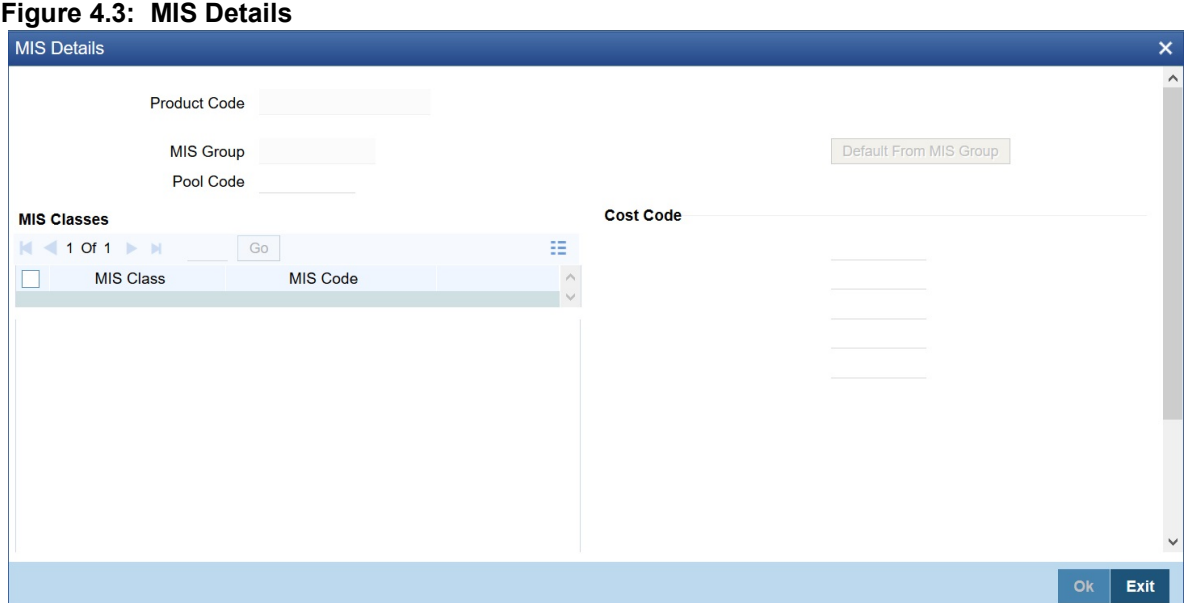

You can define the Management Information Details (MIS) details for the instrument product that you are creating through the MIS Details screen. Through the MIS product details screen you can link the product to transaction MIS codes. The transaction codes linked to the product are defaulted to the instrument.

<span id="page-25-0"></span>For more details on MIS Details screen, refer to MIS user manual.

## <span id="page-25-1"></span>**4.2 List of Glossary - Create Instrument Products**

#### **ENDINPRO**

Exchange Derivatives Instrument Product Definition - *[4.1.1 Process Exchange Derivatives Instrument](#page-19-4)  [Product Definition](#page-19-4)* (p. 12).

## <span id="page-26-1"></span><span id="page-26-0"></span>**5. Define ET Instruments**

## **5.1 Introduction**

Each instrument that you enter in Oracle Banking Treasury Management should necessarily be associated with an instrument product. To recall, you have already defined instrument products to group together or categorize instruments that share broad similarities. Instrument products provide a general framework and services to classify or categorize instruments.

Under each Product that you have defined, you can enter specific instruments. By default, an instrument inherits all the attributes of the instrument product, which is associated with it. These include:

- **•** Instrument Type
- **•** Asset Type linked to the product
- **•** Whether physical settlement of the underlying asset is possible
- **•** Whether settlement can be made prior to the Expiry Date

This means that you will not have to define the general attributes each time you enter the instrument details. In addition to the product preferences, you will have to capture the other details of the instrument. They include:

- **•** Instrument details
- **•** Underlying Asset details
- **•** Pricing details
- **•** Price movement details
- **•** Max Open and Long positions
- **•** Days of settlement
- **•** Initial margin per contract

#### This topic has the following subtopics:

- 1) *[Instrument Definition](#page-26-3)*
- 2) *[Process Instrument Margin](#page-51-1)*
- <span id="page-26-2"></span>3) *[Process Margin Details and Instrument Price Details](#page-52-1)*
- 4) *[List of Glossary Define ET Instruments](#page-54-1)*

## <span id="page-26-3"></span>**5.2 Instrument Definition**

This topic has the following subtopics:

- 1) *[Process Instrument Definition](#page-27-1)*
- 2) *[Examples of Capturing Actual Instruments in Oracle Banking Treasury Management](#page-38-2)*

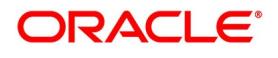

#### <span id="page-27-1"></span><span id="page-27-0"></span>**5.2.1 Process Instrument Definition**

This topic describes the systematic instruction to process the Instrument Definition screen.

PREREQUISITE:

Specify **User ID** and **Password**, and login to Homepage**.**

1. On Homepage, type **ENDUINST** in the text box, and then click next arrow.

STEP RESULT: The **Instrument Definition** screen is displayed.

#### **Figure 5.1: Instrument Definition**

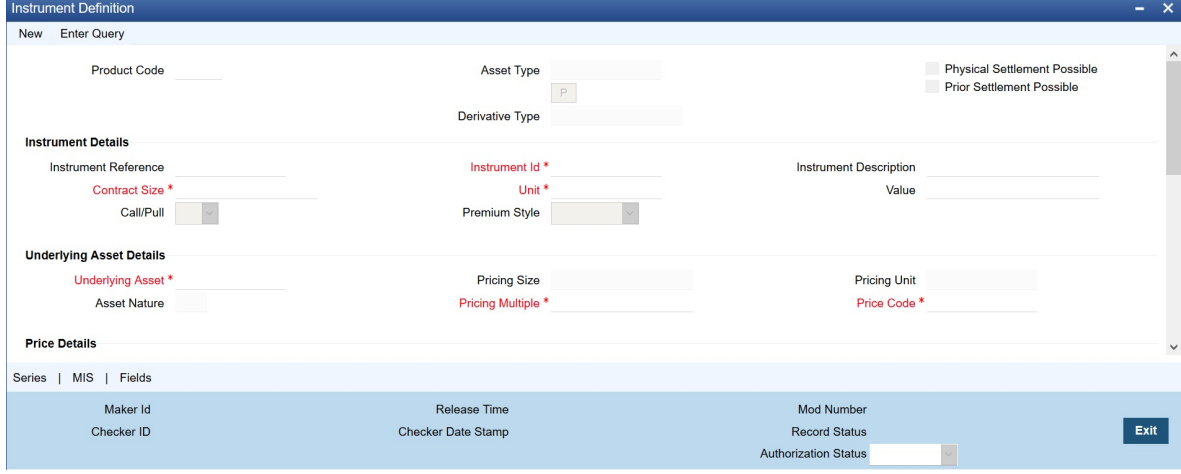

All ET instruments must be designated at inception either as Future or as Option instruments. At the time of product definition, you would have indicated whether the product being defined is meant for future instruments or options. When you associate an instrument with a product, the specifications you made for the instrument product default to the instrument. You will not be allowed to change the defaulted specifications.

2. On **Instrument Definition** screen, under **Instrument Details** section, specify the fields. For more information on the fields, refer to the Field Description table.

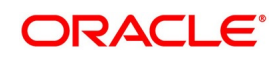

| <b>Field</b>                     | <b>Description</b>                                                                                                    |
|----------------------------------|----------------------------------------------------------------------------------------------------|
| <b>Reference</b>                 | In Oracle Banking Treasury Management, the system generates<br>instrument reference numbers automatically and sequentially by the<br>system. This number tag is used to identify the instrument that you are<br>entering. It is also used in all transactions related to this instrument.<br>Here the system generates a unique 16 digit alphanumeric reference<br>value for each instrument.                                                                                                    |
| <b>Instrument Identification</b> | Type the reference number or value for the instrument here. This is<br>called the 'Instrument Identification'. The 'Instrument Identification' in<br>addition to the 'Reference' generated by the system identifies the<br>instrument.<br>The 'Instrument Identification' should be unique and cannot be used to<br>identify any other instrument. It also cannot exceed 16 characters. By<br>default, the system generates an Instrument Reference number which<br>is taken as the Instrument ID. |
| <b>Description</b>               | Here you can provide a brief description for the instrument. This<br>description cannot exceed 35 characters.                                                                                                    |
| <b>Contract Size and Unit</b>    | Indicate the number of the units of the underlying asset that makes this<br>instrument., as part of specifying the instrument details.<br>For example, refer Table 5.2 and Table 5.3.                                                                                                    |
| <b>Value</b>                     | You can capture additional details pertaining to the instrument or the<br>underlying.<br>The details that you capture in this field are meant for your bank's<br>internal reference and will not be used for processing the contract.                                                                                                    |
| <b>Call/Put</b>                  | Select Call/Put option from the Call/Put list. While capturing the details<br>of an Option instrument, you need to indicate whether the option is a<br>Call or a Put option. In the ETD module the Call and Put Options are<br>treated as two separate instruments in all respects.<br>Therefore, when an Exchange issues Call and Put options on the same<br>underlying assets, you need to have defined two instruments to take<br>care of the two Options.                                      |

**Table 5.1: Instrument Details - Field Description**

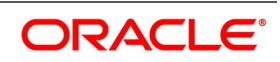

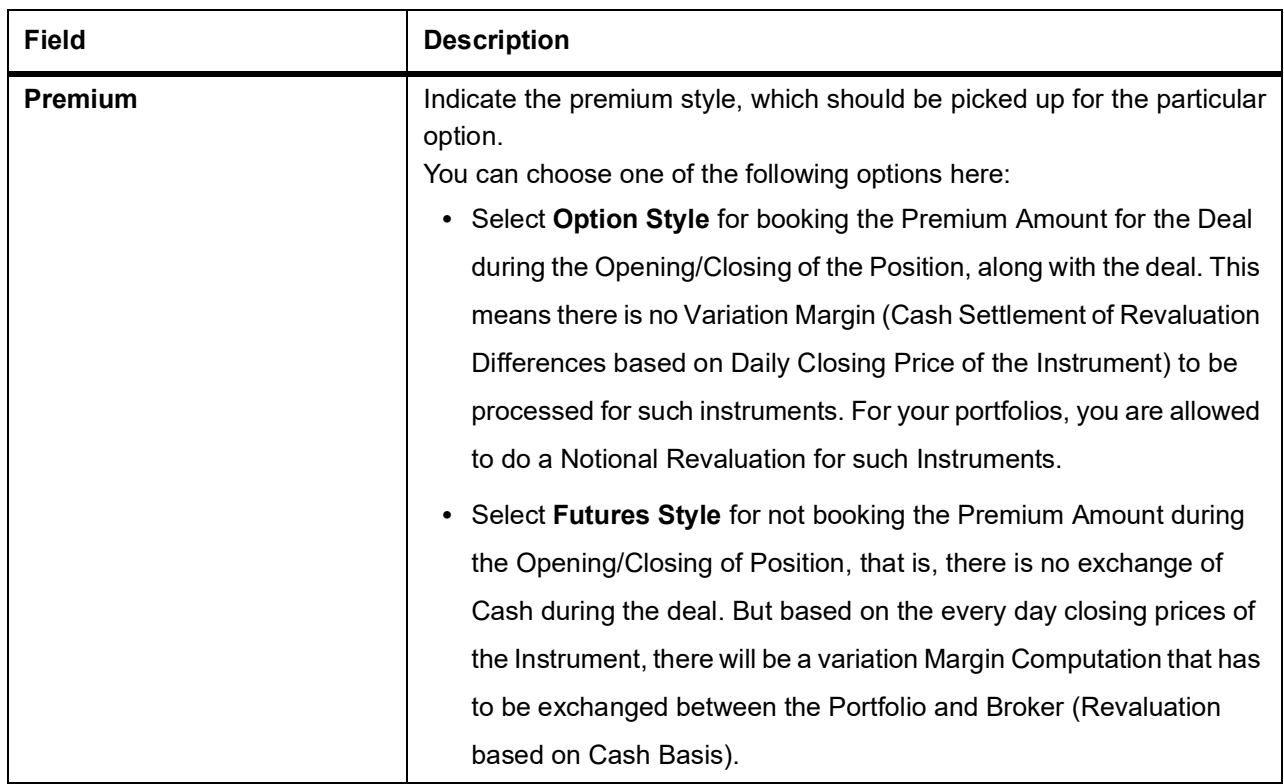

For instance, let us assume that the underlying asset for an instrument is Wheat. Each instrument entitles the holder to buy or sell 100 Kilograms of Wheat. Your entries in the Contract Size and Unit fields will be as follows:

#### <span id="page-29-1"></span>**Table 5.2: Field Value**

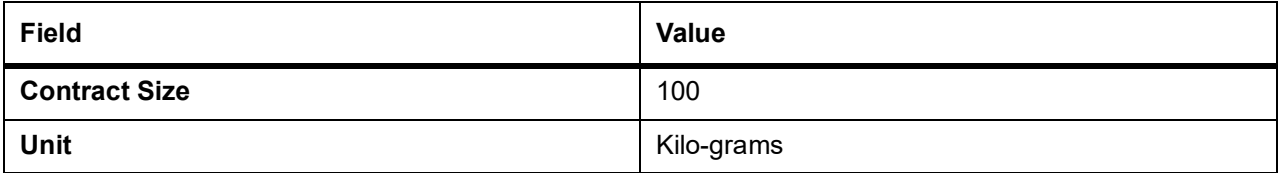

Similarly, if the underlying asset is happens to be a currency - DEM and if each instrument entitles the holder to buy or sell 1,000,000 DEM your entries in the respective fields should look like this:

#### <span id="page-29-0"></span>**Table 5.3: Field Value**

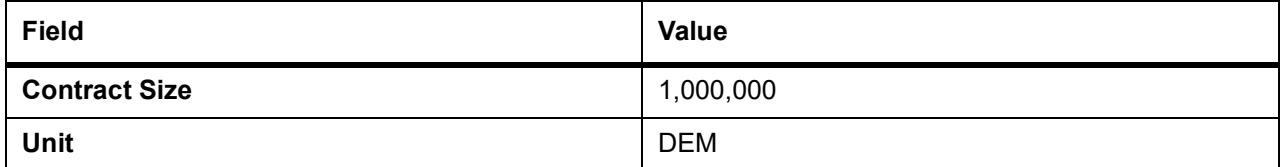

#### 3. On **Instrument Definition** screen, under **Underlying Asset details** section, specify the fields. For more information on the fields, refer to below Field Description table.

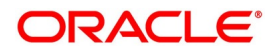

| <b>Field</b>            | <b>Description</b>                                                                                                    |
|-------------------------|----------------------------------------------------------------------------------------------------|
| <b>Underlying Asset</b> | After you have indicated the instrument details, you must specify the<br>underlying asset, which is to be linked to the instrument being defined. The<br>option list available for this field is populated based on the Asset Type linked<br>to the product involving this instrument. You can select an appropriate<br>underlying code.                                                                                                    |
| <b>Pricing Multiple</b> | Specify the Pricing Multiple of the underlying. The Pricing Multiple is the<br>multiplication factor that should be applied to the Price of the Underlying to<br>arrive at the price per contract.<br>For example, refer Table 5.5.                                                                                                    |
| <b>Price Code</b>       | A single underlying can be linked to several instruments issued at various<br>exchanges. As a result, there might be slight price variations in the closing<br>price of the same underlying in each exchange where the instrument is<br>traded.<br>Since the system automatically picks up all open position contracts for auto<br>Expiry/Exercise, on the expiry date of the instrument, the closing price of the<br>underlying is required for triggering this process. Therefore, if each of the<br>exchanges where the underlying trades is identified by a unique price code,<br>it becomes possible to associate the price code to be used to pick up the<br>closing price of the underlying for processing the Expiry/Exercise event.<br>On saving the record, the other details of the underlying - such as the<br>Pricing Size, the Pricing Unit and the Nature of the Asset - are defaulted<br>from the Underlying Asset Maintenance screen, depending on the<br>underlying that you link with the instrument. You cannot change them. |

**Table 5.4: Underlying Asset details - Field Description**

Let us assume that you are maintaining the details of a Gold Option. The Contract Size you have specified is as follows:

#### <span id="page-30-0"></span>**Table 5.5: Field Value**

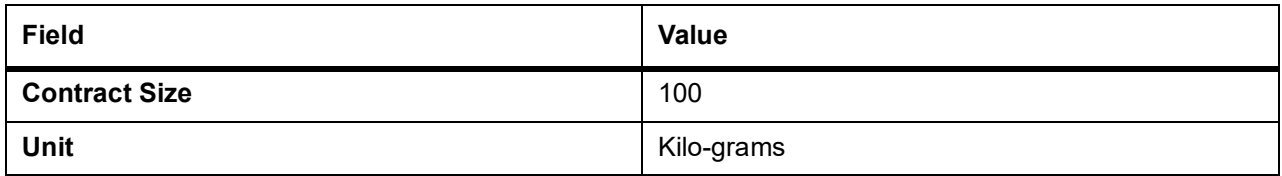

The underlying you have linked to this instrument is Gold and it is priced in terms of 10 grams.

The Pricing Multiple that you define for this contract will be:

10 kilograms of gold/10 grams of gold = 1000.

Thus, on the option Exercise Date if the Spot Price of Gold is 50 USD for 10 grams of gold, the instrument will be considered to be at the money, if it has a Strike Price of 50000 USD (50 USD X 1000) per contract. Indicate the multiplication factor that should be applied to the commodity price of the underlying.

#### 4. On **Instrument Definition** screen, under **Price Details** section, specify the fields. For more information on the fields, refer to below Field Description table.

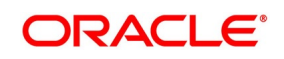

| Field                                                                          | <b>Description</b>                                                                                                    |
|--------------------------------------------------------------------------------|----------------------------------------------------------------------------------------------------|
| <b>Pricing Currency and Asset</b><br><b>Currency</b>                           | Indicate the currency in which the instrument is to be priced in. The asset<br>currency of the product involved in the instrument defaults as the pricing<br>currency.                                                                                                    |
| <b>Precision</b>                                                               | Specify the maximum decimal places that can be allowed for quoting the<br>Instrument price.                                                                                                    |
| <b>Pricing Size, Pricing Unit</b><br>and Instrument Pricing<br><b>Multiple</b> | While specifying the contract size of the Gold Option instrument you<br>have indicated that the contract size was 10 kilograms of Gold. Now, as<br>part of specifying the premium of this option if we were to specify that it<br>should be quoted per every gram of gold, the instrument pricing size and<br>unit are given in the Table 5.7.<br>For Instrument Pricing Size, value is 1 and Instrument Pricing Unit, the<br>value is in Gram<br>Consequently, the multiplication factor to arrive at the Cost Per Contract<br>(Pricing Multiple)<br>equals 10000. |

**Table 5.6: Price Details - Field Description**

#### <span id="page-31-0"></span>**Table 5.7: Instrument Pricing Size and Unit**

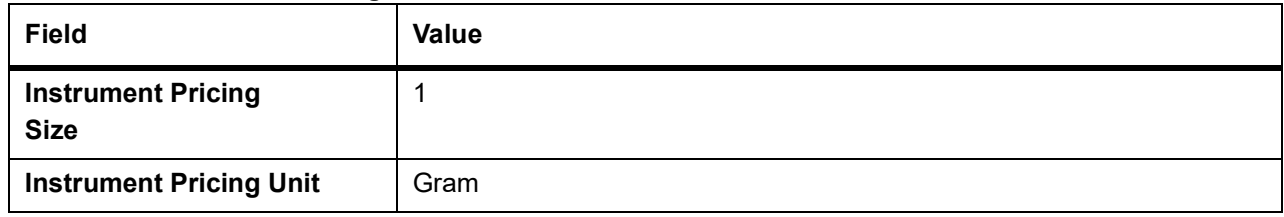

You can change the pricing currency only if the underlying asset also happens to be a currency. In such a case, since the asset currency differs from the pricing currency you have to change it manually.

#### For example, **Scenario I**

Let us carry forward the earlier example of the Gold Option. In this example the Pricing Currency is USD. The Asset Currency will also be USD. Therefore, if you were to take a long Position (Call), the system will pass Contingent Entries to the Continent Bought and Contingent Bought Offset GLs. Both the entries will be posted in USD.

#### **Scenario II**:

You are processing a DEM Call Option priced in USD. In this case the Pricing Currency will be USD and the Asset Currency will be DEM. Therefore, if you were to take a long position (Call), the system will post Contingent Entries to the Contingent Bought and Contingent Bought Offset GLs. In this case, the Contingent Asset entry will be posted in DEM (asset currency) and the Contingent Bought Offset will be posted in USD (pricing currency).

5. On **Instrument Definition** screen, specify the following price movement details. For more information on the fields, refer to below Field Description table.

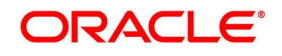

| <b>Field</b>            | <b>Description</b>                                                                                                    |
|-------------------------|----------------------------------------------------------------------------------------------------|
| <b>Minimum Movement</b> | Specify a certain minimum movement in the price of the instrument to<br>trade in the instrument the exchange. The price that you enter in this<br>field is merely for informational purposes and is not used during<br>contract processing. This value is also referred to as the Tick Size of<br>the Instrument.                                                                                                    |
| <b>Maximum Movement</b> | Specify the maximum movement value. The value that you capture in<br>this field is meant for your internal reference only. No processing is<br>done in Oracle Banking Treasury Management based on this value.<br>This price is set at the exchange and is indicative of the forward<br>movement in the instrument price. When the instrument price reaches<br>this limit, trading in this instrument will be suspended for the particular<br>day by the exchange. |

**Table 5.8: Price Movement Details - Field Description**

6. On **Instrument Definition** screen, under **Maximum Open Positions Details** section, specify the fields. Certain exchanges you deal in may place restrictions to mitigate the default risk by the various investors. Irrespective of the exchange having this restriction, your bank may want to restrict the open positions held by your portfolio customers. You can do this by specifying the maximum open long and short positions.

Your entries in this field are meant purely for information purposes. Oracle Banking Treasury Management being a back end processing system will not perform any validations against these values that you capture in these fields.

7. On **Instrument Definition** screen, under **Day for Settlement** section, specify the fields. For more information on the fields, refer to below Field Description table.

| <b>Field</b>    | <b>Description</b>                                                                                                    |
|-----------------|----------------------------------------------------------------------------------------------------|
| <b>Money</b>    | Specify the Money settlement days When a particular deal involves<br>money settlement, (Option Premium in case of an Open Deal for an<br>Option or an Exercise deal) the money settlement days are used to<br>arrive at the date on which the money settlement should take place.<br>For instance if you indicate that the money settlement date is two days,<br>the system calculates the money settlement date in the following<br>manner:<br>Deal Date + 2 Working Days<br>Your entry in this field determines the Value Date for Money Settlement. |
| <b>Physical</b> | When a particular deal involves the physical settlement of the underlying<br>asset, (Exercise of Stock Options or Interest Rate Options) you need to<br>indicate the physical settlement days. The system calculates the Value<br>Date of the Physical Settlement based on the number of days that you<br>specify in this field.<br>For instance, if you specify the number of days as one, the value date for<br>physical settlement of the underlying asset will be done in the following<br>manner:<br>Deal Date + 1 Working Day                    |

**Table 5.9: Days for Settlement - Field Description**

8. On **Instrument Definition** screen, under **Initial Margin Details** section, specify the fields. For more information on the fields, refer to below Field Description table.

| <b>Field</b>          | <b>Description</b>                                                                                                    |
|-----------------------|----------------------------------------------------------------------------------------------------|
| <b>Long and Short</b> | In certain exchanges, it is mandatory that you deposit as collateral (Initial<br>Margin), a fixed percentage of the Contract Value. You need to specify the<br>percentage of initial margin for every open contract held by the investor.<br>The percentage that you specify can change on a day-to-day basis.<br>Similarly, the percentage per Open Short Contract may differ from the<br>percentage per Open Long Contract<br>Since the ETD module does not calculate the Initial Margin<br>Requirements, the value that you specify in this field represents an<br>approximate percentage that will be required as Initial Margin. The<br>percentage of the contract amount that you enter in these fields will not<br>be considered for processing. |
| Currency              | Indicate the currency in which the percentage amount is to be paid. This<br>field assumes significance only when the margin amount is paid in cash.<br>A list of currencies maintained in Oracle Banking Treasury Management<br>is displayed in the available option list. You can choose the appropriate<br>currency.                                                                                                    |

**Table 5.10: Initial Margin Details - Field Description**

9. On **Instrument Definition** screen, under **Other Details** section, specify the fields.

For more information on the fields, refer to the below Field Description table.

| <b>Field</b>          | <b>Description</b>                                                                                                    |
|-----------------------|----------------------------------------------------------------------------------------------------|
| <b>Default Broker</b> | bank can trade-in instruments involving<br>brokers<br>and<br>Your<br>clearinghouses. You have to indicate the ID of the broker/clearing<br>member involved in the deal. A list of all customers categorized as<br>brokers and clearing members through the Customer Information<br>maintenance screen are available in the list of options. You can choose<br>the appropriate ID.<br>Subsequently, whenever this instrument is chosen in the deal, the<br>broker for the deal defaults from this value. You can change the broker<br>ID if necessary. |
| <b>Issuer</b>         | This is the ID of the exchange that has issued the particular instrument.<br>The list of options available for this field contains a list of all customers<br>categorized as Issuers through the Customer Information File details<br>screen. You can associate the appropriate issuer ID with this<br>instrument.                                                                                                    |

**Table 5.11: Other Details - Field Description**

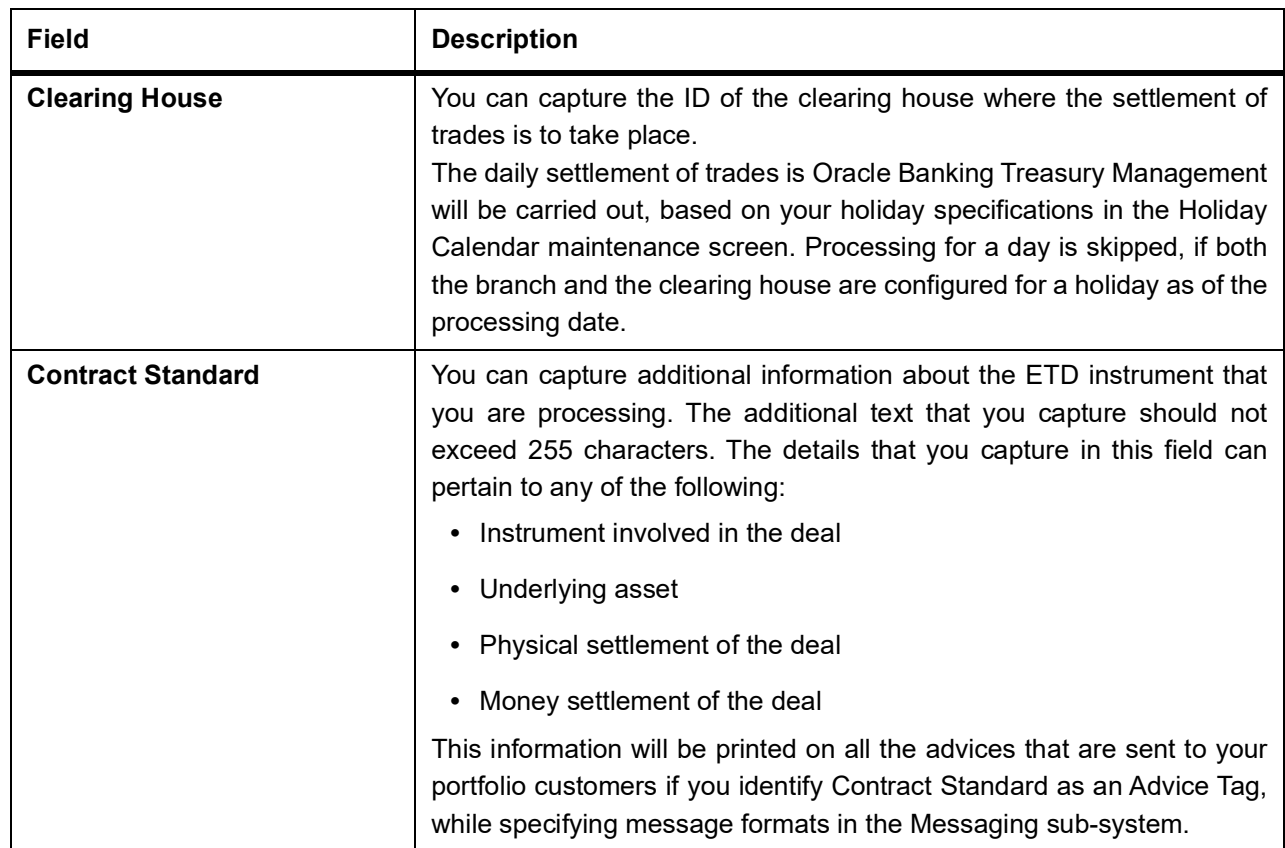

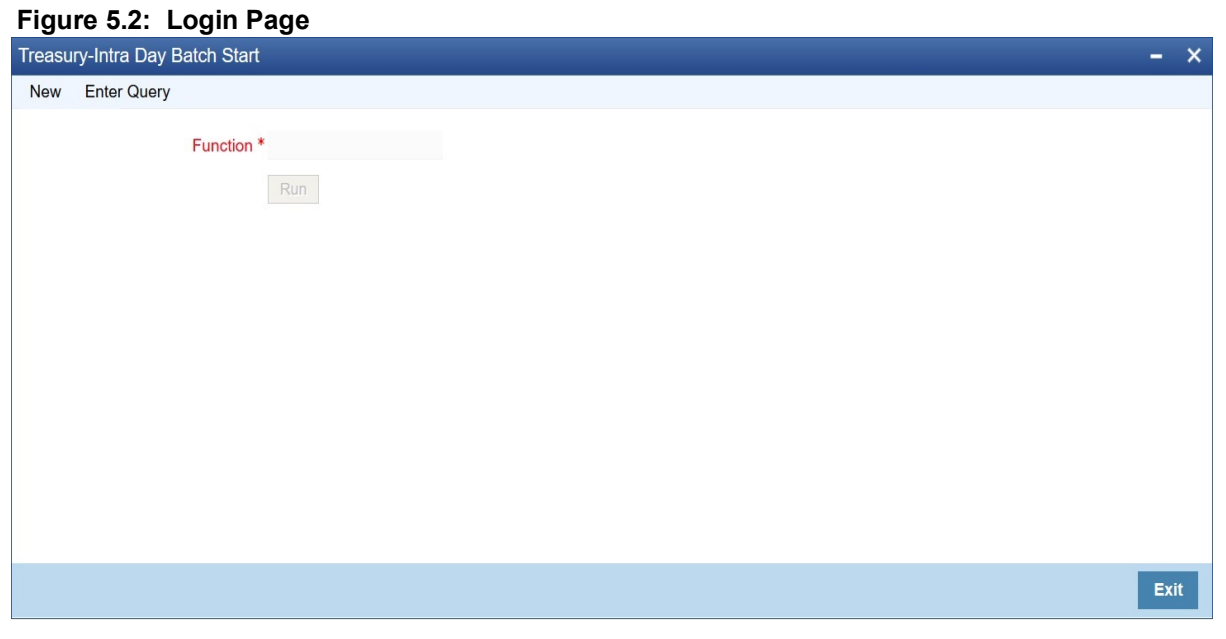

10. In the **Instrument Definition** screen, click **Series**. STEP RESULT: The **Series Details** screen is displayed.

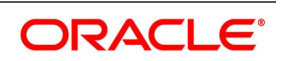
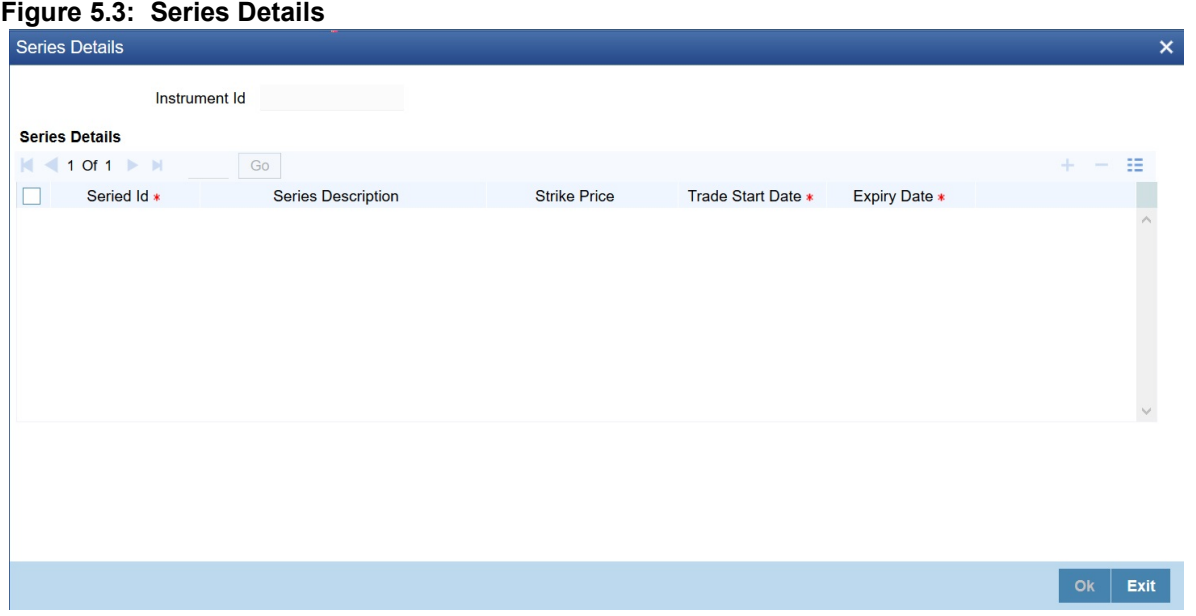

Each time the exchange introduces a new series for the instrument, the instrument maintenance record should be unlocked and the details of the new series captured.

#### 11. On **Series Details** screen, specify the fields.

For more information on the fields, refer to the below Field Description table.

| <b>Field</b>                                      | <b>Description</b>                                                                                                    |
|---------------------------------------------------|----------------------------------------------------------------------------------------------------|
| <b>Series ID</b>                                  | To identify the series, you need to assign a unique 16 character code<br>to the series. After you associate a code with the series, you have to<br>capture a brief description of the series. This description will be<br>associated with the series for information retrieval purposes.                                                                                                    |
| <b>Strike Price</b>                               | While capturing the details of an option instrument, you need to<br>indicate the price at which the option buyer can purchase the asset for<br>a call option or sell the asset in the case of a put option.<br>The Strike Price is specified in terms of the Pricing Size and Unit<br>maintained for the Instrument. Therefore, it is multiplied by the<br>instrument pricing multiple to arrive at the contract value.                                                                                                    |
| <b>Trade Start Date and Expiry</b><br><b>Date</b> | You can indicate the time period for which the series can be traded in<br>the market by specifying the following:<br>• Trade Start Date<br>• Expiry Date<br>The Trade Date is the first date on which the series can be traded in<br>the market. The value dates of deals involving the particular series<br>cannot be earlier than the Trade Date.<br>The Expiry Date is the date on which the series expires. The value<br>dates of any of the deals involving the series cannot be later than the<br>expiry date. The automatic Expiry/Exercise liquidation of all open<br>positions for a series is done as part of the End of Day activities on the<br>expiry date of the series. |

**Table 5.12: Instrument Series - Field Description**

A single instrument can have multiple series attached to it. At a given point in time multiple series of the same instrument can be traded simultaneously depending on the expiration months for each series.

Let us assume, you are maintaining the details of Wrought Iron Futures, traded in the London metal exchange. The instrument has two series attached to it. The details of the series are as follows:

#### **Table 5.13: Series I**

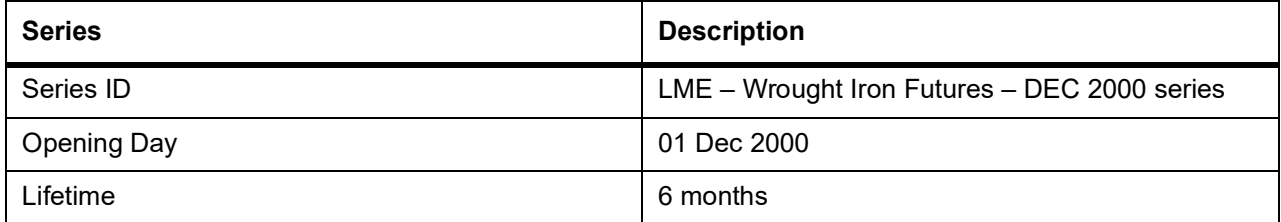

#### **Table 5.14: Series II**

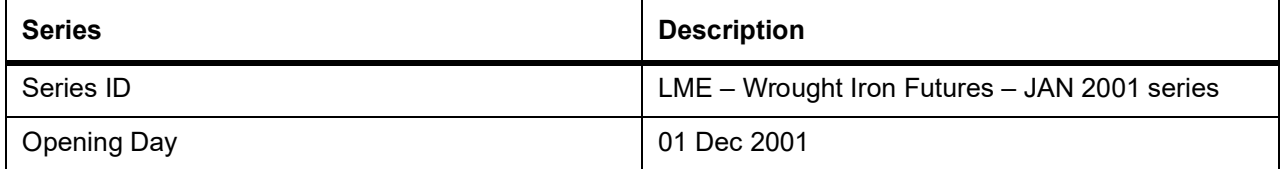

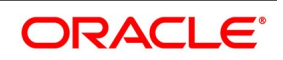

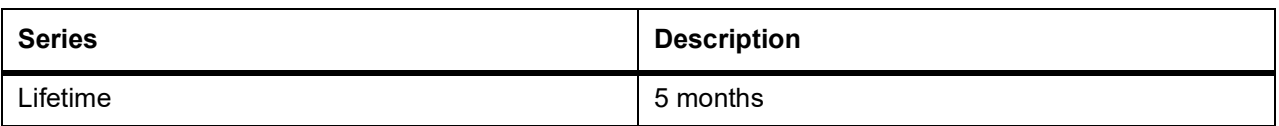

## **5.2.2 Examples of Capturing Actual Instruments in Oracle Banking Treasury Management**

In this topic we will see how the details of actual ET instruments, traded in the market can be captured using the ETD module of Oracle Banking Treasury Management.

#### **5.2.2.1 Example I - One Month Euribor Futures**

Below are some samples:

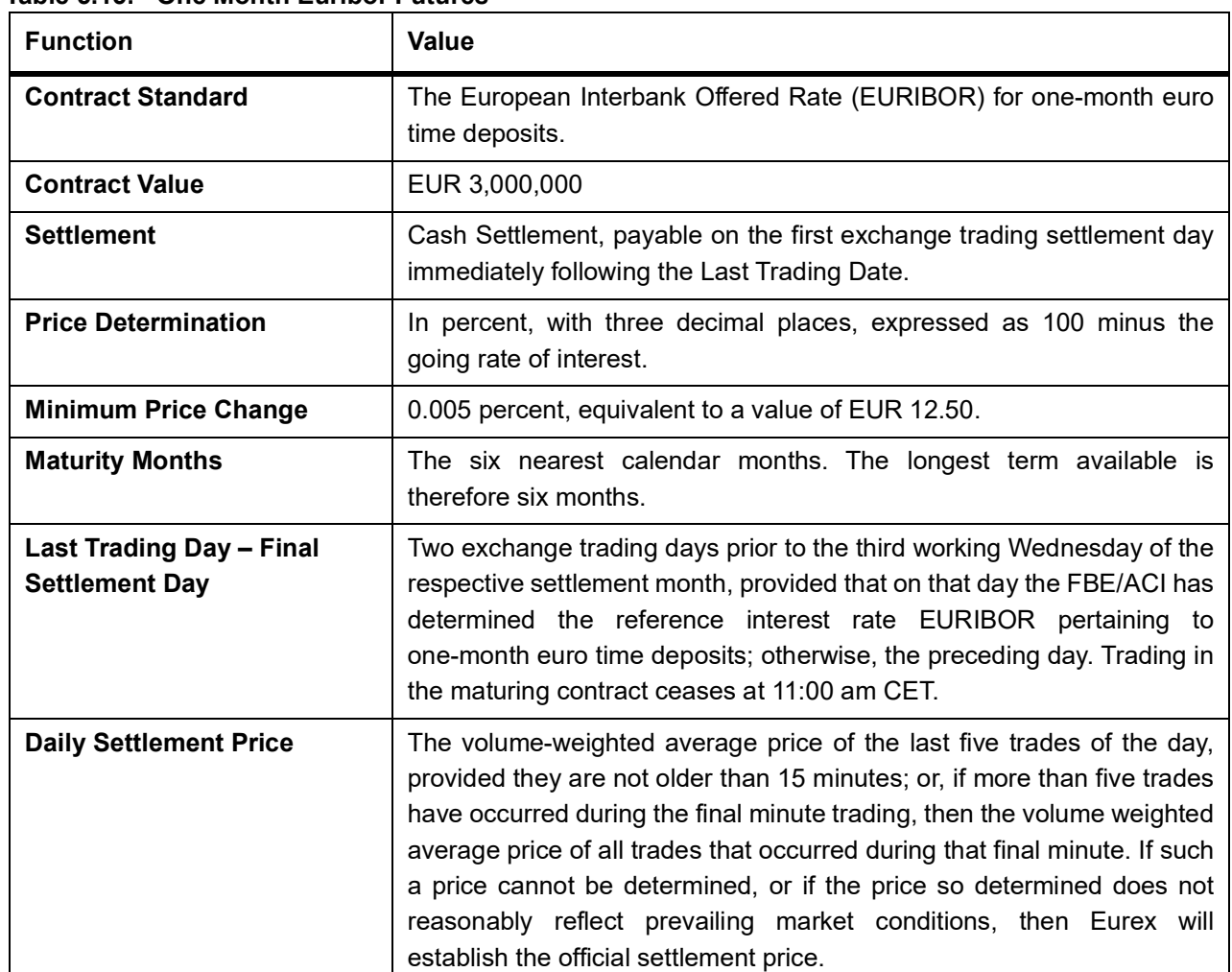

#### **Table 5.15: One Month Euribor Futures**

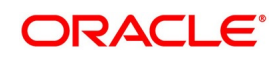

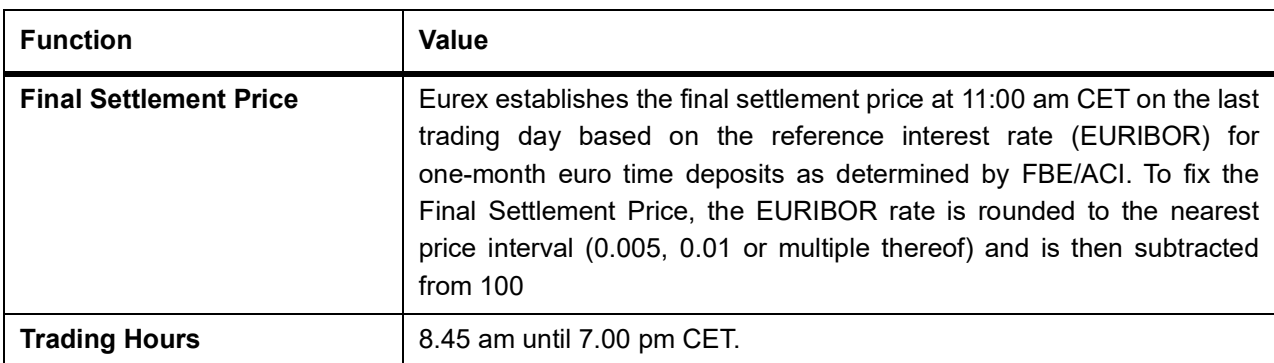

#### **In Oracle Banking Treasury Management**

To fit this requirement in Oracle Banking Treasury Management you have to specify the following details in the Instrument Definition screen:

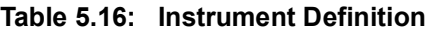

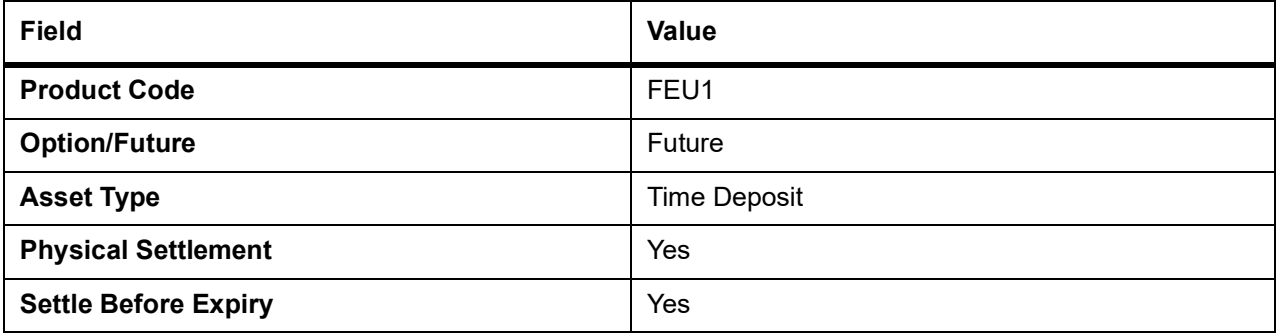

#### **Table 5.17: Instrument Details**

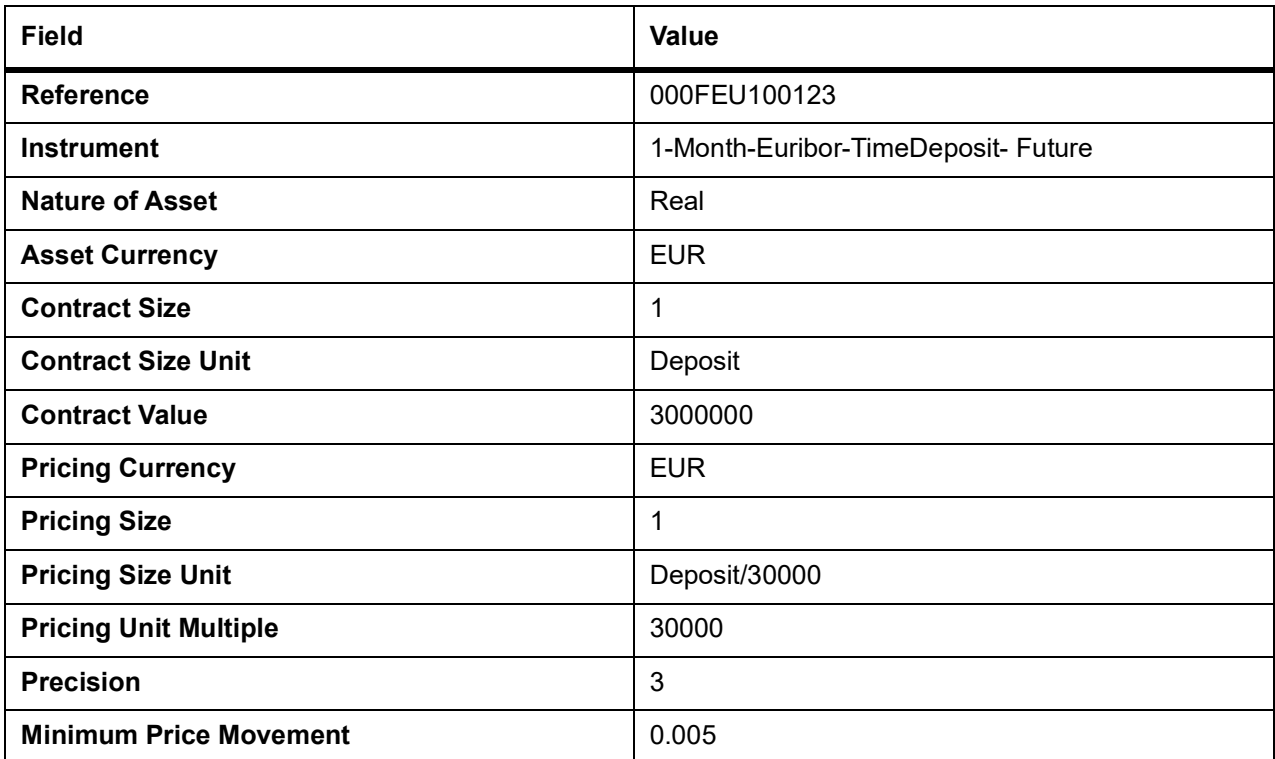

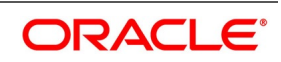

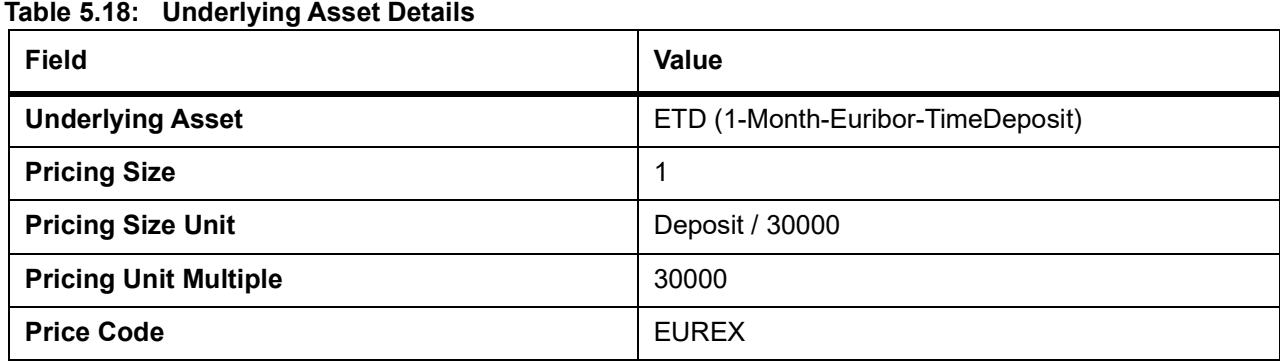

#### **5.2.2.2 Example II – Option on Three month Euribor Futures**

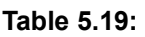

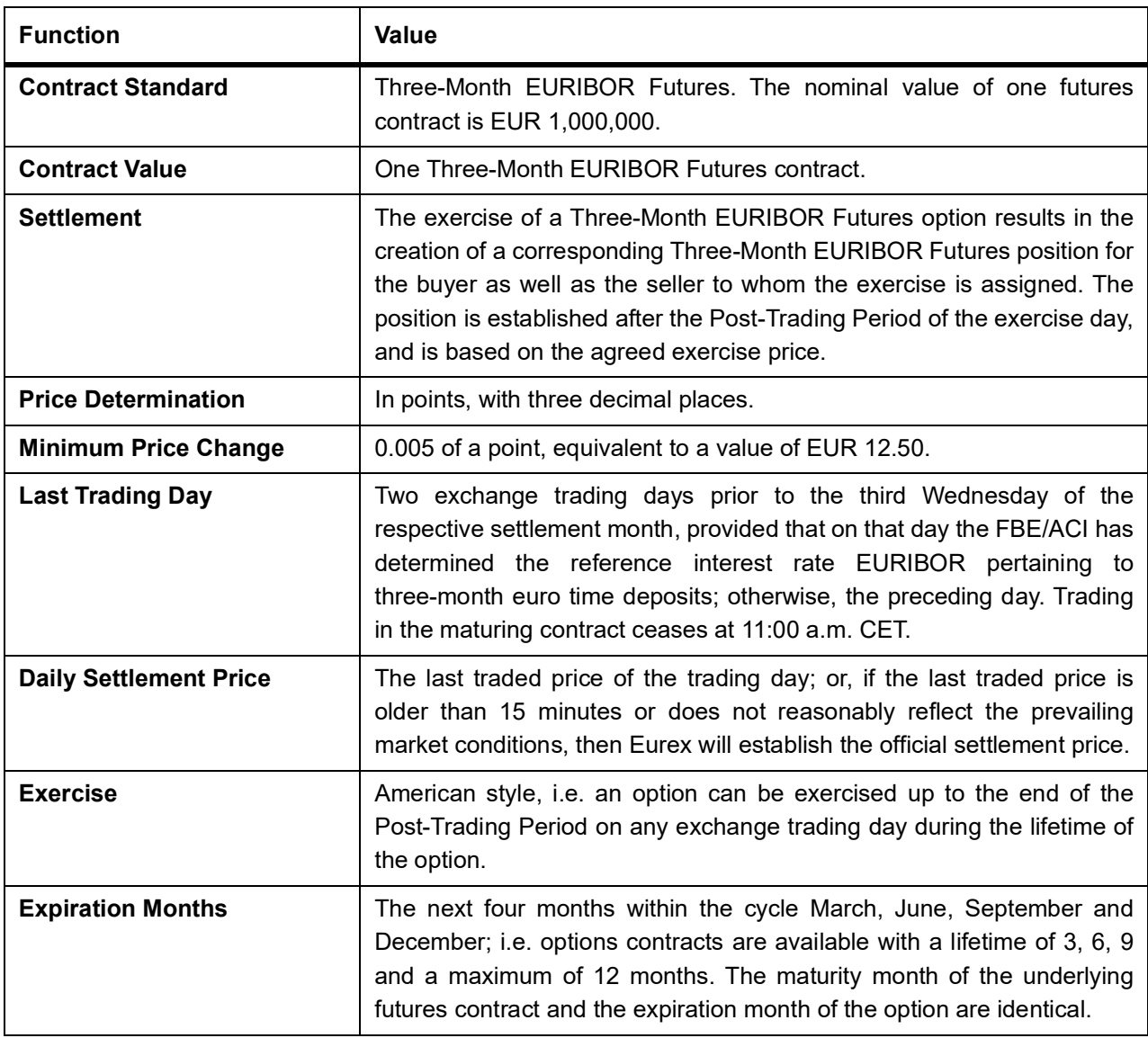

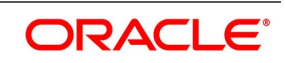

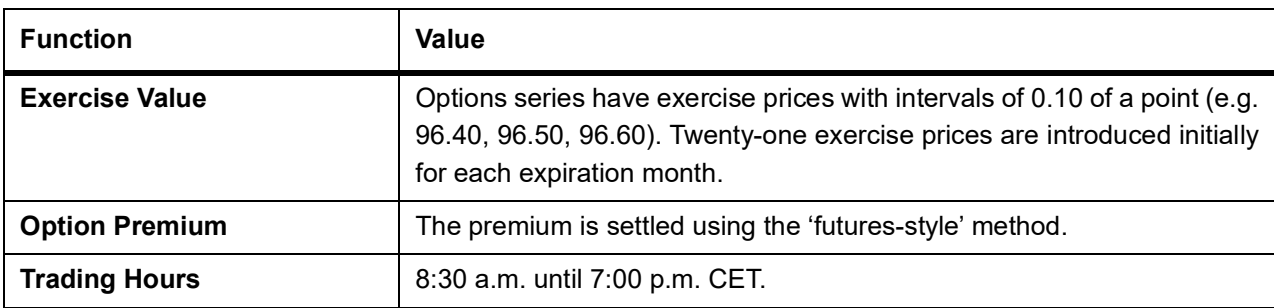

#### **In Oracle Banking Treasury Management**

To fit this requirement in Oracle Banking Treasury Management you have to specify the following details in the Instrument Definition screen:

#### **Table 5.20: Instrument Definition**

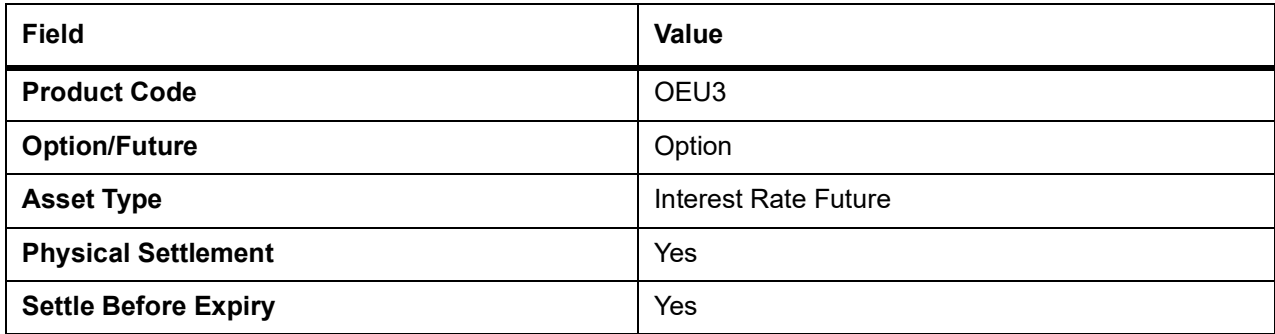

#### **Table 5.21: Instrument Details**

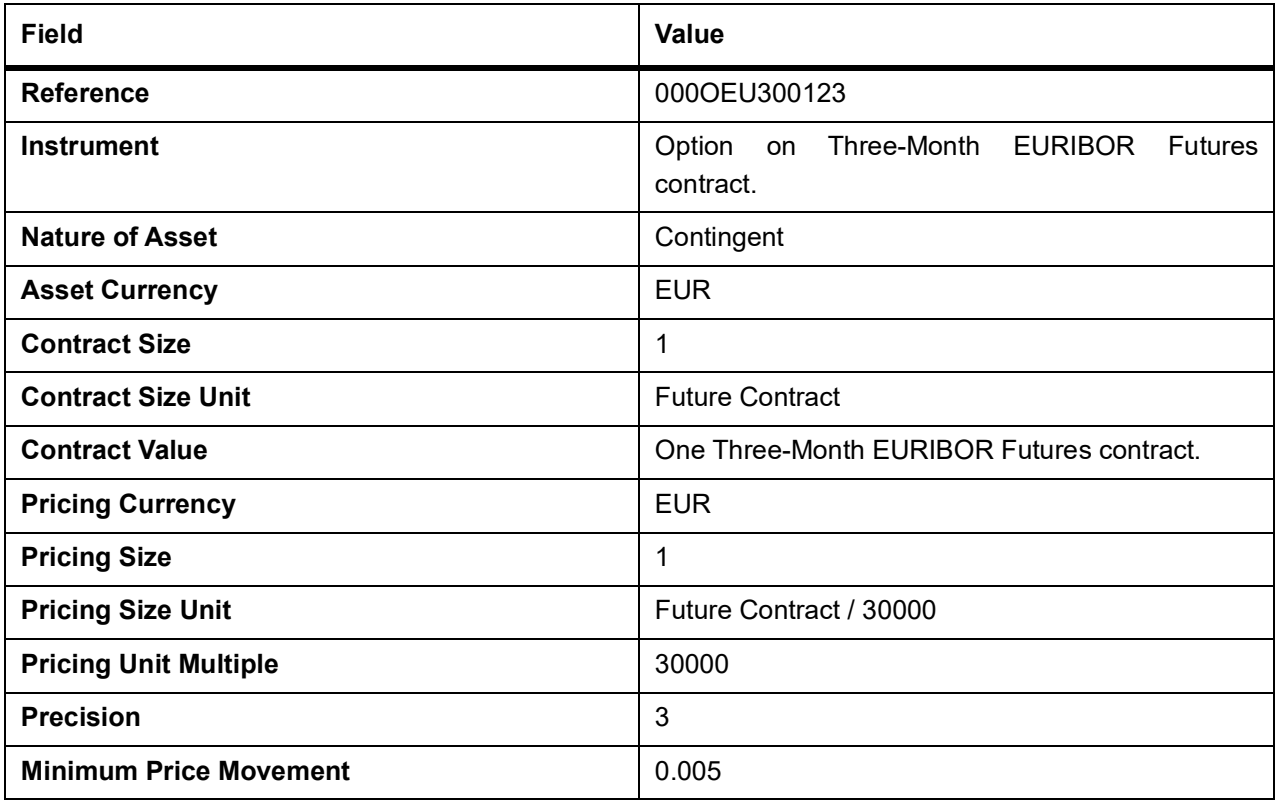

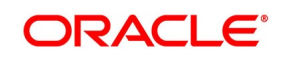

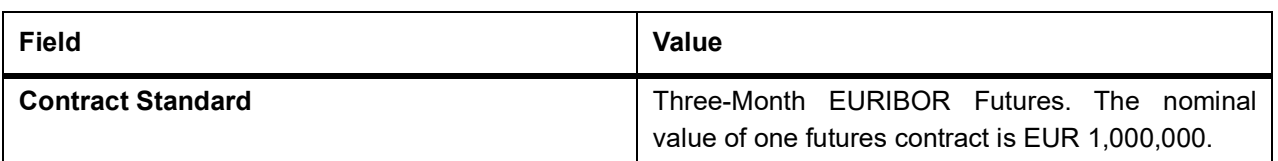

#### **Table 5.22: Underlying Asset Details**

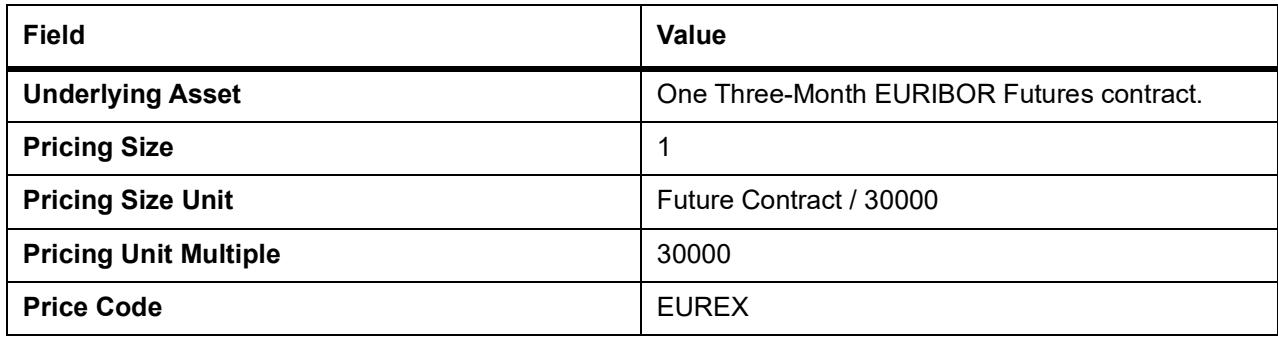

#### **5.2.2.3 Example III – Equity Options on German Shares**

Below shows example for equity options on German shares.

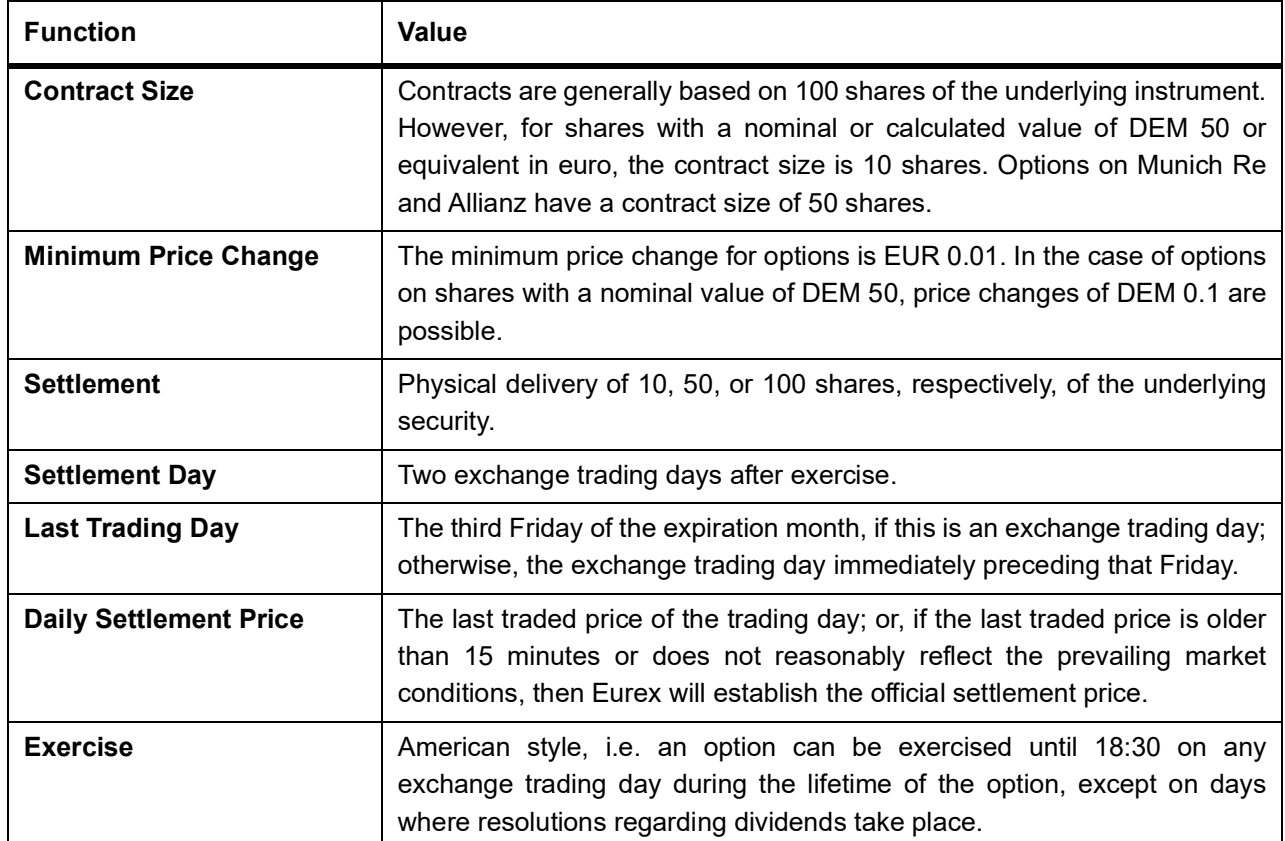

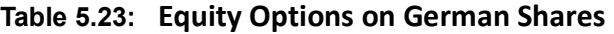

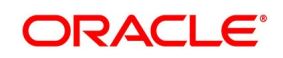

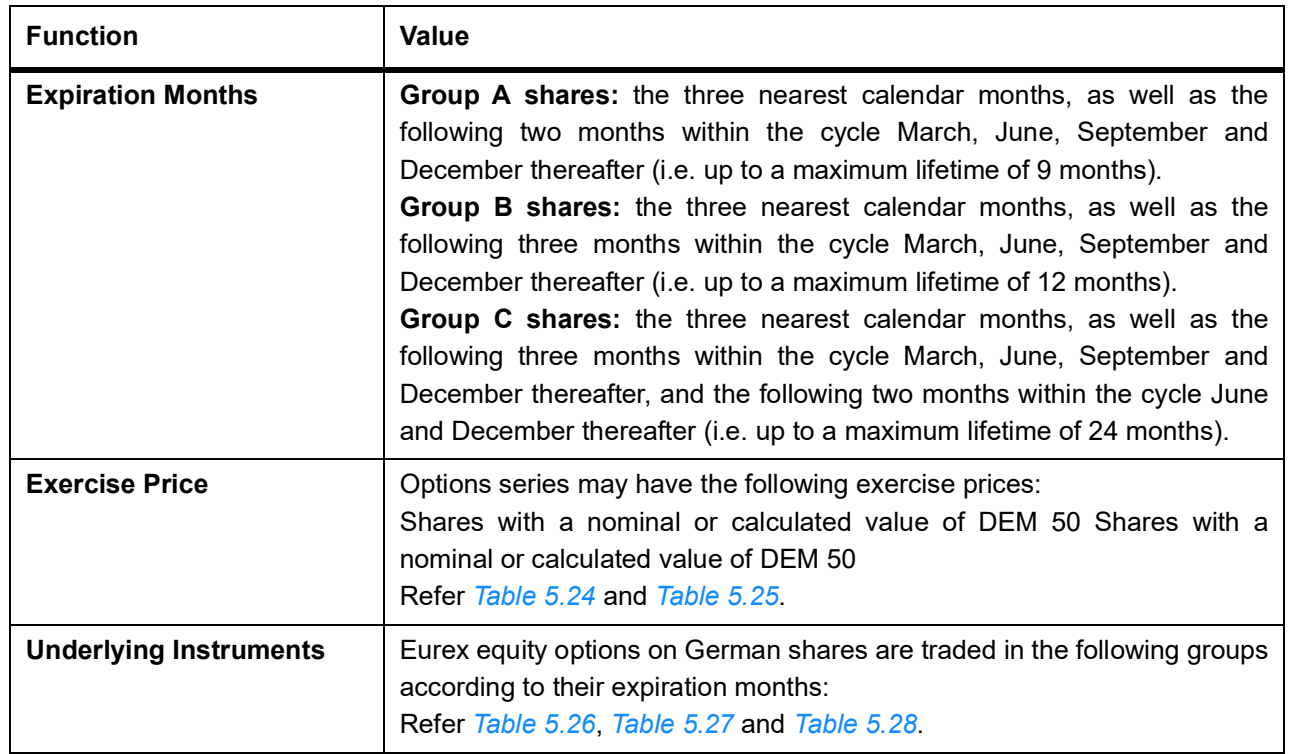

<span id="page-44-0"></span>**Table 5.24: Exercise Price Intervals**

| <b>Exercise Prices</b> | <b>Exercise Price Intervals</b>              |
|------------------------|----------------------------------------------|
| EUR 1 to EUR 20        | EUR <sub>1</sub>                             |
| EUR 22 to EUR 50       | EUR <sub>2</sub>                             |
| EUR 52,50 to EUR 100   | EUR 2,50 only the two next expiration months |
| EUR 55 to EUR 100      | EUR <sub>5</sub>                             |
| EUR 110 to EUR 200     | <b>EUR 10</b>                                |
| EUR 220 to EUR 500     | <b>EUR 20</b>                                |
| EUR 525 to EUR 1,000   | EUR 25 only the two next expiration months   |
| EUR 550 to EUR 2,000   | <b>EUR 50</b>                                |
| EUR 2.100 and above    | <b>EUR 100</b>                               |

<span id="page-44-1"></span>Shares with a nominal or calculated value of DEM 5 and DEM10 or equivalent in euro:

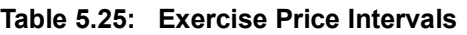

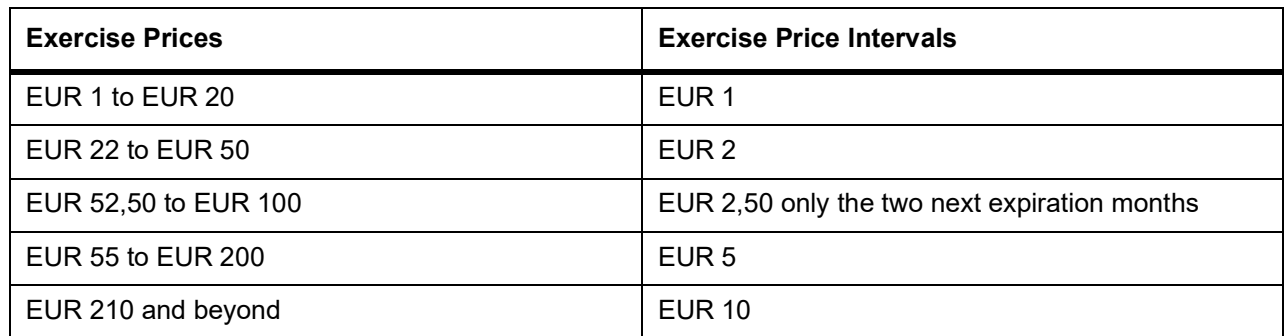

For each expiration month, there are at least three call and three put series, providing an in the money, at-the money and out-of-the-money exercise price. For options contracts with lifetimes of 18 or 24 months (XXL Options), the exercise price intervals are doubled.

#### <span id="page-44-2"></span>**Table 5.26: Expiration Months**

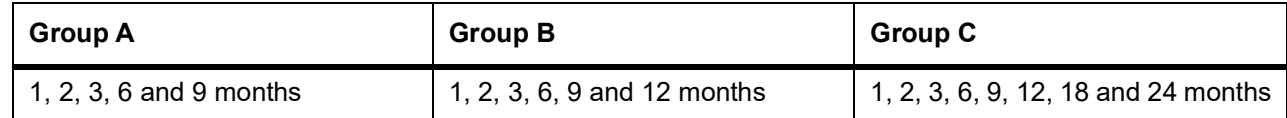

<span id="page-44-3"></span>Shares with a (calculated) nominal value of DEM 5 or equivalent in euro:

#### **Table 5.27: Nominal Value**

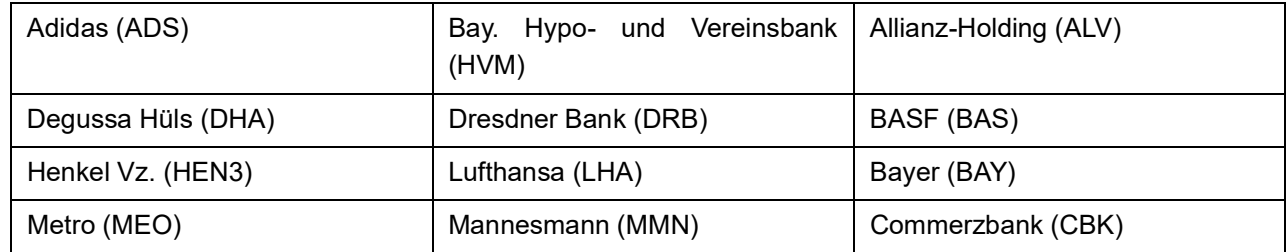

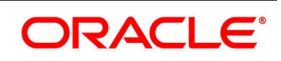

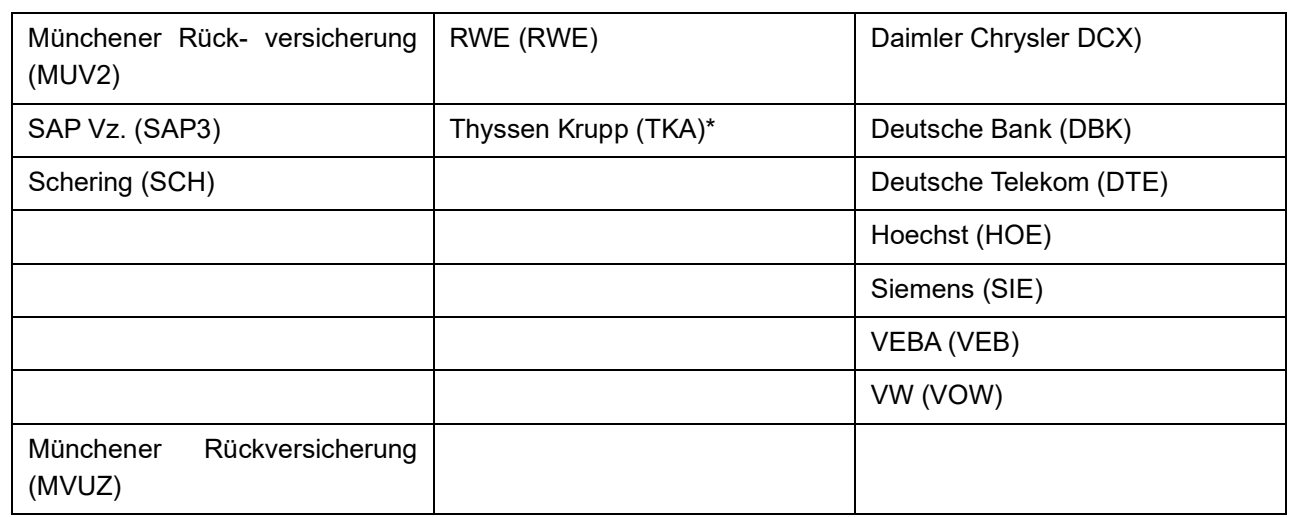

<span id="page-45-0"></span>Shares with a nominal or calculated value of DEM 50 or equivalent in euro:

#### **Table 5.28: Field Value**

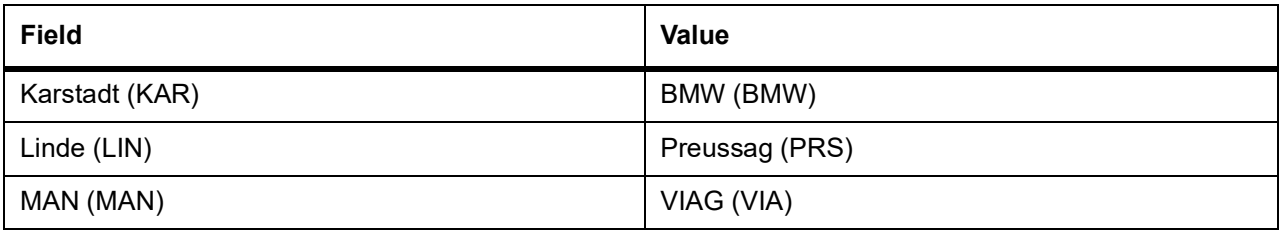

#### **Table 5.29: Field Value**

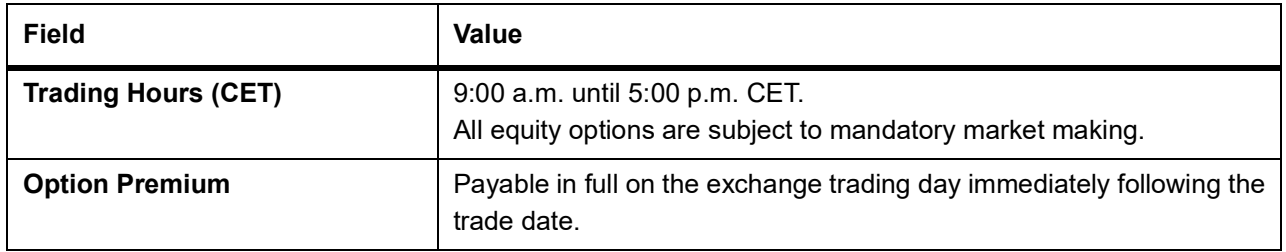

#### **In Oracle Banking Treasury Management**

The details that you specify in the Instrument Definition screen should be as follows:

#### **Table 5.30: Instrument Definition**

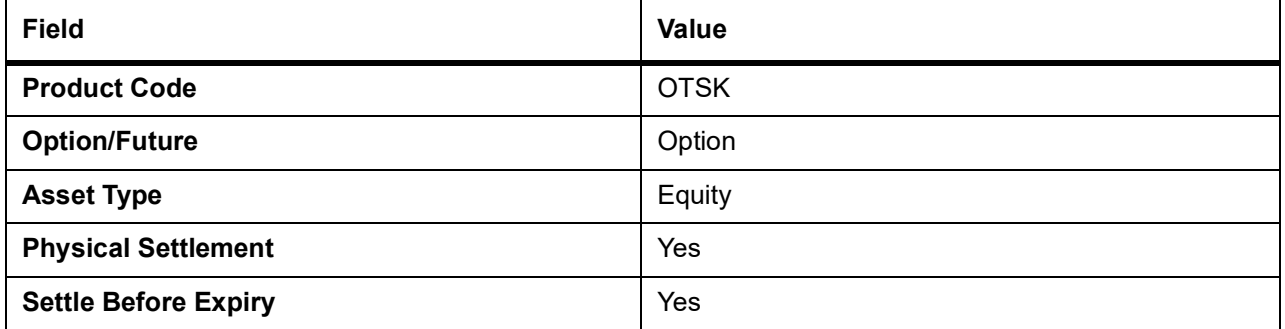

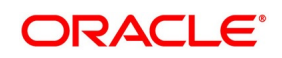

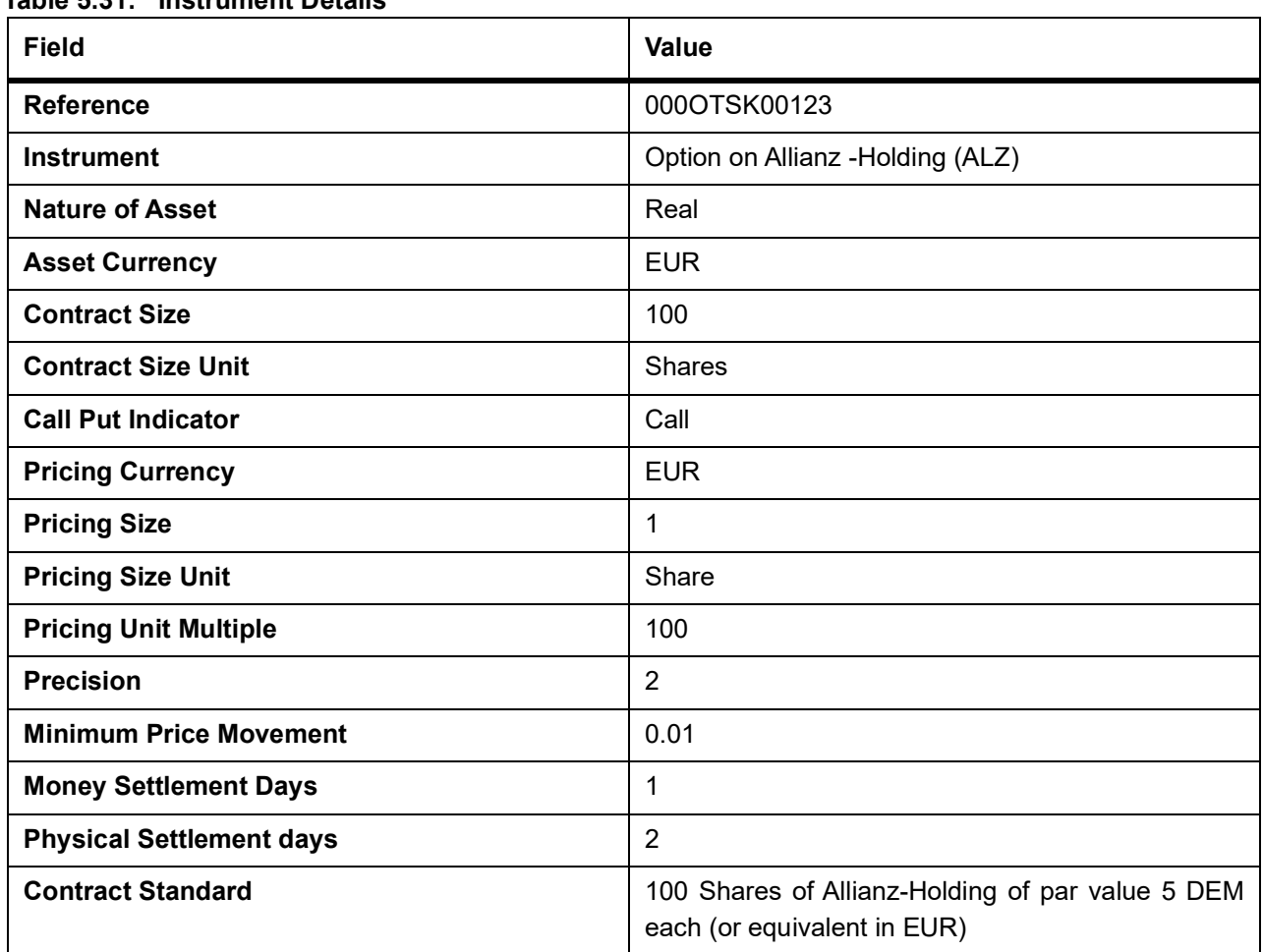

#### **Table 5.31: Instrument Details**

#### **Table 5.32: Underlying Asset Details**

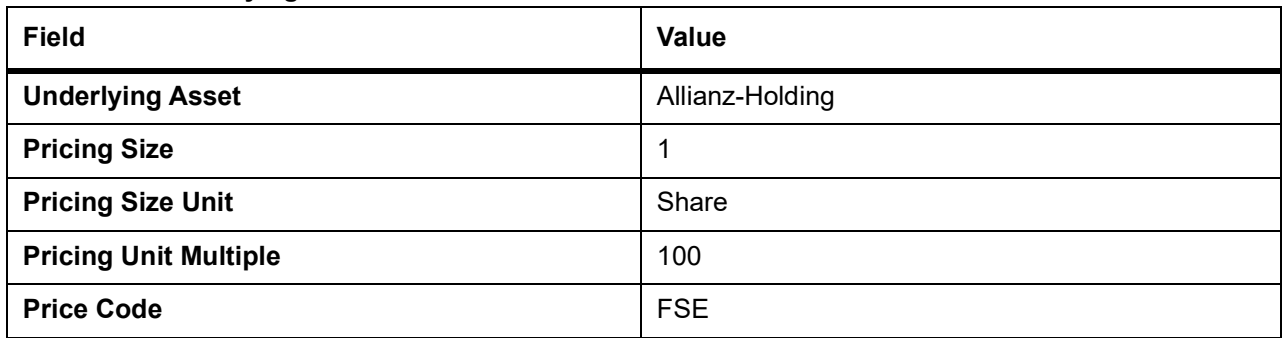

## **5.2.2.4 Example IV – Dax® Futures**

#### **Table 5.33: Dax® Futures**

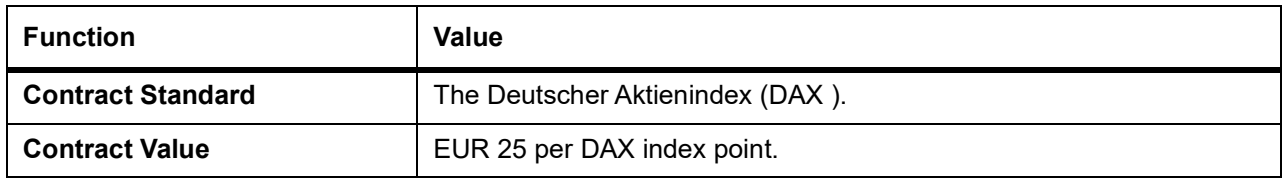

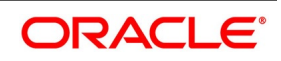

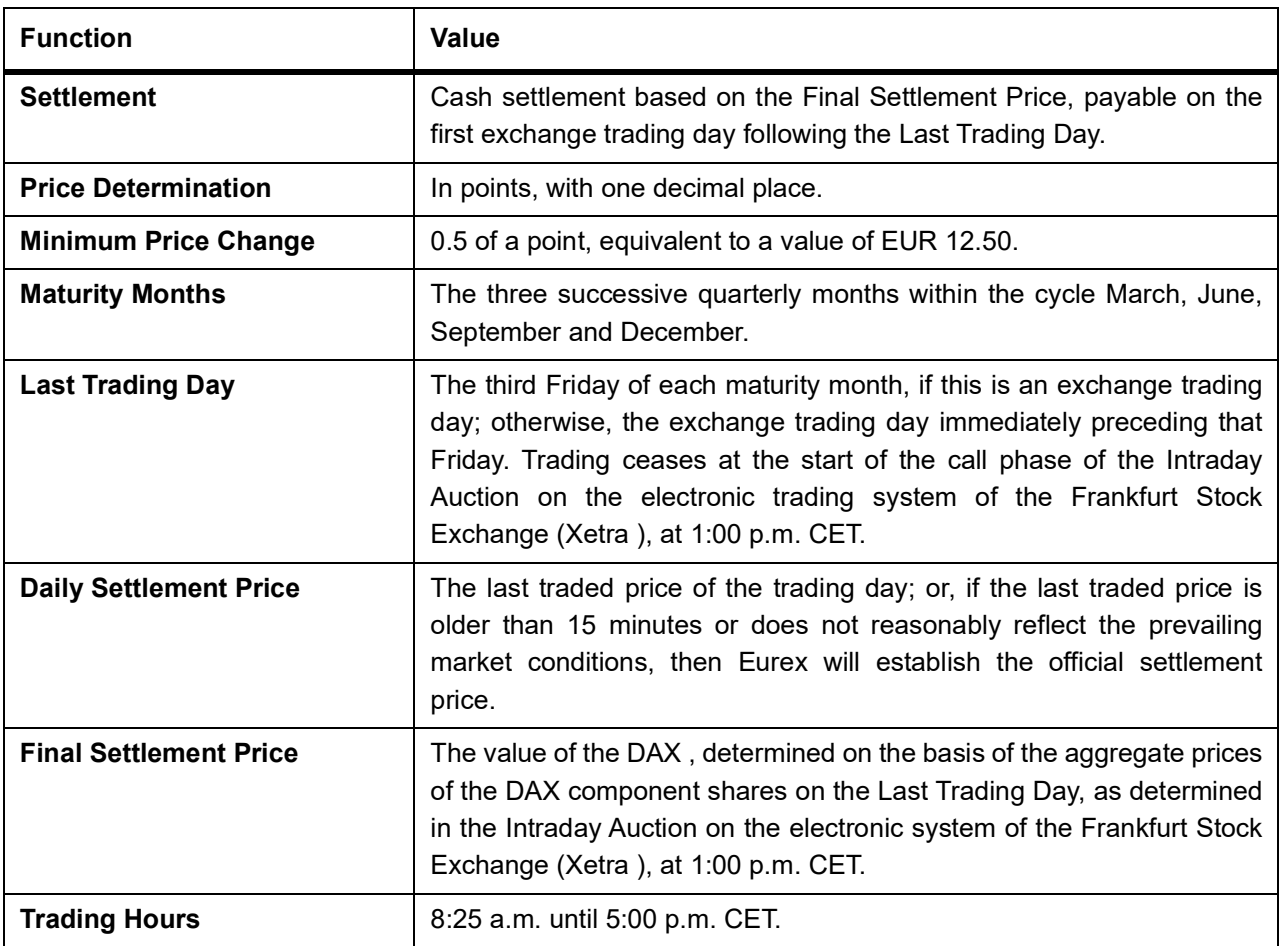

#### **In Oracle Banking Treasury Management**

To fit this requirement in Oracle Banking Treasury Management you have to specify the following details in the Instrument Definition screen:

#### **Table 5.34: Instrument Definition**

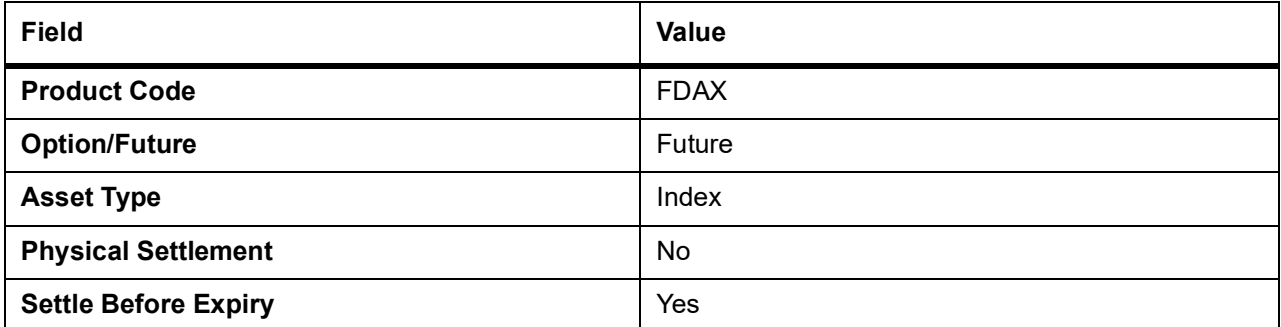

#### **Table 5.35: Instrument Details**

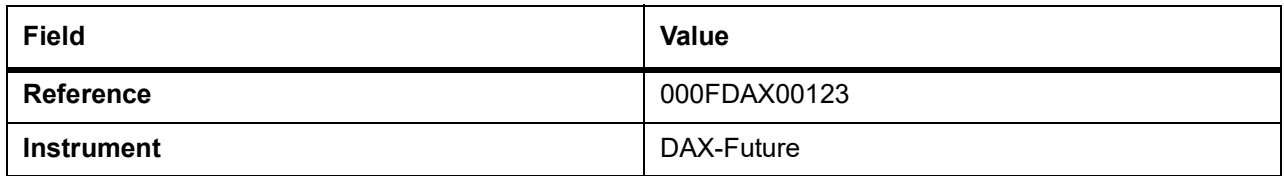

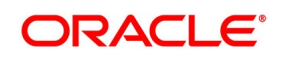

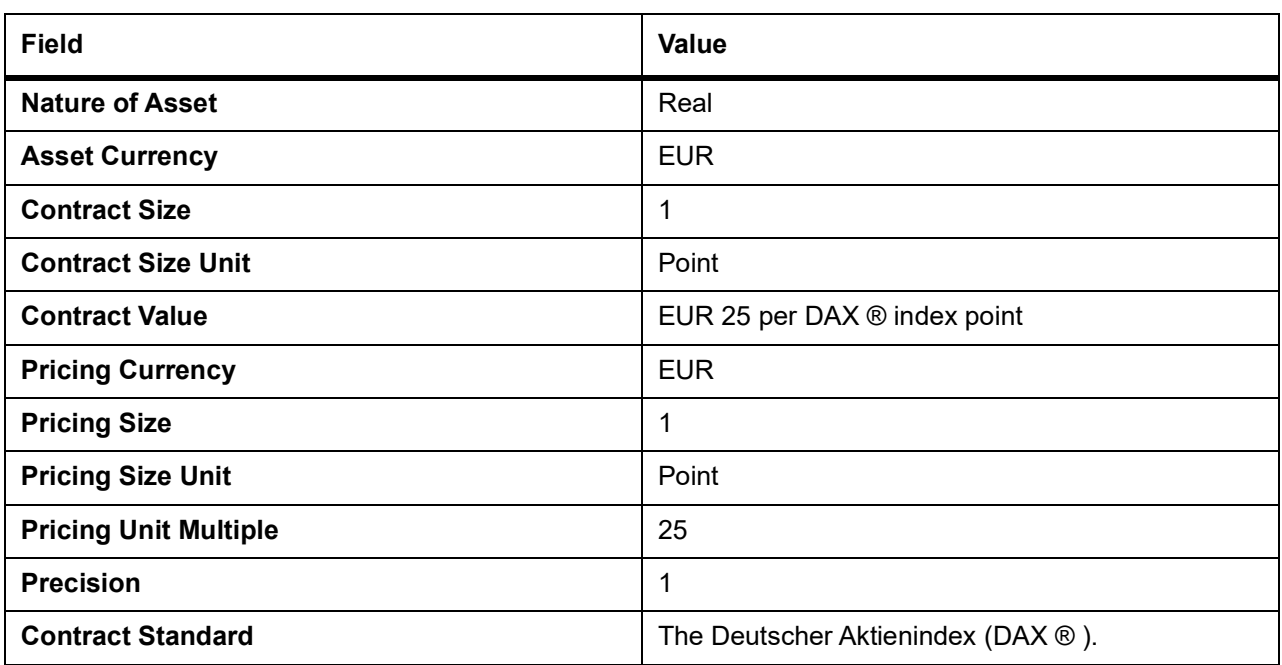

#### **Table 5.36: Underlying Asset Details**

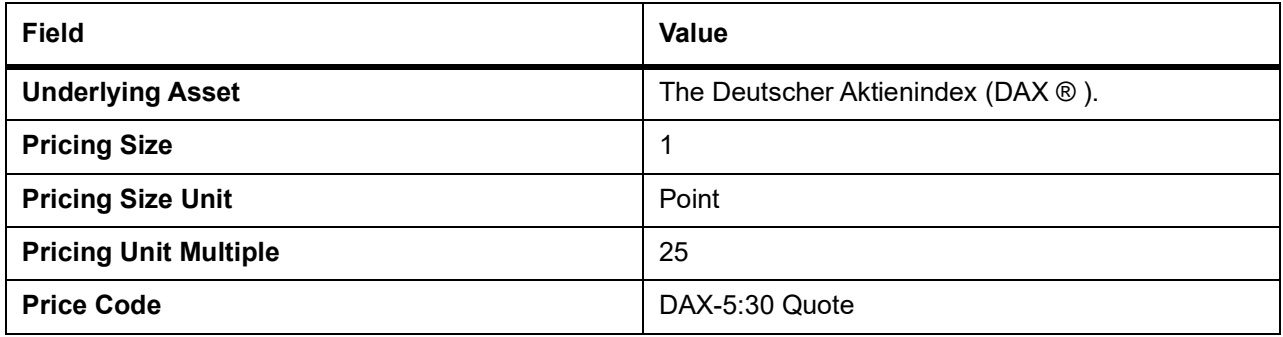

## **5.2.2.5 Example V – Dax® Options**

#### **Table 5.37: Dax® Futures**

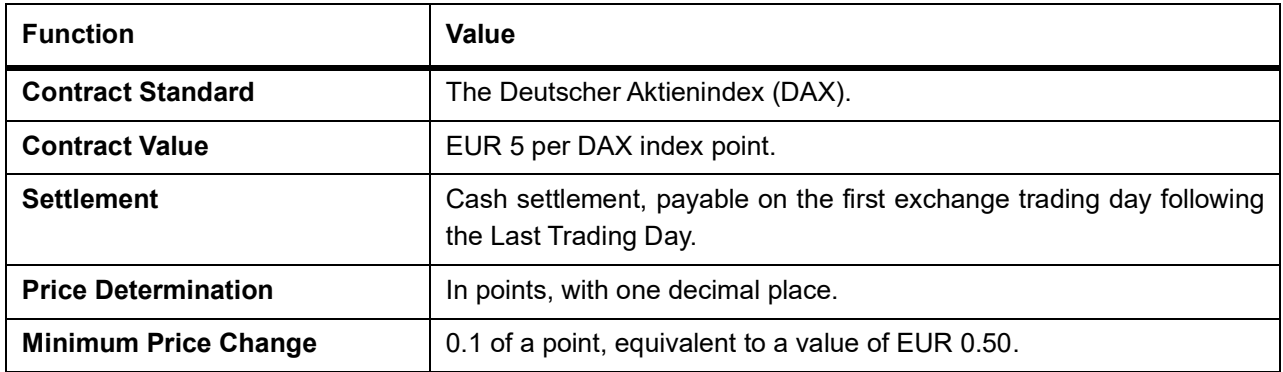

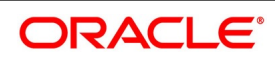

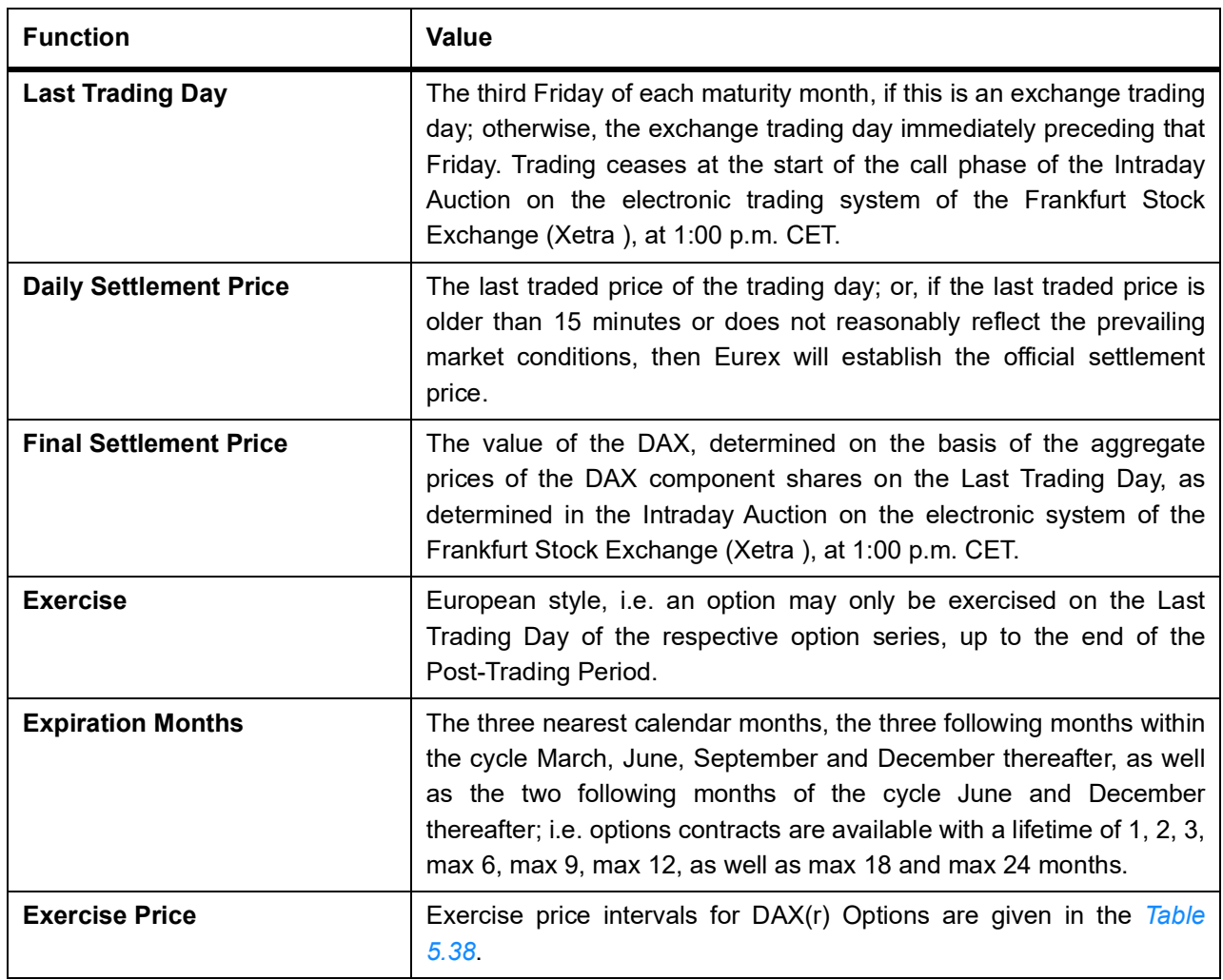

#### <span id="page-49-0"></span>**Table 5.38: Expiration Months**

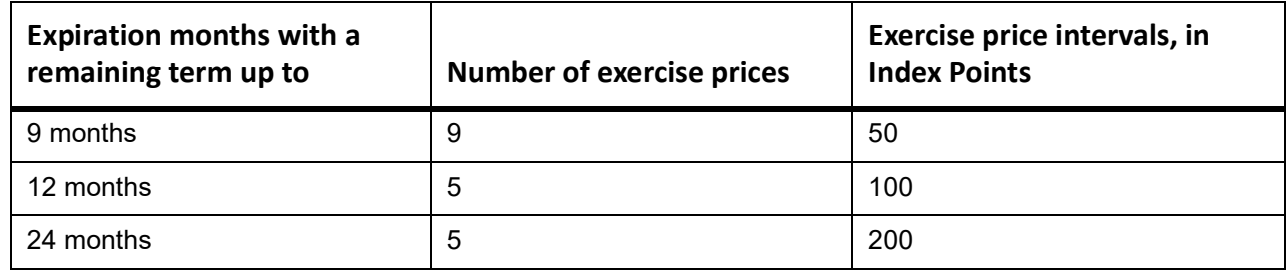

At least five exercise prices are introduced initially for each expiration month.

#### **Table 5.39: Field Value**

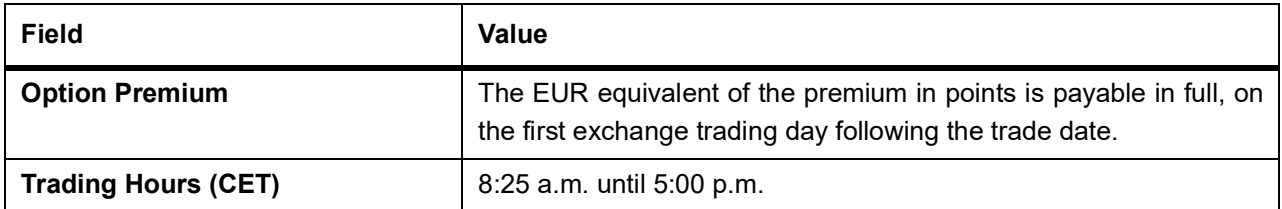

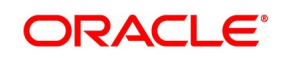

#### **In Oracle Banking Treasury Management**

The details that you specify in the Instrument Definition screen should be as follows:

#### **Table 5.40: Field Value**

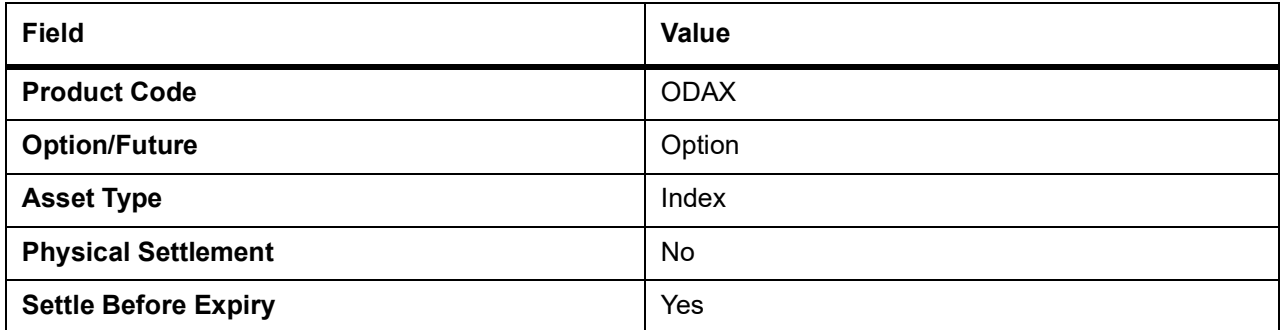

#### **Table 5.41: Instrument Details**

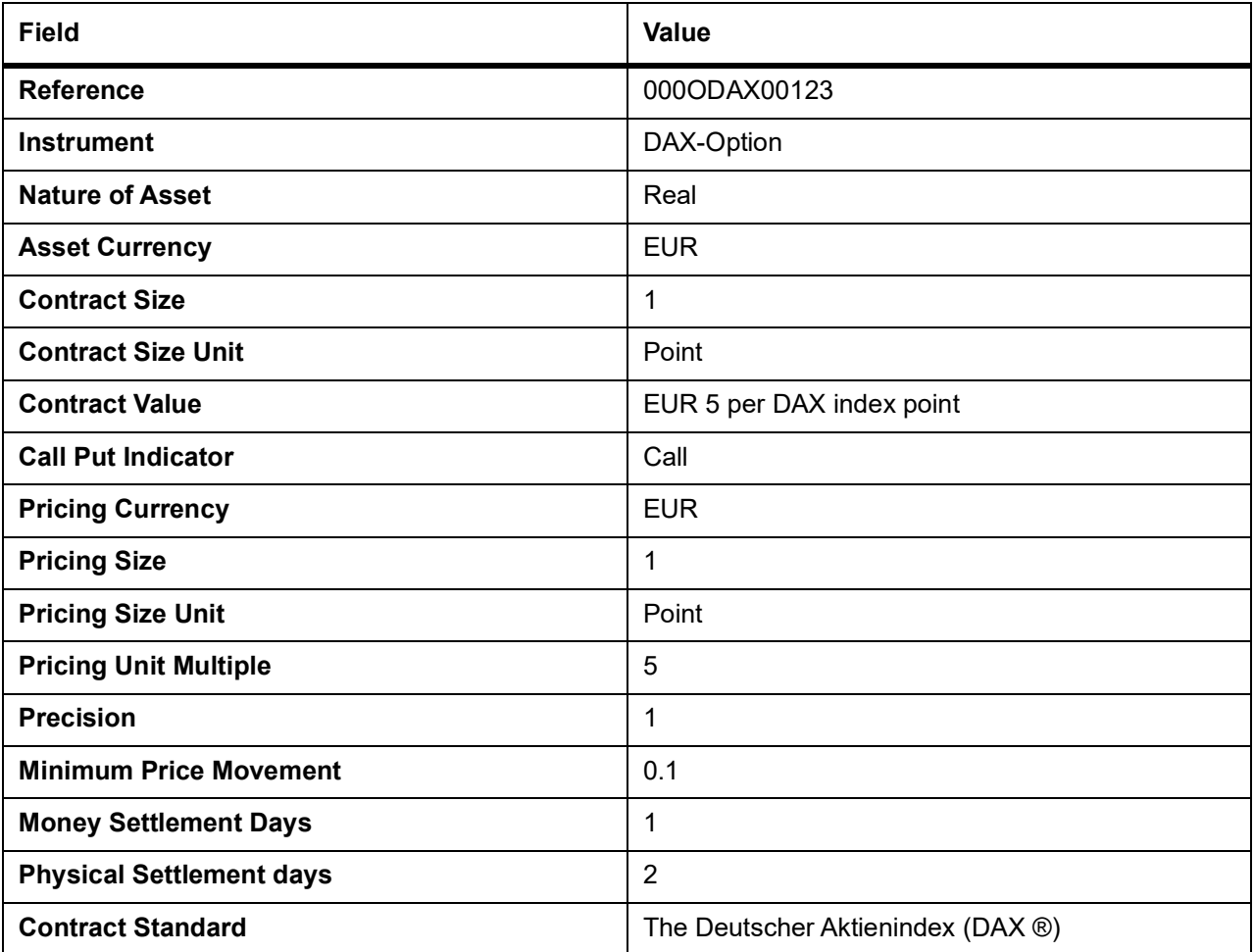

#### **Table 5.42: Underlying Asset Details**

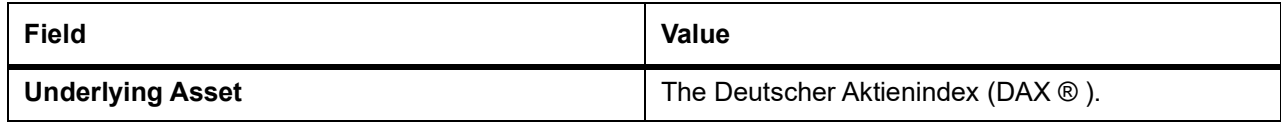

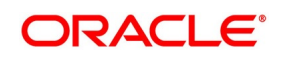

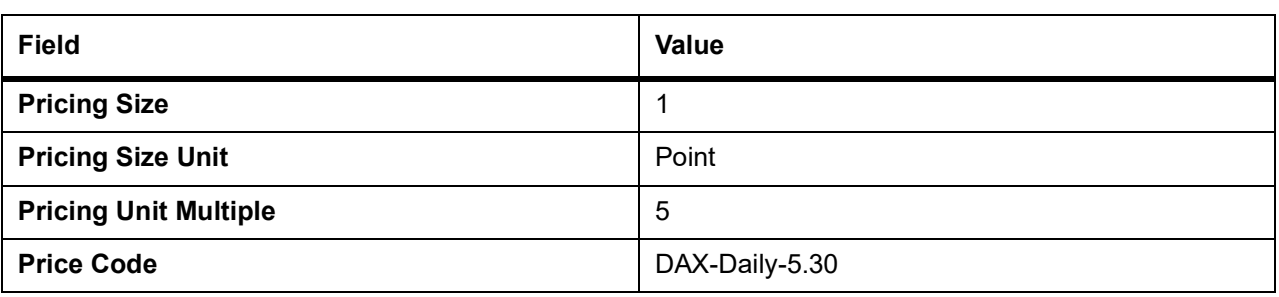

## <span id="page-51-0"></span>**5.3 Process Instrument Margin**

This topic describes the systematic instruction to process the Instrument Margin screen.

#### CONTEXT:

Initial and maintenance margins are maintained at the instrument level for a combination of instrument ID and portfolio. The Instrument Margin screen can be used to capture details regarding percentage of initial and maintenance margins for each open contract.

#### PREREQUISITE:

Specify **User ID** and **Password**, and login to Homepage**.**

1. On Homepage, type **ENDINMRG** in the text box, and then click next arrow.

STEP RESULT: The **Instrument Margin** screen is displayed.

## **Figure 5.4: Instrument Margin**

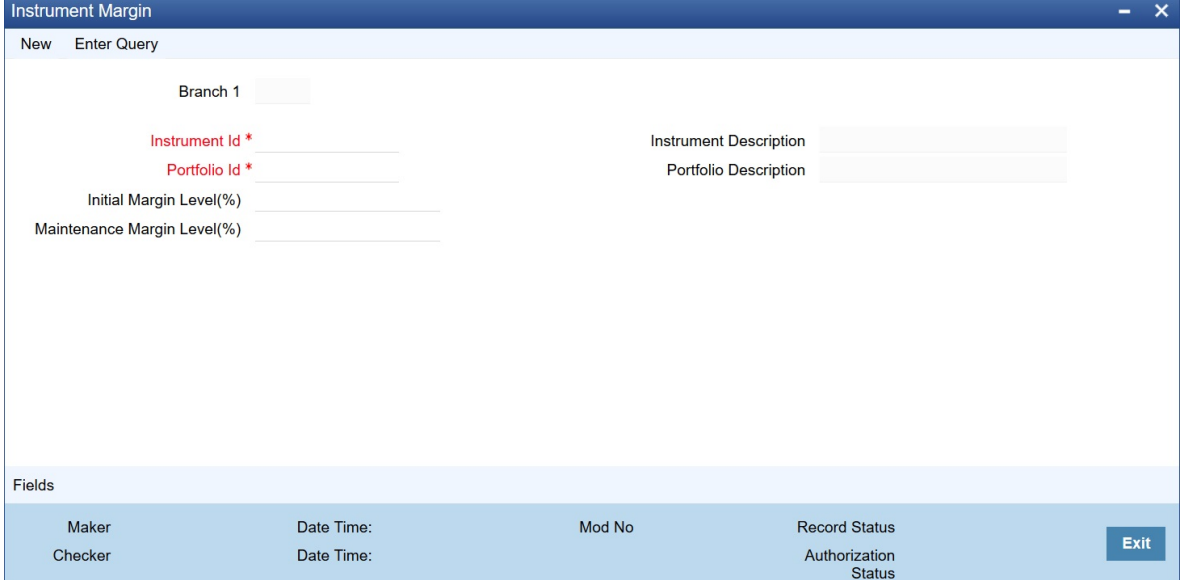

- 2. On **Instrument Margin** screen, click **New**.
- 3. On **Instrument Margin** screen, specify the following details, and then click **Enter Query**. For more information on the fields, refer to the below Field Description table.

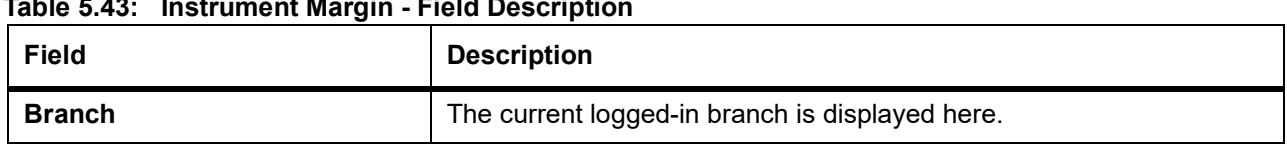

#### **Table 5.43: Instrument Margin - Field Description**

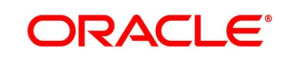

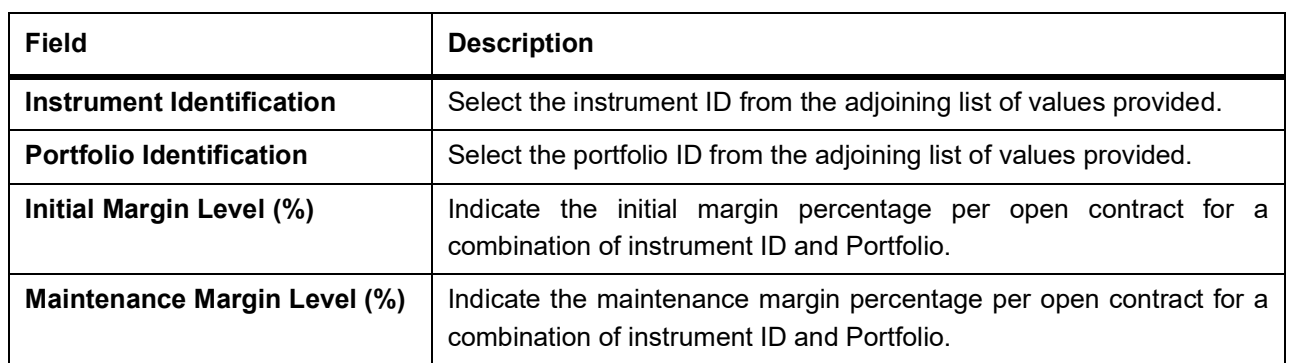

## **5.4 Process Margin Details and Instrument Price Details**

This topic describes the systematic instruction to process the Margin Details and Instrument Price Details.

CONTEXT:

Use the Intra Day Batch Start screen to upload the Initial and maintenance margin details (Function Id - MGSCHUPL) and Instrument Price details (Function Id - EDINPRUP) into Oracle Banking Treasury Management from an external system.

#### PREREQUISITE:

Specify User ID and Password, and login to Homepage.

1. On Homepage, type **BADTRIDB** in the text box, and then click next arrow.

STEP RESULT: The **Treasury-Intra Day Batch Start** screen is displayed.

#### **Figure 5.5: Treasury-Intra Day Batch Start**

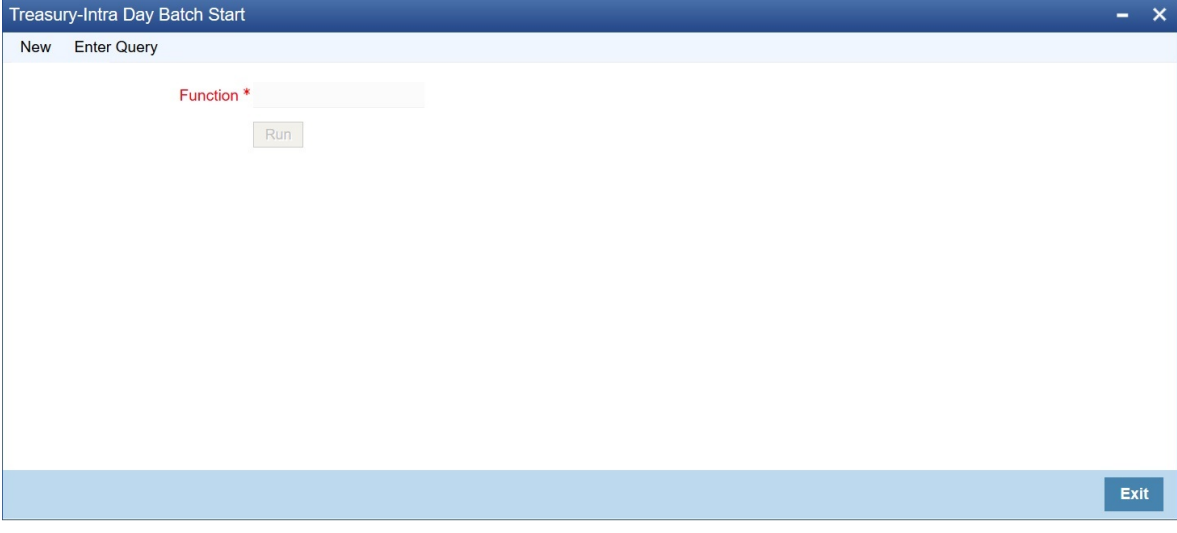

2. To start upload, type the Function and then click **OK**.

STEP RESULT: The system processes records with the details one by one and uploads all the valid records into the system and rejects ones with errors. The system also checks for duplicate records and if they exist, then they are amended.

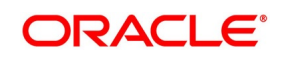

## **5.5 Position and MTM Calculations for Instruments**

Position and MTM calculations can be done through the batch process for Position and MTM calculation the next day with effective date as the previous day. To facilitate this, maintain the parameters specified in the table below in the **Batch EOD Function Inputs** screen:

| <b>Parameter</b>        | <b>Remarks</b>                                                                                                    |
|-------------------------|----------------------------------------------------------------------------------------------------|
| PROCESS_FROM_DT         | Specify the Effective Date on which the ETD Intraday Batch is required to be<br>triggered. The default value is the previous working date.                                                                                                    |
| <b>PORTFOLIO</b>        | Choose the specific Portfolio ID for which batch reprocessing is required. The<br>default value is ALL.                                                                                                    |
| <b>CURRENCY</b>         | Choose the specific currency for which batch reprocessing is required. The<br>default value is ALL.                                                                                                    |
| <b>INSTRUMENT</b>       | Choose the specific Instrument for which batch reprocessing is required. The<br>default value is ALL.                                                                                                    |
| <b>SERIES</b>           | Choose the specific Instrument series for which batch reprocessing is<br>required. The default value is ALL.                                                                                                    |
| <b>BROKER</b>           | Choose the specific Broker for which batch reprocessing is required. The<br>default value is ALL.                                                                                                    |
| <b>BROKER_ACC</b>       | Choose the specific Broker account for which batch reprocessing is<br>required. The default value is ALL.                                                                                                    |
| <b>BASKET_REFERENCE</b> | Choose the specific Basket for which batch reprocessing is required. The<br>default value is ALL.                                                                                                    |
| <b>IMPACTED_BASKETS</b> | This box is applicable during the MTM Recalculation process.<br>When you trigger the normal ETD batch process, set the Effective date and do<br>not check the Impacted Baskets box.<br>After a price correction or on receiving a new back dated deal, set the effective<br>date to today and then check the Impacted Baskets box.<br>FLEXCUBE picks up all the baskets which are impacted as part of Price<br>Modification or Back value dated deal for MTM processing.<br>This box is not checked by default. |

**Table 5.44: Parameters for Position and MTM Calculations**

As part of the MTM process, the system:

- **•** checks that Closing prices are available for all the instruments in which the bank has Positions
- **•** calculates and posts entries for the Realized profit or loss using the appropriate costing methods applicable for the portfolio, for the positions squared off or liquidated on the given date

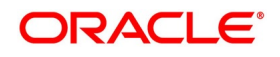

**•** calculates and posts entries for the MTM gain or loss using the costing method applicable for the portfolio with

the closing prices available as of the given date

You can run this batch for a past date too, depending on the maximum back value days maintained at the ETD bank parameters level.

If the date is greater than Maximum number of backdated days captured in ETD Bank parameter or the date is lesser than the last EOM execution date (even if the backdated days is within the limit), the system displays an

appropriate error message.

## **5.6 List of Glossary - Define ET Instruments**

#### **ENDUINST**

Instrument Definition - *[5.2.1 Process Instrument Definition](#page-27-0)* (p. 20).

#### **ENDINMRG**

Instrument Margin - *[5.3 Process Instrument Margin](#page-51-0)* (p. 44).

# **6. Portfolio Products and Portfolios Creation**

## **6.1 Introduction**

A Portfolio Product is a category or a type of portfolio. For instance, you can define your investment portfolio of Currency Options, as a product in Oracle Banking Treasury Management. A portfolio product can, thus, serve to classify the portfolios that you maintain in your bank.

Grouping your portfolios into products helps you standardize your bank portfolios across branches.

A product is created in the Head Office branch of your bank. Any user in the head office, with the requisite rights, can create a product.

This topic contains the following sub-topics:

- 1) *[Create Portfolio Product](#page-55-1)*
- 2) *[Process Margin Product Definition](#page-65-0)*
- 3) *[Process Margin Settlement](#page-69-0)*
- 4) *[Process Scheme Maintenance](#page-71-0)*
- 5) *[Portfolios Definition](#page-73-0)*
- 6) *[List of Glossary Portfolio Products and Portfolios Creation](#page-89-0)*

## <span id="page-55-1"></span>**6.2 Create Portfolio Product**

This topic describes to create portfolio products.

This topic contains the following sub-topics:

1) *[Process Exchange Derivatives Portfolio Product Definition](#page-55-0)*

## <span id="page-55-0"></span>**6.2.1 Process Exchange Derivatives Portfolio Product Definition**

This topic describes the systematic instruction to process Exchange Derivatives Portfolio Product Definition screen. CONTEXT:

You can capture information pertaining to a portfolio product through the Exchange Derivatives Portfolio Product Definition screen.

PREREQUISITE:

Specify **User ID** and **Password**, and login to Homepage**.**

1. On Homepage, type **EDDPFPRD** in the text box, and then click next arrow.

STEP RESULT: The **Exchange Derivatives Portfolio Product Definition** screen is displayed.

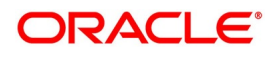

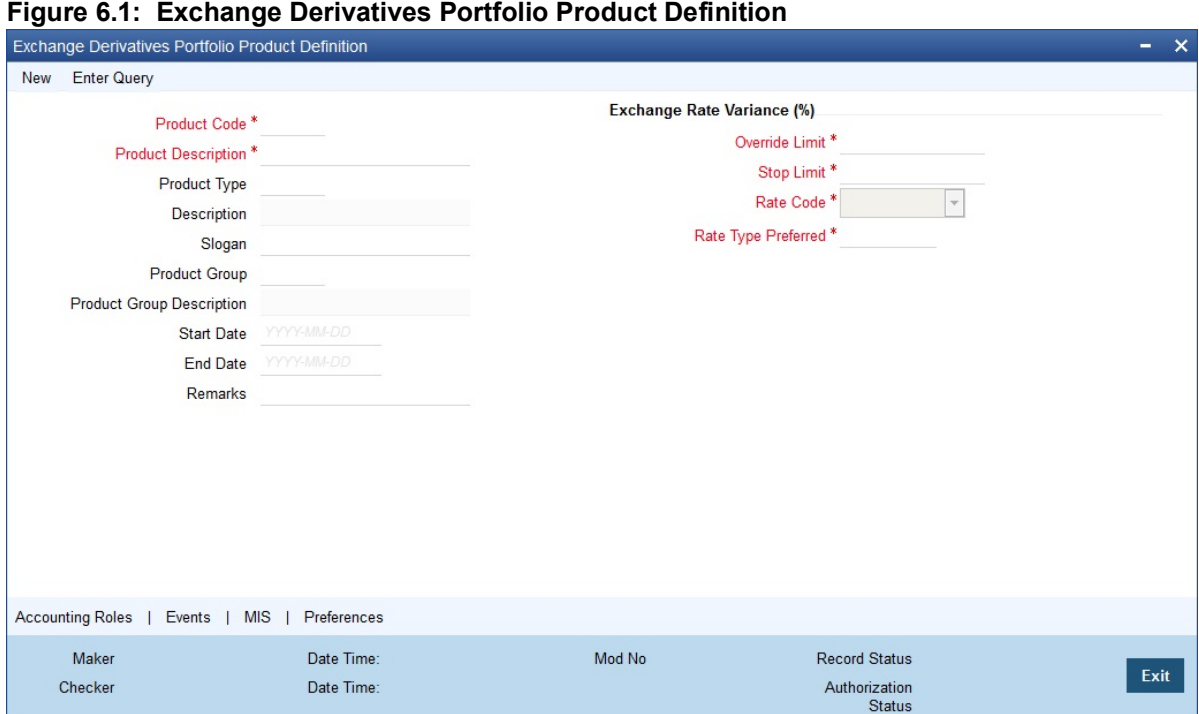

- 2. On I**nstrument Definition** screen, click **New**.
- 3. On I**nstrument Definition** screen, specify the following Instrument Details, and then click **Enter Query**. For more information on the fields, refer to the below Field Description table.

| <b>Field</b>                                          | <b>Description</b>                                                                                                    |
|-------------------------------------------------------|----------------------------------------------------------------------------------------------------|
| <b>Product Code and Product</b><br><b>Description</b> | You can identify a product that you maintain with a unique Product<br>Code, and a brief description.<br>In the Product Code field, you must assign the product a unique code<br>(which is unique across all the modules of Oracle Banking Treasury<br>Management). This code helps in identifying the product. You can<br>briefly describe a product that you create in the Description field.                                                                                                    |
| <b>Product Module</b>                                 | The services that you offer in a module will be specific to the module.<br>For example, a portfolio maintenance scheme is specific to the ETD<br>(Portfolio) module. To view the module in which you are creating a<br>product in the Product Module field.                                                                                                    |
| <b>Product Type</b>                                   | The first attribute that you define for a portfolio product is its type. You<br>can broadly classify portfolio products into two types:<br>• Customer Portfolio $(C)$ – the definition and maintenance of<br>customer portfolio products help you manage your customer's<br>trades and investments.<br>• Own Portfolio (O) – the definition and maintenance of Own portfolio<br>products help you manage your banks own trades and invest-<br>ments.<br>Under each type you can create multiple portfolio products. |
| <b>Product Slogan</b>                                 | Type a slogan for the product that you are creating. In the Slogan field<br>enter a slogan that suitably announces the product to your customers.<br>If you are creating your own portfolio, you can identify it with an<br>appropriate slogan for your bank's internal reference purposes.                                                                                                    |
| <b>Product Group</b>                                  | Grouping products according to the common features they share,<br>helps you organize information relating to the services you provide.<br>This helps you retrieve information easily.<br>You can invoke a list of all the product groups that you have<br>maintained in your bank. Choose the product group to which the<br>product you are creating belongs.                                                                                                    |
| <b>Product Start Date and End</b><br><b>Date</b>      | When you create a product, you must also specify a date from which it<br>can be offered. You may also specify the date up to which you would<br>like to offer the product. Enter these dates in the Start Date and End<br>Date fields.<br>NOTE: You cannot offer a product beyond the specified end date. If                                                                                                    |
|                                                       | you do not specify an end date for a product, you can offer it<br>for an indefinite period.                                                                                                    |
| <b>Remarks</b>                                        | If you want to enter any remarks regarding the product, do so in the<br>Remarks field.                                                                                                    |

**Table 6.1: Instrument Definition - Field Description**

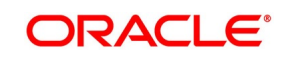

#### 4. On **Exchange Derivatives Portfolio Product Definition** screen, specify the other Details for the Portfolio Product

Every product that you maintain in Oracle Banking Treasury Management, will impact specific accounting heads (GLs). When you build a Class of Accounting Roles and Heads, you will have to identify all heads specific to a service and indicate their roles, individually.

The different stages in the life cycle of a portfolio are referred to as events. After identifying accounting roles and mapping them with account heads, you will have to identify the accounting entries, which ought to be posted when individual events are triggered in Oracle Banking Treasury Management. For instance, the opening of long and short positions will be recorded as two separate events in Oracle Banking Treasury Management.

The mapping of accounting roles to respective account heads and the identification of life-cycle events at which they ought to be triggered automates the process of posting accounting entries.

A single portfolio product can have multiple portfolios within it. Although, the various events that are likely to occur in a portfolio can be defined under a single product, you can choose to post accounting entries to specific GLs for the different portfolios and Instruments within a portfolio product.

Assume this scenario: Your bank is trading in a variety of Currency, Index Options and in Commodity, Index and Interest Rate Futures.

Typically on a daily basis you would like to process the following activities or events for all types of Options and Futures:

- **•** Open Long / Short Positions
- **•** Revalue Long/Short Positions
- **•** Close Long /Short positions
- **•** Process expiry of Long/Short positions
- **•** Exercise Long positions
- **•** Assign Short positions
- **•** Exchange for physicals in Long / Short positions

When each of these events is triggered in Oracle Banking Treasury Management, appropriate accounting entries need to be posted to a variety of GLs.

Besides, you would also like to perform notional revaluation for the open positions on a daily basis. To cater to these diverse requirements you would need to set-up portfolio products, wherein for each product you have to:

- **•** Identify the GL types and GLs that would be impacted
- **•** Define life-cycle events
- **•** Create role to head mappings

In addition to identifying the accounting entries, you would also need to identify the MIS Heads under which you would like to report the portfolio

To eliminate the process of defining multiple portfolio products, and to restrict portfolios within a product from holding specific instrument products, you need to follow a preferential hierarchy while defining accounting roles and account heads. The order in which you would need to define Role to Head mappings is as follows:

- **•** A portfolio and the Instrument involved in the portfolio.
- **•** A portfolio and the Instrument Product involved in the portfolio.
- **•** A specific portfolio.

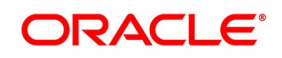

**•** A portfolio product as a whole.

By defining role to head mappings at the four hierarchical levels you can maintain a single, comprehensive portfolio product, which can be used to process all possible events for options as well as futures for all portfolios.

Let us assume that your bank has maintained a portfolio product titled BKPF. Since a product can have multiple portfolios, you have maintained several portfolios within BKPF. Each of these portfolios will cater to specific instrument types.

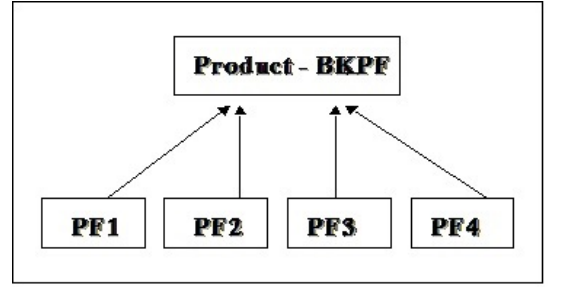

#### **Figure 6.2: Portfolio Product – Portfolio Relationship Diagram**

The portfolio PF1 is meant for deals involving Currency and Index Options

As per the preferential hierarchy method, the role to head mappings specified for this product is as follows:

#### **Table 6.2: Preference I - Portfolio ID + Instrument ID**

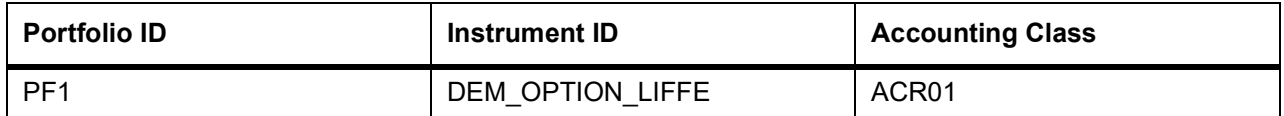

#### **Table 6.3: Preference II – Portfolio ID + Instrument Product**

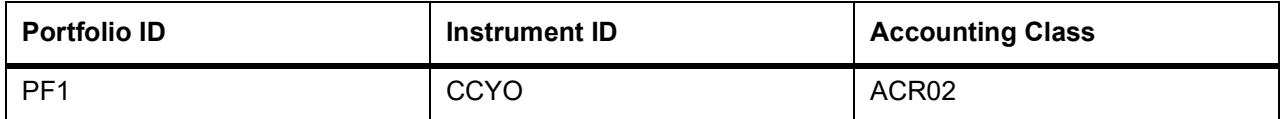

#### **Table 6.4: Preference III – Portfolio ID**

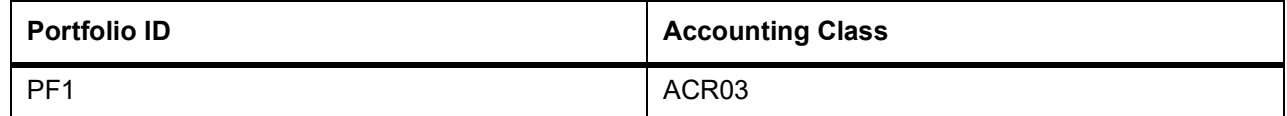

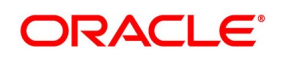

#### **Table 6.5: Preference IV – Portfolio Product**

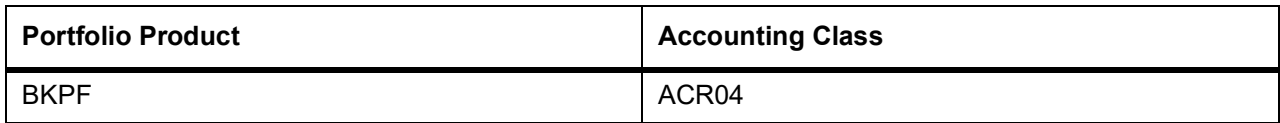

The Role to Head mapping maintained within each class is as follows:

#### **Table 6.6: AR01**

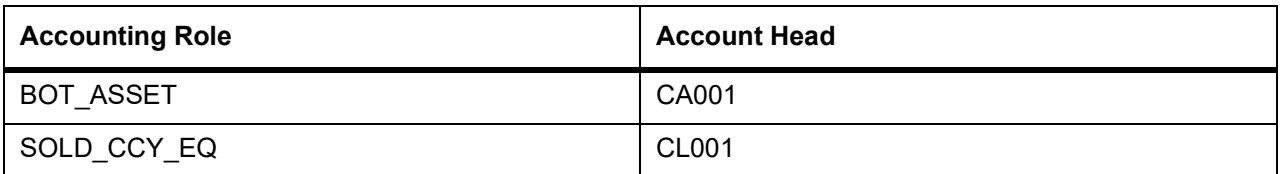

#### **Table 6.7: AR02**

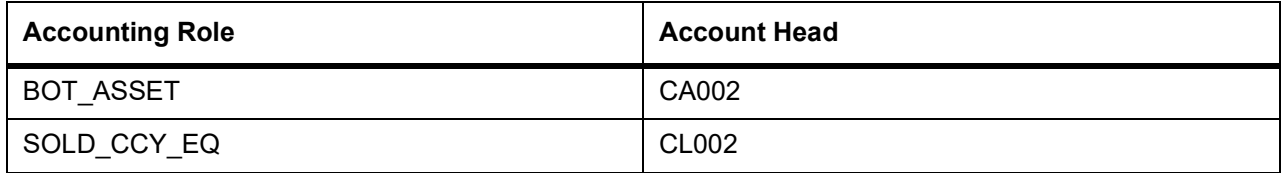

#### **Table 6.8: AR03**

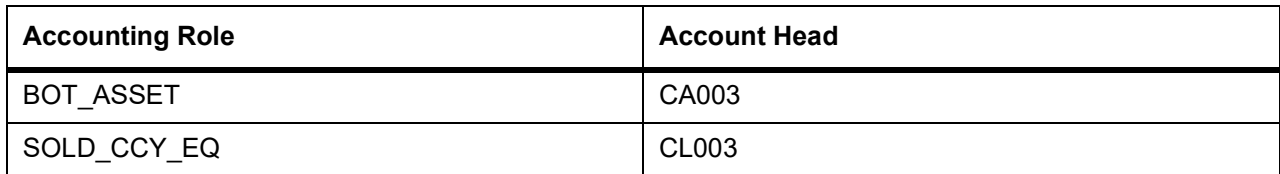

#### **Table 6.9: AR04**

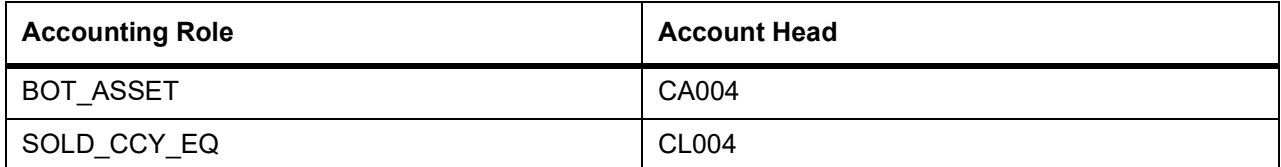

#### **Scenario** I

You want to Open a Long Position (EOLG), in the Currency Option – USD\_Options\_CME in PF1 The accounting entries that need to be posted at the initiation of this event are as follows:

#### **Table 6.10: Accounting Entries**

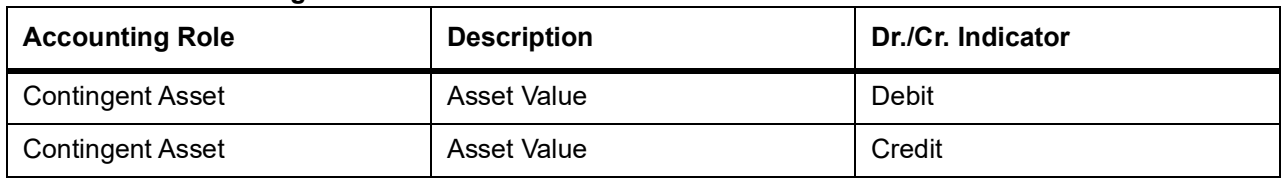

When this event is triggered, the system posts the relevant accounting entries only after identifying the respective Role to Head mapping based on the preferential hierarchy that we have set up.

Since we have not associated an accounting class with the PF1+ USD\_Options\_CME (Portfolio ID+ Instrument ID) combination, it will move to the next level and search for the class associated with the PF1 + CCYO (Portfolio ID + Instrument Product) combination.

We have already associated the accounting class ACR02 with this combination; therefore the relevant accounting entries are posted to GLs maintained within this class:

**Table 6.11: AR04**

| <b>Accounting Role</b> | <b>Account Head</b> |
|------------------------|---------------------|
| <b>BOT ASSET</b>       | CA004               |
| SOLD CCY EQ            | CL004               |

#### **Scenario II**

Similarly, assume you want to Open a Long Position in the Index Option – DAX\_OPTION\_FSE in PFI. As in the previous case, the Contingent Asset is to be debited and the Offset account is to be credited.

Since the system has to pick up the relevant accounting entries based on the hierarchical preference, it will search for the accounting class associated with the:

- **PF1 + DAX\_OPTION\_FSE (Portfolio ID + Instrument ID) combination.**
- **•** PF1+INDO (Portfolio ID + Instrument Product) combination.
- **•** PF1 (Portfolio ID)

We have associated the accounting class ACR03 with PF1. The accounting entries that are passed for this event will be as follows:

#### **Table 6.12: Accounting Entries**

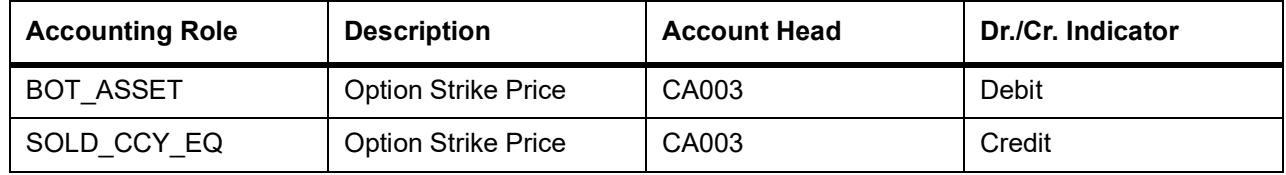

**NOTE:** Therefore, to open a long position for both Index and Currency options within the portfolio PF1, the accounting treatment remains the same. However, the Account Heads (GLs) that are impacted (debited/credited) while posting the entries differ.

For the Currency Option, in P F1 the account heads that are impacted are:

- **•** CA002 (Contingent Asset)
- **•** CL002 (Contingent Asset Offset)

For the Index Option, in PF1 the account heads that are impacted are:

**•** CA003 (Contingent Asset)

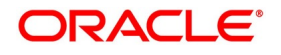

#### **•** CL003 (Contingent Asset Offset)

#### **Scenario III**

Assume, you have not maintained the first three hierarchical preferences. When the search results prove unsuccessful, the accounting entries will be posted directly to the default GLs maintained at the portfolio product level.

Since we have associated the accounting class ACR04 with BKPF the account heads that will be impacted will be as follows:

**Table 6.13: Accounting Entries**

| <b>Accounting Role</b> | <b>Description</b>         | <b>Account Head</b> | Dr./Cr. Indicator |
|------------------------|----------------------------|---------------------|-------------------|
| BOT ASSET              | <b>Option Strike Price</b> | CA004               | Debit             |
| SOLD CCY EQ            | <b>Option Strike Price</b> | CA004               | Credit            |

## 5. On **Exchange Derivatives Portfolio Product Definition** screen, click the **Accounting Roles** tab.

STEP RESULT: The **Accounting Role** screen is displayed.

You can map appropriate Accounting Roles to Account Heads for the portfolio product through the Role to Head mapping screen.

For a detailed procedure on how to map Accounting Roles to Account Heads, refer to the Common Procedures User Manual of Oracle Banking Treasury Management.

**NOTE:** The Role to Head mapping definition for the following hierarchical levels:

- **•** Portfolio + Instrument ID
- **•** Portfolio + Instrument Product
- **•** Portfolio ID
- 6. On **Exchange Derivatives Portfolio Product Definition** screen, click the **Events** tab.

STEP RESULT: The **Events Details** screen is displayed.

After mapping accounting roles to specific heads you have to define life-cycle events for deals involving this product and identify the accounting entries which ought to be posted when individual events are triggered in Oracle Banking Treasury Management.

For a detailed procedure on how to map Accounting Roles to Account Heads, refer to the Common Procedures User Manual of Oracle Banking Treasury Management.

The following is the list of events for a portfolio, which you can maintain in Oracle Banking Treasury Management:

- **•** Assignment of Exercise
- **•** Closing of Long /Short positions
- **•** Exchange of physicals Take /Make delivery
- **•** Opening of Long /Short positions
- **•** Revaluation of Long / Short positions
- **•** Expiry of Long / Short options
- **•** Exercise of Options
- **•** Premium Settlement for Options Bought

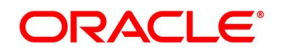

- **•** Premium Settlement for Options Sold
- **•** Reversal Assignment of Exercise
- **•** Reversal Closing of Long / Short position
- **•** Reversal Exchange of Physicals Take /Make delivery
- **•** Reversal Opening of Long / Short positions
- **•** Reversal Reversal of Long position
- **•** Reversal Reval of Short positions
- **•** Reversal Expiry of Long / Short positions
- **•** Reversal Exercise of Options

**NOTE:** The 'Premium Settlement for Options Bought' or 'Premium Settlement for Options Sold' events is not applicable for Futures and Future style Options.

You have to identify the life-cycle events which need to be associated with the portfolio product you are setting up.

When each of these events is triggered in Oracle Banking Treasury Management, appropriate accounting entries need to be posted. For instance, while 'Opening a Long Position' you will:

- **•** Debit the Contingent Asset
- **•** Credit the Contingent Asset Offset

Therefore you need to associate every event with appropriate accounting entries. You can define the accounting entries that have to be passed for a set of events, as an 'Event Accounting Entries and Advices Class'. You can associate event-wise accounting entries through The Event Accounting Entry and Advice definition of the Product Definition screen. To do this, click 'Events' button from the Portfolio Product screen.

**NOTE:** Refer to the 'Common Procedures' User Manual of Oracle Banking Treasury Management for a detailed procedure on how to associate accounting entries with events.

For further details on maintaining Accounting Entries and Advices, refer Product Definition User Manual under Modularity.

7. On **Exchange Derivatives Portfolio Product Definition** screen, click the **MIS** tab.

STEP RESULT: The **MIS Details** screen is displayed.

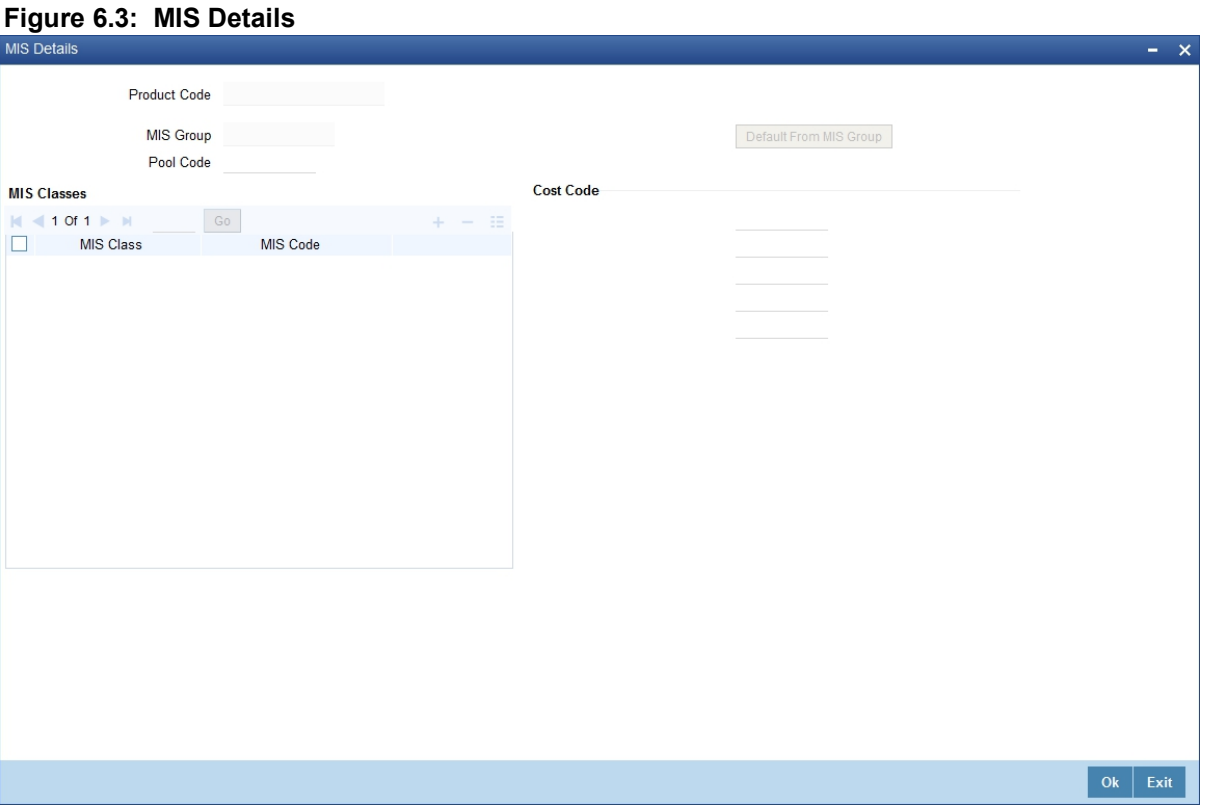

Through the MIS product details screen you can link the product to transaction MIS codes. The transaction codes linked to the portfolio product are defaulted to all the portfolios involving the product.

For more details on MIS Details screen, refer MIS user Manual.

8. On **Exchange Derivatives Portfolio Product Definition** screen, click the **Preferences** tab.

STEP RESULT: The **Preference** screen is displayed.

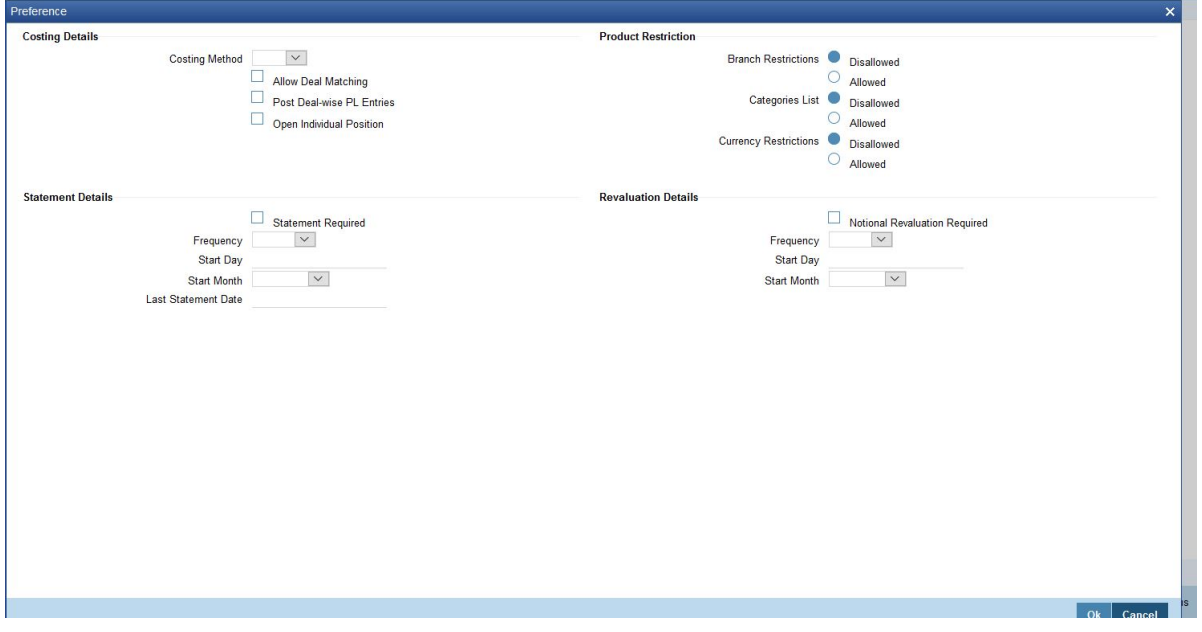

### **Figure 6.4: Preferences**

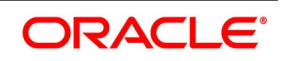

| <b>Field</b>                      | <b>Description</b>                                                                                                    |
|-----------------------------------|----------------------------------------------------------------------------------------------------|
| <b>Costing Method</b>             | A costing method is used to determine your holding cost in a portfolio.<br>Based on the preference of your bank you can select an option from the<br>option list:<br>The costing methods are as given below:<br>• Weighted Average Cost (WAC)                                                           |
|                                   | • Last in first out (LIFO)<br>• First in first out (FIFO)                                                                                                    |
|                                   | • Deal matching (DMAT)                                                                                                    |
|                                   | NOTE: In Oracle Banking Treasury Management profit and loss calcula-<br>tions are maintained only for the bank's own portfolio. Therefore,<br>you can specify this preference only while setting up your own<br>portfolios.                                                                             |
| <b>Allow Deal Matching</b>        | Check this box to indicate that intra-day manual matching should be<br>allowed, even though the costing method selected is FIFO or LIFO.<br>This check box is enabled only when costing method selected is<br>'FIFO/LIFO'. For any other costing method, this is disabled.                              |
| <b>Open Individual Position</b>   | Check this box to indicate that accounting entries for opening and closing<br>of positions should be posted individually for each deal, when the costing<br>method is DMAT.<br>This checkbox is enabled only when costing method selected is 'DMAT'.<br>For any other costing method, this is disabled. |
| <b>Post Deal -wise PL Entries</b> | Check this box to indicate that accounting entries for realized PL should be<br>posted individually for each pair of deals matched, when the costing<br>method is FIFO, LIFO or DMAT.<br>This checkbox is enabled only when costing method selected is<br>'FIFO/LIFO/DMAT'.                             |

**Table 6.14: Preferences - Field Description**

## <span id="page-65-0"></span>**6.2.2 Process Margin Product Definition**

This topic describes the systematic instruction to process Margin Product Definition.

CONTEXT:

You can maintain Margin Products in Oracle Banking Treasury Management. The information about a margin product is captured through the Margin Product Maintenance screen.

PREREQUISITE:

#### Specify **User ID** and **Password**, and login to **Homepage.**

1. On Homepage, type **MGDCPROD** in the text box, and then click next arrow.

STEP RESULT: The **Margin Product Maintenance** screen is displayed.

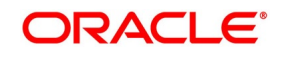

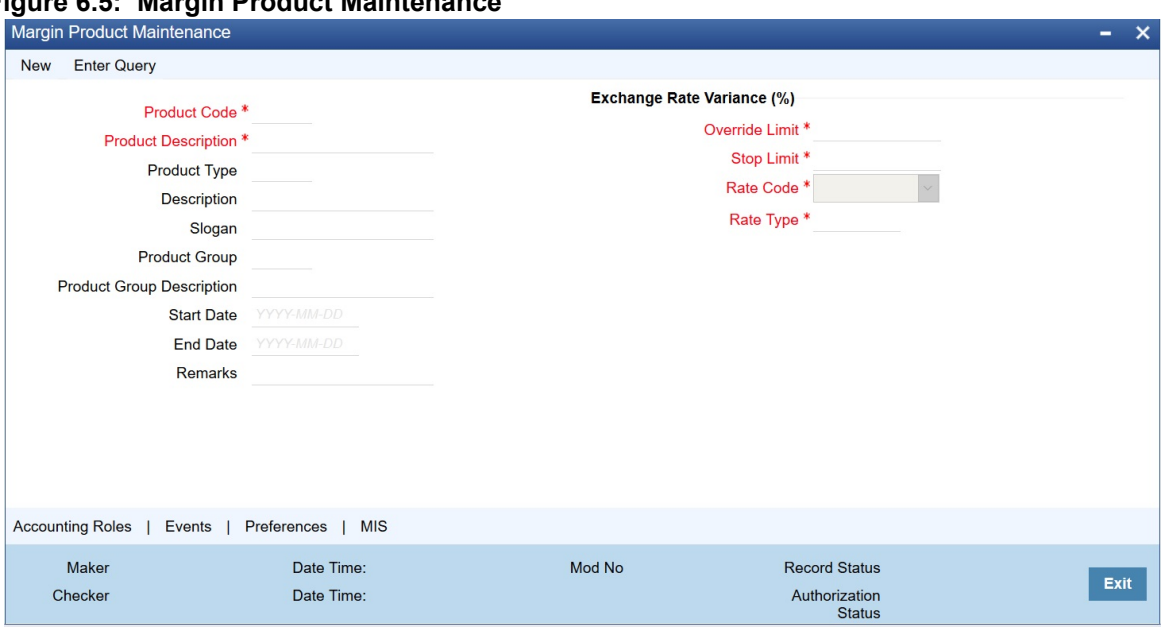

**Figure 6.5: Margin Product Maintenance**

- 2. On **Margin Product Maintenance** screen, click **New**.
- 3. On **Margin Product Maintenance** screen, specify the following Instrument Details, and then click **Enter Query**.

For more information on the fields, refer to the below Field Description table.

For further information on the generic attributes that you can define for a product, please refer the following Oracle Banking Treasury Management User Manuals under Modularity:

- **•** Product Definition
- **•** Charges

#### **•** User Defined Fields

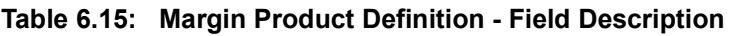

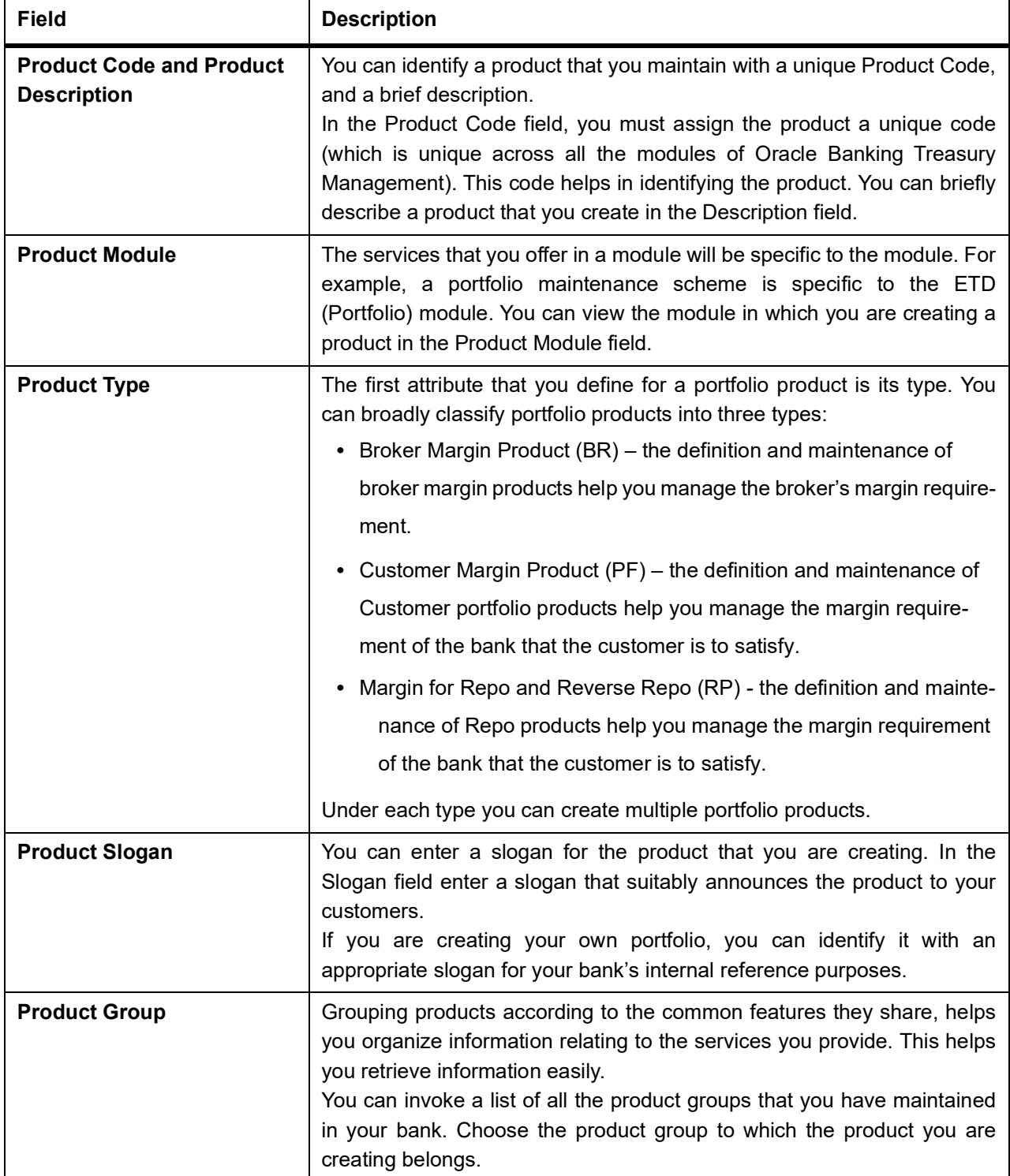

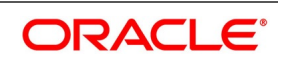

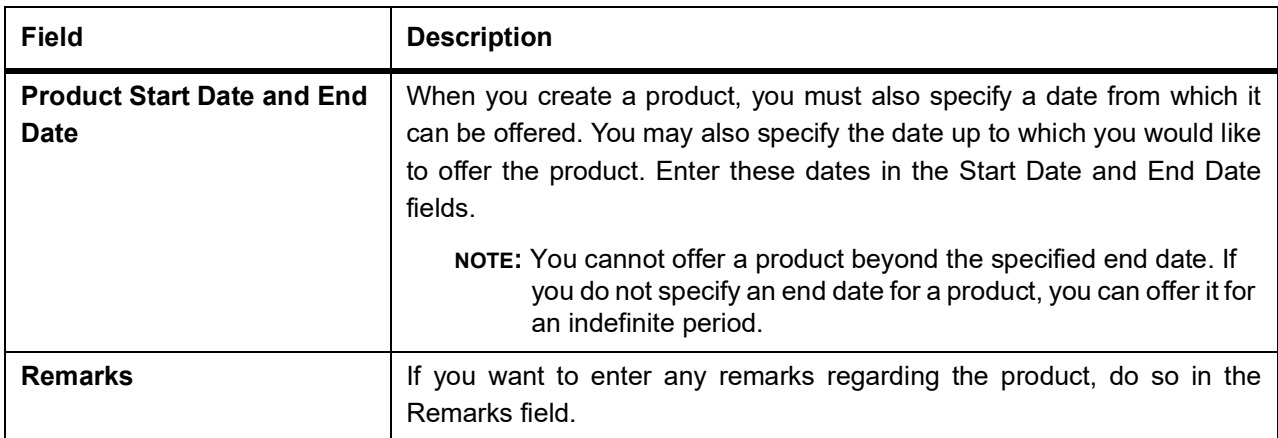

#### 4. On **Margin Product Main** screen, click **Preference**.

STEP RESULT: The **Margin Product Preference** screen in displayed.

#### **Figure 6.6: Margin Product Preference**

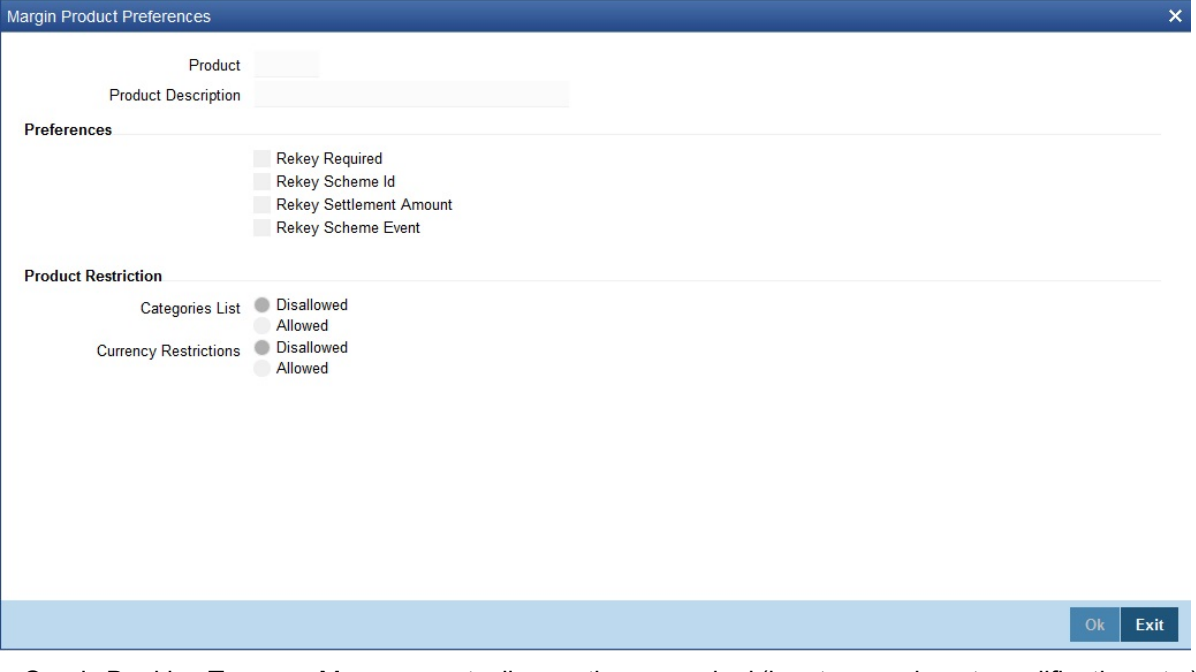

In Oracle Banking Treasury Management, all operations on a deal (input, amendment, modification, etc.) have to be authorized by a user other than the one who entered the deal details. These operations have to be carried out before the end-of-day activities have begun. Authorization is a way of checking the entries made by a user.

As part of specifying the preferences for a deal product, you can indicate that details of certain fields should be re-entered when a deal is invoked for authorization, as a cross-checking mechanism. The complete details

of the deal will be displayed only after the values to these fields are entered. The fields for which the values have to be given are called the 're-key' fields.

If no re-key fields have been defined, the details of the deal involving the product will be displayed immediately when the authorizer calls the deal for authorization. The re-key option also serves as a means of ensuring the accuracy of inputs.

5. Specify the following details in the **Margin Product Preference** screen.

For more information on the fields, refer to the below Field Description table.

| <b>Field</b>                 | <b>Description</b>                                                                                                    |
|------------------------------|----------------------------------------------------------------------------------------------------|
| <b>Categories List</b>       | Indicate whether you want to create a list of allowed customers or<br>disallowed customers by choosing one of the following options:<br>• Allowed<br>Disallowed<br>$\bullet$ |
| <b>Currency Restrictions</b> | Indicate whether you want to create a list of allowed currencies or<br>disallowed currencies by selecting one of the following options:<br>• Allowed<br>Disallowed           |

**Table 6.16: Margin Product Preference - Field Description**

## <span id="page-69-0"></span>**6.3 Process Margin Settlement**

This topic describes the systematic instruction to process Margin Settlement screen.

CONTEXT:

Settlement transactions may be in the form of initial margin collected or paid to a customer or broker or the liquidation of a net receivable or payable position of a scheme. You can capture settlement details through the Margin Settlement screen.

PREREQUISITE:

Specify **User ID** and **Password**, and login to **Homepage.**

1. On Homepage, type **MGDSETLM** in the text box, and then click next arrow.

STEP RESULT: The **Margin Settlement** screen is displayed.

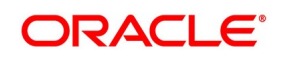

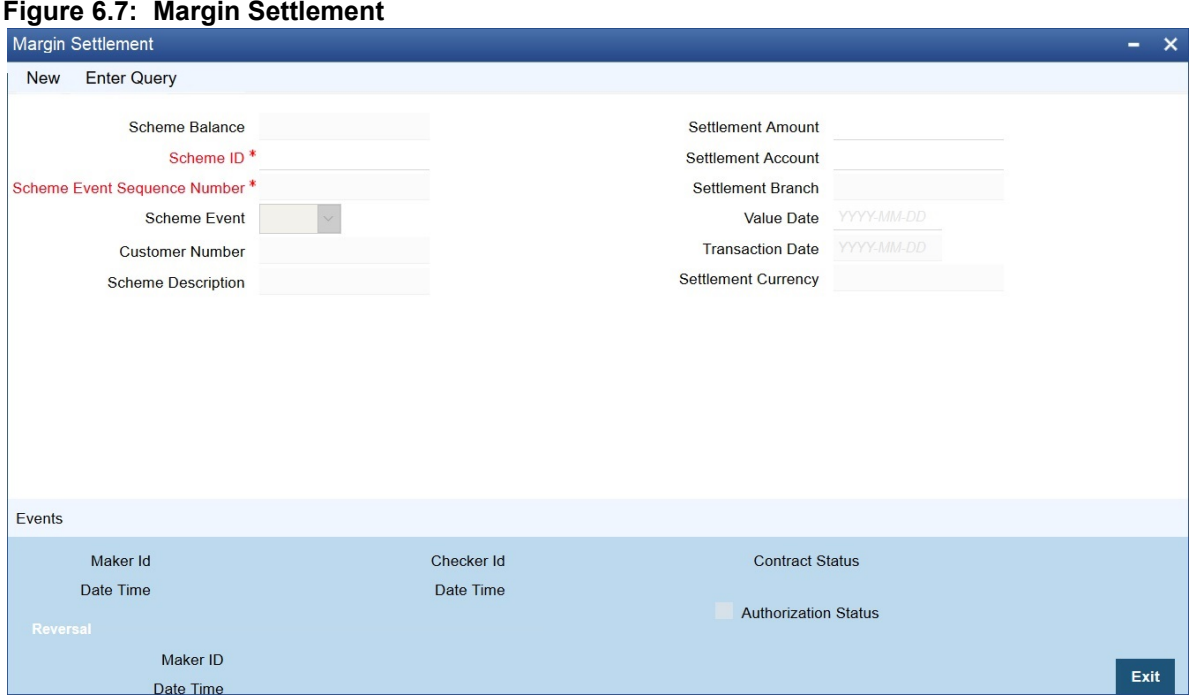

- 2. On **Margin Settlement** screen, click **New**.
- 3. On **Margin Settlement** screen, specify the following details, and then click **Enter Query**. For more information on the fields, refer to the below Field Description table.

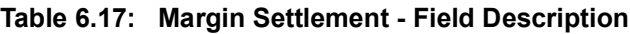

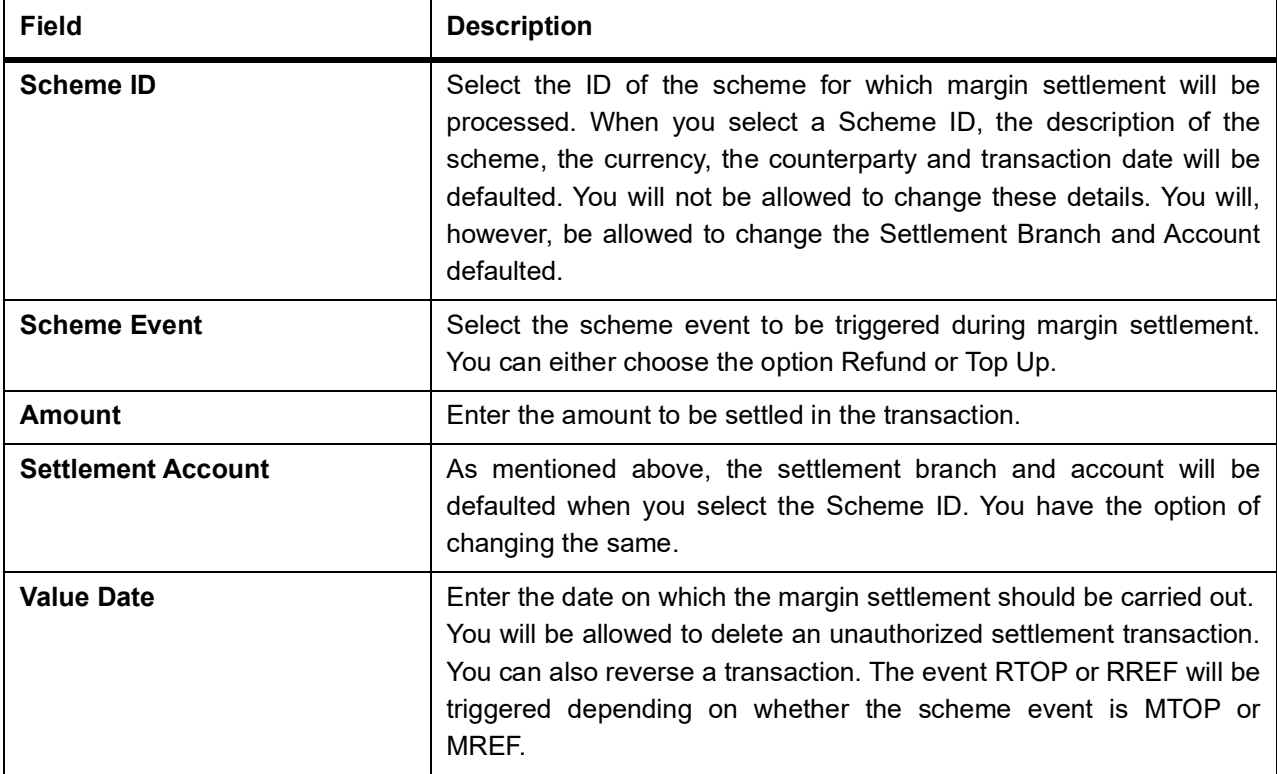

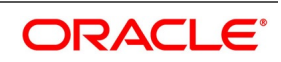

## <span id="page-71-0"></span>**6.4 Process Scheme Maintenance**

This topic describes the systematic instruction to process scheme maintenance.

CONTEXT:

You can maintain scheme details in the Scheme Maintenance screen.

PREREQUISITE:

Specify **User ID** and **Password**, and login to Homepage**.**

1. On Homepage, type **MGDSCHEM** in the text box, and then click next arrow.

STEP RESULT: The **Scheme Maintenance** screen is displayed.

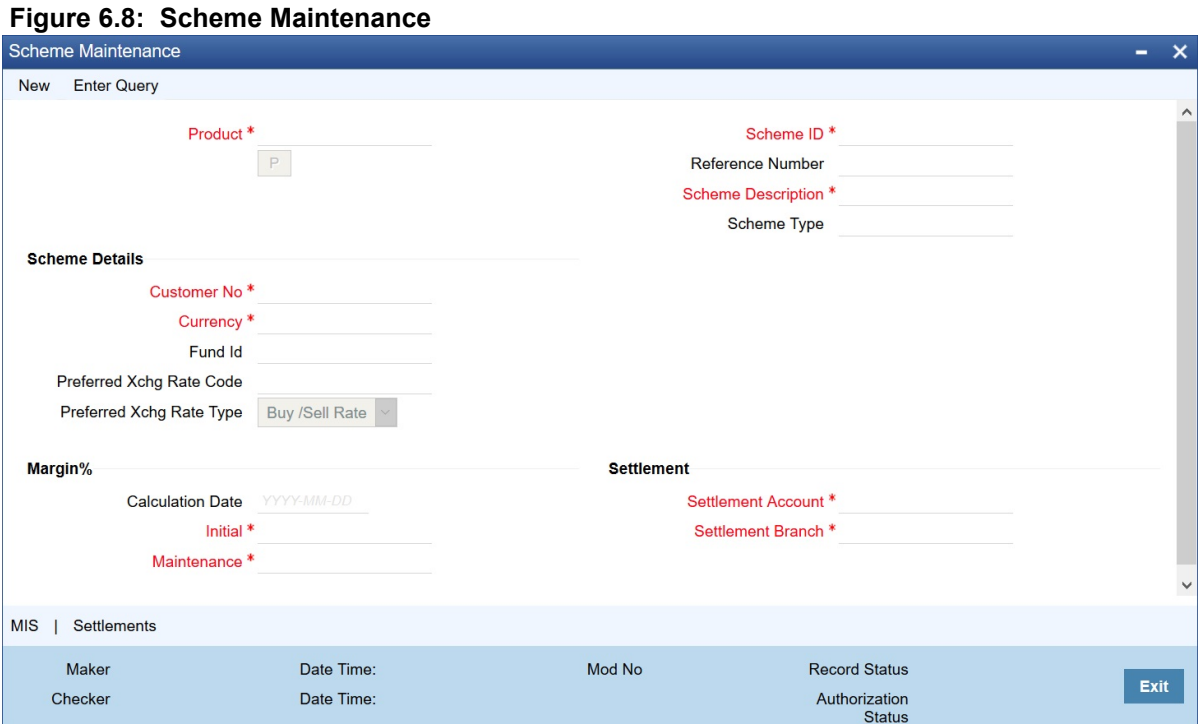

- 
- 2. On **Scheme Maintenance** screen, click **New**.

3. On **Scheme Maintenance** screen, specify the following details, and then click **Enter Query**.

You can query the margin balances of a scheme through the Scheme Balances Query screen.

For more information on the fields, refer to the below Field Description table.

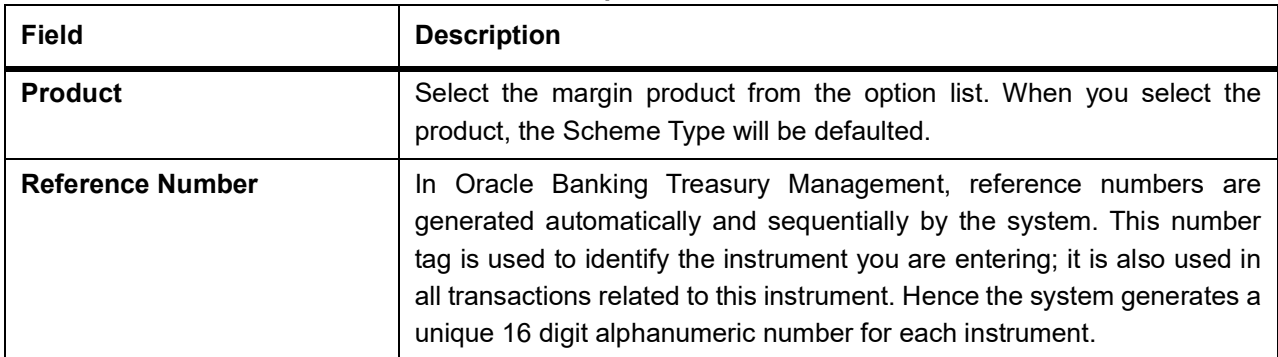

#### **Table 6.18: Scheme Maintenance - Field Description**

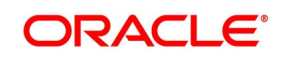
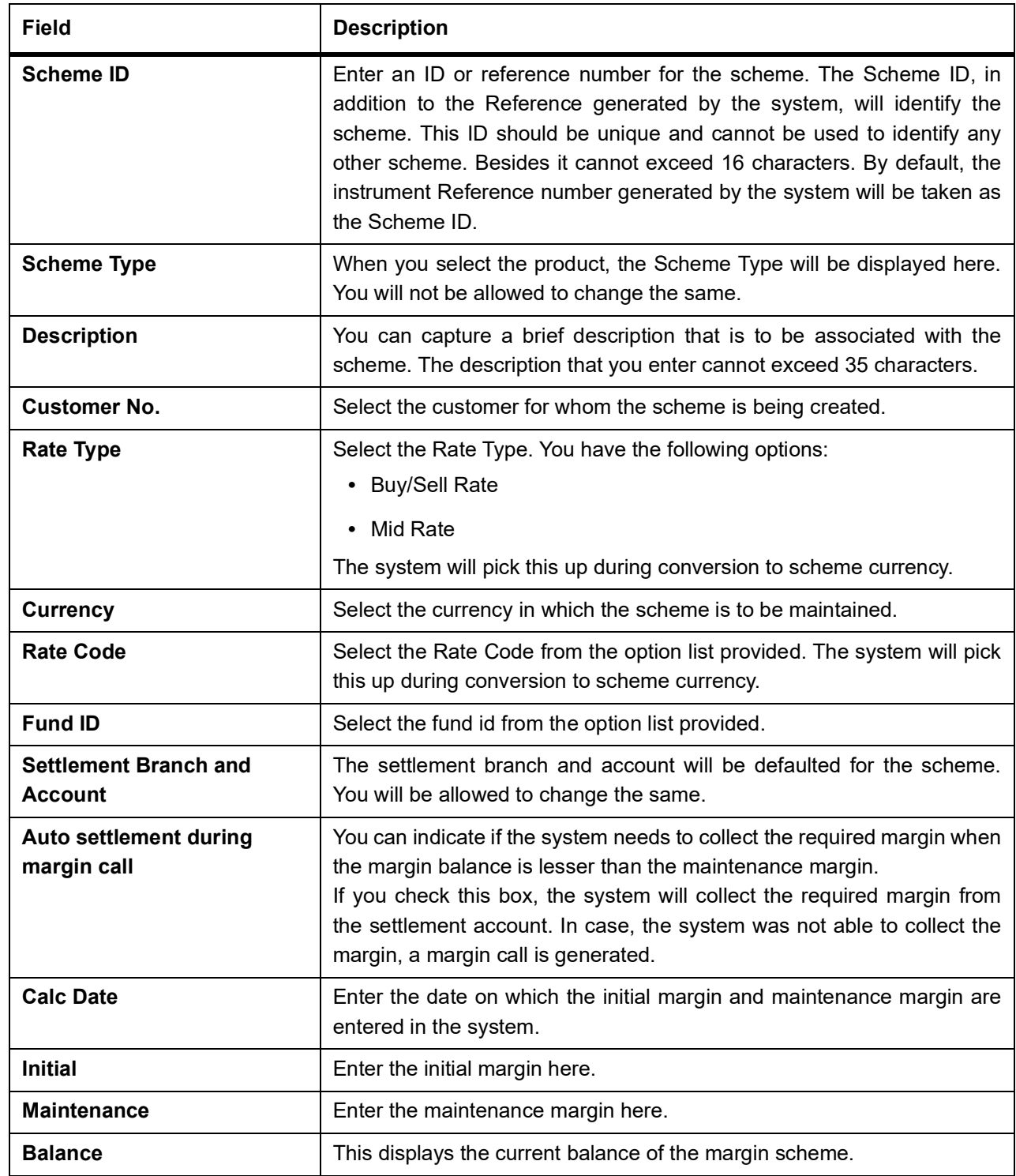

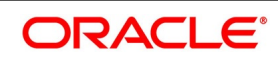

# **6.5 Portfolios Definition**

This topic describes the usage and maintenance of Portfolios Maintenance screen.

This topic has the following subtopics.

- 1) *[Process Portfolio Definition](#page-73-0)*
- 2) *[Process Portfolio Definition Maintenance](#page-73-1)*

# <span id="page-73-0"></span>**6.5.1 Process Portfolio Definition**

After you have created ET Portfolio Products, you can proceed to set up an ET portfolio. To recall, in Oracle Banking Treasury Management you can define ET portfolios for your:

- **•** Bank
- **•** Bank's Customers

In addition, you can maintain any number of portfolios for each branch or customer.

The portfolios that you set up should necessarily be associated with a portfolio product. All portfolios associated with a portfolio product will inherit the attributes defined for it. You can change certain attributes that are defaulted to suit the portfolio you are defining.

While setting up a portfolio you can indicate the following details:

- **•** Portfolio product that is to be associated with the portfolio.
- **•** Notional revaluation method and frequency. (in case of a bank portfolio)
- **•** Costing method that is to be used LIFO, FIFO, deal matching, WAC (in case of a bank portfolio).
- **•** Margin Scheme, which is to be linked to the particular portfolio (in case of a customer portfolio).
- **•** Brokers and Broker Accounts which are to be associated with the portfolio.

You can further specify restrictions on the instruments and instrument products that the portfolio can trade in. The other preferences specified for the portfolio product are defaulted to the portfolio. These preferences cannot be changed. However, you can set-up the Role to Head mappings for the first three hierarchical levels (Portfolio + Instrument ID, Portfolio + Instrument Product, Portfolio ID) at the portfolio level.

You can enter the details of a portfolio through the Portfolio Definition Maintenance screen.

# <span id="page-73-1"></span>**6.5.2 Process Portfolio Definition Maintenance**

This topic describes the systematic instruction to process Portfolio Definition Maintenance screen.

CONTEXT:

It is necessary to maintain a mandatory program, to run Portfolio Definition Maintenance Screen.

PREREQUISITE:

Specify **User ID** and **Password**, and login to Homepage**.**

1. On Homepage, type **EDDPFMNT** in the text box, and then click next arrow.

STEP RESULT: The **Portfolio Definition Maintenance** screen is displayed.

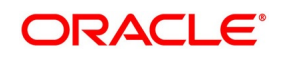

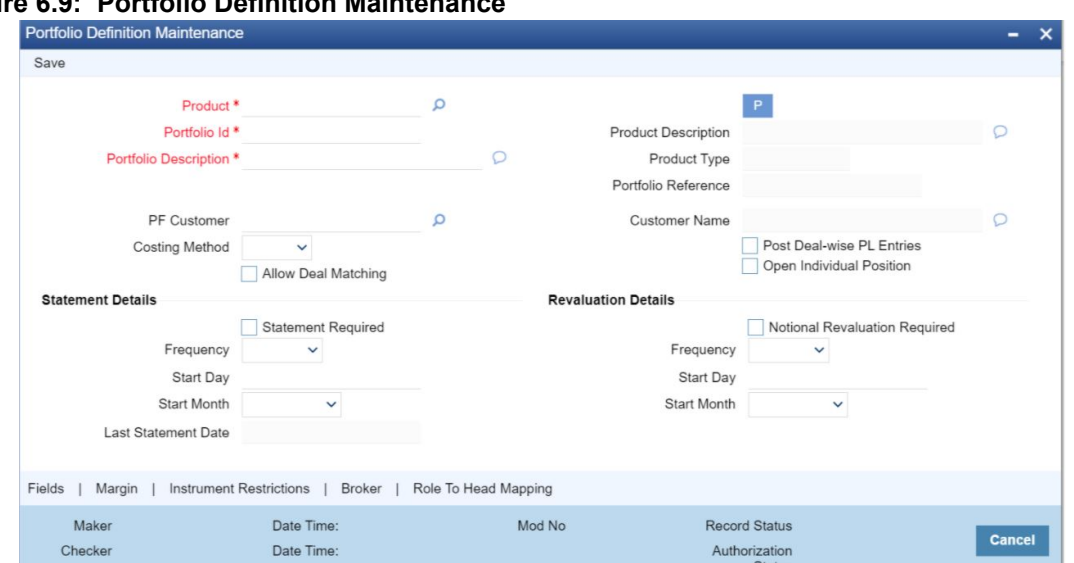

### **Figure 6.9: Portfolio Definition Maintenance**

- 2. On **Portfolio Definition Maintenance** screen, click **New**.
- 3. On **Portfolio Definition Maintenance** screen, specify the following details, and then click **Enter Query**. For more information on the fields, refer to the below Field Description table.

| <b>Field</b>                    | <b>Description</b>                                                                                                    |
|---------------------------------|----------------------------------------------------------------------------------------------------|
| <b>Portfolio Product</b>        | You should necessarily use a product that has already been created to<br>enter the details of a portfolio. Depending on the type of portfolio you<br>are creating, you can select an appropriate product code from the<br>option list available.<br>A portfolio inherits all the attributes defined for the product associated<br>with it. You can also add details that are specific to the portfolio<br>depending on the portfolio type you are creating. For instance if you are<br>setting your own portfolio you can indicate the following:<br>• Costing method that is to be used<br>• Whether notional revaluation is required. |
|                                 | If you are maintaining the details of your customer's portfolio, you must<br>specify the customer involved in the portfolio along with the other<br>details.                                                                                                    |
| <b>Reference Number</b>         | In Oracle Banking Treasury Management, reference numbers are<br>generated automatically and sequentially by the system. This number<br>tag is used to identify the portfolio you are defining. Hence the system<br>generates a unique number for each portfolio.<br>The portfolio reference number is a combination of a three-digit branch<br>code, a four-character product code, a five-digit Julian Date, and a<br>four-digit serial number.                                                                                                    |
| <b>Portfolio Identification</b> | Enter a unique reference ID for the portfolio. This ID, in addition to the<br>Reference Number generated by the system, will be used to identify the<br>portfolio. This ID should be unique and cannot be used to identify any<br>other portfolio. It cannot exceed 16 characters.                                                                                                    |
| <b>Portfolio Description</b>    | In addition to the ID, you can also capture a brief description that is to<br>be associated with the portfolio. The description that you enter cannot<br>exceed 35 characters.                                                                                                    |
| <b>Portfolio Type</b>           | The product type is defaulted depending on the portfolio product that<br>you associate with the portfolio. For instance, if you are setting up a<br>portfolio o manage your banks own trades and investments you will<br>associate the portfolio with the appropriate portfolio product meant for<br>your banks use. Upon association, the value in the Portfolio Type field<br>will be defaulted as Own.<br>Similarly, if you are defining a customer portfolio the value in the<br>Portfolio Type field will be defaulted as Customer.<br>NOTE: For each product type you can set up multiple portfolios.                             |

**Table 6.19: Portfolio Definition Maintenance - Field Description**

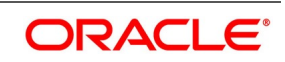

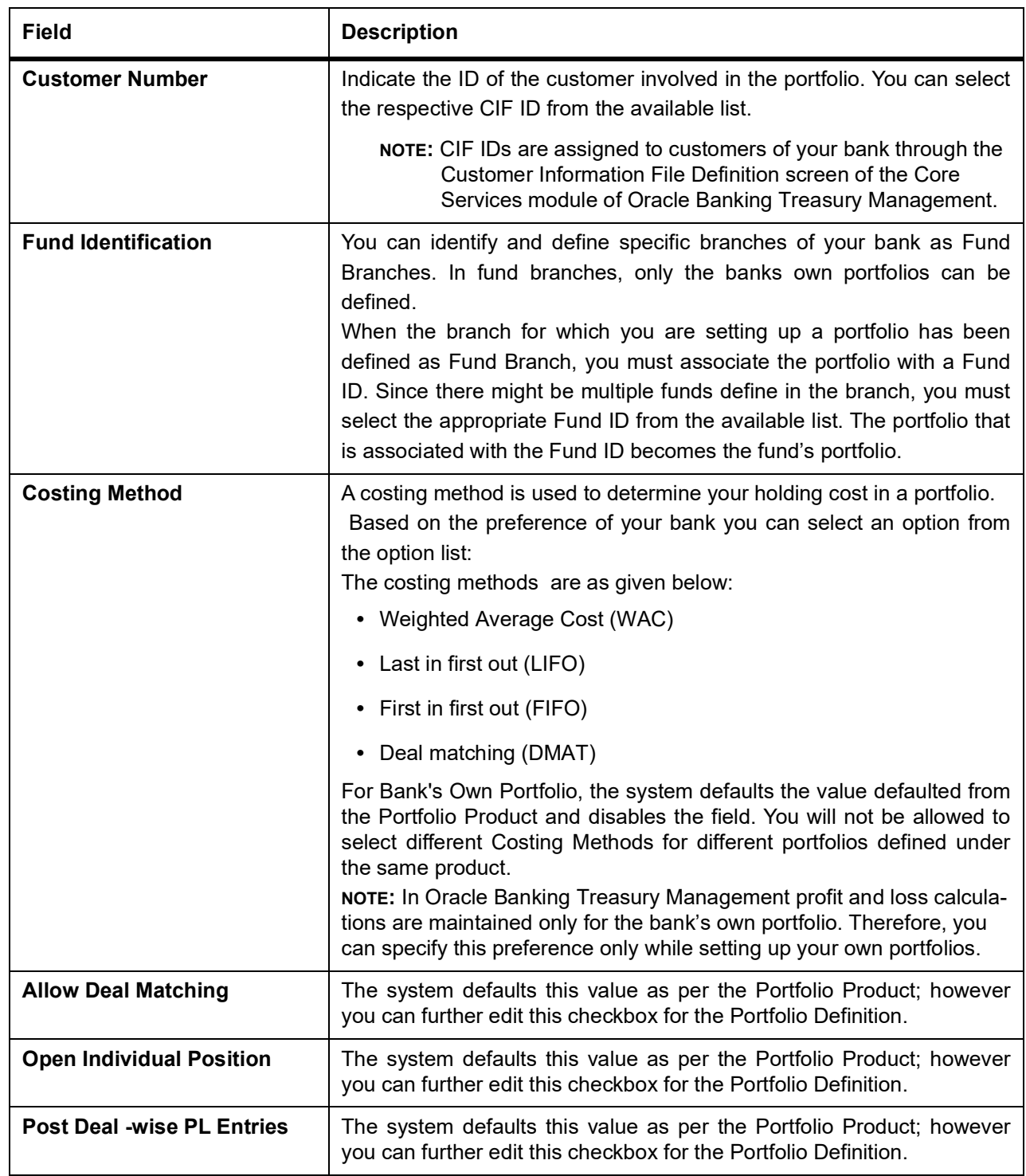

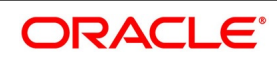

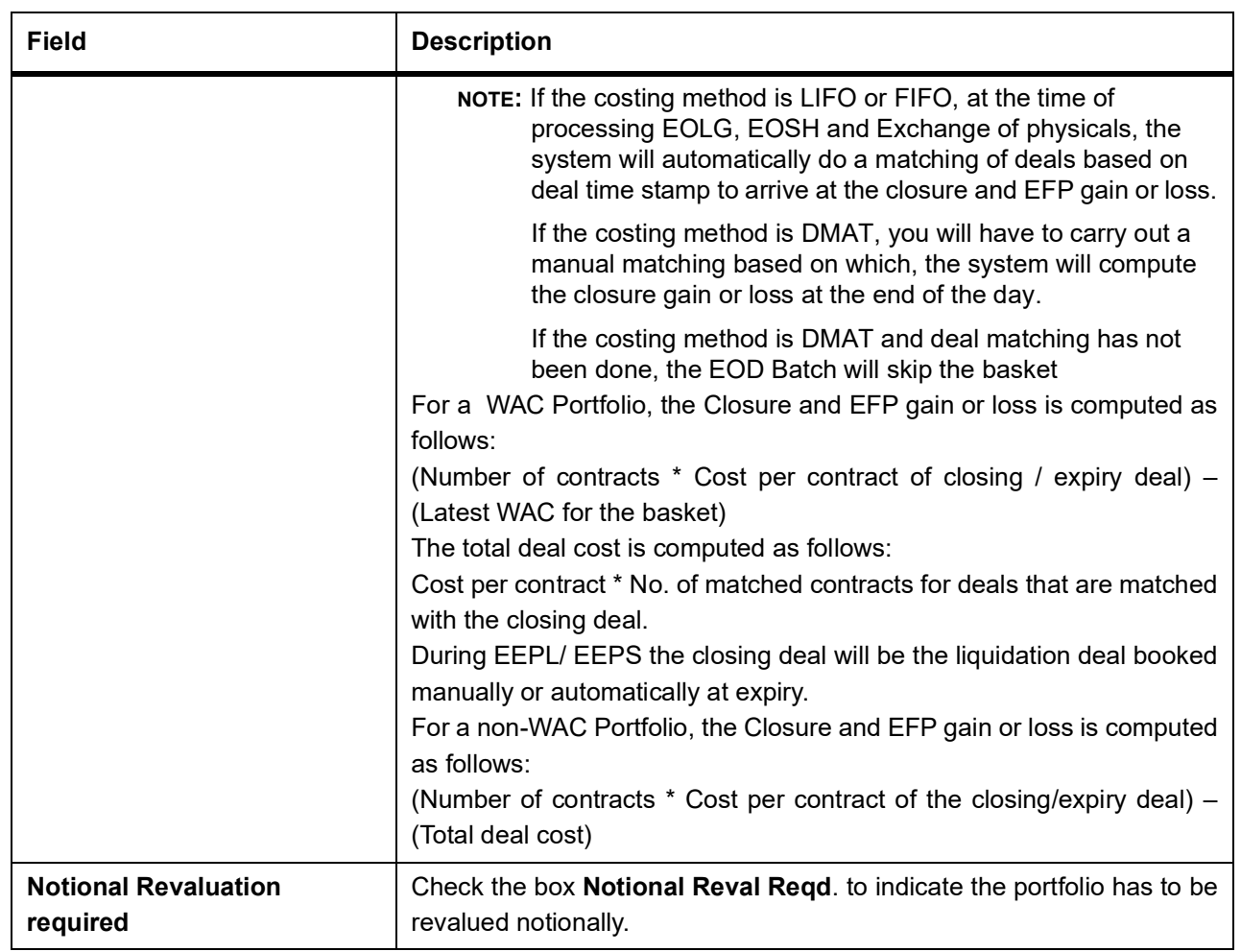

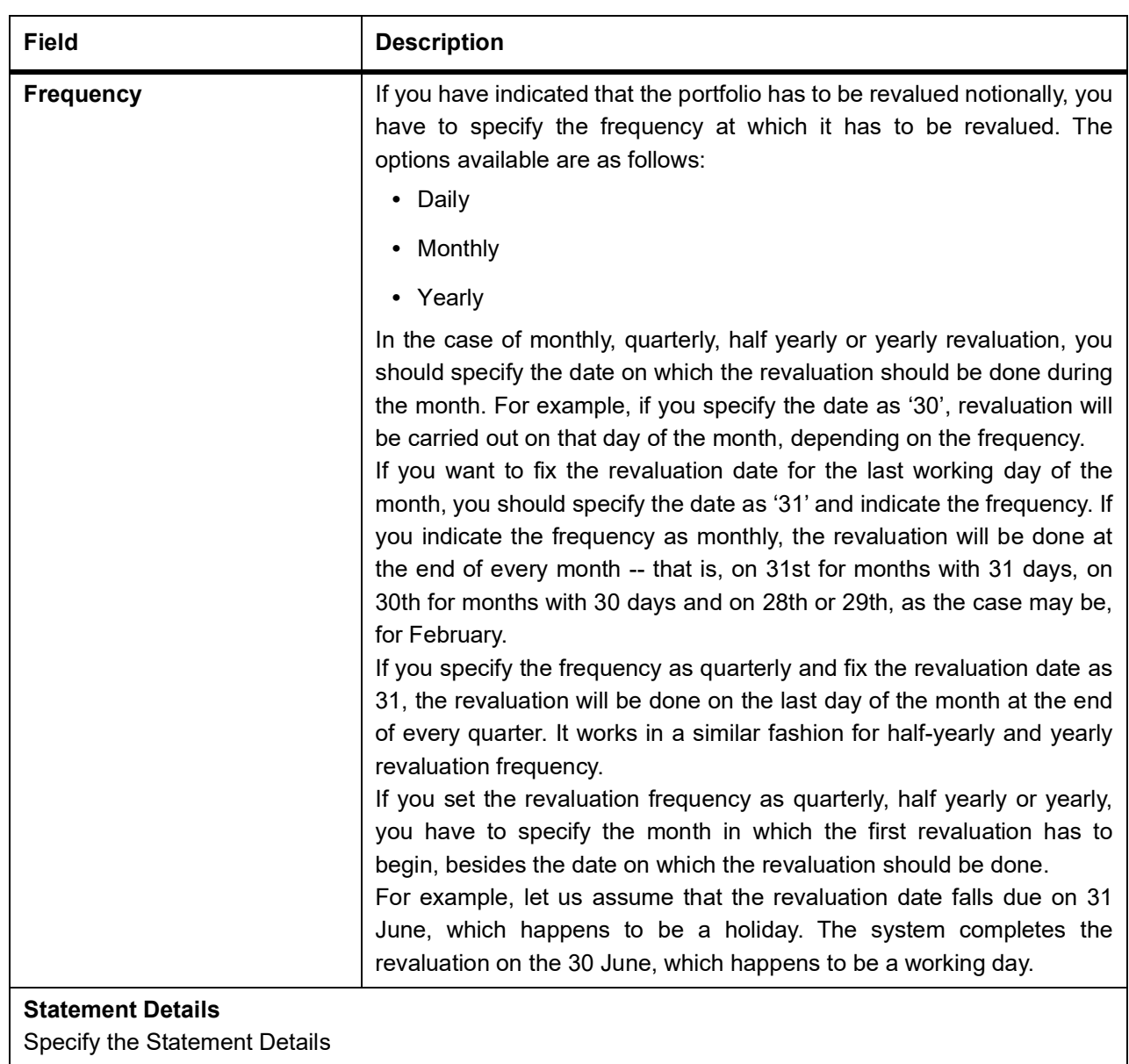

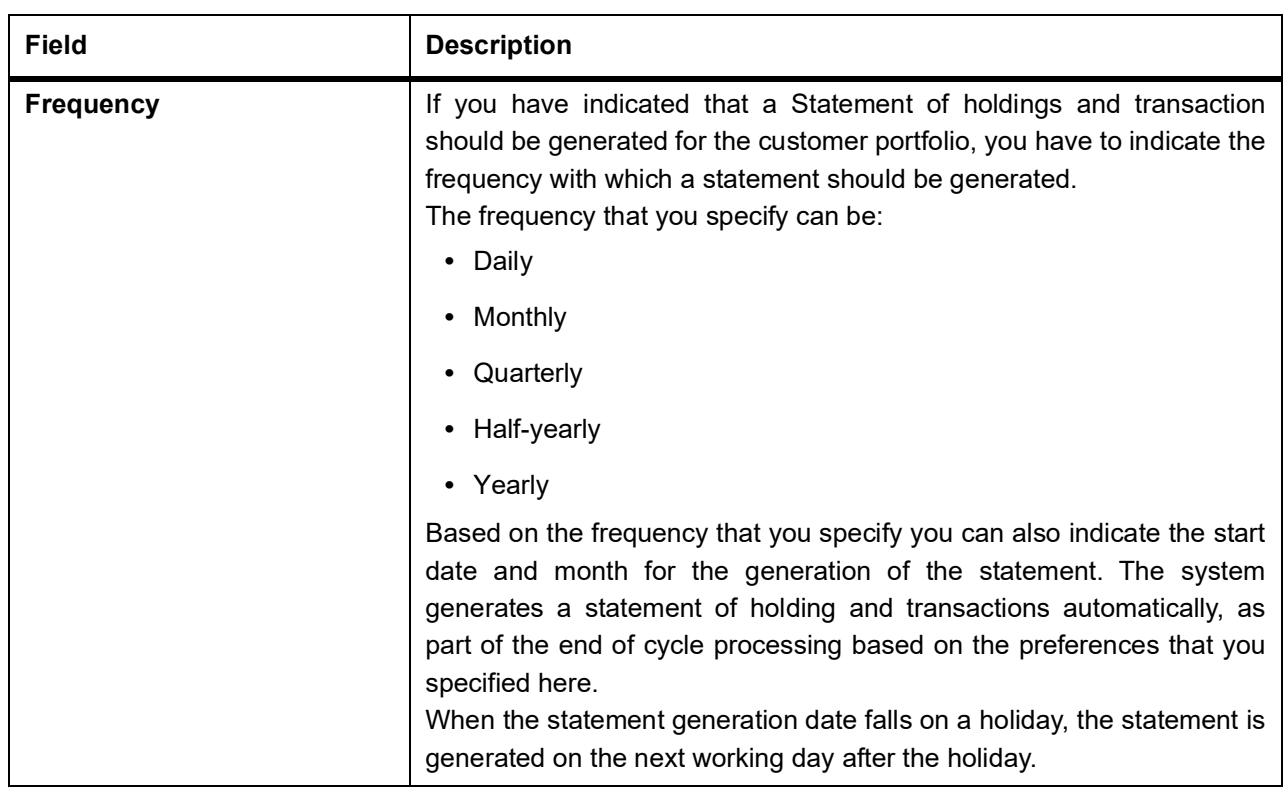

You have selected the half-yearly option and specified the start date as 31 and the start month as June.

The first revaluation will be done on 30 June for the period from January 1 to June 30, and the second one on 31 December for the period from 1 July to 31 December.

If the revaluation date falls on a holiday, the system does the revaluation on the previous working day before the holiday.

For example, let us assume that the revaluation date falls due on 31 June, which happens to be a holiday. The system completes the revaluation on the 30 June, which happens to be a working day.

### 4. On **Portfolio Definition Maintenance** screen, click the **Role to Head** tab.

STEP RESULT: The **Role to Head Mapping** screen is displayed.

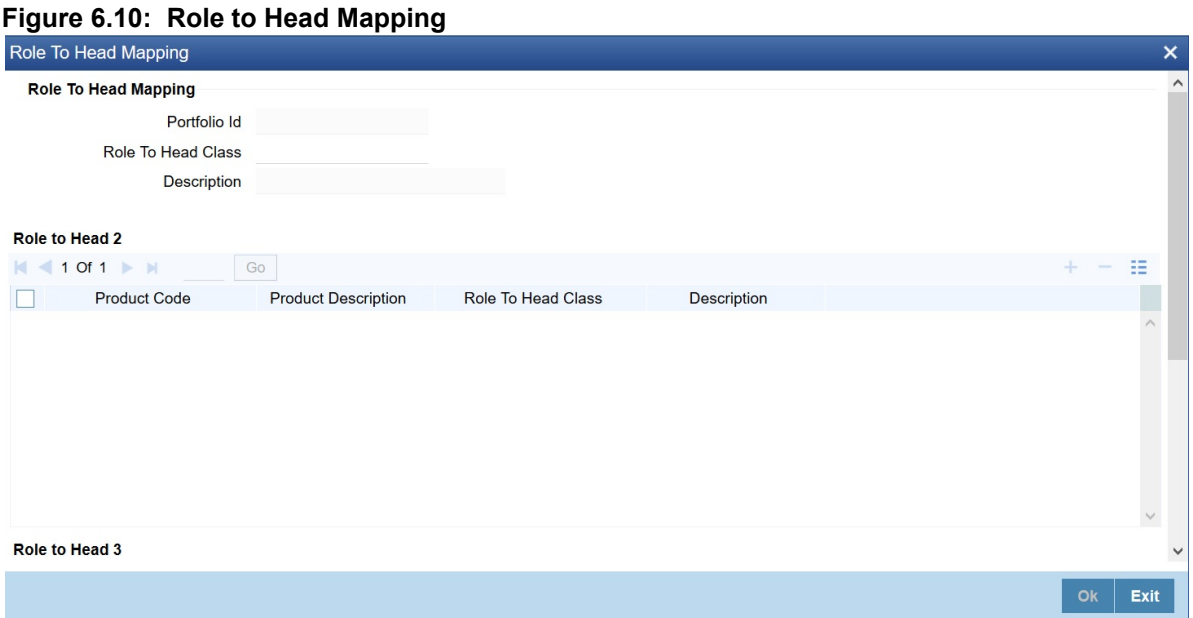

In the **Portfolio Role to Head Mapping** screen, you can link accounting Role to Head mapping classes with any of the following:

- **•** Portfolio and an Instrument ID
- **•** Portfolio and an Instrument Product
- **•** Portfolio ID

**NOTE:** For a detailed procedure on:

- **•** How to map Accounting Roles to Account Heads, or
- **•** How to link an accounting class with any of the three levels.

Refer to the Common Procedures User Manual of Oracle Banking Treasury Management.

5. On **Portfolio Definition Maintenance** screen, click the **Instrument Restrictions** tab. STEP RESULT: The I**nstrument Restrictions** screen is displayed.

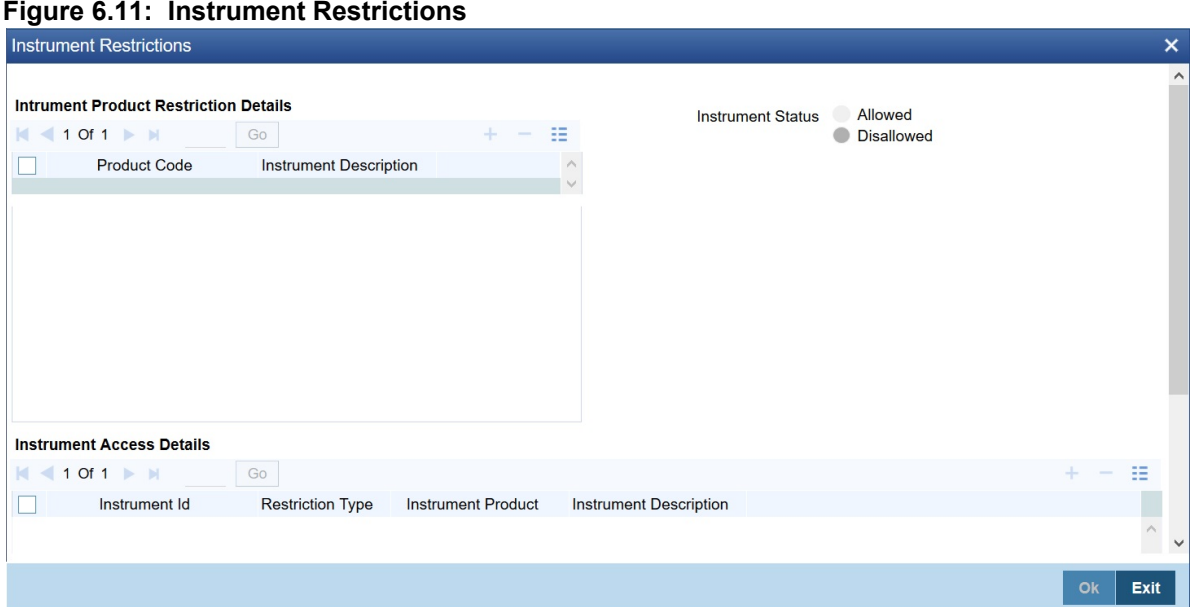

In this screen, you can identify the Instruments or Instrument Products the portfolio can trade in. As a result, the portfolio will not be allowed to trade in those instruments/instrument products that you restrict in this screen.

You can establish certain controls over the instruments and instrument products that a portfolio can trade in. You can achieve these controls by specifying restrictions through the Instrument Restrictions screen.

- **NOTE:** For a detailed procedure on how to restrict specific instruments or instrument products refer to the Common Procedures manual of Oracle Banking Treasury Management.
- 6. On **Portfolio Definition Maintenance** screen, click the **Margin** tab. STEP RESULT: The **Margin Details** screen is displayed.

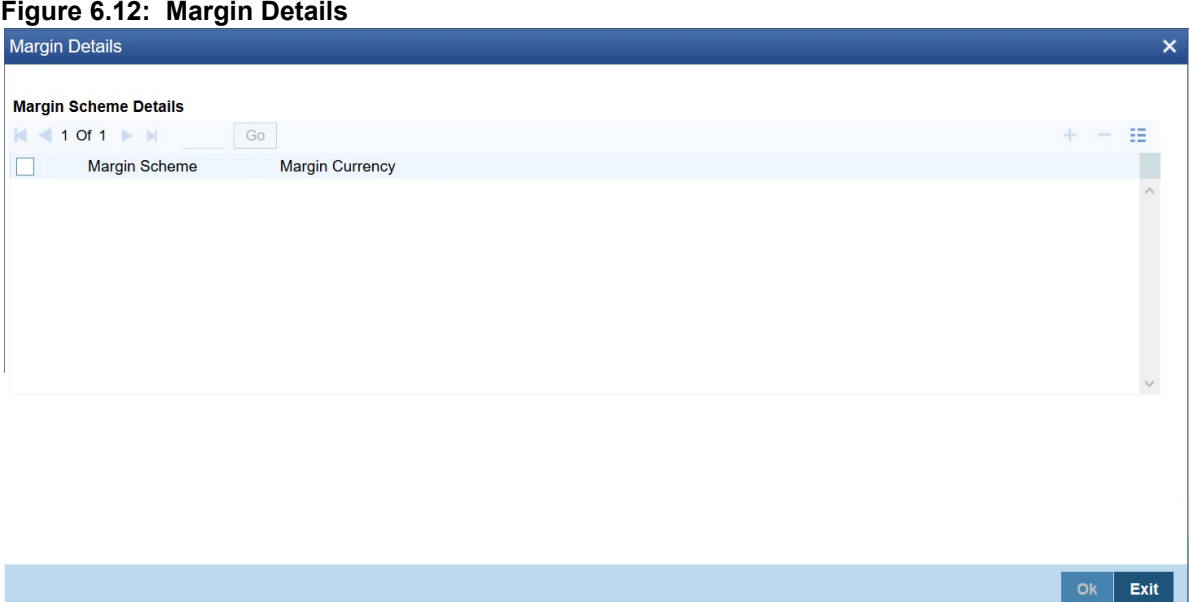

The different stages in the life-cycle of an ET deal are called events. All of these events involve money settlements either with the broker involved in the deal or with the portfolio customer. In the case of customer portfolios you may have to do money settlements with the broker as well as with the portfolio customer.

In Oracle Banking Treasury Management, you have the option of netting settlements for the broker and the portfolio customer across events and portfolios. You can do this by linking the portfolio and the broker account with a margin scheme.

A margin scheme is a pool of balance maintaining a net receivable or payable position for a broker or a Customer. You can choose to liquidate the scheme either partially or wholly at any given point in time.

While defining a customer portfolio you can link a margin scheme for every currency that the customer holds positions in. To link a margin scheme with a portfolio you can click the Margin button in the Product Definition screen.

7. On **Portfolio Definition Maintenance** screen, click the **MIS** tab. STEP RESULT: The **MIS Details** screen is displayed.

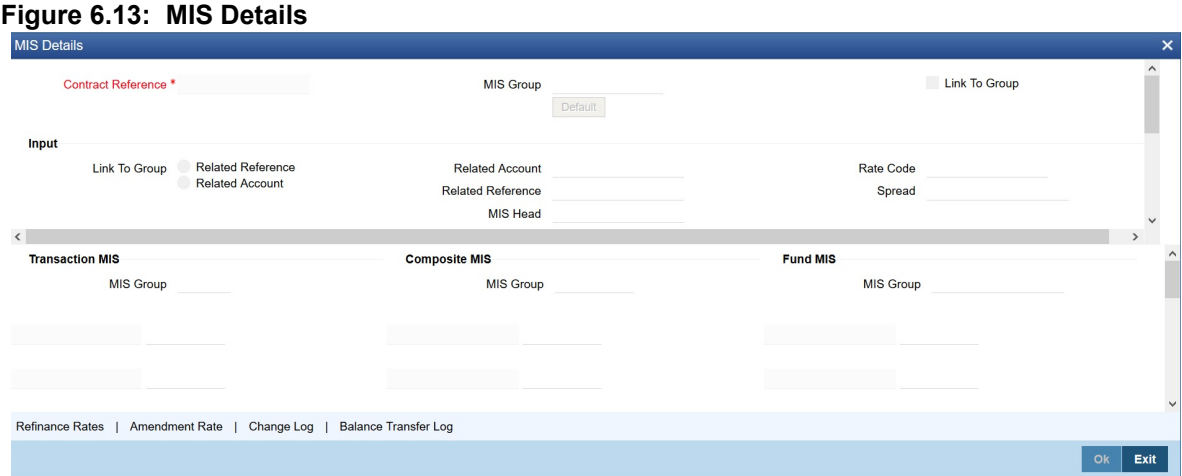

As part of specifying the portfolio product details you would have identified the MIS transaction codes under which portfolios within the product are to report to. These transaction codes will be defaulted to portfolio. You can choose to change the defaults specifically for a portfolio. Click 'MIS' button in the Portfolio Definition screen. The Transaction MIS Maintenance screen will be displayed.

You can Identify the transaction code (s) under which you would like to report the portfolio.

Refer to the Common Procedures manual for a detailed procedure.

8. On **Portfolio Definition Maintenance** screen, click the **Broker** tab.

STEP RESULT: The **Broker Details** screen is displayed.

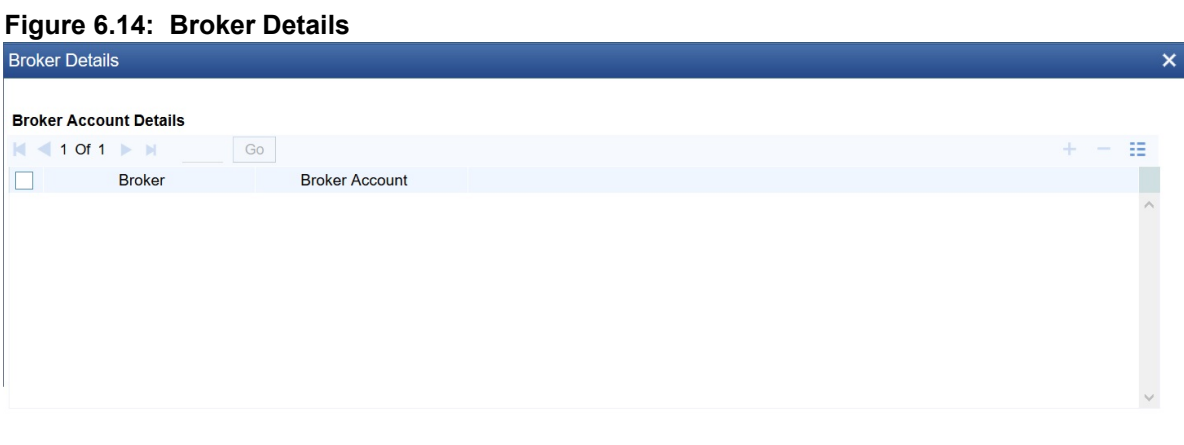

Ok Exit Annexure A lists all the possible accounting entries for your banks and customer portfolios.

Through the Portfolio Broker Account Linkage screen you can:

- **•** Identify the brokers that are to be associated with the portfolio.
- **•** Identify broker accounts and map them to relevant Broker codes.

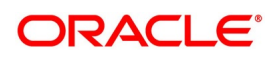

# **6.6 Process Portfolio Events**

During EOD, the system performs the following while processing the Long/Short and Liquidation deals:

- **•** It identifies all deals that are booked, amended, reversed, matched or unmatched today
	- It processes each deal in the same order in which the different actions were performed during the day
	- It identifies all other deals that would be impacted by the action performed on a deal
	- It processes each deal along with the deals impacted together.
	- It decides the appropriate portfolio event that should be triggered, based on the nature of the deal, direction of the position and the action performed:
	- All the identified events are processed in the same order
- While triggering each event, the system performs the following actions
	- It updates the latest event triggered for the deal and record in the contract event log
	- It creates a link between the event triggered and the deal, along with additional details like number of contracts considered, event sequence number, etc.
	- It updates the settled balances for the basket
	- It updates value dated balance movements for the basket
	- For portfolios following WAC costing method, the system recalculates WAC and update WAC balances/movements
	- It calculates the amounts (tags) required for posting accounting entries
	- It posts the accounting entries configured for the event in the portfolio
- **•** For Portfolios following FIFO/LIFO costing methods, while triggering closing event for a deal, the system:
	- checks whether the deal is already matched
	- automatically matches the deal with other deals in the opposite direction and having unmatched contracts, if the deal is not matched,
	- calculates Realized Profit-Loss individually for each matched deal pair or for the Net PL for all contracts matched for the deal
- **•** You can view the accounting entries posted for the basket in the 'Basket Balances' screen. And you can view the Settled balances and Value dated balance movements updated
- **•** You can view the updated WAC for the basket in the 'WAC Balances'. Also, you can view the WAC movements updated and the accounting entries posted

During EOD, while processing Option style Option deals, the system checks and applies the rules below:

- **•** For all new deals booked today, the system posts one of the below accounting entries as configured for EOLG / EOSH events in the portfolio
	- Expense or Income against premium payable or receivable respectively

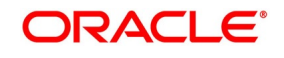

- Contingent Asset or Liability against premium payable or receivable respectively.
- **•** For all deals with Money Settlement Date as tomorrow, the system posts one of the below accounting entries as configured for EOPL / EOPS events in the portfolio.
	- Premium payable or receivable against Variation Margin Account (VM\_ACCOUNT)
	- Premium payable or receivable against Broker Settlement Bridge.
- **•** For all the deals that are set-off/liquidated today, the system posts the below accounting entries if configured for the closing events in the portfolio
	- Expense or Income against premium payable or receivable respectively
	- Expense or Income against Contingent Asset or Liability respectively

These entries should not be configured for the closing events, if expense or income entries were configured for EOLG / EOSH events for the same portfolio

For Futures and Future style Options, these entries will not be posted

Actual Settlement of Premium from Variation Margin Account or Broker Settlement Bridge can be triggered manually through 'Broker Margin Settlement' screen.

# **6.6.1 Portfolio Profit Loss**

After BOD is completed, you can view the Realized Profit-Loss and Revaluation Profit-Loss entries posted for Futures basket in the 'Portfolio Profit-Loss' screen, by selecting the respective Portfolio.

You can select a specific Basket to view the Profit-Loss.

You can also view the Profit-Loss for each value date or different deal pairs in different tables for the selected basket

# <span id="page-85-0"></span>**6.7 Query FIFO / LIFO / DMAT Portfolio Profit-Loss**

This topic describes the portfolio events to view the profit-loss calculated for each basket.

CONTEXT:

This function would display profit-loss only for those Portfolios that follow FIFO/LIFO/DMAT costing methods PREREQUISITE:

Specify **User ID** and **Password**, and login to Homepage**.**

1. On Homepage, type **EDDQBSFL** in the text box, and then click next arrow.

STEP RESULT: The **FIFO/LIFO/DMAT Portfolio Profit- Loss** screen is displayed.

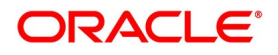

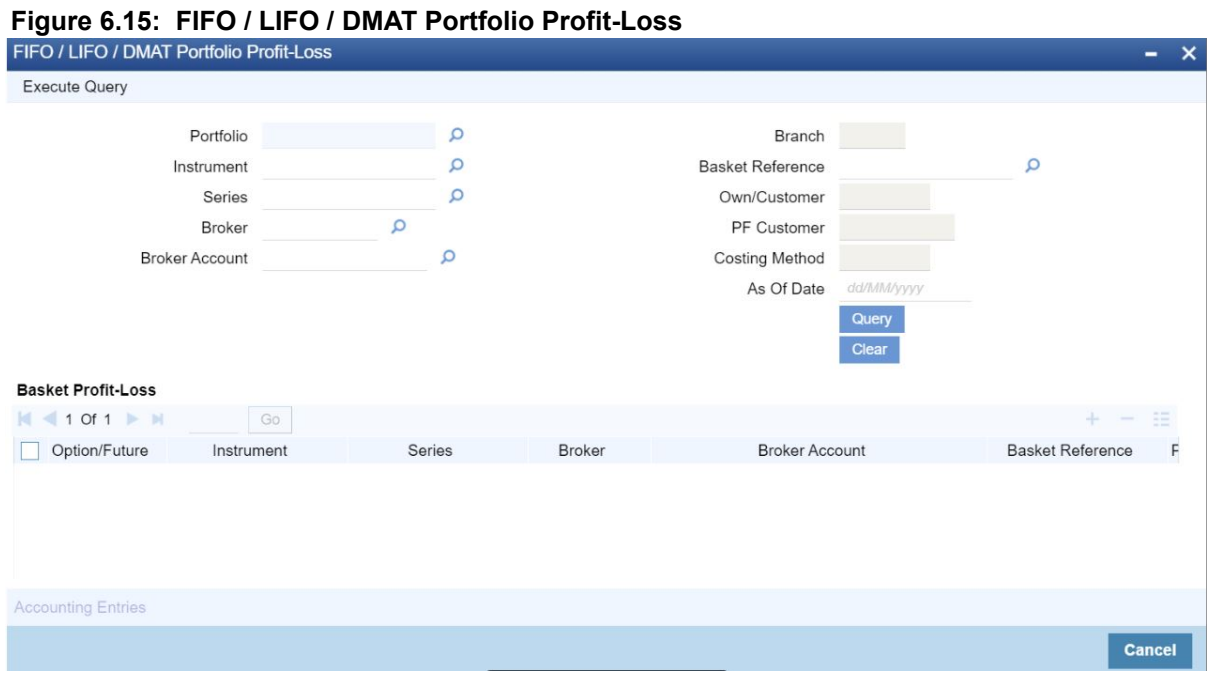

#### 2. On **FIFO/LIFO/DMAT Portfolio Profit- Loss** screen, click **Enter Query**.

- 3. Query by selecting the following Portfolio details to view the profit-loss:
	- Portfolio
	- **Instrument**
	- **Series**
	- **Broker**
	- Broker Account
	- Basket Reference
- 4. Click 'Query or Execute Query' button. The system displays the following fields:
	- **•** Branch branch to which the portfolio belongs
	- **•** As of Date latest date for which profit-loss calculations are available for the portfolio
	- **•** Own/Customer 'O' for Bank's own portfolios and 'C' for customer portfolios
	- **•** PF Customer Customer to whom the portfolio belongs, if applicable
	- **•** Costing Method configured for the portfolio
	- a. Basket Profit-Loss In this section, all baskets satisfying the search criteria specified would be displayed
	- **•** Option/Future, Instrument, Series, Broker, Broker Account, Basket Reference,
	- **•** Pricing Currency Currency in which the Profit-Loss is calculated for the basket
	- **•** Matched contracts Total number of contracts matched across all deals under the basket
	- **•** Realized PL Net Profit-Loss Realized across all matching under the basket
	- **•** Open Contracts Total number of unmatched contracts across all deals under the basket

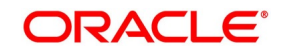

- **•** Revaluation PL Net Notional Profit-Loss posted for the basket either individually for each deal or for the Net PL for the basket, based on the configuration for the portfolio
- b. Value Dated Profit Loss In this section, the profit-loss realized on each value date will be displayed.
- **•** Basket Reference
- **•** Value Date
- **•** Pricing Currency
- **•** Matched Contracts
- **•** Realized PL
- **•** Open Contracts
- **•** Revaluation PL

One record would be displayed with 'As of Date' as Value Date with Open Contracts in that basket and the Revaluation PL (if available).

c. Deal Profit-Loss - When you select a Value date in the table, the profit-loss realized for each matching performed on that date will be displayed.

For Matched deal pairs, the system displays the following fields:

- **•** Closing Deal Reference, Closing Deal Type, Open Deal Reference, Open Deal Type, Pricing Currency
- **•** Matched Contracts and Realized PL for the deal pair
- **•** Basket ESN portfolio accounting event reference
- **•** Basket Event portfolio accounting event that posted entries for Realized PL
- For Un-matched/Partially matched deals, the system displays the following fields:
- **•** Open Deal Reference, Open Deal Type, Open Contracts
- **•** Open Deal Reference would display Basket Reference, if the Revaluation was posted for the Net PL
- **•** Revaluation PL calculated by the system for the deal
- **•** Basket ESN portfolio accounting event reference for revaluation event
- **•** Basket Event revaluation event that posted entries for Revaluation PL
- 5. When the you select deal pair or deal and click on 'Accounting Entries' button, the system displays the accounting entries posted for Realized PL for the selected deal pair or Revaluation PL posted for the deal/basket. It enables this button only when a record with valid Basket ESN is selected from the 'Deal Profit-Loss' section
- 6. Click the 'Clear' button. Data displayed in all the fields and tables is cleared and reset.

# **6.8 SGEN Messages Generation**

The system can send SGEN messages 'n' number of days before the value date where 'n' is the value maintained as settlement days in 'Currency Definition' screen.

This is applicable for the following events:

**•** MTOP - Margin Top Up

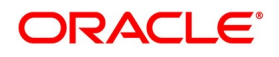

### **•** MREF - Margin Refund

In the case of future-dated events of contracts, SGEN messages are required to be sent before the value date or payment date. For such contracts, the system generates the settlement message after taking into account both currency holidays and local holidays maintained. It generates the SWIFT messages in the BOD batch.

For SGEN Message on contract initiation, when the SGEN date is calculated as the branch date or lesser than the branch date, the system sends out an online SGEN message during contract initiation itself.

You can maintain payment messages either at the SGEN event or at the respective events only, not at both levels. You can also maintain a product without the SGEN event and attach the payment message in the respective events.

# **6.8.1 Contract Level Message Generation**

You need to perform the following for contract level message generation:

- **•** Perform cash margin net settlement process using Margin Settlement screen and check system has generated the Credit/Debit message to MTOP/MREF based on settlement event when customer type is bank/corporate
	- and settlement account type is Normal/Nostro.
- **•** The credit/Debit message will be generated with MTOP/MREF event when CUST\_PMT\_ADV advice is mapped at product level.
- **•** System generates the Payment Message MT210/MT202 for customer type as Bank and settlement account as Nostro, when PAYMENT\_MESSAGE advice is configured in MTOP/MREF event at product level. If SGEN is configured at product level, Payment message will be generated as part of SGEN event based on currency settlement days.
- The system does not allow you to maintain CUST\_PMT\_ADV to SGEN event. Only PAYMENT\_MESSAGE can be configured to SGEN event.
- PAYMENT\_MESSAGE advice can be configured either in SGEN event or to specific event only (not at both simultaneously).
- CUST\_PMT\_ADV message can configured to specific events only at product level.
- When CUST\_PMT\_ADV advice is maintained at specific events, the system will restrict you to maintain CRED-IT\_ADVICE / DEBIT\_ADVICE and displays an appropriate error message.
- Both PAYMENT\_MESSAGE and CUST\_PMT\_ADV can be mapped to same event. The system generates the messages at contract level based on the product.

You need the maintain the following details for the contract level message generation:

- **•** Treasury message type for MG module and message type 'CUST\_PMT\_ADV' using the 'Treasury Message Type Maintenance' screen.
- Maintain advice 'CUST\_PMT\_ADV' for MTOP and MREF Event using the 'Margin Product Maintenance' screen.

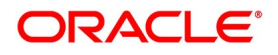

# **6.9 List of Glossary - Portfolio Products and Portfolios Creation**

### **EDDPFPRD**

Exchange Derivatives Portfolio Product Definition - *[6.2 Create Portfolio Product](#page-55-0)* (p. 48).

### **MGDCPROD**

Margin Product Maintenance - *[6.2.2 Process Margin Product Definition](#page-65-0)* (p. 58).

### **MGDSETLM**

Margin Settlement - *[6.3 Process Margin Settlement](#page-69-0)* (p. 62).

### **MGDSCHEM**

Scheme Maintenance - *[6.4 Process Scheme Maintenance](#page-71-0)* (p. 64).

### **EDDPFMNT**

Portfolio Definition Maintenance - *[6.5.2 Process Portfolio Definition Maintenance](#page-73-1)* (p. 66).

### **EDDQBSFL**

FIFO / LIFO / DMAT Portfolio Profit-Loss - *6.7 Query [FIFO / LIFO / DMAT Portfolio Profit-Loss](#page-85-0)* (p. 78).

# **7. Define Deal Products**

# **7.1 Introduction**

A Deal product is a category or type of deal. It provides a general framework and serves to classify or categorize deals. A deal product can also represent a specific service offered by your bank.

The first attribute that you can define for a product is its Type. In other words, you indicate the type of deals that the product can cater to. In Oracle Banking Treasury Management you can set up products for the following deal types:

- **•** Liquidation deals (LQ deals)
- **•** Long / Short deals (LS deals)

You can use Liquidation type of deal products for processing deals which involve any of the following activities:

- **•** Manual exercise of options
- **•** Manual assignment of options
- **•** Exchange for physicals of futures

Long and Short type of deal products can be used for processing deals involving the following activities:

- **•** Opening of Long and Short Positions in Futures and Options
- **•** Closing of Long and Short Positions in Futures and Options

The accounting entries passed, the messages that are generated, and the processing of deals involving a product are determined by your entry in the Product Type field.

Whenever a product is created or modified, on authorization of the deal product, Oracle Banking Treasury Management notifies the external system of the modification and creation of deal products. The notification code used will be NOTIF\_ET\_DEALPRODUCT.

Refer the documentation on Messages for further information on Notification Message.

This topic has the following subtopics.

- 1) *[Deal Product Creation](#page-91-0)*
- 2) *[Process ET Deal](#page-99-0)*
- 3) *[Liquidation Deals](#page-113-0)*
- 4) *[Deals Matching](#page-121-0)*
- 5) *[List of Glossary Define Deal Products](#page-127-0)*

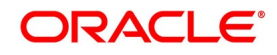

# <span id="page-91-0"></span>**7.2 Deal Product Creation**

This topic has the following sub-topics:

1) *[Process Exchange Derivatives Deal Product Definition](#page-91-1)*

### <span id="page-91-1"></span>**7.2.1 Process Exchange Derivatives Deal Product Definition**

This topic describes the systematic instruction to process Exchange Derivatives Deal Product Definition screen. CONTEXT:

The information about the deal product is captured through the Exchange Derivatives Deal Product Definition screen.

PREREQUISITE:

Specify **User ID** and **Password**, and login to Homepage**.**

1. On Homepage, type **EDDDLPRD** in the text box, and then click next arrow.

STEP RESULT: The **Exchange Derivatives Deal Product Definition** screen is displayed.

#### **Figure 7.1: Exchange Derivatives Deal Product Definition**

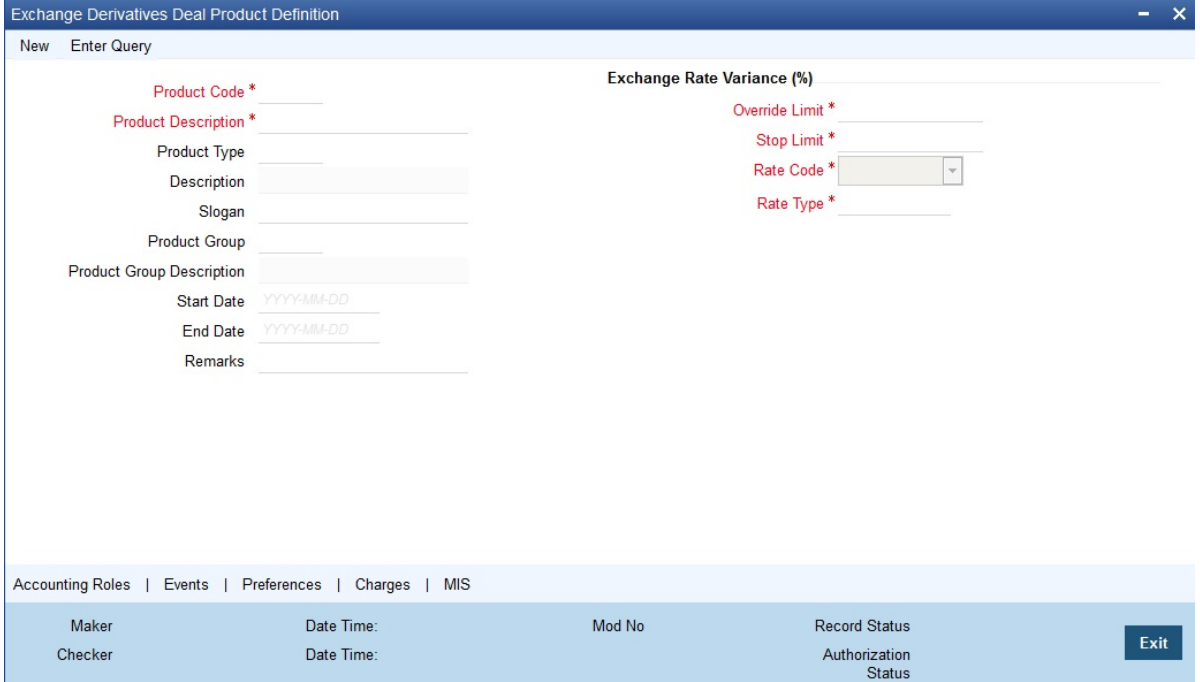

- 2. On **Instrument Definition** screen, click **New.**
- 3. On **Instrument Definition** screen, specify the following details, and then click **Enter Query**.

The basic details about the product are common for every product that you capture in the ETD module of Oracle Banking Treasury Management. However, while defining a deal product you need to specifically indicate the exchange rate variance that is to be associated with the product.

For more information on the fields, refer to the below Field Description table.

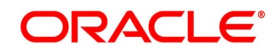

| <b>Field</b>                                          | <b>Description</b>                                                                                                    |
|-------------------------------------------------------|----------------------------------------------------------------------------------------------------|
| <b>Product Code and Product</b><br><b>Description</b> | Specify the product code and product description.                                                                                                    |
| <b>Product Type</b>                                   | Specify the product code.                                                                                                    |
| <b>Product Slogan</b>                                 | Type a slogan for the product that you are creating.                                                                                                    |
| <b>Product Group</b>                                  | Grouping products according to the common features they share<br>helps you organize information relating to the services you provide.<br>This helps you retrieve information easily.                                                                                                    |
| <b>Product Start Date and End Date</b>                | When you create a product, you must also specify a date from<br>which it can be offered. You may also specify the date up to which<br>you would like to offer the product. Enter these dates in the Start<br>Date and End Date fields.                                                                                                    |
|                                                       | NOTE: You cannot offer a product beyond the specified end<br>date. If you do not specify an end date for a product, you<br>can offer it for an indefinite period.                                                                                                    |
| <b>Remarks</b>                                        | If you want to enter any remarks regarding the product, do so in the<br>Remarks field.                                                                                                    |
| <b>Exchange Rate Variance</b>                         | For a special customer, or in special cases, you may want to use an<br>exchange rate (a special rate) that is greater than the exchange<br>rate maintained for a currency pair. The variance is referred to as<br>the Exchange Rate Variance.<br>When creating a product, you can express an Exchange Rate<br>Variance Limit in terms of a percentage. This variance limit would<br>apply to all deals associated with the deal product. |
| <b>Override Limit</b>                                 | If the variance between the default rate and the rate input varies by<br>a percentage between the Rate Override Limit and the Rate Stop<br>Limit, you can save the deal by providing an override.                                                                                                    |
| <b>Stop Limit</b>                                     | If the variance between the defaulted rate and the rate that is<br>entered varies by a percentage greater than or equal to the Rate<br>Stop Limit, you cannot save the deal.                                                                                                    |
| <b>Rate Code</b>                                      | While settling charges for cross-currency settlements, you can<br>choose to debit the customer by applying the mid-rate or by using<br>the buy/sell spread over the mid-rate.                                                                                                    |

**Table 7.1: Instrument Definition - Field Description**

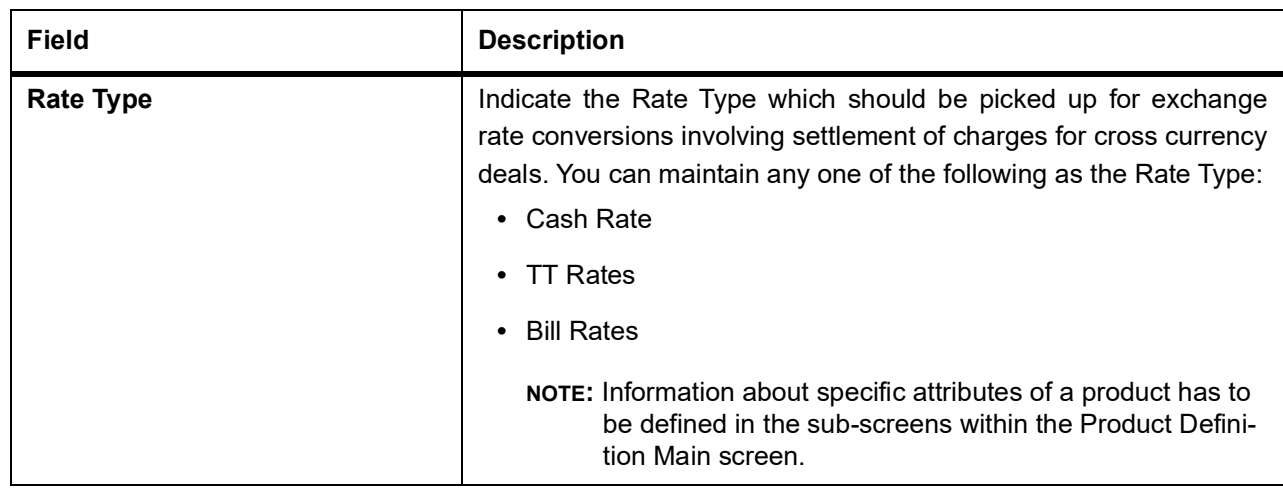

4. On **Exchange Derivatives Deal Product Definition** screen, click the **Preferences** tab.

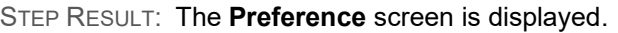

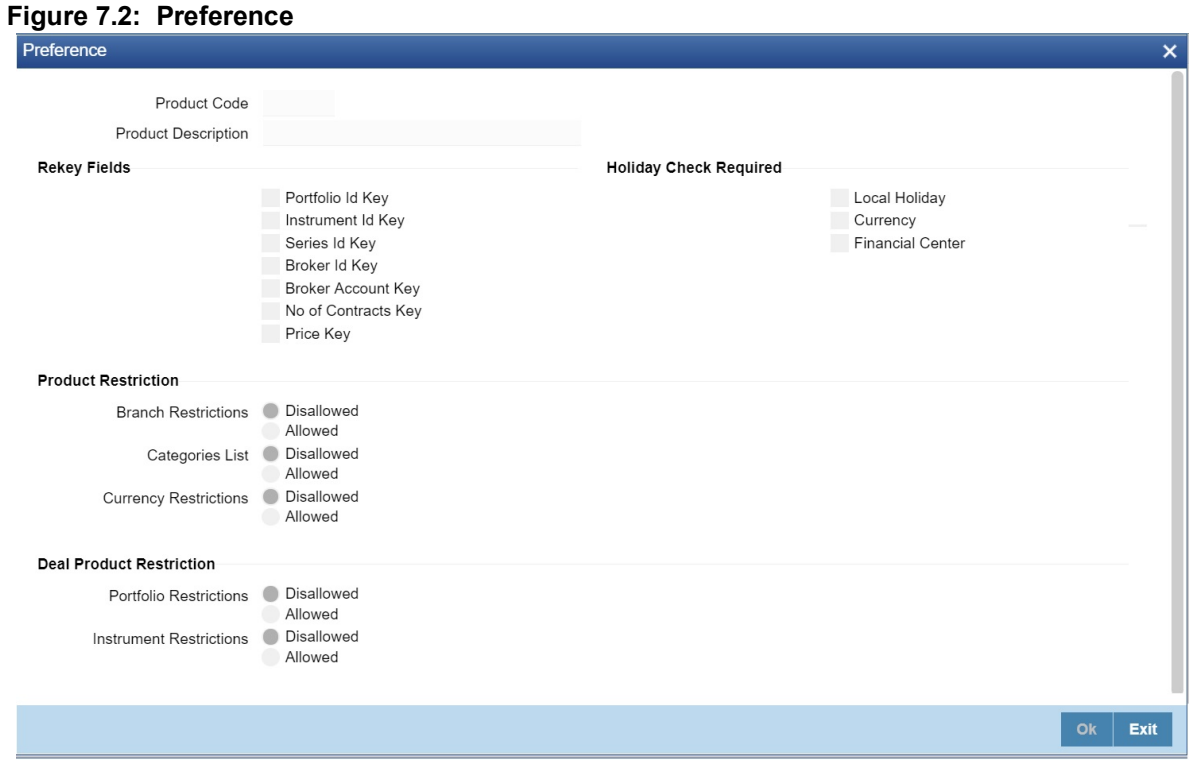

5. Specify the fields in the **Preferences** screen. For more information on the fields, refer to below Field Description table.

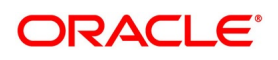

| <b>Field</b>                 | <b>Description</b>                                                                                                    |
|------------------------------|----------------------------------------------------------------------------------------------------|
| <b>Product Code</b>          | System displays the product code.                                                                                                    |
| <b>Product Description</b>   | System displays the product code description.                                                                                                    |
| <b>Rey-key Fields</b>        | In Oracle Banking Treasury Management, all operations on a deal<br>(input, amendment, modification, etc.) have to be authorized by a<br>user other than the one who entered the deal details. These<br>operations have to be carried out before the end-of-day activities<br>have begun. Authorization is a way of checking the entries made by<br>a user.<br>Indicate that details of certain fields should be re-entered when a<br>deal is invoked for authorization. The complete details of the deal is<br>displayed only after the values to these fields are entered. The<br>fields for which the values have to be given are called the Re-key<br>fields.<br>You can specify any or all of the following as re-key fields: |
|                              | • Broker Account                                                                                                    |
|                              | Instrument ID                                                                                                    |
|                              | • Portfolio ID                                                                                                    |
|                              | • Series ID                                                                                                    |
|                              | • Broker ID                                                                                                    |
|                              | <b>Number of Contracts</b>                                                                                                    |
|                              | • Price                                                                                                    |
|                              | If no re-key fields are defined, the details of the deal involving the<br>product will be displayed immediately when the authorizer calls the<br>deal for authorization. The re-key option also serves as a means of<br>ensuring the accuracy of inputs.                                                                                                    |
| <b>Currency Restrictions</b> | Indicate whether you want to create a list of allowed currencies or<br>disallowed currencies by selecting one of the following options:<br>• Allowed                                                                                                    |
|                              | • Disallowed                                                                                                    |
| <b>Categories List</b>       | Indicate whether you want to create a list of allowed customers or<br>disallowed customers by choosing one of the following options:<br>• Allowed                                                                                                    |
|                              | <b>Disallowed</b><br>$\bullet$                                                                                                    |

**Table 7.2: Preference - Field Description**

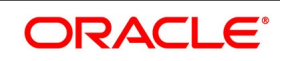

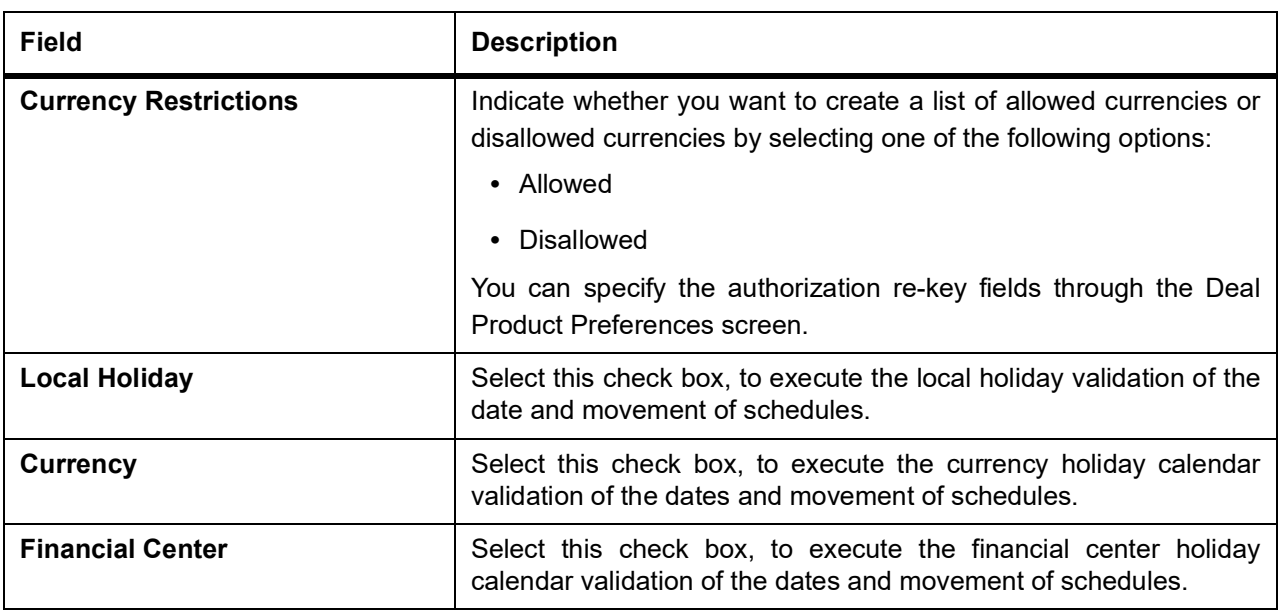

- 6. On **Exchange Derivatives Deal Product Definition** screen, click the **Charges** tab. STEP RESULT: The **Charges Details** screen is displayed.
- 7. On **Charges Details** screen, specify the charge details.

In the ETD module of Oracle Banking Treasury Management, charges can be associated and accounted for, only with the Booking of the deal. You can calculate and deduct charges as a percentage of the deal amount. You can specify the charge components applicable to a product, when your bank has to;

- **•** Collect money from the Customer/Broker
- **•** Pay money to the Customer/Broker

For deals under a Long and Short type of deal products the deal amount is calculated as follows:

**Table 7.3: Deals**

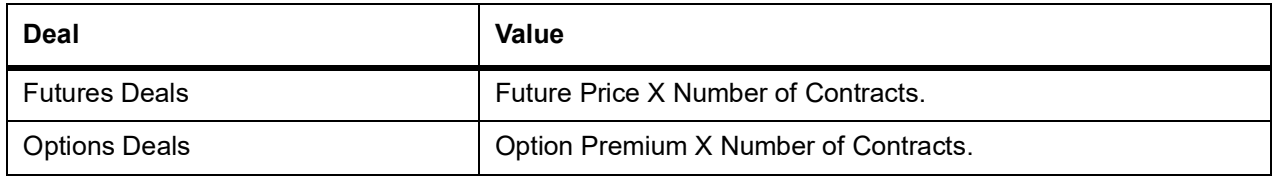

For option and future deals under a Liquidation type of deal product the charge amount is calculated as:

**Table 7.4: Deals**

| <b>Deal</b>          | <b>Value</b>                                 |
|----------------------|----------------------------------------------|
| <b>Futures Deals</b> | Underlying Spot Price X Number of Contracts. |
| Options Deals        | Underlying Spot Price X Number of Contracts. |

You should necessarily use a charge class to indicate the charge components applicable to the product. A charge class is a specific type of component that you can build with certain attributes. You can build a charge class, for instance, with the attributes of a specific type of charge component, such as Charges for booking

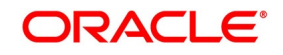

an LS deal. The charges that you link to the deal product will be made applicable to all the deals involving the product.

You can link charge components with the deal product through the Deal Charge Definition screen.

- 8. On **Exchange Derivatives Deal Product Definition** screen, click the **Events** tab.
- STEP RESULT: The **Event Details** screen is displayed.
- 9. On **Event Details** screen, specify the event details.

The different stages in the life cycle of a deal are referred to as Events. In the ETD module, the following events are possible for a deal:

| <b>Event Code</b> | <b>Description</b>                                               |
|-------------------|------------------------------------------------------------------|
| <b>EBOK</b>       | Booking a deal                                                   |
| EAMD              | Amendment of trade time stamp of a deal that is yet to be booked |
| <b>EMAT</b>       | Deal Matching                                                    |
| <b>EREV</b>       | Reversal of a deal                                               |

**Table 7.5: Event Code - Description**

At an event, you may want to generate advice or post accounting entries. For instance, while booking a deal in your customer portfolio, you would:

- **•** Pass the requisite charge related entries
- **•** Print a confirmation advice for the benefit of your customer

When defining a deal product, firstly, you have to identify the accounting roles and heads for the product in the Product Accounting Role to Head Mapping screen. Similarly, you have to specify the different event details in through the Product Event Accounting Entries and Advices screen, by either of the following ways:

- **•** Associating the product with an appropriate Role to Head Mapping class and an Events Class
- **•** Mapping accounting roles to heads and defining event details specifically for the product.

The appropriate accounting entries will be posted and the relevant advices can be generated only while booking a deal (EBOK event). During the amendment of trade time stamp of a deal that is yet to be processed in the system, (EAMD) and for deal matching (EMAT), the system will not post any accounting entries. Neither will you be allowed to generate any advices for these events.

For reversing a deal (EREV), the system does an automatic reversal of all the accounting entries that were passed when the particular deal was booked (EBOK).

For further details on maintaining Accounting Entries and Advices, refer Product Definition User Manual under Modularity.

10. On **Exchange Derivatives Deal Product Definition** screen, click the **MIS** tab.

STEP RESULT: The **MIS** screen is displayed.

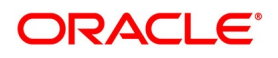

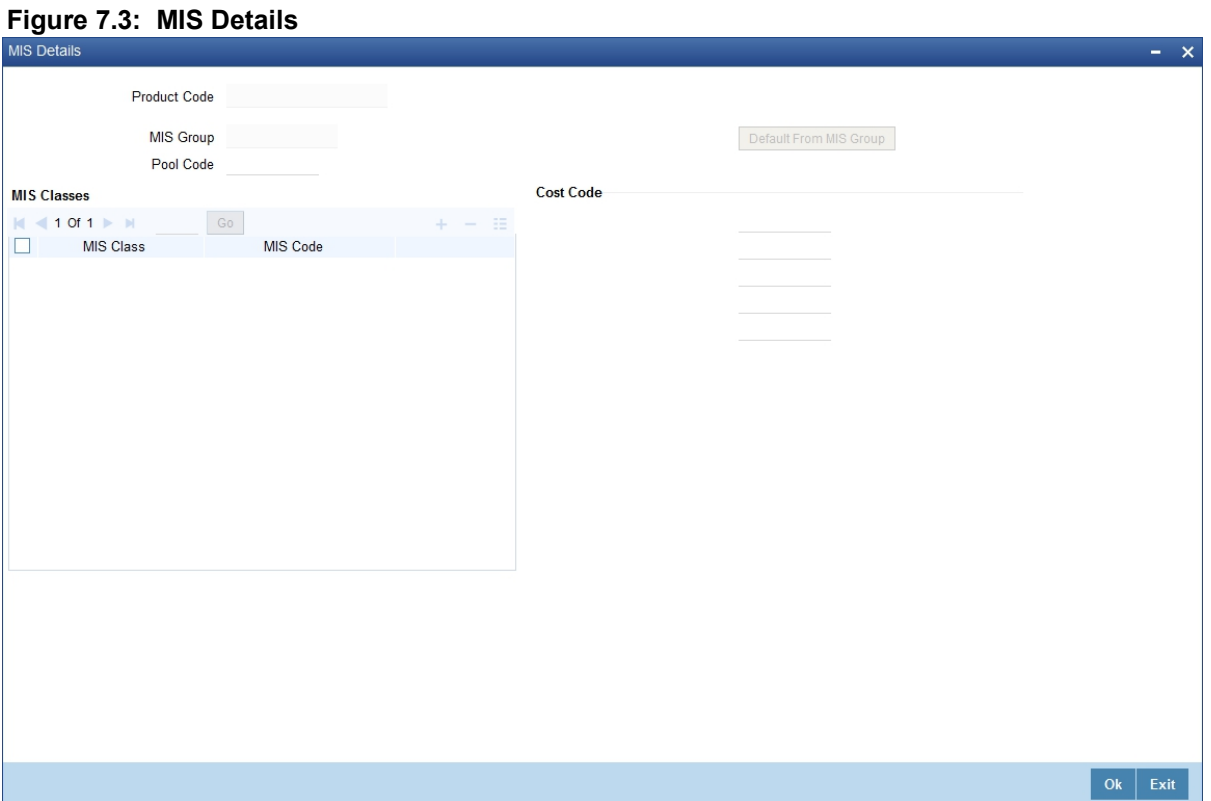

### 11. Specify the fields details in the **MIS Details** screen.

For more information on the fields, refer to the below Field Description table.

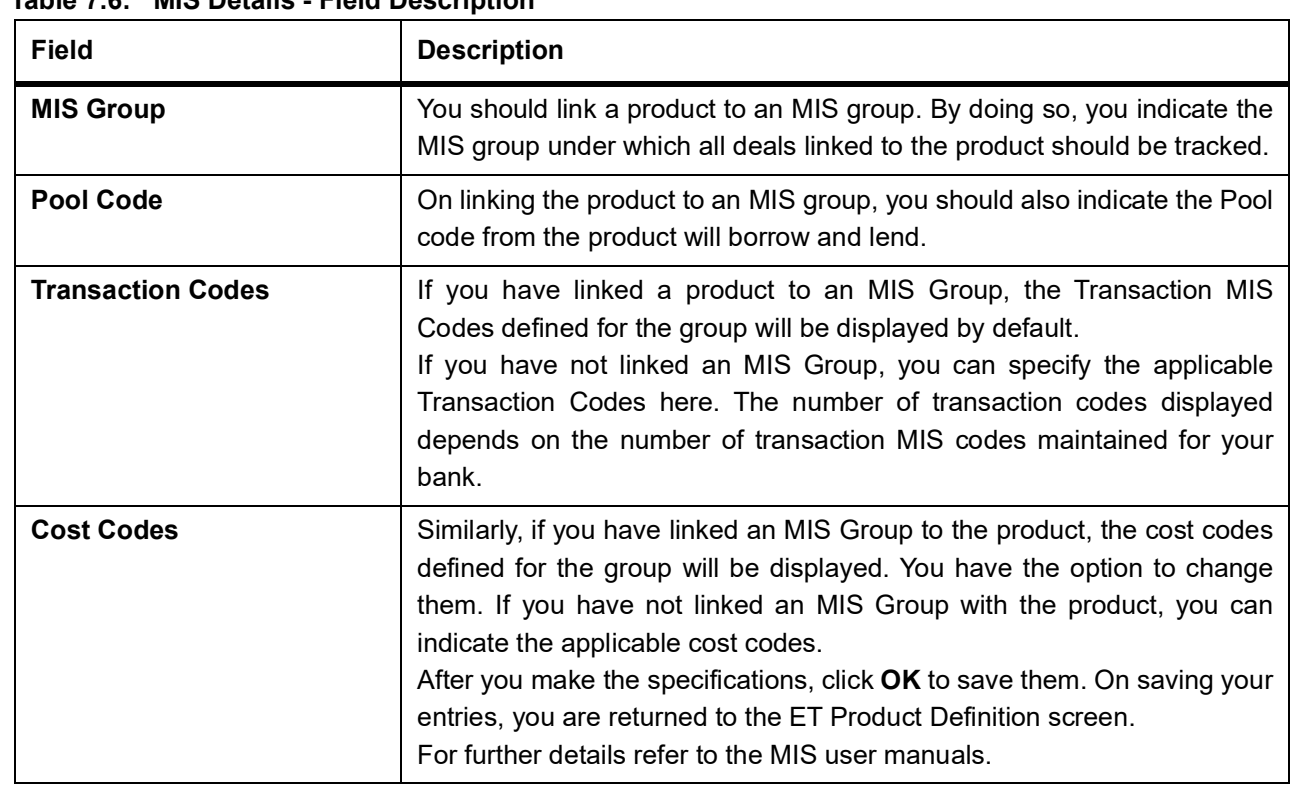

### **Table 7.6: MIS Details - Field Description**

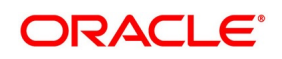

# **7.3 Display Long and Short Deals summary**

This topic describes the systematic instruction to fetch Long and Short Deals summary.

1. On Home page, type **EDSLSONL** in the text box, and click next arrow.

STEP RESULT: **Long and Short Deals Summary** screen is displayed.

#### **Figure 7.4: Long and Short Deals Summary**

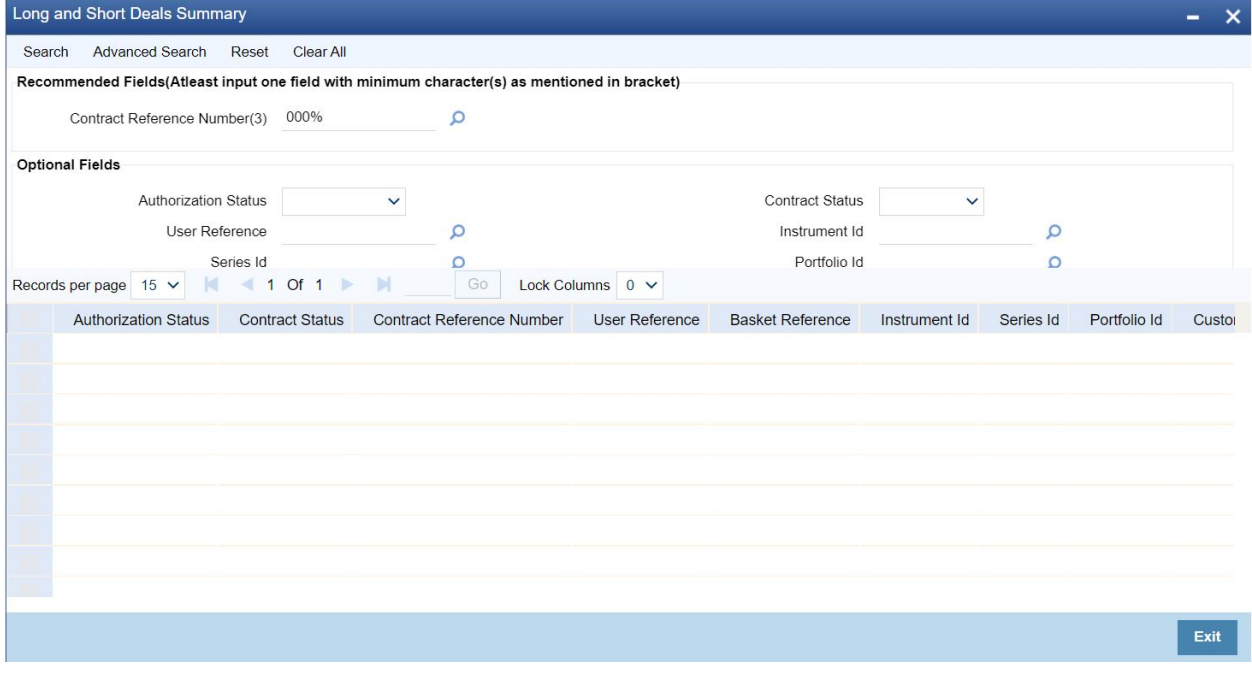

2. On the **Long and Short Deals Summary** screen, specify the fields.

### **Table 7.7: Queries - Parameters**

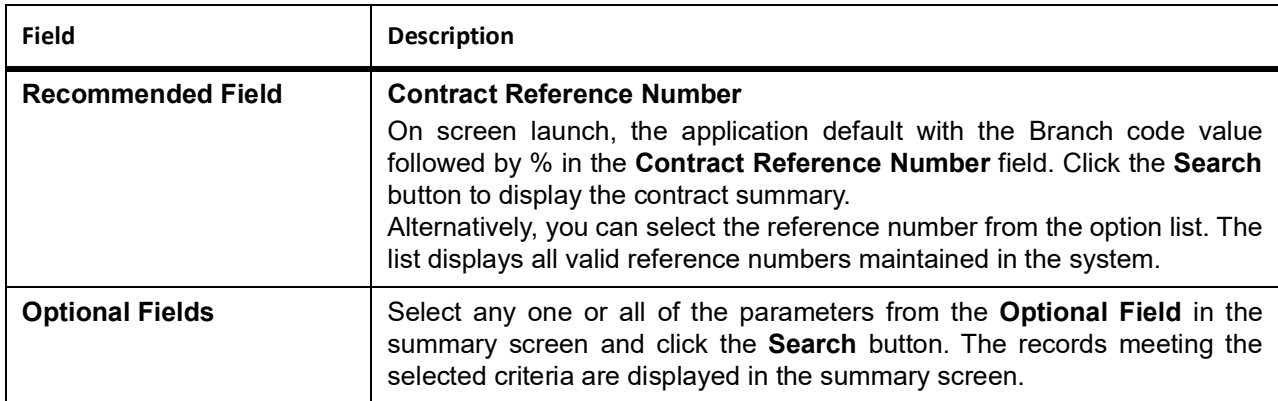

3. Click **Search or Advanced Search** to fetch the details by inputting any one of the **Optional Fields**. STEP RESULT: The records matching the specified search criteria are displayed. F

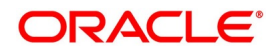

# <span id="page-99-0"></span>**7.4 Process ET Deal**

This topic has the following sub-topics:

- 1) *[Process ET Deals](#page-99-1)*
- 2) *[Process Long and Short Deals](#page-100-0)*
- 3) *[Long Short Deal Financial Amendment](#page-113-1)*

# <span id="page-99-1"></span>**7.4.1 Process ET Deals**

Using the ETD module of Oracle Banking Treasury Management, you can process the following deal types:

- **•** Liquidation Deals
- **•** Long and Short Deals

These are value dated today, or back value dated deals.

Each deal that you enter in Oracle Banking Treasury Management should necessarily be associated with a deal product.

You have already defined deal products to group together or categorize deals that share broad similarities. Deal products provide a general framework and serve to classify or categorize deals.

Under each Product that you have defined, you can enter specific deals based on your requirements. By default, a deal inherits all the attributes of the product, which is associated with it.

A deal would require information on the following:

- **•** ET instrument involved in the deal
- **•** Series, which is being traded
- **•** Number of contracts that are traded
- **•** Deal Type being processed (whether it is a buy/sell or liquidation type of deal)
- **•** Option Premium or the price at which an option is bought or sold, excluding any commissions, trading fees, and applicable levies. The option premium is expressed in index points per contract. While capturing future deals, you will have to indicate the Future Price.
- **•** Value Date of the money settlement
- **•** Portfolio involved in the deal whether it is a customer or bank portfolio
- **•** Broker involved in the deal
- **•** Details of the broker account involved in the deal

In the ETD module you have to process Long and Short and Liquidation deals using two separate screens. They are:

- **•** Long Short deal input screen
- **•** Liquidation deal input screen

Moreover, these deals are directly captured in Oracle Banking Treasury Management or uploaded from an external system. You can nevertheless amend an uploaded deal in Oracle Banking Treasury Management. In case of

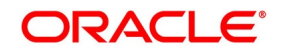

uploaded deals, users other than the maker also can unlock an unauthorized deal and modify the details of the record.

For deal matching purposes of your bank's own portfolios, you can use the ET Deal Matching screen.

These details, and several others, required to process the two types of ET deals in Oracle Banking Treasury Management are discussed in the course of this chapter.

# <span id="page-100-0"></span>**7.4.2 Process Long and Short Deals**

This topic describes the systematic steps to process buy sell type of deals through the Long and Short Deals screen. CONTEXT:

It is necessary to maintain a mandatory program, to Margin Product Definition Screen.

PREREQUISITE:

Specify **User ID** and **Password**, and login to Homepage**.**

1. On Homepage, type **EDDLSONL** in the text box, and then click next arrow.

STEP RESULT: The **Long and Short Deals** screen is displayed.

#### **Figure 7.5: Long and Short Deals**

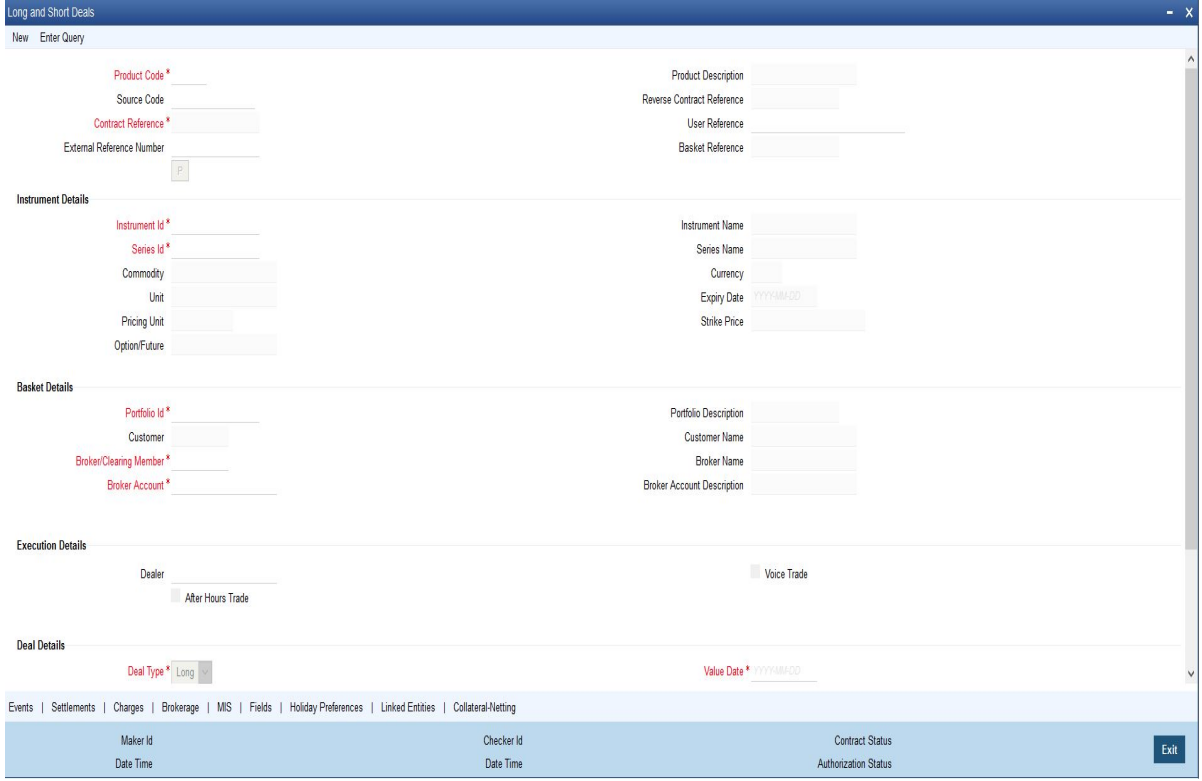

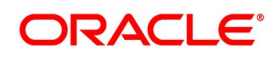

You can choose to enter the details of a deal either by using a deal product. You should necessarily use a Long and Short deal product that has already been created to enter the details of a Long and Short deal. Based on the type of deal you are entering, you can select a product from the list of options positioned next to the Product field.

- 2. On **Long and Short Deals** screen, click **New**.
- 3. On **Long and Short Deals** screen, specify the following deal details,.

For more information on the fields, refer to the below Field Description table.

**Table 7.8: Long and Short Deals - Field Description**

| Field                                                         | <b>Description</b>                                                                                                    |
|---------------------------------------------------------------|----------------------------------------------------------------------------------------------------|
| <b>Contract Reference</b>                                     | In Oracle Banking Treasury Management, reference numbers are<br>generated automatically and sequentially by the system. This number tag<br>is used to identify the deal you are entering, it is also used in all the<br>accounting entries and transactions related to this deal. Hence the<br>system generates a unique number for each deal.                                                                                                    |
| <b>User Reference</b>                                         | Enter a reference number for the deal. A deal is identified by this number<br>in addition to the Deal Reference Number generated by the system. This<br>number should be unique and cannot be used to identify any other deal.<br>By default, the Deal Reference Number generated by the system will be<br>taken as the User Reference Number.                                                                                                    |
| <b>External Ref No</b>                                        | If the transaction is being uploaded from an external source, specify the<br>identification for the deal in the external source, as the external reference<br>number.                                                                                                    |
| <b>Reversed Reference</b>                                     | The reference number of the contract that is being reversed and<br>re-booked is displayed here.                                                                                                    |
| Source                                                        | Specify the source from which deal is to be uploaded.                                                                                                    |
| <b>Remarks</b>                                                | Type a remark.                                                                                                    |
| <b>Option/Future</b>                                          | Specify the deal as an Option or Future.                                                                                                    |
| <b>Clearing House</b>                                         | The system defaults the clearing house maintained at the Instruments<br>level.                                                                                                    |
| <b>Instrument Identification</b><br>and Series Identification | Indicate the instrument and series that the deal involves.<br>You have already restricted specific instruments from trading in the deal<br>product in the Instrument Restriction screen of the Deal Product screen.<br>When you associate a product with the deal, the restrictions defined for<br>the particular product are made applicable to the deal.<br>Select the Instrument Identification which is to be associated with the<br>deal. A list of all the Allowed instruments is available alongside. As you<br>have already maintained the instrument, all the attributes of the deal like<br>the contract size, unit, underlying details, pricing details, initial margin per<br>contract, and days of settlement will be processed based on these<br>details. |

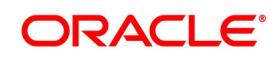

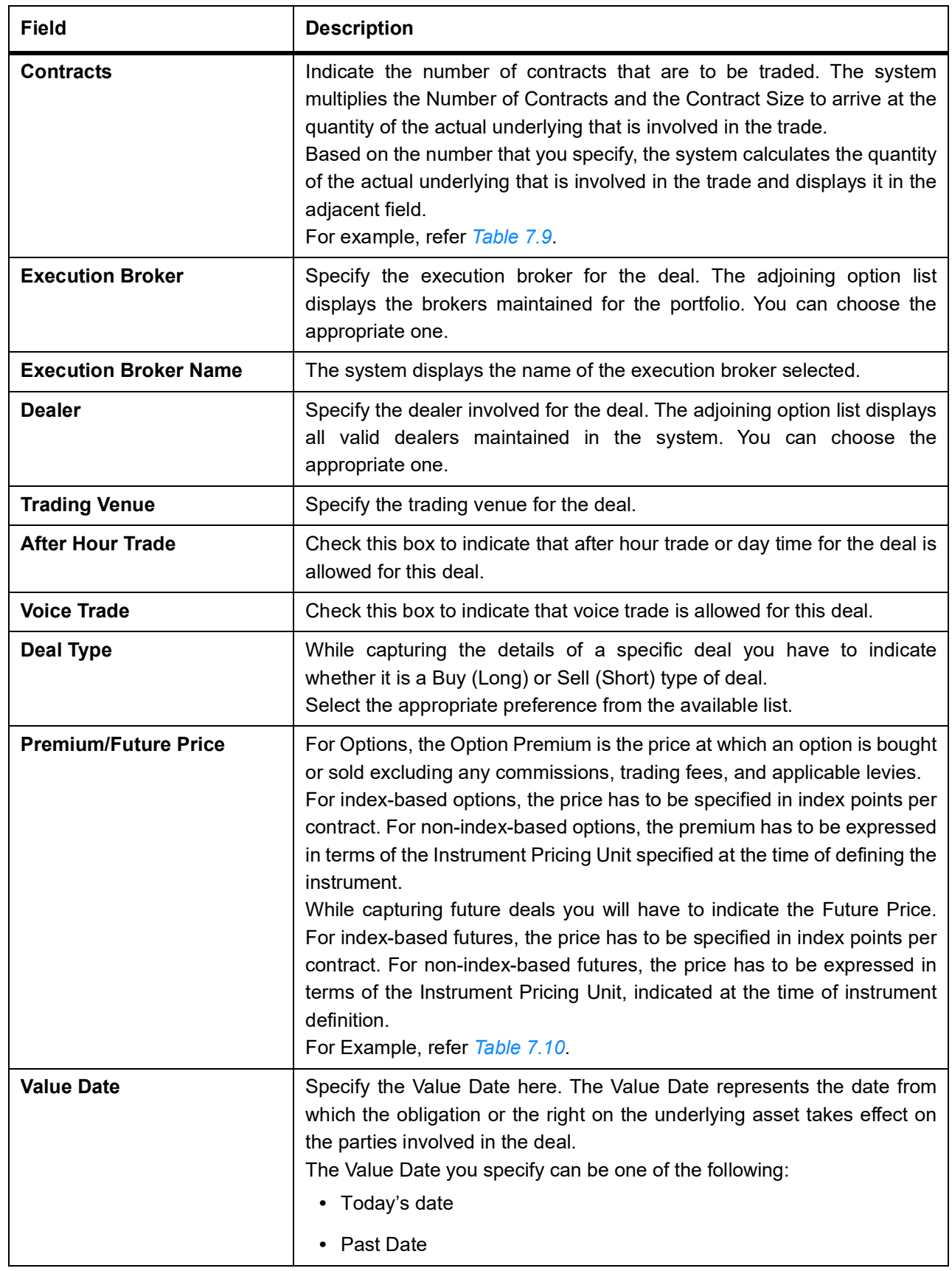

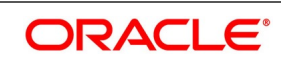

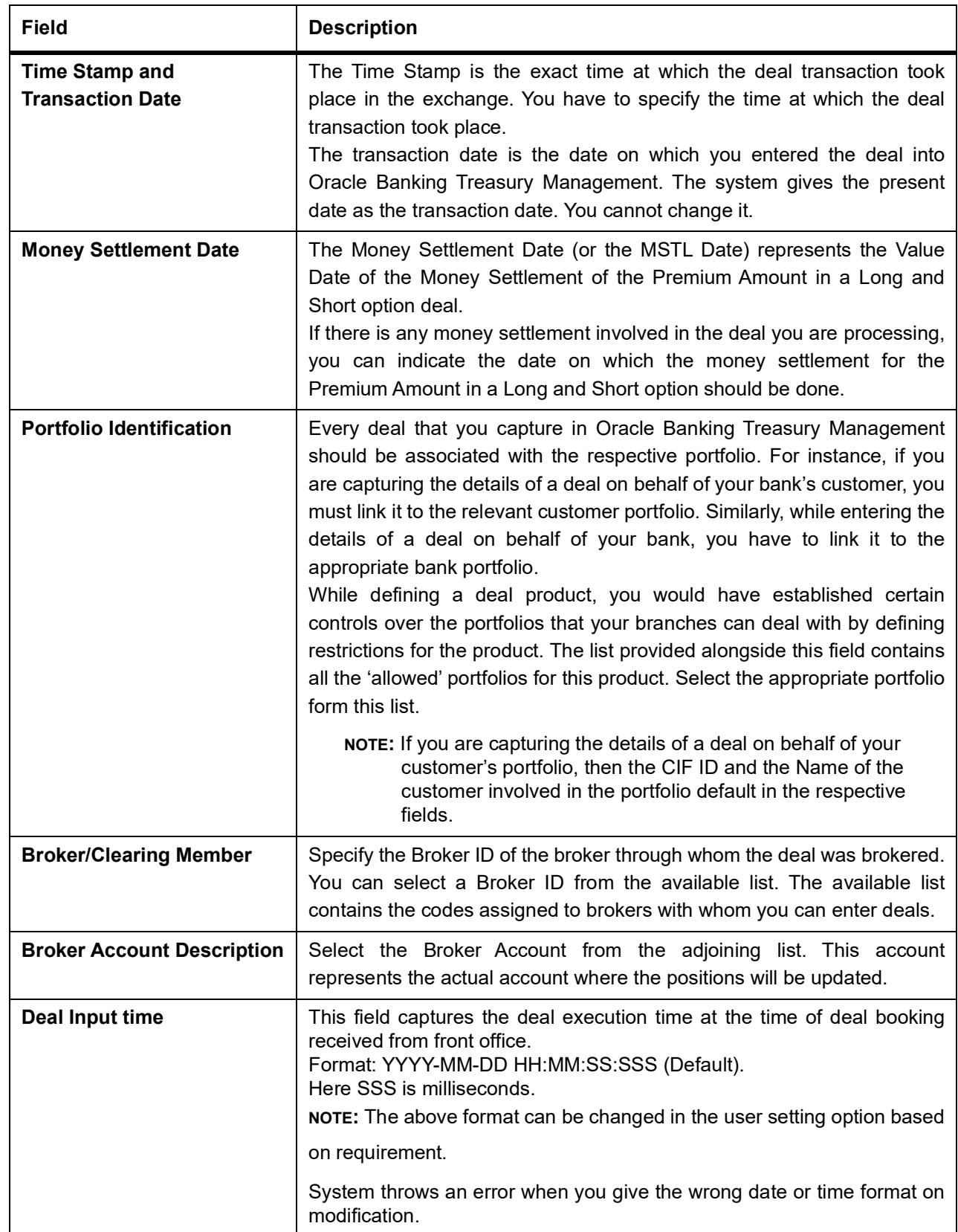

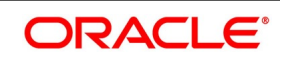

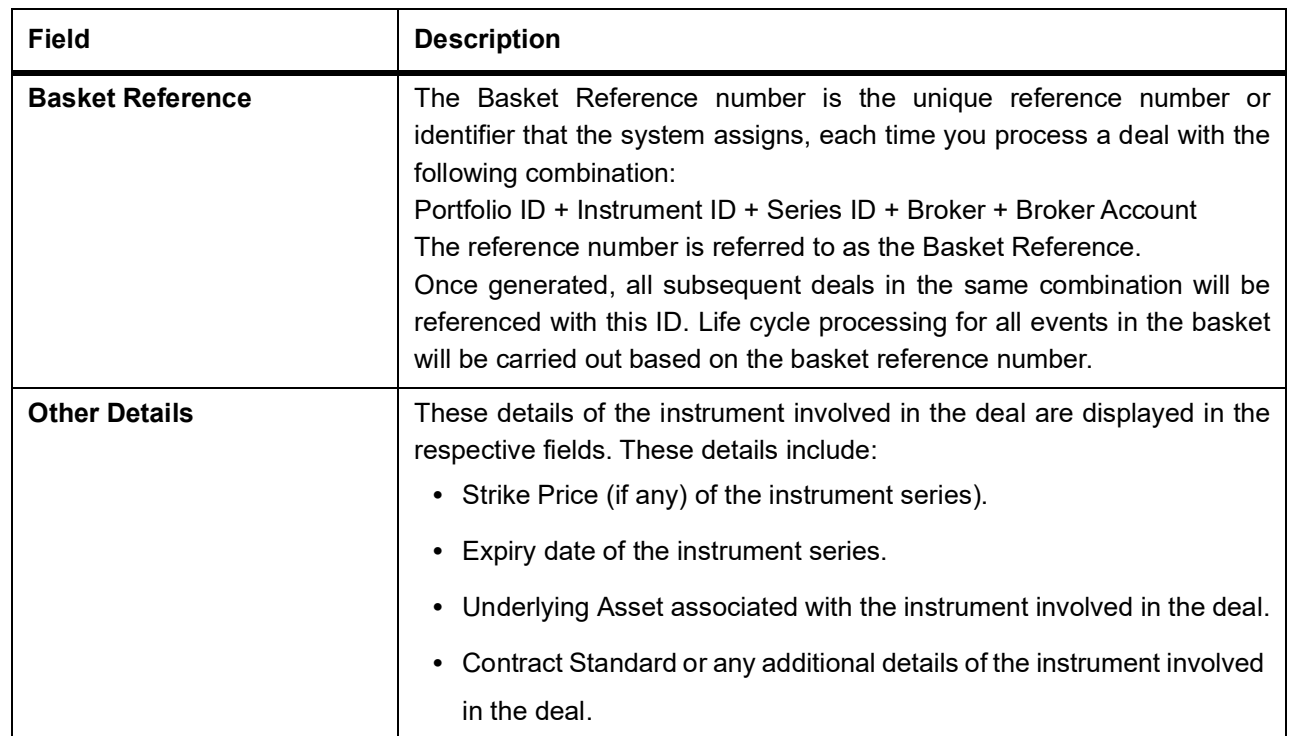

Let us assume, you are processing a contract with the following details:

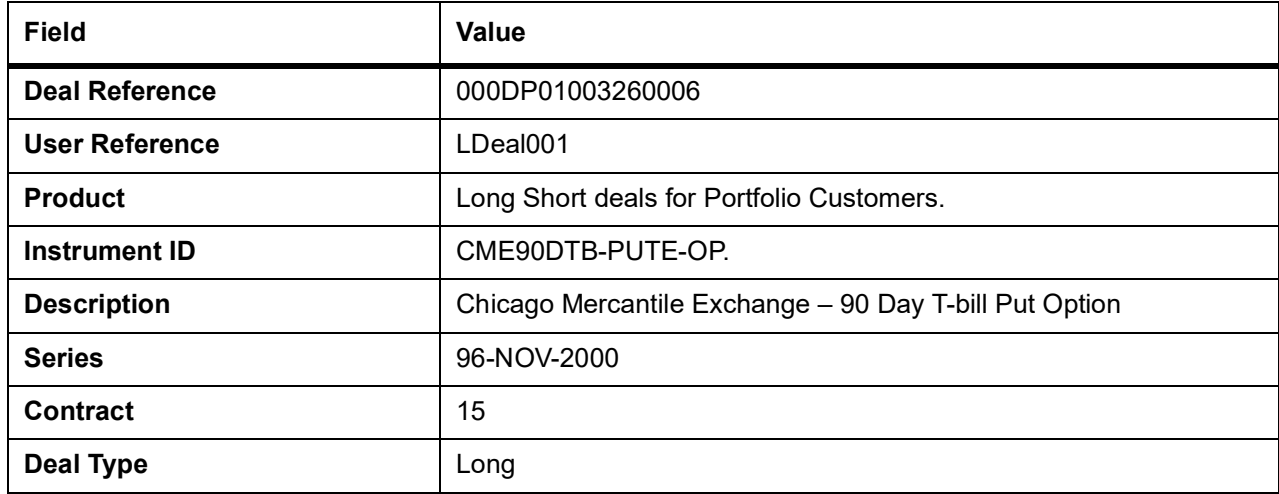

#### <span id="page-105-0"></span>**Table 7.9: Field Value**

Where the Long holder, for each long contract held, has the right to sell hundred units of the T-bill. Consequently, a deal involving 15 Contracts translates to 1500 (15 x 100) units of the T-bill involved in the trade.

For Premium/Future Price instance, let us assume that you are capturing the details of a commodity Option. The commodity involved in the instrument is Wheat and the Option Premium is quoted in the market in terms of kilograms. Accordingly you have priced the instrument in the following manner:

#### <span id="page-105-1"></span>**Table 7.10: Field Value**

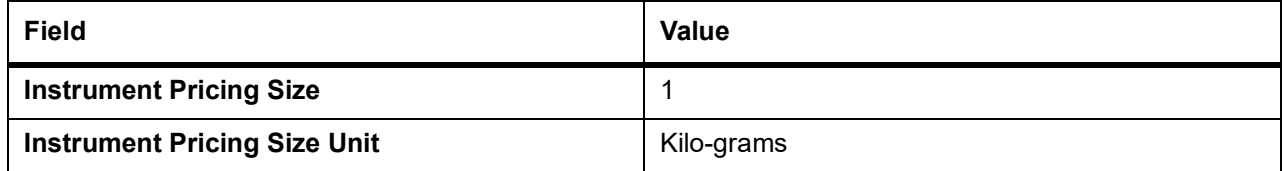

The system calculates and displays the Deal Value of the contract in the adjacent field, based on your entry in this field. The Deal Value is calculated in the following manner:

Example: Futures Price/Option Premium X Number of Contracts X Instrument Pricing Multiple

You are capturing the details of a Short type of deal with the following details:

#### **Table 7.11: Field Value**

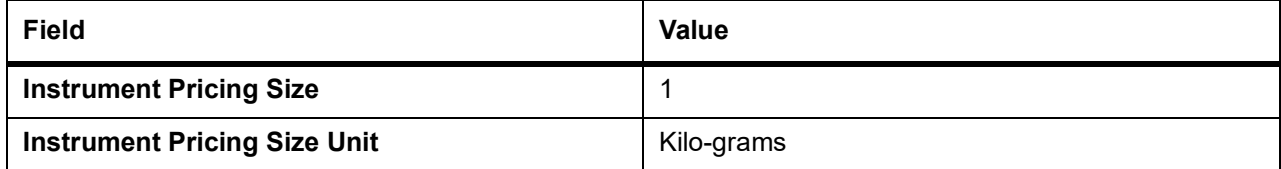

The Instrument Details, which will be taken into account for processing, are:

- **•** The Contract Size 10 Kilograms.
- **•** The Asset Currency USD.
- **•** The Pricing Currency USD.

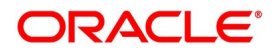

#### **•** The Pricing Multiple = 10.

Since the Number of Contracts involved is 12, the quantity of the actual commodity involved in the trade will be calculated as follows:

12 (Number of Contracts) X10 (Contract Size) = 120 KGs.

The Option Premium is 0.25 USD Per Kilogram. Therefore the Deal Value will be calculated as follows:

0.25 (Option Premium) X 12 (Number of Contracts) X 10 (Pricing Multiple).

The Deal Value will be displayed as 30 USD

- 4. On **Long and Short Deals** screen, click **Charges**.
- 5. On **Charge Details** screen, specify charge details.

You can specify the charges that should be levied on every deal that is booked in the ETD module. The charge components linked to the deal product default to the deal.

You can choose to recover the charges either from the Broker or the Portfolio Customer.

When a charge component that is applied to a deal is liquidated, the relevant accounting entries are passed based on the accounting entry set-up for the deal product.

- 6. On **Long and Short Deals** screen, click **Events**.
- 7. On **Event Details** screen, specify event details.

As stated earlier, in the ETD module you can collect charges for booking the deal in Oracle Banking Treasury Management. You have already associated the required charge components at the time of defining the product. Additionally, you have also identified the GL/SLs that ought to be impacted when accounting entries are posted for these charges.

You can view the accounting entries for the deal-booking (EBOK) event through the Events Accounting Entry and Overrides screen. All the accounting entries that were passed for the booking event will be displayed.

The following information is provided for each event:

- **•** Branch
- **•** Account
- **•** The currency of the Account
- **•** The amount tag
- **•** he transaction code associated with the deal
- **•** Dr/Cr indicator
- **•** Value Date
- **•** The Charge Amount in the Currency of the Account, when the currency is a foreign currency.
- **•** The exchange rate that was used for the conversion, if the Account is a foreign currency account.
- **•** Amount in local currency
- **•** All the overrides that were encountered for the event will also be displayed.
- **•** The date and time on which the entry was entered in Oracle Banking Treasury Management.

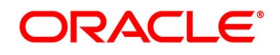

#### 8. On **Long and Short Deals** screen, click **Settlements**.

9. On **Settlements** screen, specify settlement details.

Along with other charge related details of a deal, you have to specify the accounts that have to be debited or credited depending on whether the charges are to be collected or paid. The Debit and Credit accounts and the amount indicate the accounting entry that has to be passed at your bank to affect the deal.

Apart from the details of accounts that have to be debited and credited for the charge amount you will have to capture the following details to effect a deal successfully:

- **•** Details about the route through which the money settlement should take place.
- **•** Indicate whether a payment message needs to be generated.
- 10. On **Long and Short Deals** screen, click **Advices**.
- 11. On **Advice Details** screen, specify settlement details.
- 12. In the **Long and Short Deals** screen, click the **Fields** tab.

STEP RESULT: The **Fields** screen is displayed.

**Figure 7.6: Fields**

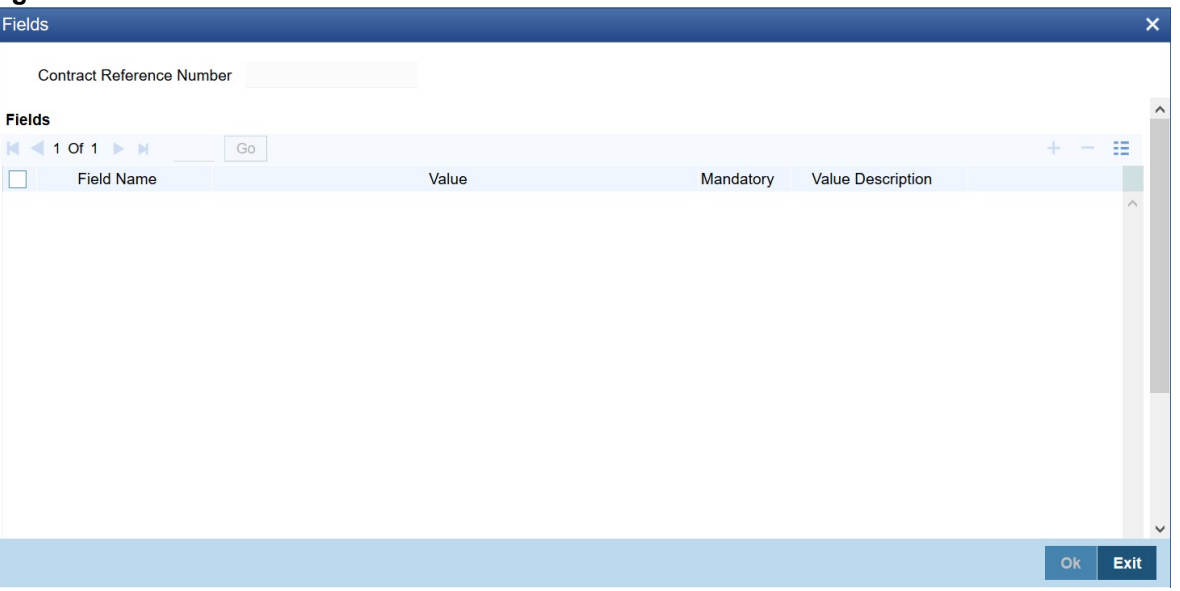

You can add to the list of fields defaulted from the product but you will not be allowed to remove a field from the defaulted list.

You can change the values defaulted from the product to suit the deal you are processing.

For more details on defining custom fields in Oracle Banking Treasury Management, refer the 'User Defined Fields' User Manual.

13. In the **Long and Short Deals** screen, click the **MIS** tab. STEP RESULT: The **MIS Details** screen is displayed.

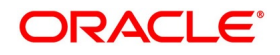
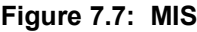

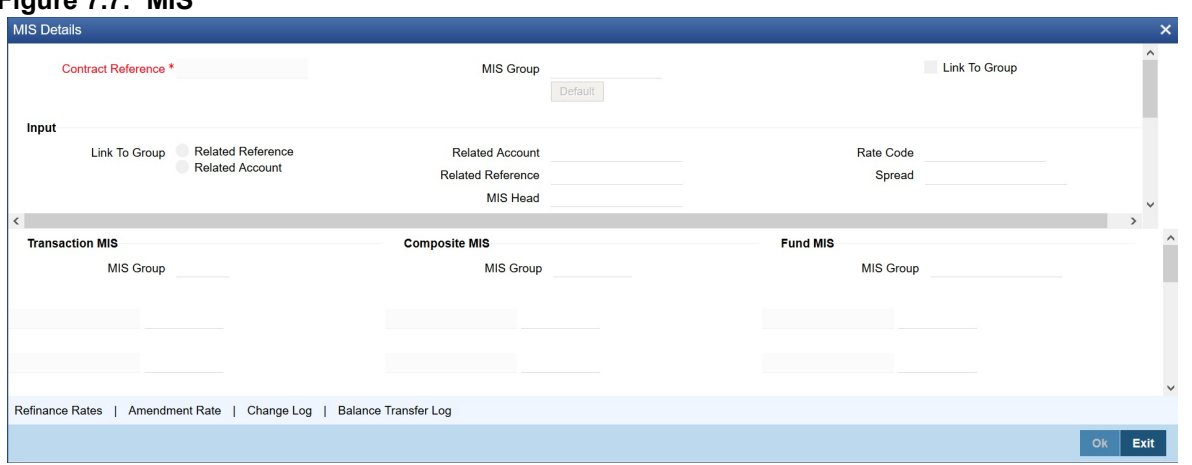

You can choose to perform MIS Refinancing on a daily basis for all bill contracts, only if this option has been enabled in the Bank-wide Preferences screen. If the MIS refinancing has been set to a daily frequency, you have to indicate the refinance rate pick up specification through the transaction MIS sub-screen while processing the contract.

In this screen, the transaction type of MIS class, the cost code, and pool code will be picked up from the product under which the deal is processed. The composite MIS code will be picked up from the definition made for the customer, on behalf of whom the deal is being processed.

You have to indicate whether the system should pick up the MIS Rate associated with the pool linked to the contract or whether you would like to maintain a rate specific to the contract. You can indicate your choice by selecting any one of the following options:

- **•** Pool Code indicating that the MIS Rate maintained for the pool code should be used for refinancing.
- **•** Contract Level indicating that you would like to maintain a specific MIS Rate for the particular contract.

Refer the MIS User Manual for more details on maintaining MIS related information for a product and contract.

- 14. On **Long and Short Deals** screen, click **Brokerage**. STEP RESULT: The **Brokerage Details** screen is displayed.
- 15. On **Brokerage Details** screen, view broker details. STEP RESULT: **Brokerage** screen is displayed.

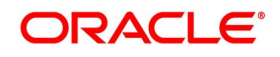

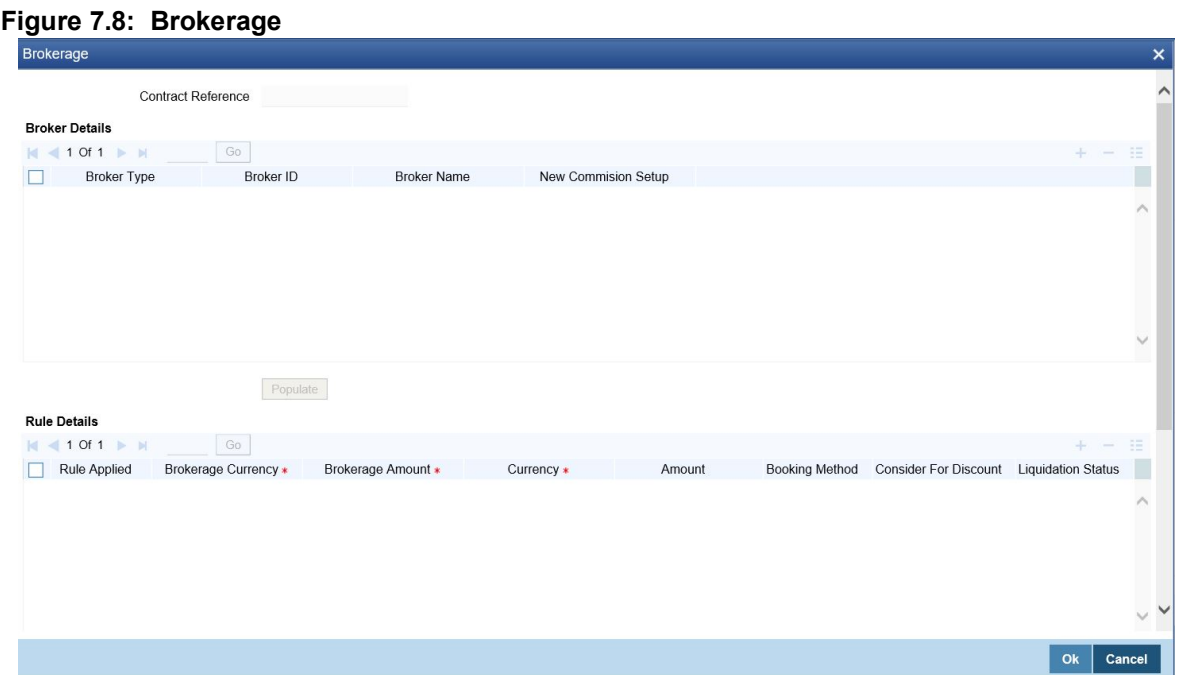

16. On the Brokerage screen, you can view the details of the brokerage. For more information on the fields, refer *[Table 7.12: Brokerage - Field Description](#page-109-0)*

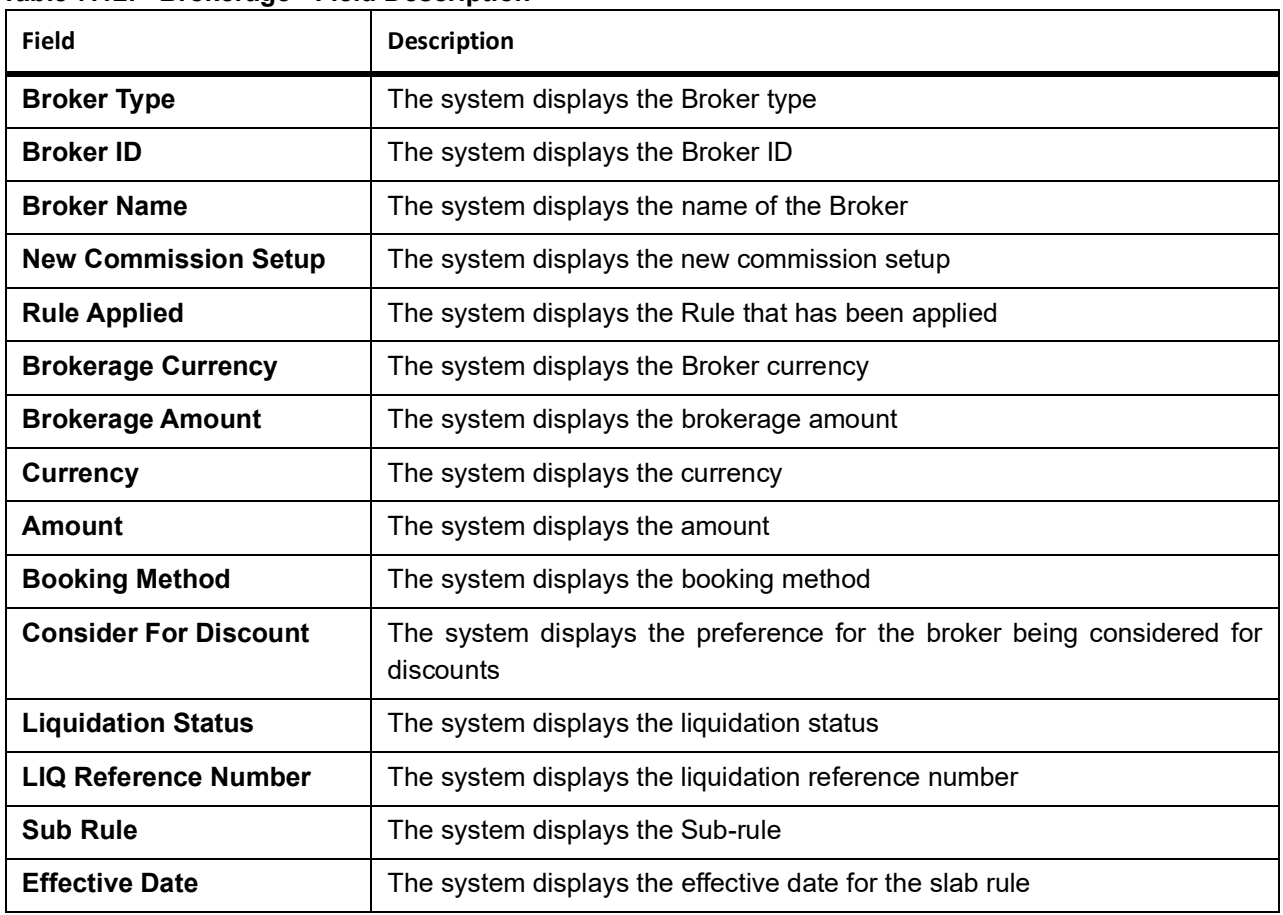

<span id="page-109-0"></span>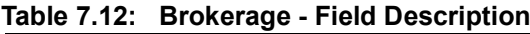

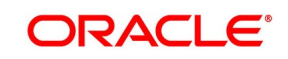

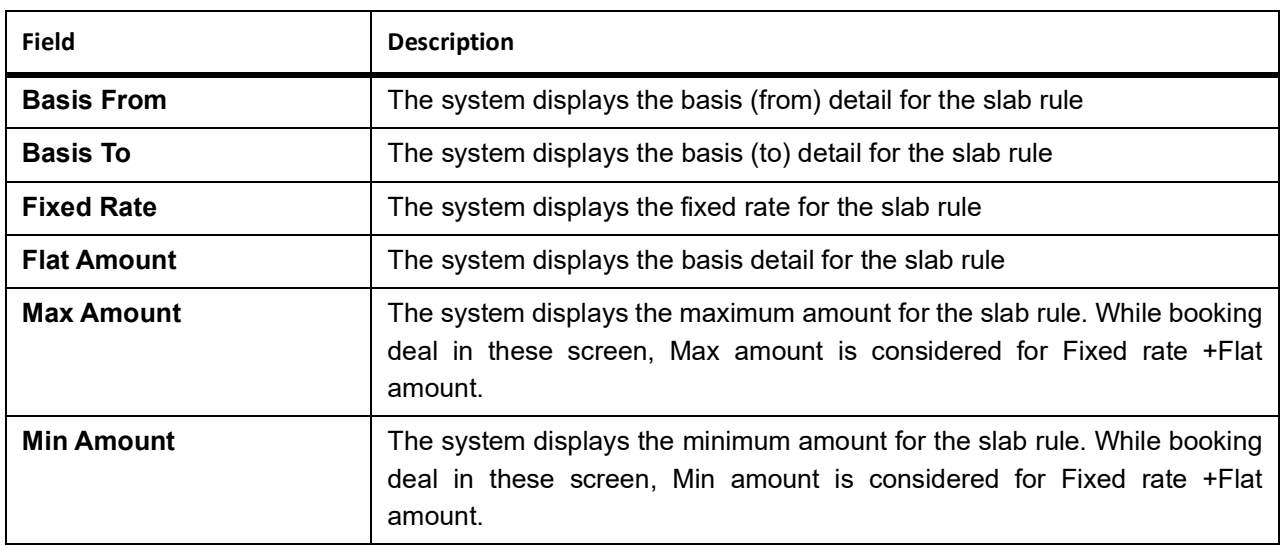

### 17. On **Long and Short Deals** screen, click **Holiday Preferences**.

Financial center holidays are validated during contract input for ETD transactions. Users should modify the dates appropriately during deal input.

Financial center holidays are validated during contract input for transactions received through interface. Appropriate validation message(s) are returned to the interface.

<span id="page-110-0"></span>STEP RESULT: **Holiday Preferences** screen is displayed.

### **Figure 7.9: Holiday Preferences**

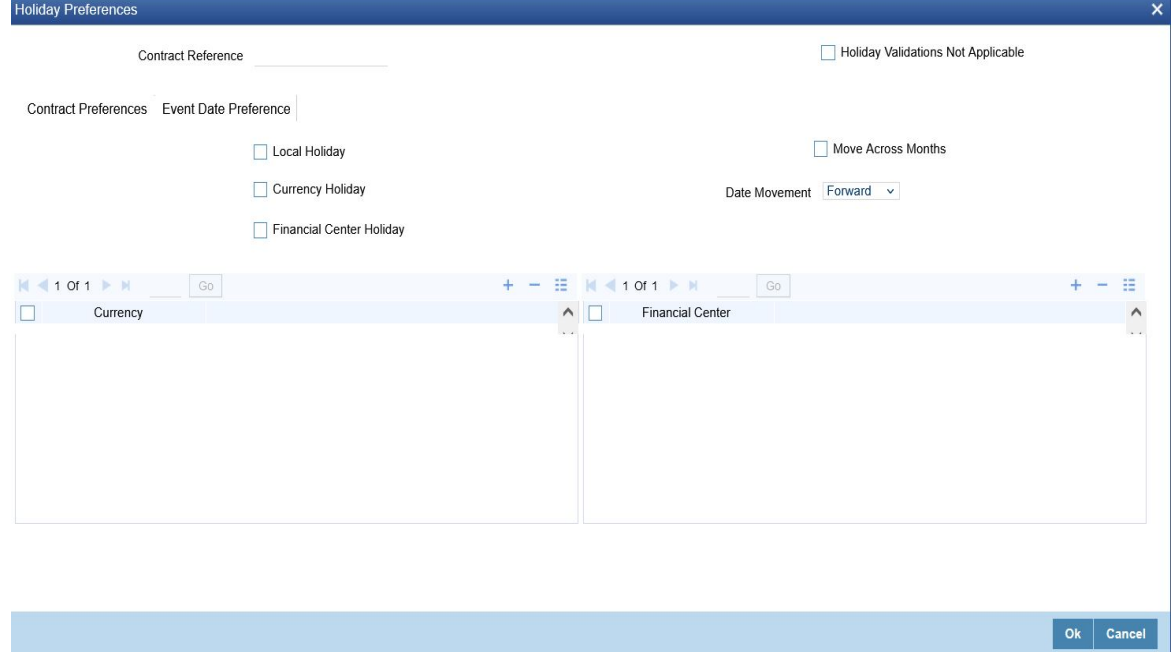

- 18. On the **Holiday Preferences** screen, specify the details as required.
- 19. On the **Holiday Preferences** screen, Specify the details as required. See the below table for field descriptions:

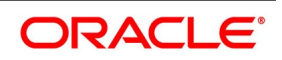

| <b>Field</b>                                        | <b>Description</b>                                                                                                    |  |
|-----------------------------------------------------|----------------------------------------------------------------------------------------------------|--|
| <b>Contract Reference</b>                           | The Contract Reference number from the main screen is displayed here.                                                                                                    |  |
| <b>Holiday Validations Not</b><br><b>Applicable</b> | Check this box to indicate that the holiday calendar validation must not be<br>performed.                                                                                                    |  |
| <b>Contract Level</b>                               |                                                                                                    |  |
| <b>Local Holiday</b>                                | Select this check box, if the local holiday calendar validation of dates is<br>required.                                                                                                    |  |
| <b>Currency Holiday</b>                             | Select this check box, if the currency holiday calendar validation of dates<br>is required.                                                                                                    |  |
| <b>Financial Center Holiday</b>                     | Select this check box, if the financial center holiday calendar validation of<br>dates is required.                                                                                                    |  |
| <b>Move Across Months</b>                           | This is not applicable for ETD module.                                                                                                    |  |
| <b>Date Movement</b>                                | This is not applicable for ETD module.                                                                                                    |  |
| <b>Currency</b>                                     | Specify the currency from the adjoining option list for which Currency<br>Holiday Calendar validation is required. The list displays all currencies<br>maintained in the system. You can choose the appropriate one.<br>This field is mandatory if the Currency Holiday checkbox is checked in<br>Contract Preferences tab.                                          |  |
| <b>Financial Center</b>                             | Specify the financial center from the adjoining option list for which<br>Financial Center Holiday Calendar validation is required. The list displays<br>all active financial centers maintained in the system. You can choose the<br>appropriate one.<br>This field is mandatory if the Financial Center Holiday checkbox is<br>checked in Contract Preferences tab. |  |

**Table 7.13: Field Description** 

20. On the **Holiday Preferences** screen, click **Event Date Preference**

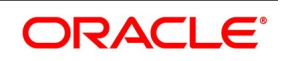

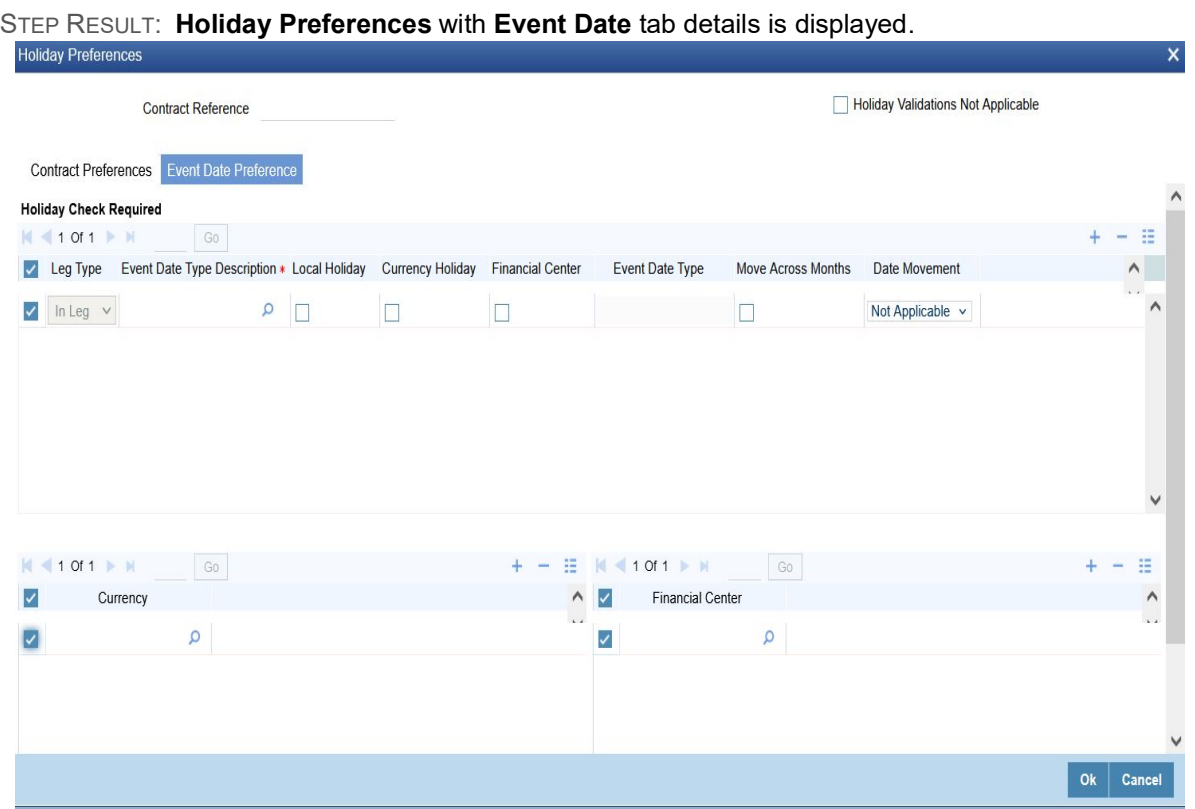

21. On the **Event Date Preference** tab, specify the details as required. The following are the field descriptions:

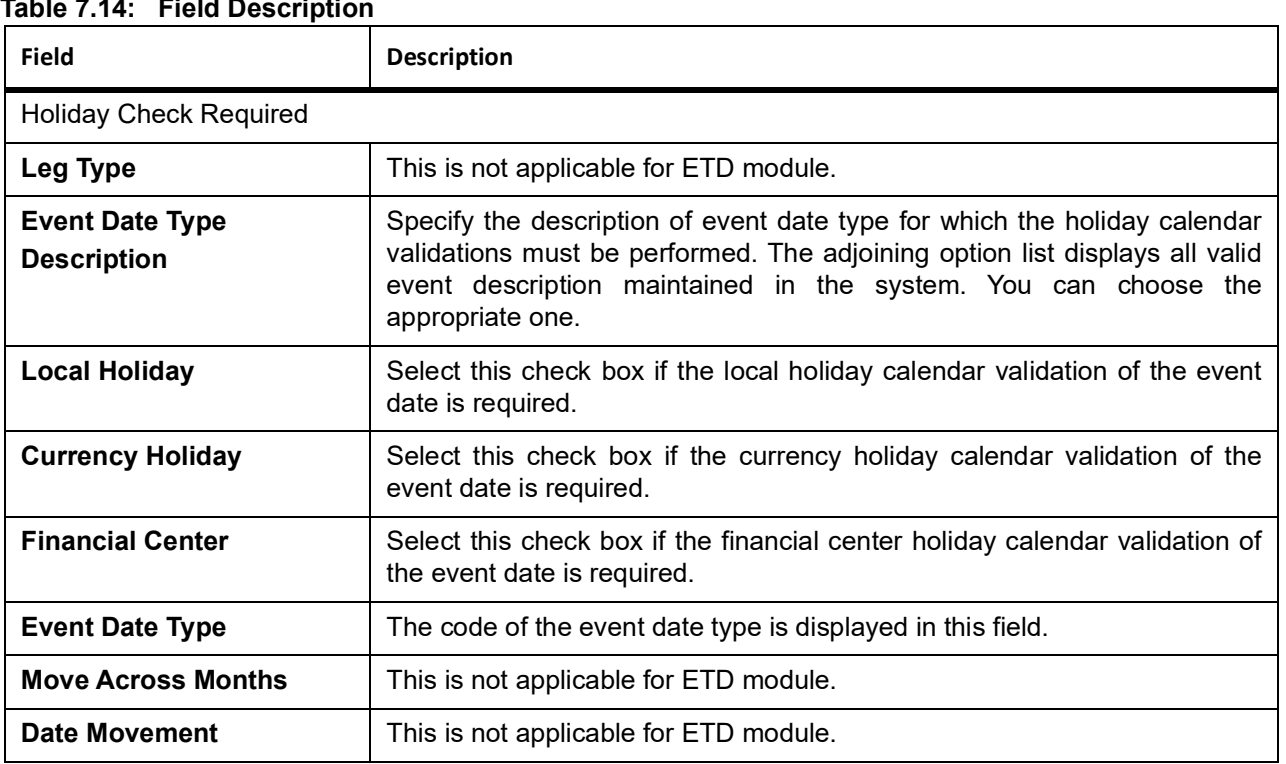

### **Table 7.14: Field Description**

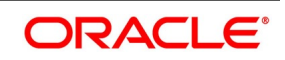

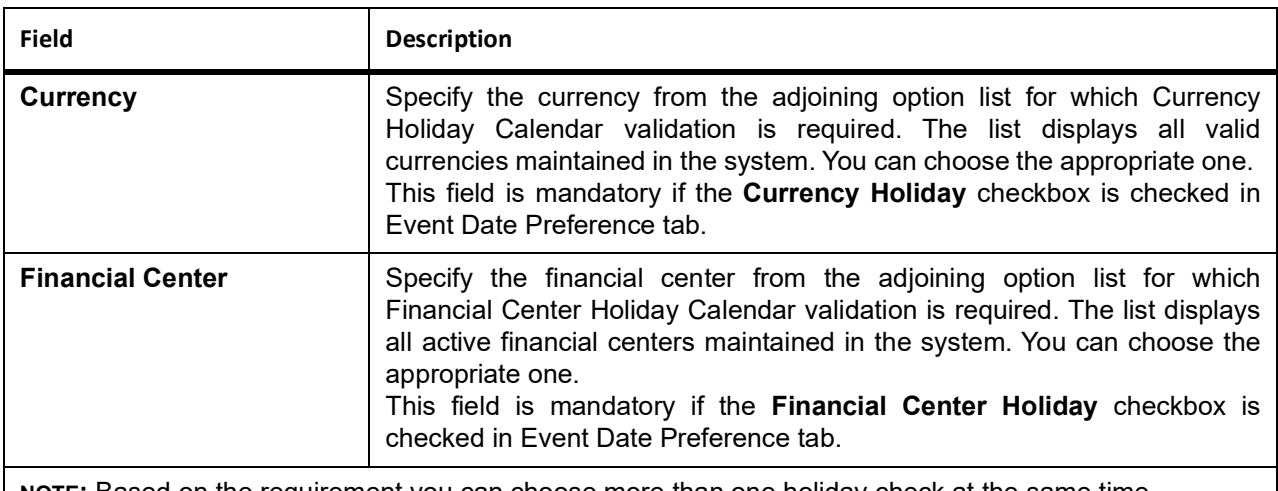

**NOTE:** Based on the requirement you can choose more than one holiday check at the same time.

- 22. In ETD, local holiday, currency holiday and financial center holiday validations is applicable for:
	- **•** Value Date and Money Settlement Date in Long and Short Deals screen.
	- **•** Value Date, Transaction Date, Settlement Date and Money Settlement Date in Liquidation Deals screen.

The system displays an applicable override message if these dates fall on holiday and configured for holiday validation. You can ignore the override message or change the respective date as deemed appropriate.

Also, the system validates the local, currency and financial center holidays during deal input for transactions received through the interface. Appropriate validation message(s) are returned to the interface.

### **7.4.3 Long Short Deal Financial Amendment**

During amendment, if any field other than the Time Stamp and Remarks fields of a deal is modified, then the system will treat the amendment as a financial amendment. The system will reverse the previous deal and book a new deal with modified details. The external reference number of the original deal is retained and the two deals are linked by the external reference number.

Oracle Banking Treasury Management provides the facility to amend the financial details of an LS deal through external upload. If an amendment is uploaded without settlement details but there is no change in the product ID, instrument ID and the portfolio, system will default the settlement details of the original deal.

Financial amendments of LS deals are uploaded by the service FCUBSETDService with the operation ETDLS-DealModify.

**NOTE:** System allows financial amendments of LS deals only through Gateway uploads and not through the front-end.

### **7.5 Liquidation Deals**

This topic has the following subtopics:

- 1) *[Introduction to Liquidation Deals](#page-114-0)*
- 2) *[Process Liquidation Deals](#page-114-1)*
- 3) *[Liquidation Deal Financial Amendment](#page-121-0)*

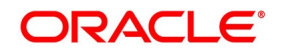

### <span id="page-114-0"></span>**7.5.1 Introduction to Liquidation Deals**

Through the Liquidation Deal (LQ) Input you can:

- **•** Manually exercise European Options for Long Positions on the Expiry Date.
- **•** Manually exercise American Options for Long Positions on or before the Expiry Date.
- **•** Manually assign European Options for Short Positions on the Expiry Date.
- **•** Manually assign American Options for Short Positions on or before the Expiry Date.
- **•** Manually exchange for Physicals for Long and Short Future Positions.

### <span id="page-114-1"></span>**7.5.2 Process Liquidation Deals**

This topic describes the process of buying/selling the type of deals through the Liquidation Deals screen.

### CONTEXT:

While entering the details of a liquidation deal you should necessarily use an LQ product that exists in the system. You can select the appropriate product code from the available list.

#### PREREQUISITE:

Specify **User ID** and **Password**, and login to Homepage**.**

1. On Homepage, type **EDDLQONL** in the text box, and then click next arrow. STEP RESULT: The **Liquidation Deals** screen is displayed.

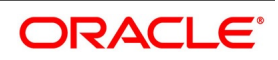

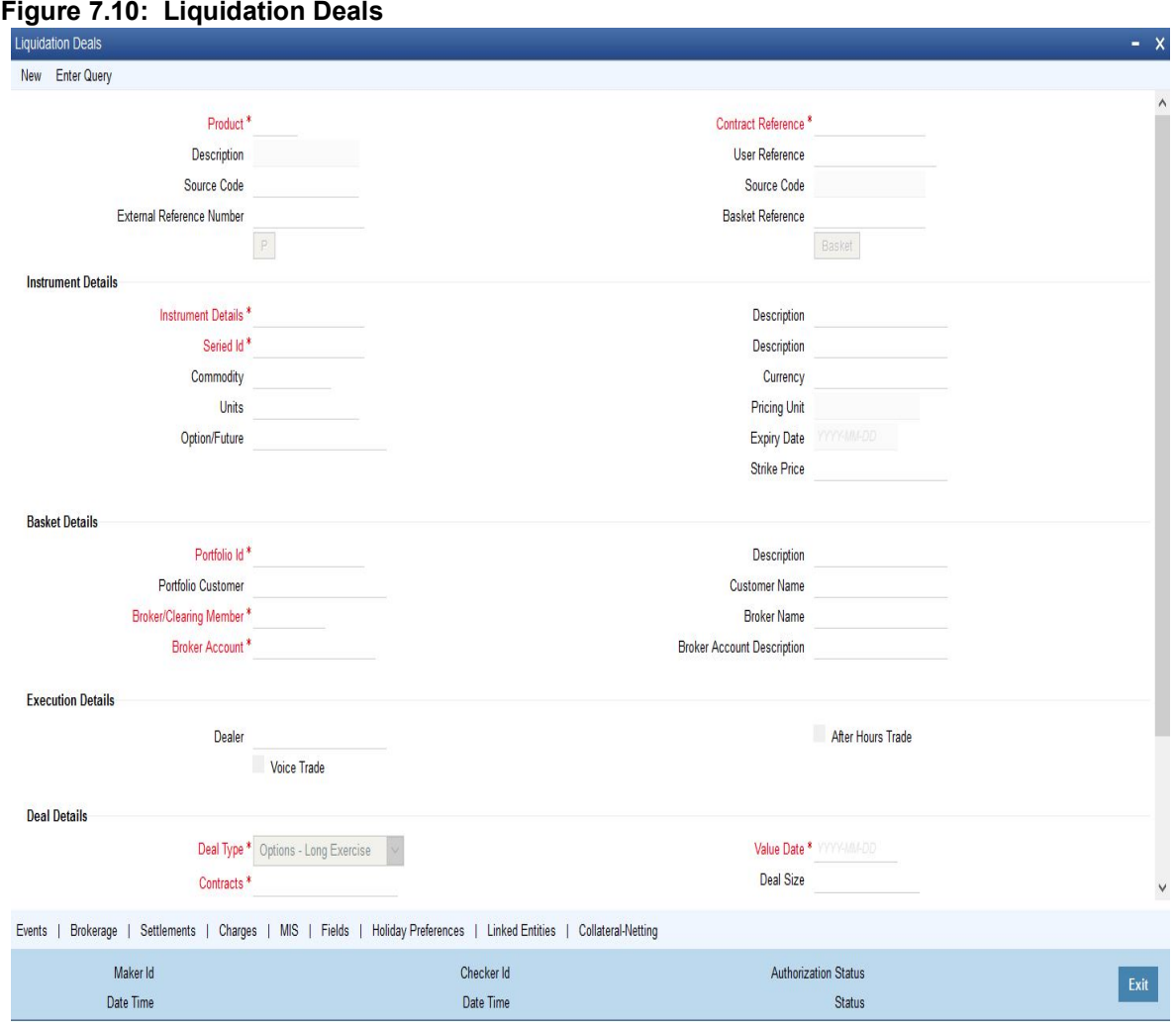

While entering the details of a liquidation deal, you should necessarily use an LQ product that exists in the system. You can select the appropriate product code from the available list.

- 2. On **Liquidation Deals** screen, click **New**.
- 3. On **Liquidation Deals** screen, specify the following details, and then click **Enter Query**. For more information on the fields, refer to the below Field Description table.

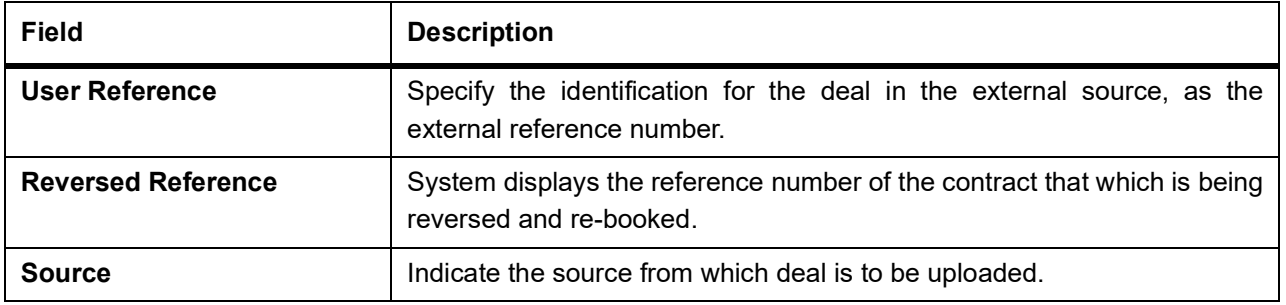

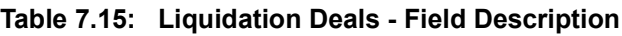

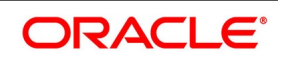

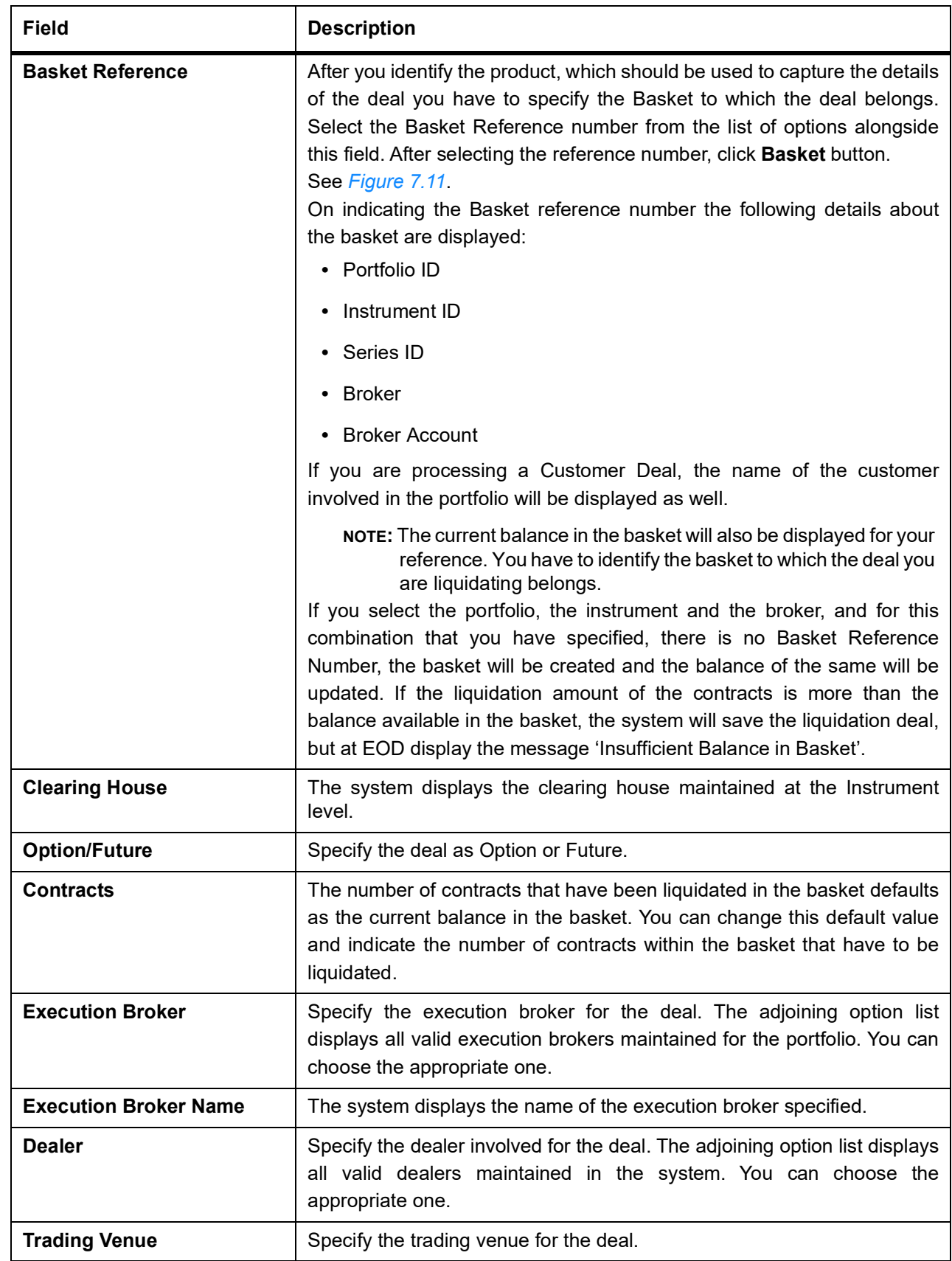

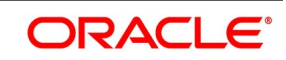

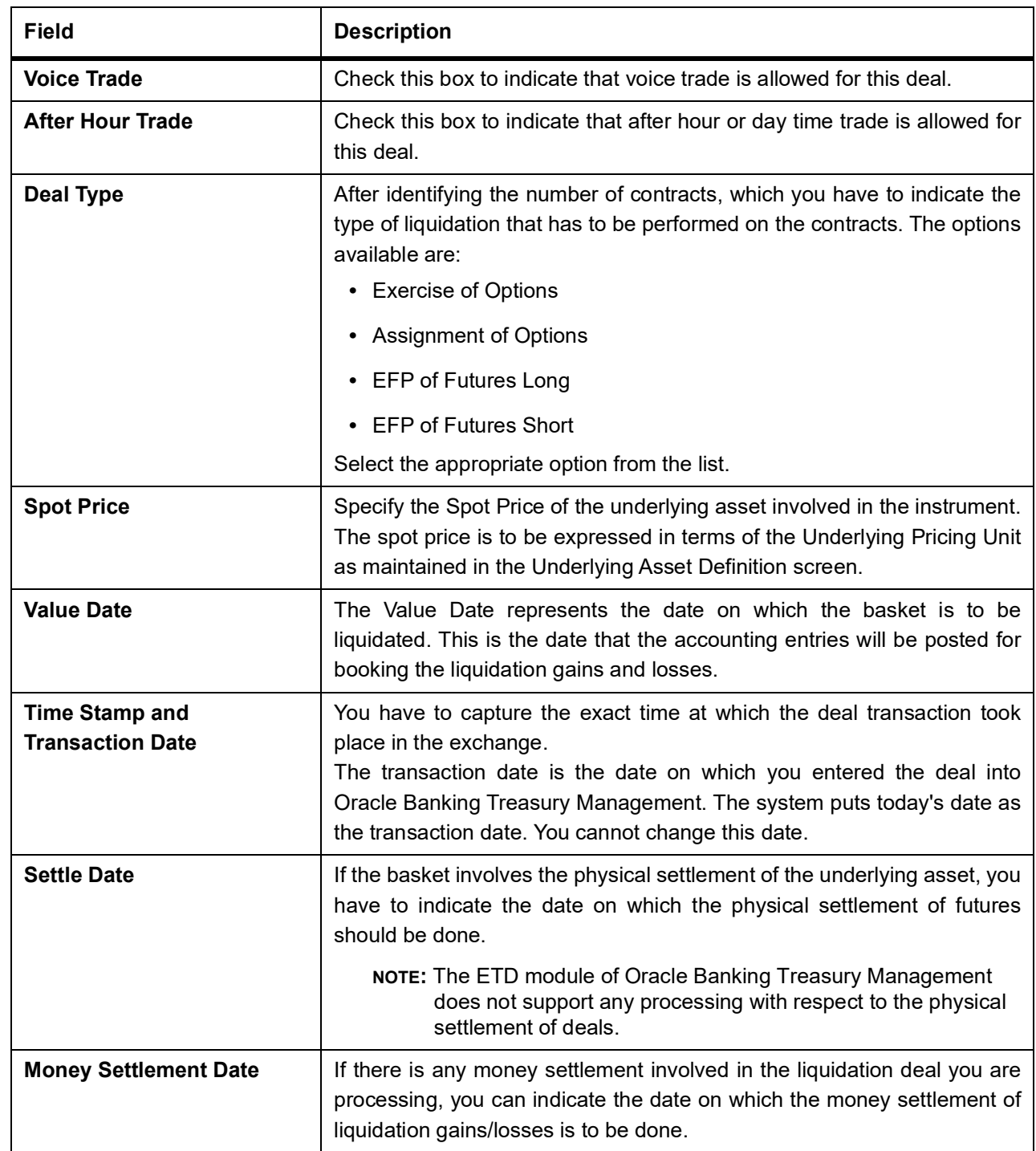

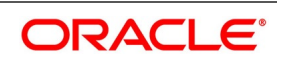

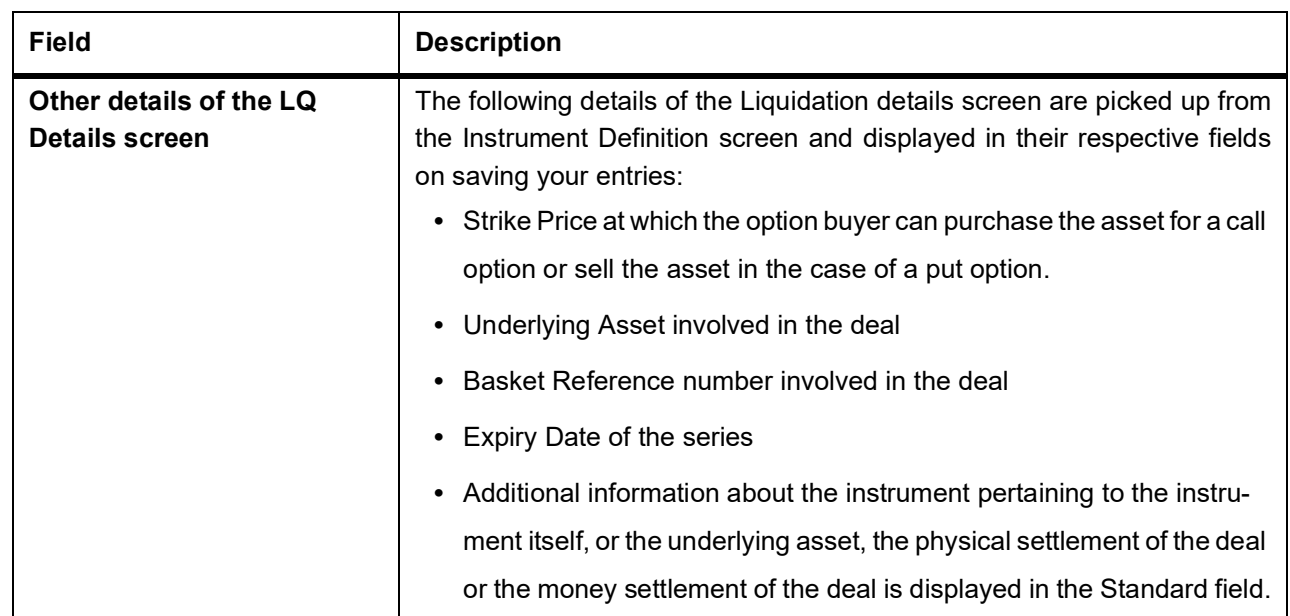

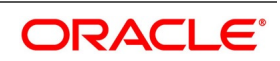

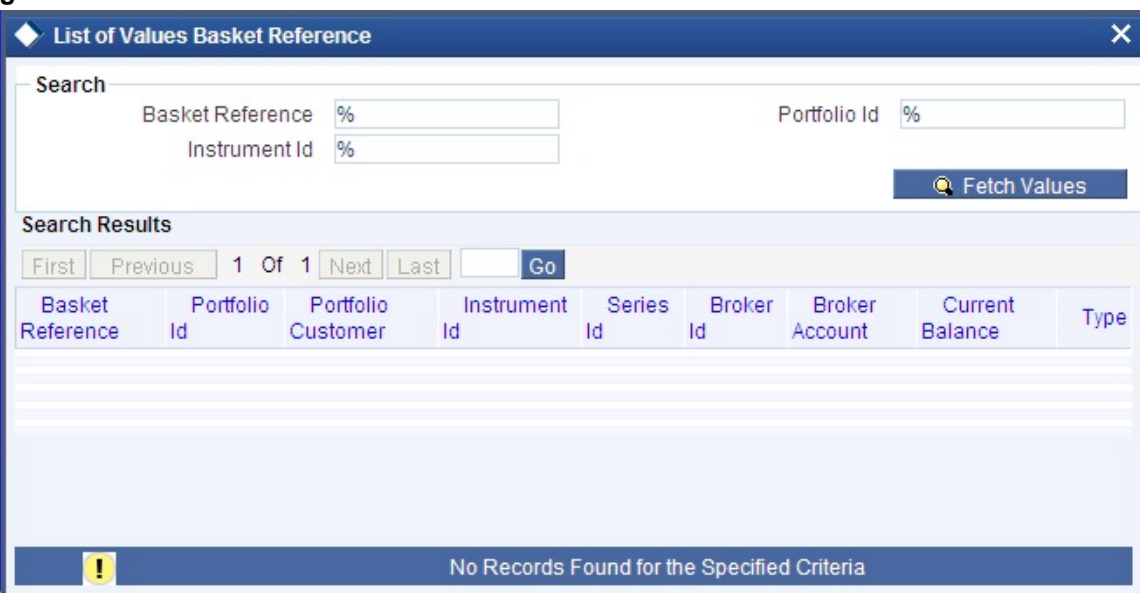

<span id="page-119-0"></span>**Figure 7.11: List of Values Basket Reference**

- 4. On **Liquidation Deals** screen, click **Settlements**. STEP RESULT: The **Settlements** screen is displayed.
- 5. On **Settlements** screen, specify settlement details.

The settlement accounts are the accounts, which will be impacted (debited/credited) for settling the liquidation gains and losses.

- 6. On **Liquidation Deals** screen, click **Charges**. STEP RESULT: The **Charge Details** screen is displayed.
- 7. On **Charge Details** screen, specify charge details.

You can specify the charges that should be levied on every LQ deal that is booked in the ETD module. The charge components linked to the deal product will be defaulted to the LQ deal.

You can choose to recover the charges either from the Broker or the Portfolio Customer.

During liquidation, the relevant accounting entries are passed based on the accounting entry set-up for the deal product.

8. On **Liquidation Deals** screen, click **Events**.

STEP RESULT: The **Events Accounting Entries and Overrides** screen is displayed.

9. On **Events Accounting Entries and Overrides** screen, specify event details.

The charge components associated with the liquidation product will be defaulted to the deal. You can view the GL/SLs that will be impacted when accounting entries are posted for booking (EBOK) the liquidation deal through the Liquidation Events Accounting Entries and Overrides screen.

The accounting entries will be displayed along with the overrides that were encountered while processing the transaction.

- 10. On **Liquidation Deals** screen, click **Advices**. STEP RESULT: The **Advices** screen is displayed.
- 11. On **Advice** screen, specify advice details.

The details of the advices applicable for an event are displayed in the Advices screen. The party ID to whom

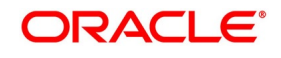

a specific advice should be sent is picked up automatically based on the Party/Advice mapping done for the counter party.

- 12. On **Liquidation Deals** screen, click **Fields**. STEP RESULT: The **User Defined Fields** screen is displayed.
- 13. On **Fields** screen, specify field details.

You can view the UDFs only if you have maintained the same for the product involved in the deal.

You can add to the list of fields defaulted from the product but you will not be allowed to remove a field from the defaulted list.

You can change the values defaulted from the product to suit the deal you are processing.

For more details on defining custom fields in Oracle Banking Treasury Management, refer the User Defined Fields User Manual.

STEP RESULT: The list of fields and default values specified for the product to which the deal is associated is displayed.

14. On **Liquidation Deals** screen, click **MIS**.

STEP RESULT: The **MIS Details** screen is displayed

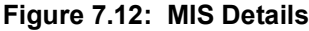

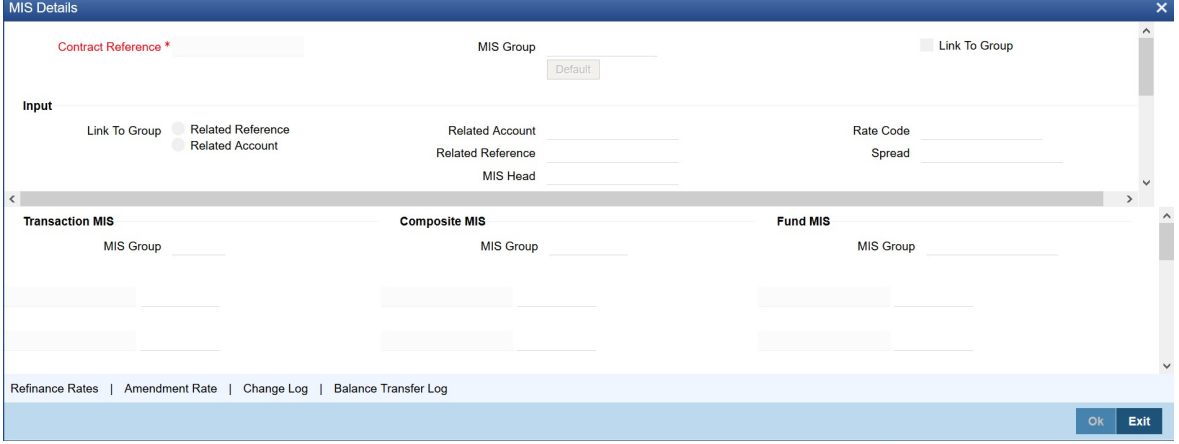

#### 15. On **MIS Details** screen, specify MIS details.

You can choose to perform MIS Refinancing on a daily basis for all bill contracts, only if this option has been enabled in the Bank-wide Preferences screen. If the MIS refinancing has been set to a daily frequency, you have to indicate the refinance rate pick up specification through the transaction MIS sub-screen while processing the contract.

In this screen, the transaction type of MIS class, the cost code and pool code are picked up from the product under which the deal is processed. The composite MIS code is picked up from the definition made for the customer, on behalf of whom the deal is being processed.

You have to indicate whether the system should pick up the MIS Rate associated with the pool linked to the contract or whether you would like to maintain a rate specific to the contract. You can indicate your choice by selecting any one of the following options:

**•** Pool Code – indicating that the MIS Rate maintained for the pool code should be used for refinancing.

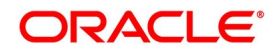

**•** Contract Level – indicating that you would like to maintain a specific MIS Rate for the particular contract.

Refer the MIS User Manual for more details on maintaining MIS related information for a product and contract.

- 16. On **Liquidation Deals** screen, click **Brokerage**. STEP RESULT: The **Brokerage** screen is displayed.
- 17. On **Brokerage** screen, view brokerage details. For further information on the Brokerage screen, refer to the section on Brokerage in the **Long and Short Deals** in this chapter.
- 18. On the **Liquidation Deals** screen, click **Holiday Preferences**. STEP RESULT: Holiday Preferences screen is displayed.
- 19. On the **Holiday Preferences** screen, specify the details as required. For more Information on Holiday Preferences, see the section *[Holiday Preferences](#page-110-0)*.

### <span id="page-121-0"></span>**7.5.3 Liquidation Deal Financial Amendment**

During amendment, if any field other than the Time Stamp and Remarks fields of a module is modified, system will treat the amendment as a financial amendment. System will reverse the previous deal and book a new deal with modified details. The external reference number of the original deal is retained and the two deals are linked by the external reference number.

Oracle Banking Treasury Management provides the facility to amend the financial details of a liquidation deal through external upload. If an amendment is uploaded without settlement details but there is no change in the product ID, instrument ID and the portfolio, system will default the settlement details of the original deal.

Financial amendments of liquidation deals are uploaded by the service FCUBSETDService with the operation ETDLQDealModify.

**NOTE:** System allows financial amendments of LQ deals only through Gateway uploads and not through the front-end.

# **7.6 Deals Matching**

This topic describes the match deals for your bank's own portfolios.

This topic has the following sub-topics:

- 1) *[Process exchange derivatives deal matching](#page-121-1)*
- 2) *[Operations that perform on Matched and Unmatched Deal](#page-126-0)*

### <span id="page-121-1"></span>**7.6.1 Process exchange derivatives deal matching**

This topic describes the systematic instruction to process Exchange Derivative Deal Product Definition screen.

CONTEXT:

You can match deals for your bank's own portfolios through the ETD module of Oracle Banking Treasury Management. If the portfolio from which you are buying or selling is priced using the Deal Matching methodology,

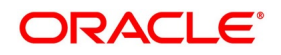

you should identify the buy deal against which the sell/liquidation deal is to be matched. You can do this through the 'Deal Matching' screen of the ETD module.

#### PREREQUISITE:

Specify **User ID** and **Password**, and login to Homepage**.**

1. On Homepage, type **EDDMATCH** in the text box, and then click next arrow. STEP RESULT: The **Deal Matching** screen is displayed.

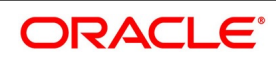

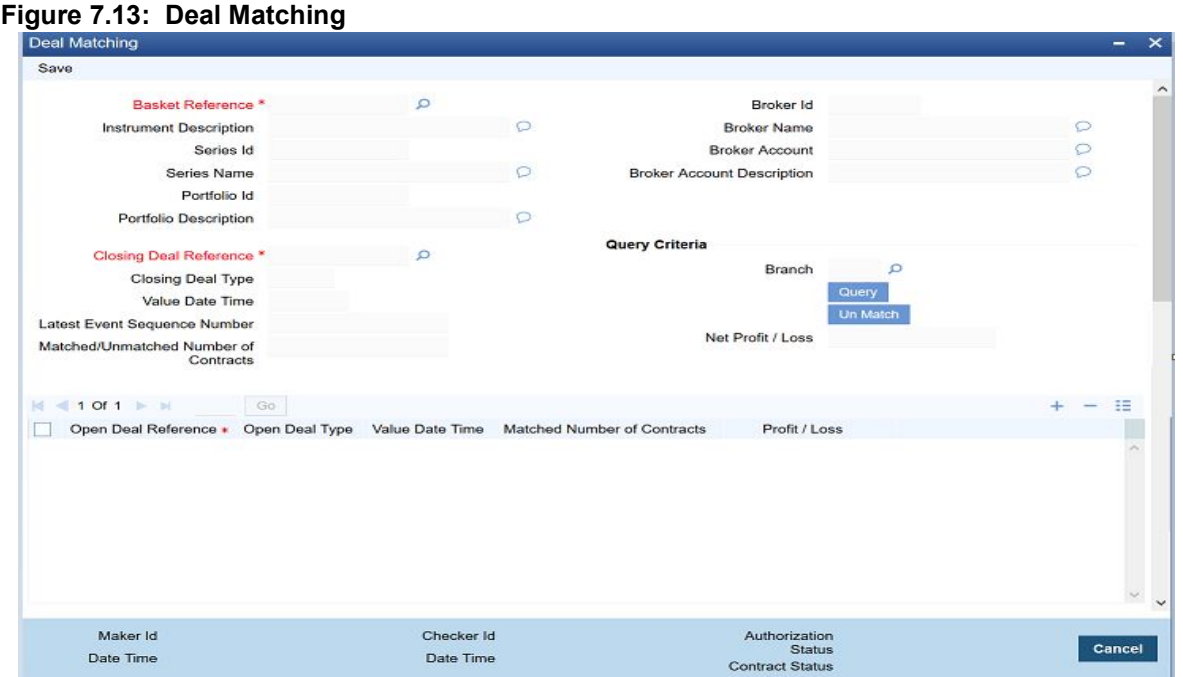

- 2. On **Deal Matching s**creen, click **New**.
- 3. On **Deal Matching** screen, specify the following Liquidation Deals, and then click **Enter Query**. For more information on the fields, refer to the below Field Description table.

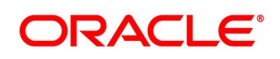

| <b>Field</b>                  | <b>Description</b>                                                                                                    |
|-------------------------------|----------------------------------------------------------------------------------------------------|
| <b>Basket Reference</b>       | In this screen, first you specify the Basket Reference for which you<br>intend to do the Deal Matching. The Basket Reference number available<br>in the option list is displayed based on the following criteria:                                                                                                    |
|                               | • The Portfolio involved in the basket should be your Bank's own port-                                                                                                    |
|                               | folio.                                                                                                    |
|                               | • The Baskets which are booked in the portfolios with either 'Costing                                                                                                    |
|                               | Method' as DMAT or 'Allow Deal Matching' checkbox checked                                                                                                    |
|                               | (toggled on) will be eligible for matching                                                                                                    |
|                               | • The Instrument involved in the Basket should be Futures, Future                                                                                                    |
|                               | Style Options and Option Style Options deals.                                                                                                    |
|                               | You can select a valid Basket Reference Number from the available list.<br>The other details involved in the Basket are displayed in the respective<br>fields on saving your entries. These details include:<br>• Instrument ID                                                                                                    |
|                               | • Series ID                                                                                                    |
|                               | Portfolio ID                                                                                                    |
|                               | <b>Broker ID</b><br>$\bullet$                                                                                                    |
|                               | <b>Broker Account</b><br>$\bullet$                                                                                                    |
| <b>Closing Deal Reference</b> | After having specified the Basket Reference, you should indicate the<br>closing deal reference number. The Closing Deal can either be a Long<br>and Short type of a deal or can be an Exercise/Assignment Deal.<br>This closing deal has to be matched to one or more opening deals.<br>Also, the total number of contracts of the Closing Deal that should be<br>matched should be equal to the number of contracts that you wish to<br>close. |
| <b>Open Deal Reference</b>    | Specify the number of deals for Opening Deals. The system will allow<br>you to specify multiple Open Deal input against a single Closing Deal                                                                                                    |
| <b>Profit / Loss</b>          | The system will display the PL calculated for the matched pair of deals<br>for each Open deal in the grid                                                                                                    |
| <b>Net Profit / Loss</b>      | The system will display the Net PL calculated across all open deals<br>matched with the closing deal                                                                                                    |

**Table 7.16: Deal Matching - Field Description**

For Example:

#### **Scenario I**

Let us assume, you are 20 Contracts long in a particular instrument where the instrument details are as follows:

Strike Price = 10 USD.

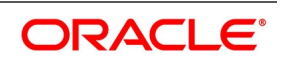

Contract Size is 1 Unit of the Underlying Asset.

The balance of 20 Contracts have been built up by the following deals.

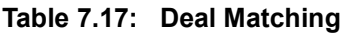

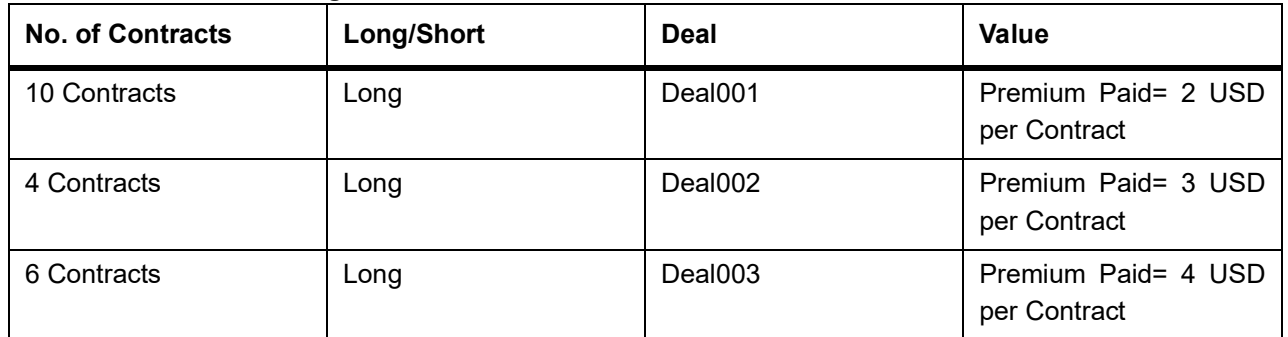

Let us assume you are doing an Exercise Deal for 12 Contracts (Deal004 – Underlying Price = 12 USD). You would like to match this Exercise Deal of 12 Contracts partially to Deal001 and Deal003.

Your deal matching preferences in the Deal Matching screen will read as follows:

**Table 7.18: Deal Matching Preferences**

| Deal               | <b>Matched Deal</b> | <b>No. of Contracts</b> |
|--------------------|---------------------|-------------------------|
| Deal004 matched to | Deal001             | ■ 6 Contracts           |
| Deal004 matched to | Deal <sub>003</sub> | 6 Contracts             |

After, this matching

- **•** Deal001 will have unmatched number of Contracts as 4.
- **•** Deal002 will have unmatched number of Contracts as 4.
- **•** Deal003 will have unmatched number of Contracts as 0.
- **•** Deal004 will have unmatched number of Contracts as 0.

The system will compute the Exercise Gain / Loss as follows:

- **•** Cost of Deal001 for 6 Contracts = 6 x 2 = 12 USD
- Cost of Deal003 for 6 Contracts =  $6 \times 4 = 24$  USD

Total Cost = 36 USD.

The difference between the Underlying Price and Strike Price will be computed as:

- **•** 12 10 = 2 USD per Contract
- **•** 2 x 6 = 12 USD for 6 Contracts

Thus, the Exercise Loss will be computed as 36 USD – 12 USD = 24 USD

In the above example, the number of Contracts matched were equal to the Number of Contracts of the Closing Deal (exercise deal) i.e. 12.

Now, consider this scenario.

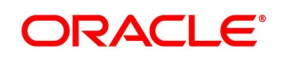

### **Scenario II**

You are long in an Option for 5 Contracts - Deal001

Subsequent to that, you do a Short Deal for 10 Contracts - Deal002

Since, Deal002 is subsequent to Deal001, deal matching should be done as follows:

**Table 7.19: Deal Matching Preferences**

| Deal               | <b>Matched Deal</b> | <b>No. of Contracts</b> |
|--------------------|---------------------|-------------------------|
| Deal004 matched to | Deal001             | 6 Contracts             |
| Deal004 matched to | Deal003             | 6 Contracts             |

This will result in,

- **•** Deal001 having '0' unmatched number of Contracts.
- **•** Deal002 having '5' unmatched number of Contracts.

Deal002 will be processed for the following events:

- **•** ECLG Closing of Long Position for 5 Contracts.
- **•** EOSH Opening of Short Position for 5 Contracts.

The Basket will now result in a balance of 5 Short.

### <span id="page-126-0"></span>**7.6.2 Operations that perform on Matched and Unmatched Deal**

The deal matching operation results in the event EMAT for the closing deal.

- **•** When you query a closing deal already matched, open deals of the matching would be automatically displayed in the table.
- **•** You will be able to 'Un-Match' only those deals that were manually matched earlier. For the portfolios that follow FIFO or LIFO costing methods and having 'Allow Deal Matching' checkbox checked (toggled-on), only manually matched deals would be allowed to be un-matched.
- **•** All un-matched deals would be available for matching again.
- **•** When 'Un-Match' is performed, the system will automatically trigger un-matching of all the subsequent matches performed either manually or automatically.
- **•** All un-matched deals would be matched again manually or automatically, following the rules applicable for the respective costing method.

**NOTE:** Authorization of the EUMT (Unmatching) event results in the reversal of the Closing Deal.

During the end of day batch run, the system will compute the number of contracts for which a closing operation has to be performed (EXRL, EAXS, ECLG, ECSH). If the number of contracts that have been matched for the closing deal does not tally with the number of contracts that need to be closed, the entire basket will be skipped as an excep-

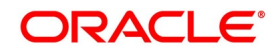

tion. This basket will be subsequently picked up for processing the next day provided the matching has been rectified.

### **List of Glossary - Define Deal Products**

### **EDDDLPRD**

Exchange Derivatives Deal Product Definition - *[7.2.1 Process Exchange Derivatives Deal Product](#page-91-0)  [Definition](#page-91-0)* (p. 84).

### **EDDLSONL**

Long and Short Deals - *[7.4.2 Process Long and Short Deals](#page-100-0)* (p. 93).

#### **EDDLQONL**

Liquidation Deals - *[7.5.2 Process Liquidation Deals](#page-114-1)* (p. 107).

### **EDDMATCH**

Exchange Derivative Deal Product Definition - *[7.6.1 Process exchange derivatives deal matching](#page-121-1)* (p. [114\).](#page-121-1)

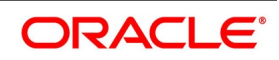

# **8. Define Deal Product Restriction**

# **8.1 Deal Product Restriction**

This topic describes the use of Deal products in Exchange Derivative Deal Product Restrictions screen. You can restrict the use of Deal products in Exchange Derivative Deal Product Restrictions screen.

This topic contains the following sub-topics:

- 1) *[Process Deal Product Restriction](#page-128-0)*
- 2) *[List of Glossary Define Deal Product Restriction](#page-129-0)*

### <span id="page-128-0"></span>**8.1.1 Process Deal Product Restriction**

This topic describes the systematic instruction to process Deal Product Restriction.

CONTEXT:

In Oracle Banking Treasury Management, the underlying assets or commodities can be categorized and maintained through the Underlying Asset Definition screen.

#### PREREQUISITE:

Specify **User ID** and **Password**, and login to Homepage**.**

1. On Homepage, type **EDDPRDRS** in the TEXT box, and then click next arrow.

STEP RESULT: The **Deal Product Restriction** screen is displayed.

#### **Figure 8.1: Exchange Derivatives Deal Product Restriction**

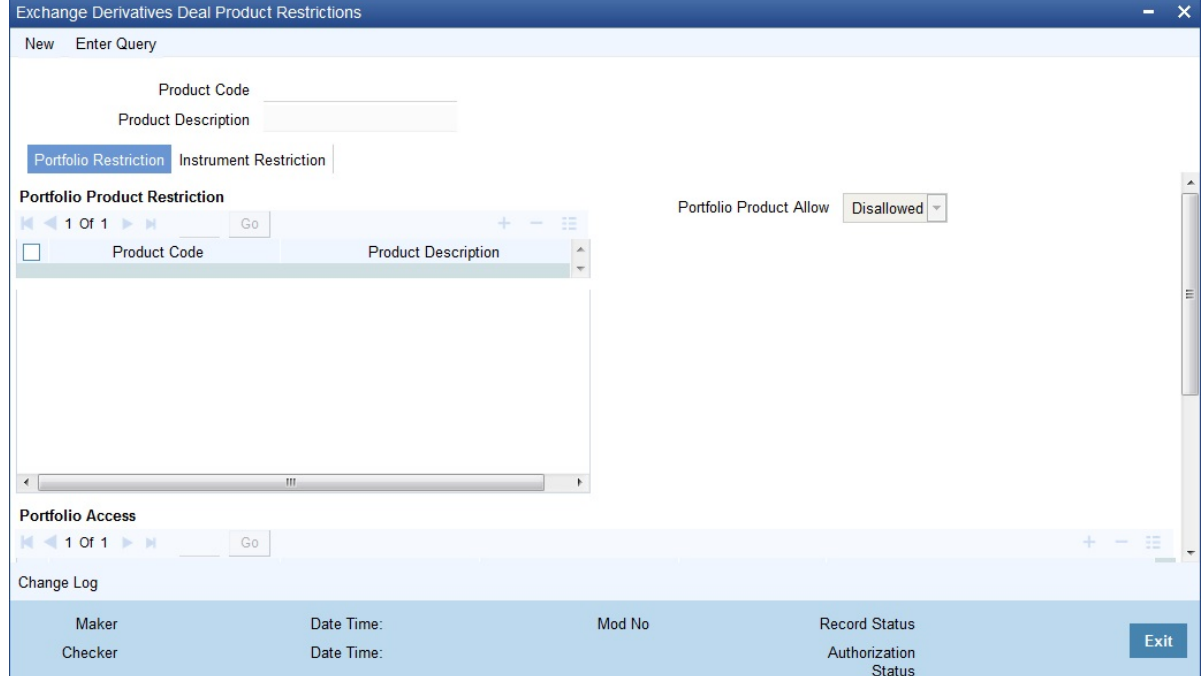

- 2. On the **Deal Product Restriction** screen, click **New**.
- 3. On **Deal Product Restriction** screen, specify the following details. For more information on the fields, refer to the below Field Description table.

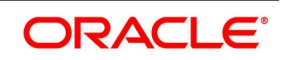

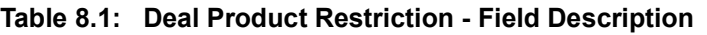

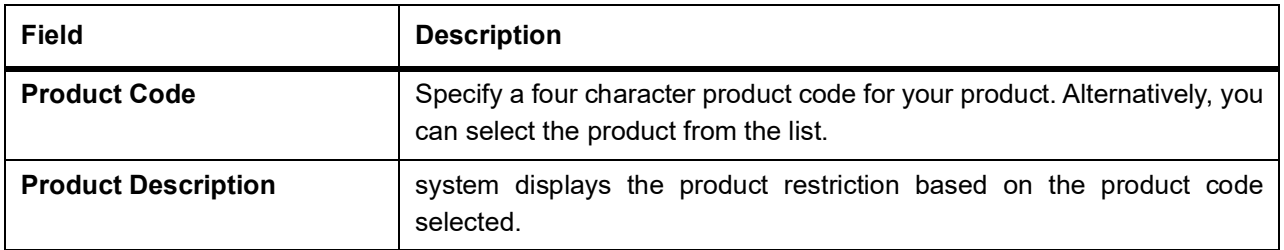

- 4. On **Deal Product Restriction** screen, click **Portfolio Restrictions** tab.
- 5. On **Deal Product Restriction** screen, under **Portfolio Restrictions** tab, specify the details.

You can establish certain controls over the portfolios that your branches can deal with. You can achieve these controls by specifying Restrictions. While defining a deal product, you can choose to specify portfolio restrictions for the product by the following:

- **•** Using a portfolio restriction class or
- **•** Defining these restrictions specifically for the product.

The respective branch of your bank will not be allowed to trade in deals involving the portfolio that you have chosen to restrict.

**NOTE:** Refer to the Common Procedures User Manual of Oracle Banking Treasury Management for a detailed procedure on how to restrict specific portfolios for a deal product.

- 6. On **Deal Product Restriction**, click **Instrument Restrictions** tab.
- 7. On **Deal Product Restriction** screen, under **Instrument Restrictions** tab, specify charge details.

You can choose to restrict specific instruments from trading in the deal product through the Instrument Restriction screen. You can maintain a list of allowed/disallowed instruments for a specific deal product through the Instrument Restrictions screen in the Deal Product Definition screen.

**NOTE:** For a detailed procedure, refer to the Common Procedures User Manual of Oracle Banking Treasury Management.

# <span id="page-129-0"></span>**8.2 List of Glossary - Define Deal Product Restriction**

### **EDDPRDRS**

Deal Product Restriction - *[8.1.1 Process Deal Product Restriction](#page-128-0)* (p. 121).

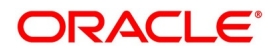

# **9. General Maintenance**

# **9.1 Introduction**

As part of the general maintenance required for the successful functioning of the ETD module you should maintain:

- **•** Instrument Prices
- **•** Underlying Asset Prices
- **•** Price Codes
- **•** Broker Account details
- **•** Broker Schemes
- **•** Broker Commission Setup

The necessity for maintaining these details is explained in topics dedicated to these topics in the sub-topics that follow.

This topic contains the following sub-topics:

- 1) *[Process Bank Parameters](#page-130-0)*
- 2) *[Process Price Code Maintenance](#page-132-0)*
- 3) *[Process Underlying Asset Price Maintenance](#page-133-0)*
- 4) *[Process Instrument Price Details](#page-134-0)*
- 5) *[Process Broker Master Maintenance](#page-135-0)*
- 6) *[Process Broker Scheme Definition](#page-138-0)*
- 7) *[Treasury Broker Commission Setup](#page-139-0)*
- 8) *[Treasury Broker Commission Setup Summary](#page-143-0)*
- 9) *[List of Glossary General Maintenance](#page-144-0)*

# <span id="page-130-0"></span>**9.2 Process Bank Parameters**

This topic describes the systematic instruction to process the Bank Parameters.

CONTEXT:

You need to maintain bank parameters for the ETD module. The same can be done through the Bank Parameter Maintenance screen.

PREREQUISITE:

Specify **User ID** and **Password**, and login to Homepage**.**

1. On Homepage, type **EDDBANK** in the text box, and then click next arrow.

STEP RESULT: The **Exchange Traded Derivative Bank Parameter Maintenance** Screen is displayed.

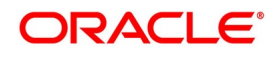

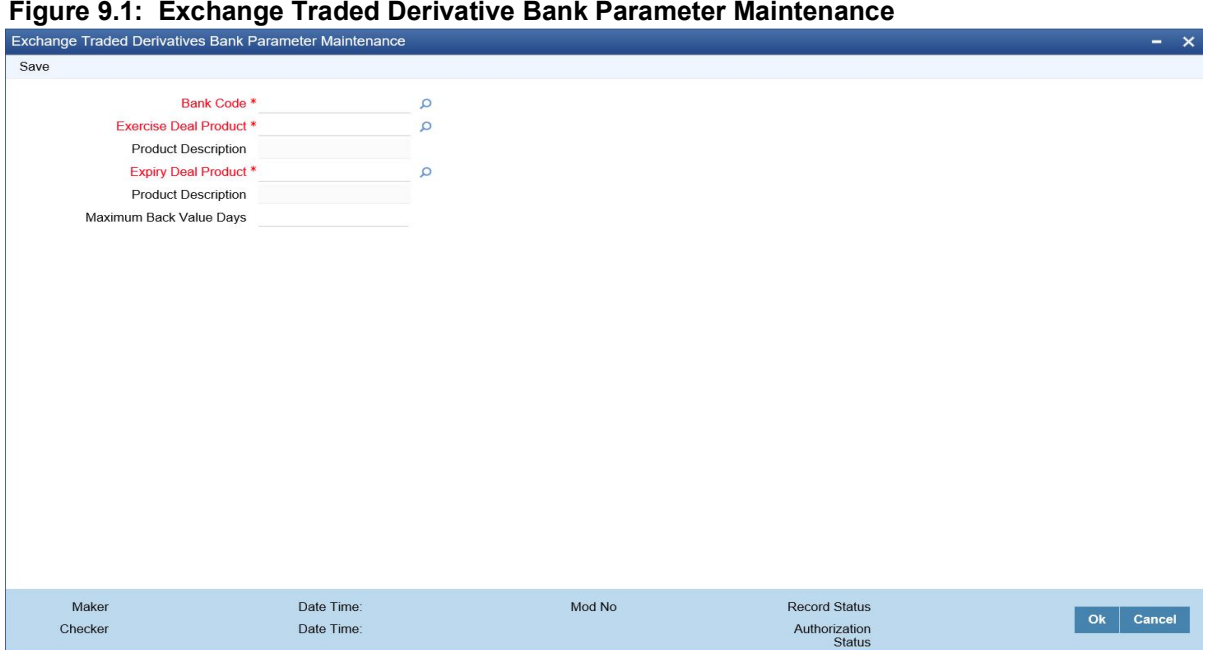

- 2. On **Exchange Traded Derivative Bank Parameter Maintenance** screen, click **New**.
- 3. On **Exchange Traded Derivative Bank Parameter Maintenance** screen, specify the field details and then click **Enter Query**.

For more information on the fields, refer to the below Field Description table.

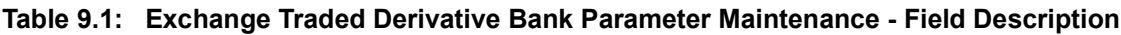

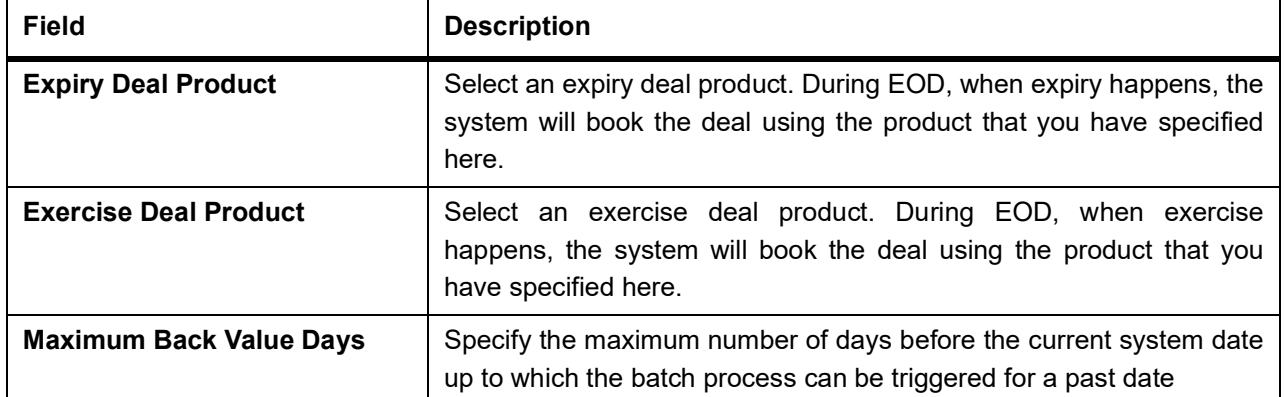

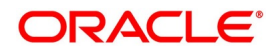

### <span id="page-132-0"></span>**9.3 Process Price Code Maintenance**

This topic describes the systematic instruction to process the Price Code Maintenance.

#### CONTEXT:

You need to maintain price codes for each Underlying Asset and Instrument that is maintained in the system. You can do this through the Price Code Maintenance screen.

#### PREREQUISITE:

Specify **User ID** and **Password**, and login to Homepage**.**

1. On Homepage, type **EDDPCMNT** in the text box, and then click next arrow.

STEP RESULT: The **Price Code Maintenance** Screen is displayed.

#### **Figure 9.2: Price Code Maintenance**

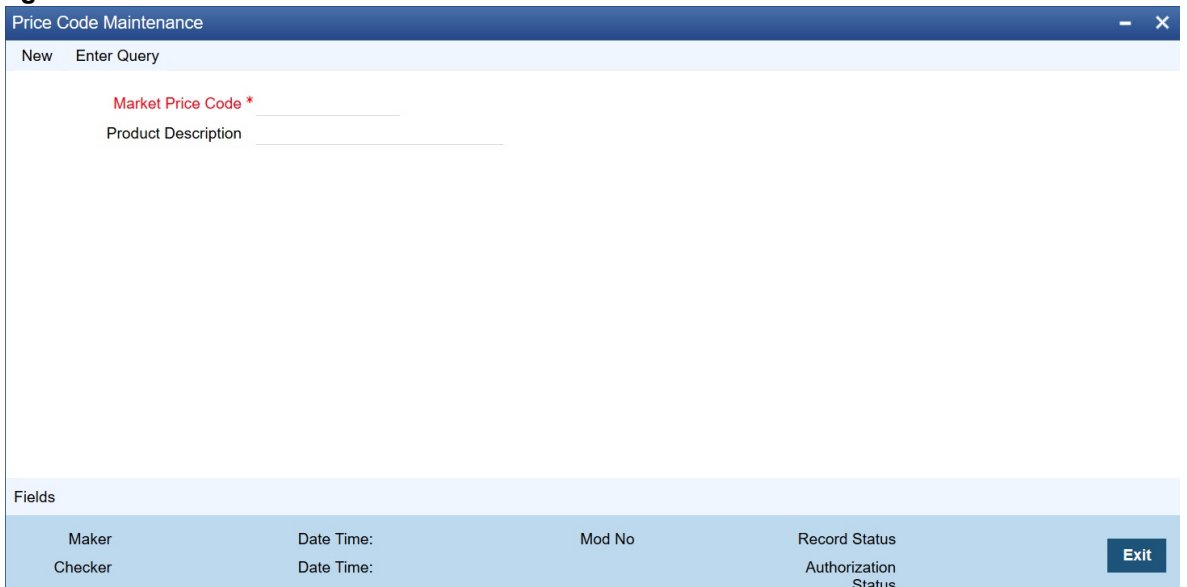

- 2. On the **Price Code Maintenance** screen, click **New**.
- 3. On **Price Code Maintenance** screen, specify the field details and then click **Enter Query**. For more information on the fields, refer to the below Field Description table.

#### **Table 9.2: Price Code Maintenance - Field Description**

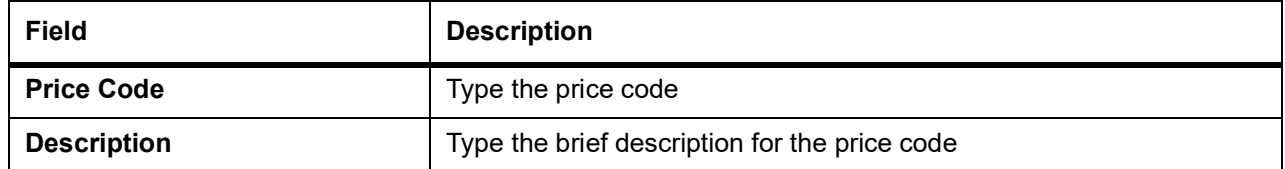

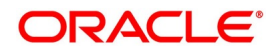

# <span id="page-133-0"></span>**9.4 Process Underlying Asset Price Maintenance**

This topic describes the systematic instruction to process the Underlying Asset Price Maintenance.

### CONTEXT:

The prices of commodities maintained in Oracle Banking Treasury Management keep fluctuating depending on their market rates. As a result, you need to revalue each underlying daily.

PREREQUISITE:

Specify **User ID** and **Password**, and login to Homepage**.**

1. On Homepage, type **EDDCORAT** in the text box, and then click next arrow.

STEP RESULT: The **Underlying Asset Price Maintenance** screen is displayed.

### **Figure 9.3: Underlying Asset Price Maintenance**

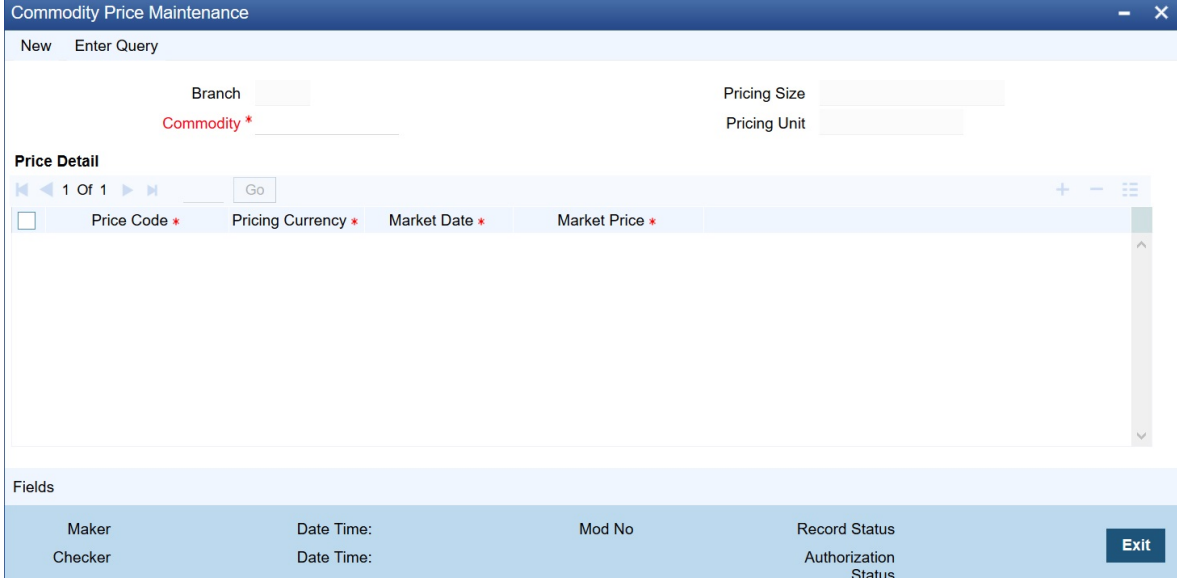

- 2. On the **Underlying Asset Price Maintenance** screen, click **New**.
- 3. On the **Underlying Asset Price Maintenance** screen, specify the field details and then click **Enter Query**.

For more information on the fields, refer to the below Field Description table.

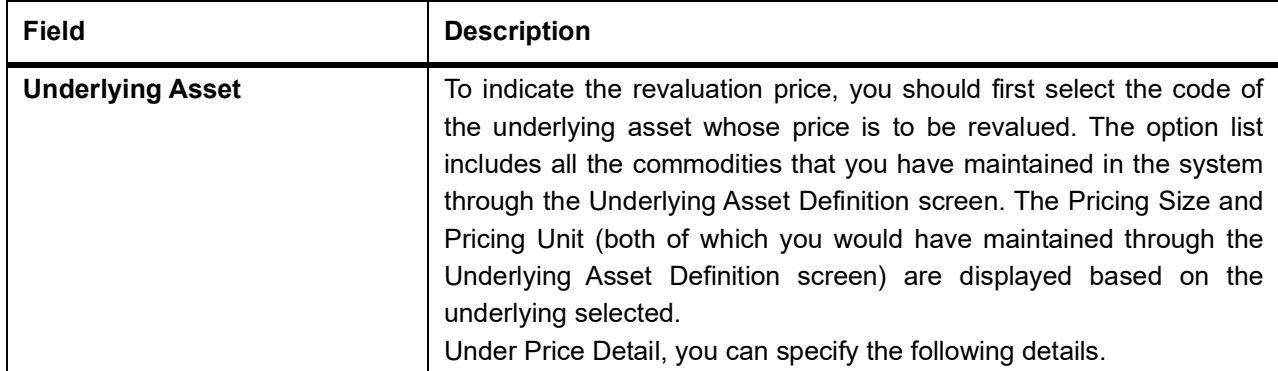

#### **Table 9.3: Underlying Asset Price Maintenance - Field Description**

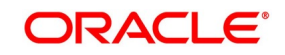

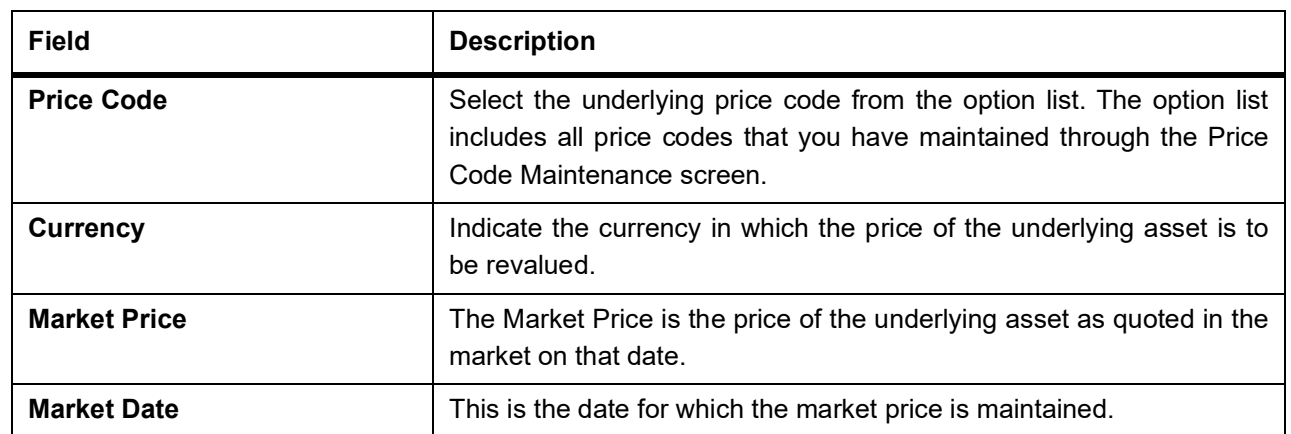

## <span id="page-134-0"></span>**9.5 Process Instrument Price Details**

This topic describes the systematic instruction to process the Instrument Price Details.

CONTEXT:

As you have to revalue the prices of underlying assets/commodities linked to instruments keep fluctuating based on the market conditions the prices of instruments maintained in Oracle Banking Treasury Management, you have to capture the revalued prices for each instrument through the Instrument Price Definition screen.

PREREQUISITE:

Specify **User ID** and **Password**, and login to Homepage**.**

1. On Homepage, type **EDDINRAT** in the text box, and then click next arrow.

STEP RESULT: The **Instrument Price Details** screen is displayed.

### **Figure 9.4: Instrument Price Definition**

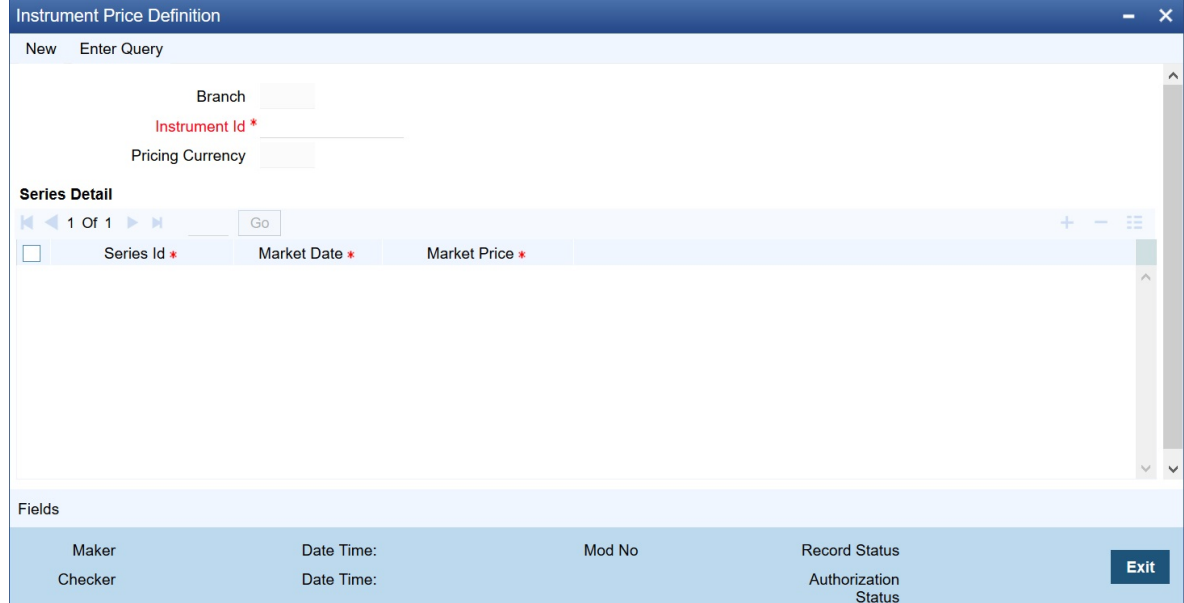

- 2. On the **Instrument Price Details** screen, click **New**.
- 3. On the **Instrument Price Details** screen, specify the field details and then click **Enter Query**. For more information on the fields, refer to the below Field Description table.

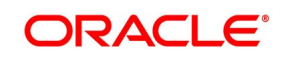

| <b>Field</b>              | <b>Description</b>                                                                                                    |
|---------------------------|----------------------------------------------------------------------------------------------------|
| Instrument Identification | Select the instrument for which you are maintaining prices.<br>You can specify the following details under Series Details.                                                      |
| <b>Series ID</b>          | Select the ID of the Series to which the instrument is attached. The<br>option list includes all Series Ids you have maintained through the<br><b>Instrument Series screen.</b> |
| <b>Market Date</b>        | Indicate the date as of which you are maintaining the market price for<br>the instrument.                                                                                       |
| <b>Market Price</b>       | Specify the Market Price of the instrument. If you fail to update this<br>price, during EOD, the system will pick up the previous day's price for<br>revaluation.               |

**Table 9.4: Instrument Price Details - Field Description**

## <span id="page-135-0"></span>**9.6 Process Broker Master Maintenance**

This topic describes the systematic instruction to process the Broker Master Maintenance.

CONTEXT:

You can capture details of broker accounts, which should be associated with the Broker ID through the Broker Master Maintenance screen. Only those accounts maintained in this screen will be impacted while processing margin settlement transactions involving the particular broker.

### PREREQUISITE:

Specify **User ID** and **Password**, and login to **Homepage.**

1. On Homepage, type **BRDMAST** in the text box, and then click next arrow.

STEP RESULT: The **Treasury Broker Master Maintenance** screen is displayed.

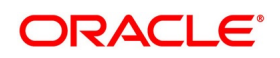

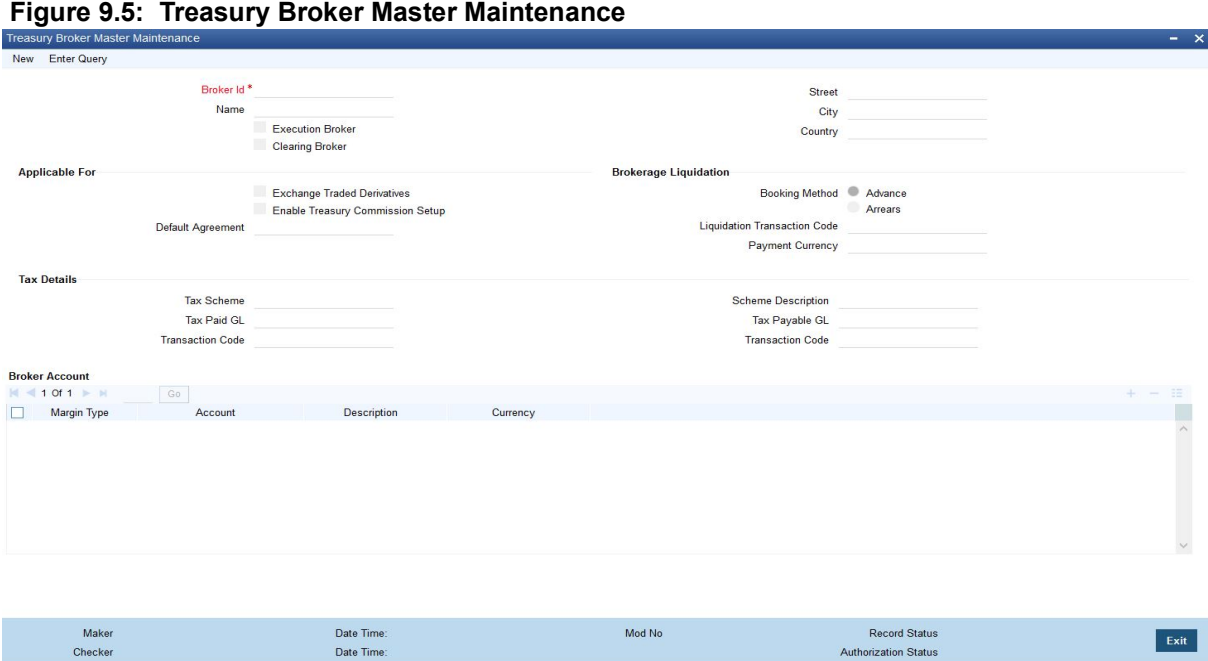

- 2. On the **Treasury Broker Master Maintenance** screen, click **New**.
- 3. On the **Treasury Broker Master Maintenance** screen, specify the field details and then click **Enter Query**. For more information on the fields, refer to the below Field Description table.

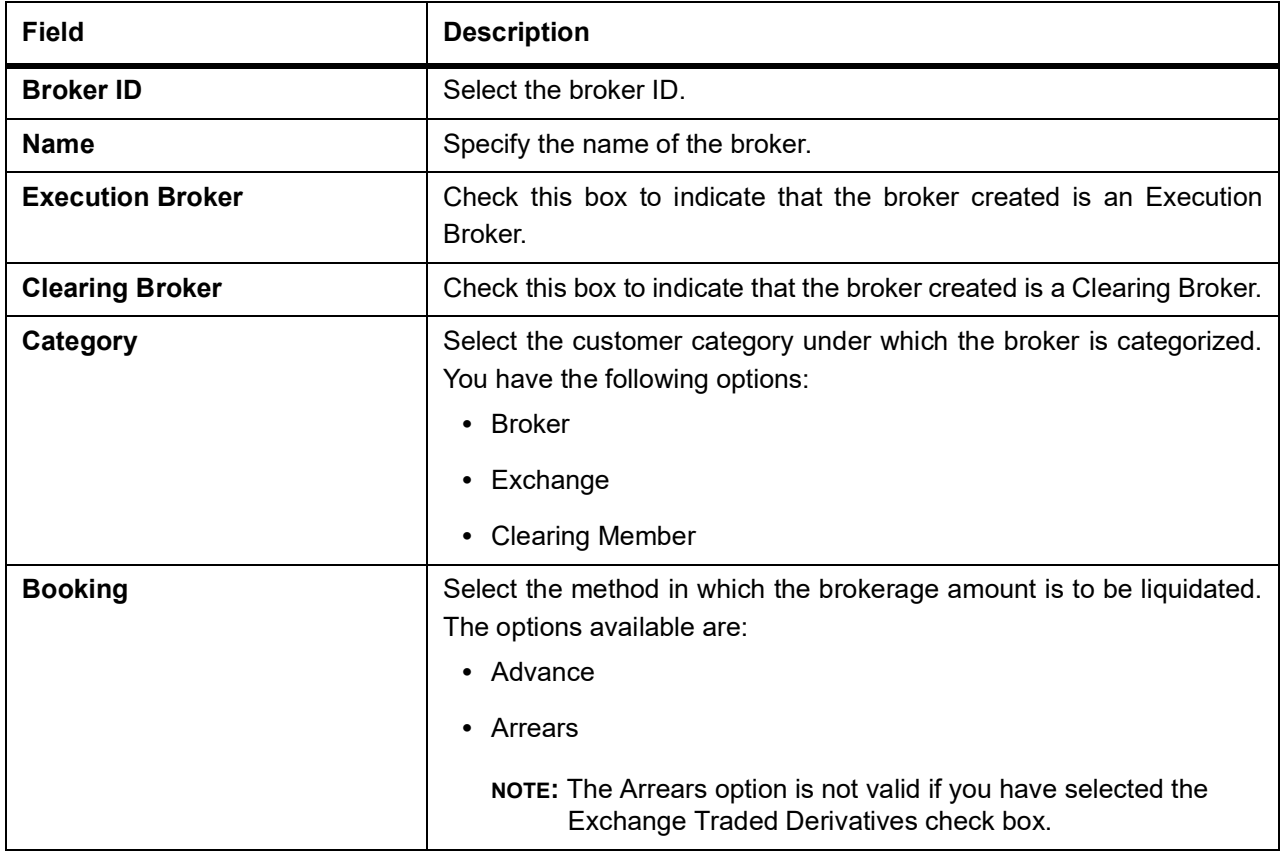

### **Table 9.5: Treasury Broker Master Maintenance - Field Description**

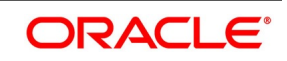

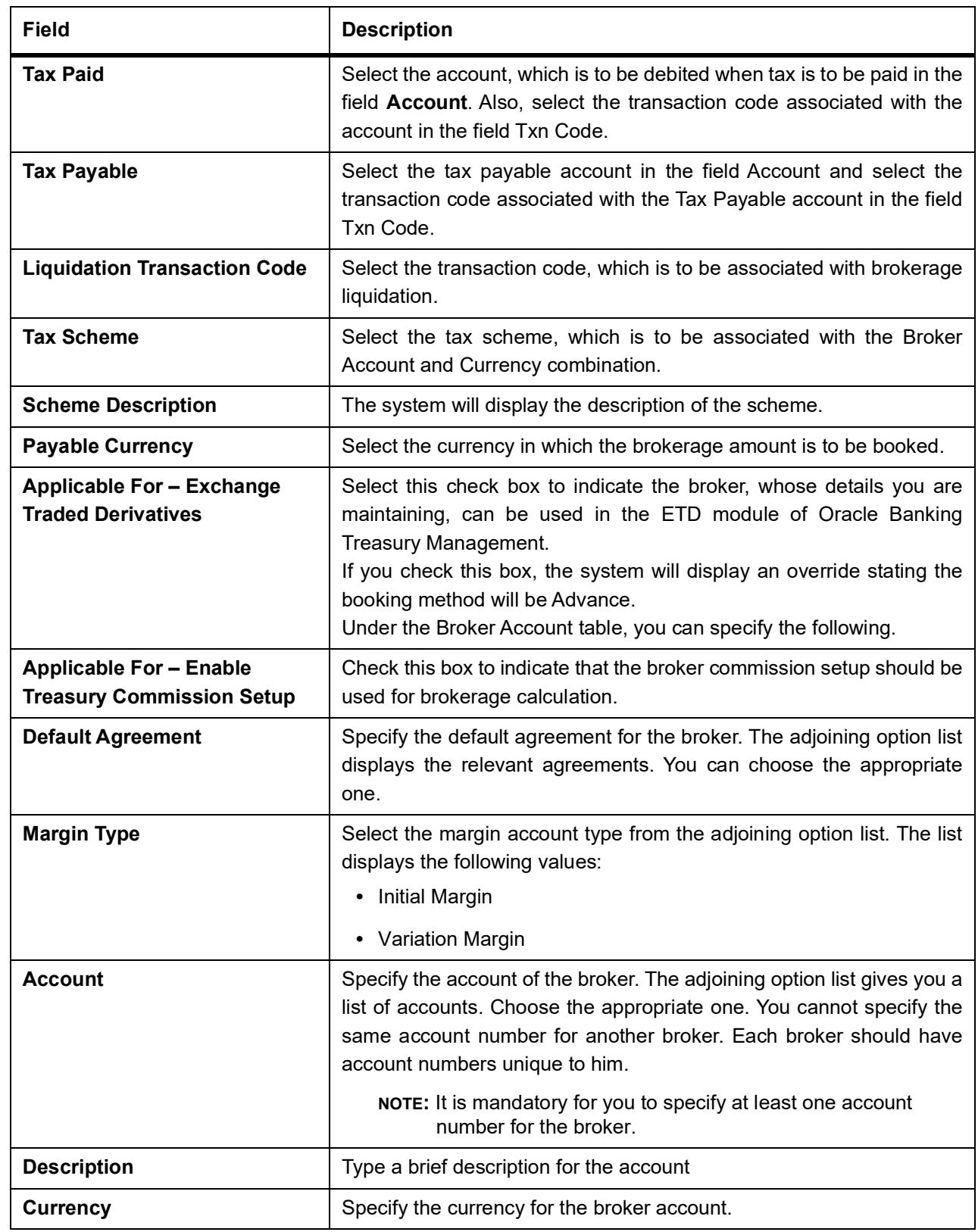

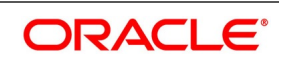

### <span id="page-138-0"></span>**9.7 Process Broker Scheme Definition**

This topic describes the systematic instruction to process the Broker Scheme Definition.

CONTEXT:

You can associate a broker with an existing broker margin scheme through the Broker Scheme Linkage screen. PREREQUISITE:

Specify **User ID** and **Password**, and login to **Homepage.**

1. On Homepage, type **BRDUATST** in the text box, and then click next arrow.

STEP RESULT: The **Broker Scheme Definition** screen is displayed.

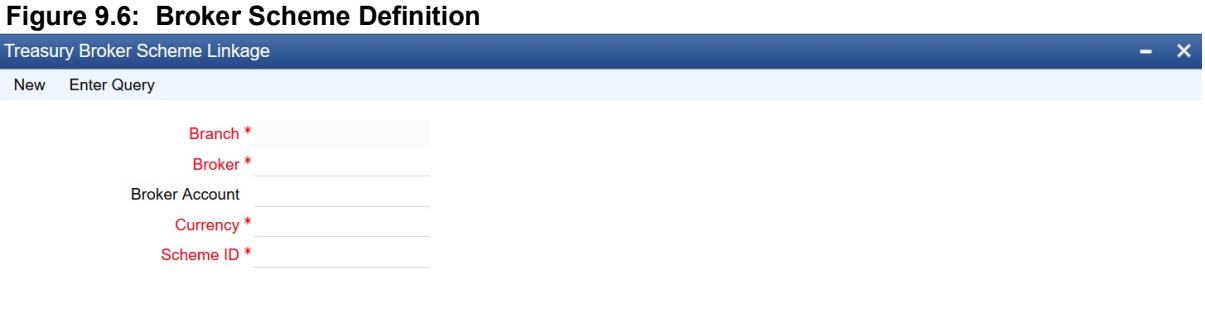

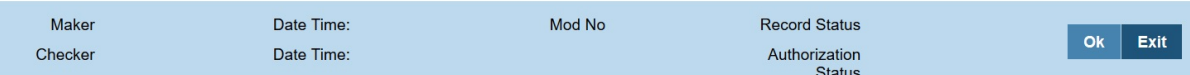

- 2. On the **Broker Scheme Definition** screen, click **New**.
- 3. On the **Broker Scheme Definition** screen, specify the field details and then click **Enter Query**. For more information on the fields, refer to the below Field Description table.

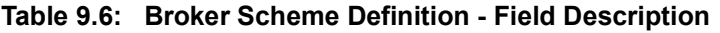

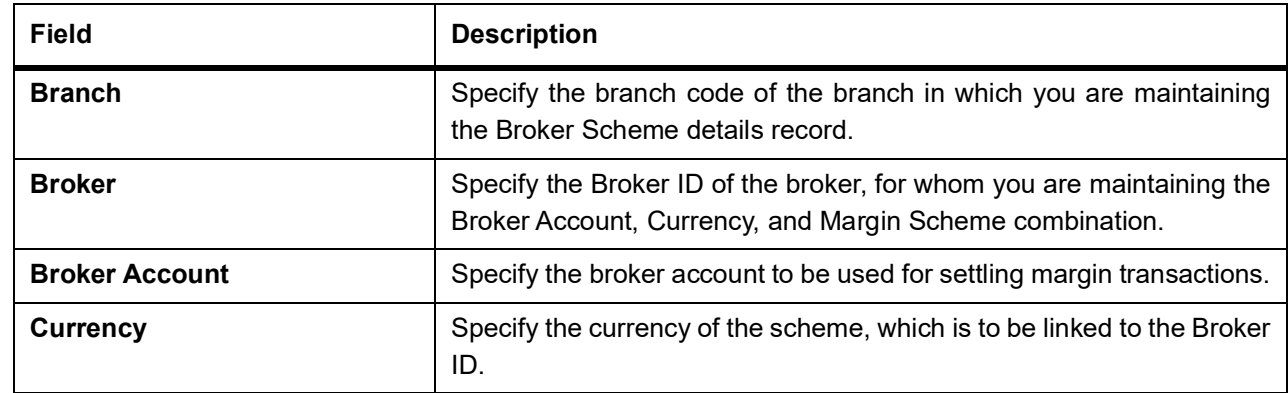

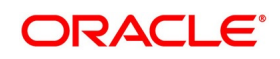

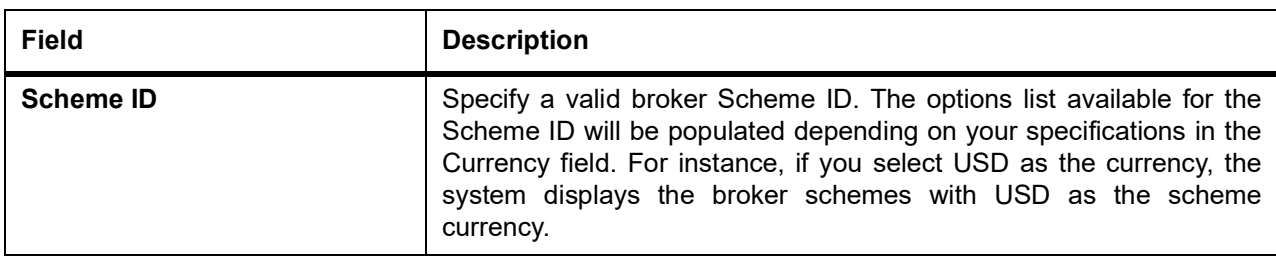

### <span id="page-139-0"></span>**9.8 Treasury Broker Commission Setup**

This topic describes the systematic instruction to set up Treasury Broker Commission details. CONTEXT:

You can capture the different values applicable for arriving at brokerage for Exchange Traded Derivatives

PREREQUISITE:

Specify **User ID** and **Password**, and login to **Homepage.**

1. On Homepage, type **TRDBKRUL** in the text box, and then click next arrow.

STEP RESULT: The **Treasury Broker Commission Setup** screen is displayed.

### **Figure 9.7: Treasury Broker Commission Setup**

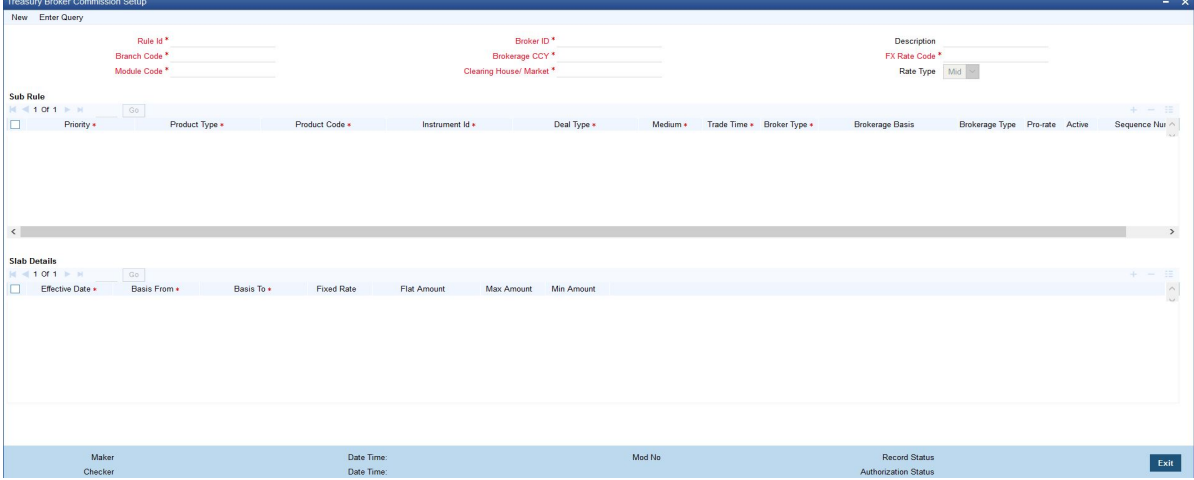

- 2. On the **Treasury Broker Commission Setup** screen, click **New**.
- 3. On the **Treasury Broker Commission Setup** screen, specify the field details and then click **Enter Query**. For more information on the fields, refer to the below Field Description table.

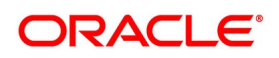

| <b>Field</b>                 | <b>Description</b>                                                                                                    |  |
|------------------------------|----------------------------------------------------------------------------------------------------|--|
| <b>Rule ID</b>               | Specify a unique Rule ID for the Broker ID-brokerage currency-branch<br>code-module code-clearing house/market combination.                                                                                                    |  |
| <b>Branch Code</b>           | Specify the branch code. The adjoining option list displays the branch<br>codes maintained in the system. You can choose the appropriate one.<br>You can choose 'ALL' if it is applicable for all branches.                                                                                                    |  |
| <b>Module Code</b>           | Specify the module code for which the maintenance is applicable. The<br>adjoining option list displays the module codes maintained in the<br>system. You can choose the appropriate one. You can choose 'ALL' if<br>it is applicable for all modules.                                                                                                    |  |
| <b>Broker ID</b>             | Specify the required Broker ID. The adjoining option list displays the<br>brokers maintained in the system. You can choose the appropriate<br>one.                                                                                                    |  |
| <b>Brokerage CCY</b>         | Specify the brokerage currency. The adjoining option list displays the<br>currencies maintained in the system. You can choose the appropriate<br>one. You can choose 'CCY' if it is applicable for all currency deals.                                                                                                    |  |
| <b>Clearing House/Market</b> | Specify the clearing house or market for the treasury broker. The<br>adjoining option list displays the clearing houses (markets for trade)<br>maintained in the system. You can choose the appropriate one. You<br>can choose 'ALL' if it is applicable for all clearing houses.<br>Only one rule can be maintained for a particular Branch code+Module<br>Code+Broker<br>ID+Brokerage CCY+<br>Clearing<br>House/Market<br>combination. |  |
| <b>Description</b>           | Specify an appropriate description for the Rule                                                                                                    |  |
| <b>FX Rate Code</b>          | Specify the FX rate code to be used from the adjoining option list.                                                                                                    |  |
| <b>Rate Type</b>             | Select the rate type from the adjoining drop-down list. The list displays<br>the following values:<br>Mid<br>$\bullet$ Buy<br>$\cdot$ Sell                                                                                                    |  |
| <b>Priority</b>              | Specify the priority for the rule. This needs to be a unique number.<br>The system will not allow duplicate priority.                                                                                                    |  |
| <b>Product Type</b>          | Specify the product type. The adjoining option list displays the product<br>types maintained in the system. You can choose the appropriate one.<br>You can choose 'ALL' if it is applicable for all product types.                                                                                                    |  |
| <b>Product Code</b>          | Specify the product code for the instrument. The adjoining option list<br>displays the relevant product codes. You can choose the appropriate<br>one. You can choose 'ALL' if it is applicable for all product codes.                                                                                                    |  |

**Table 9.7: Treasury Broker Commission Setup - Field Description**

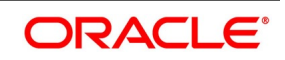

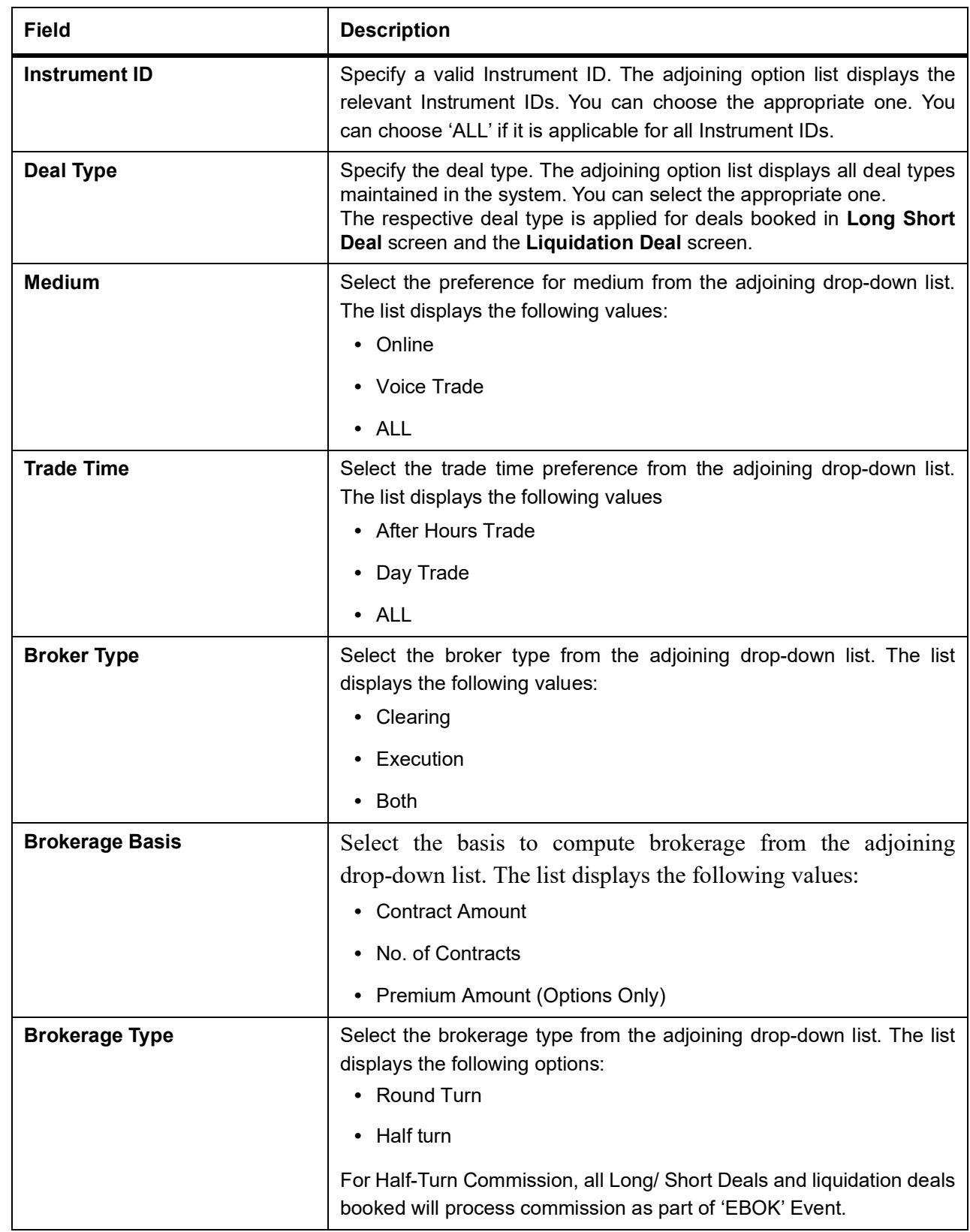

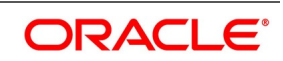

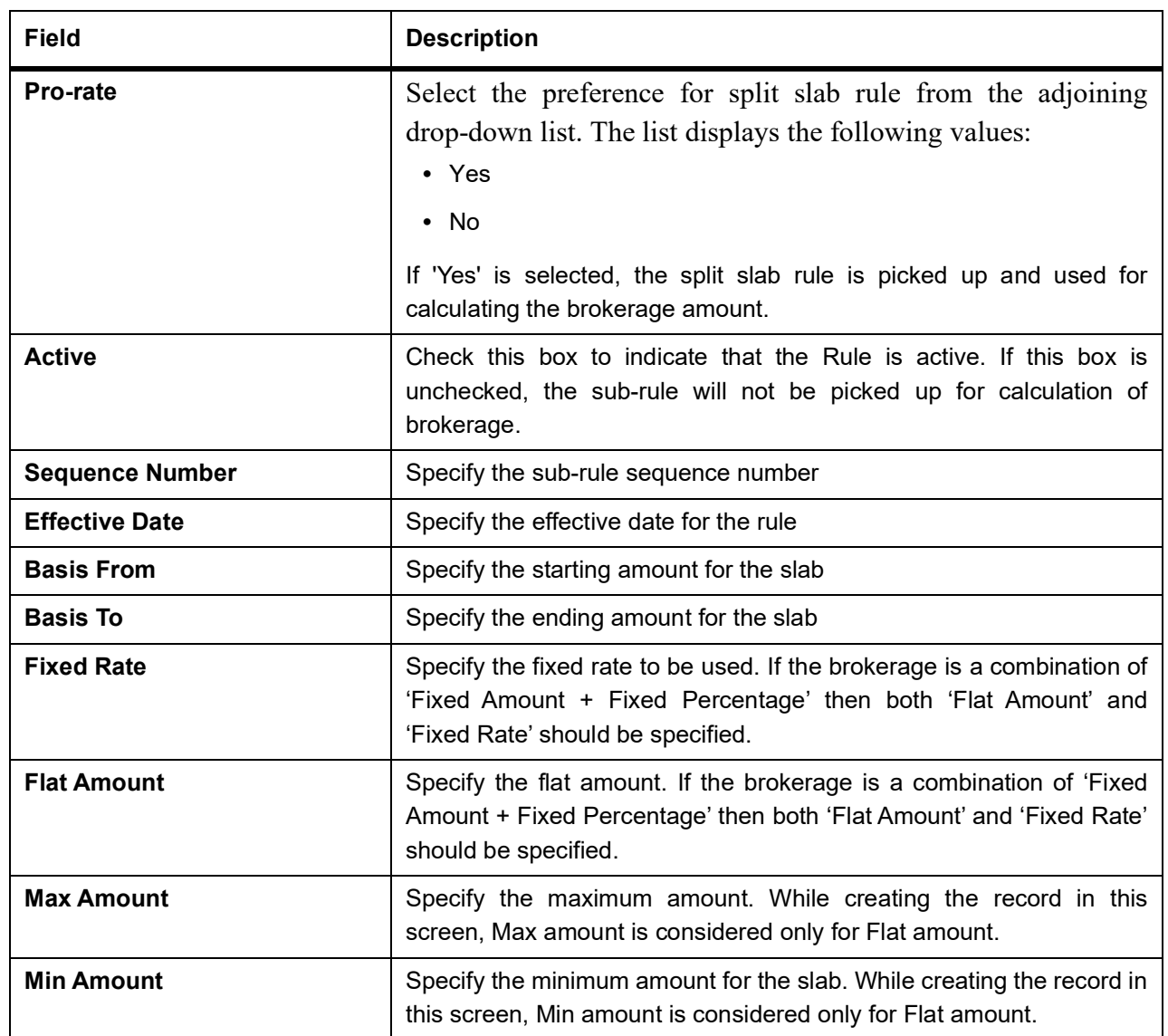

You can also upload multiple rules into this screen using an excel.

For cross-currency deals where the deal currency and the rule currency are different, the system converts the deal amount into the rule currency amount to calculate brokerage. It uses the Rate Code and Rate Type maintained here to perform the conversion. If the rule has multiple slabs too, the system derives the slab using the Rate Code and Rate Type maintained here. If the deal currency and rule currency are different and the brokerage basis is No. of Contracts, the system does not allow currency conversion. This derivation for slabs and calculating brokerage is applicable for deal booking and deal liquidation.

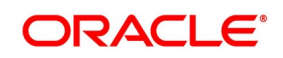

### <span id="page-143-0"></span>**9.9 Treasury Broker Commission Setup Summary**

This topic describes the systematic instruction to view Treasury Broker Commission details.

PREREQUISITE:

Specify **User ID** and **Password**, and login to **Homepage.**

1. On Homepage, type **TRSBKRUL** in the text box, and then click next arrow.

STEP RESULT: The **Treasury Broker Commission Setup Summary** screen is displayed.

#### **Figure 9.8: Treasury Broker Commission Setup Summary**

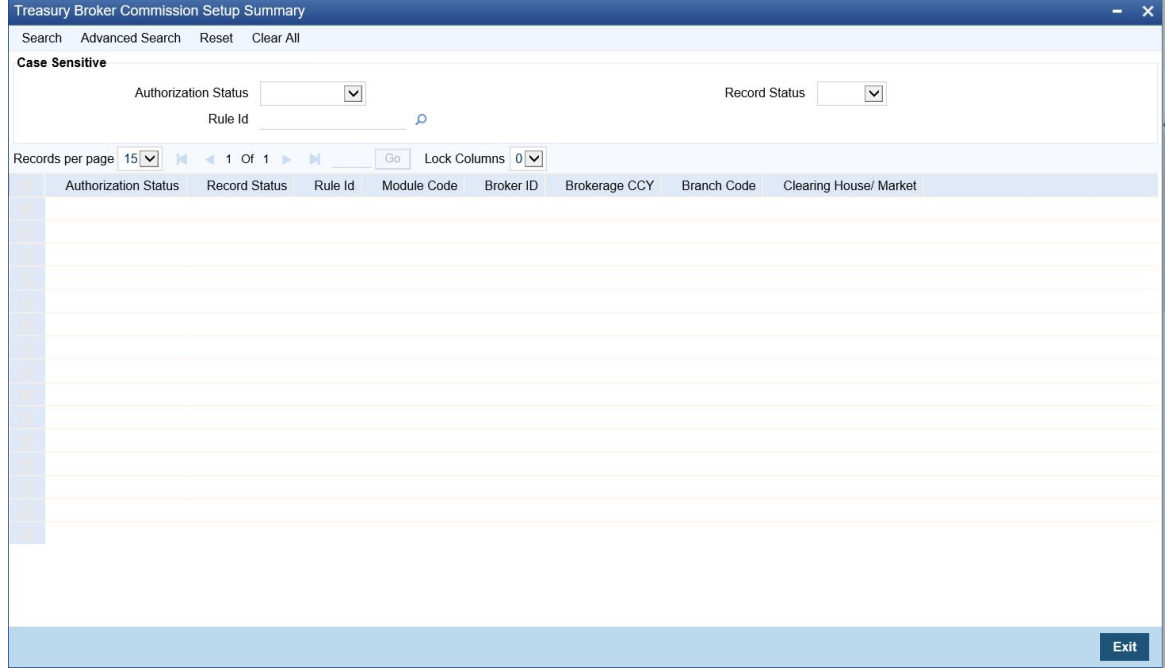

On the **Treasury Broker Commission Setup Summary** screen, specify the field details and then click Search.

- Authorization Status
- Record Status
- Rule ID
- Module Code
- Broker ID
- Brokerage CCY
- **Branch Code**
- Clearing House/Market

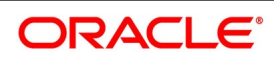
## **9.10 List of Glossary - General Maintenance**

#### **EDDBANK**

Bank Parameter Maintenance - *[9.2 Process Bank Parameters](#page-130-0)* (p. 123).

#### **EDDPCMNT**

Price Code Maintenance - *[9.3 Process Price Code Maintenance](#page-132-0)* (p. 125).

#### **EDDCORAT**

Underlying Asset Price Maintenance - *[9.4 Process Underlying Asset Price Maintenance](#page-133-0)* (p. 126).

#### **EDDINRAT**

Instrument Price Details - *[9.5 Process Instrument Price Details](#page-134-0)* (p. 127).

#### **BRDMAST**

Broker Master Maintenance - *[9.6 Process Broker Master Maintenance](#page-135-0)* (p. 128).

#### **BRDUATST**

Broker Scheme Definition - *[9.7 Process Broker Scheme Definition](#page-138-0)* (p. 131).

#### <span id="page-144-0"></span>**TRDBKRUL**

Treasury Broker Commission Setup - *[9.8 Treasury Broker Commission Setup](#page-139-0)* (p. 132) *[TRDBKRUL](#page-144-0)* (p. [137\)](#page-144-0)

### **TRSBKRUL**

Treasury Broker Commission Setup Summary - *[9.9 Treasury Broker Commission Setup Summary](#page-143-0)* (p. [136\)](#page-143-0)

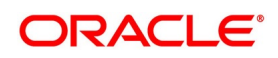

# **10. Automatic Daily Process**

## **10.1 Introduction**

The End of Cycle (EOC) events constitute a set of programs, which are automatically triggered during the batch processes. The EOD process is designed to tie up all the operations for a financial day and prepare the system for the next day.

**NOTE:** During End of Day, the batch process should be run after End of Transaction Input (EOTI) has been marked for the day, but before End of Financial Input (EOFI) has been marked for the day.

As part of running the End of Day processes for Exchange Traded Derivatives, the system does an automatic Deal Settlement, whereby all deals that were booked during the day will be processed sequentially. This includes:

For Futures:

- **•** Deals that result in Open Positions in the Basket.
- **•** Deals that close an existing Open Position.
- **•** Deals that Exchange Open Positions for Physicals.
- **•** Automatic Exchange for Physicals (on the Futures Expiry Date)

For Options:

- **•** Exercise deals.
- **•** Assignment deals
- **•** Automatic Expiry of Out of Money options (on the Option Expiry Date)
- **•** Automatic Exercise / Assignment of In the Money options (on the Option Expiry Date).

All the deals within a basket are processed in the order of the Value Date + Trade Time Stamp of the Deal.

This topic contains the following sub-topics:

- 1) *[ETD Batch Processes at EOD](#page-145-0)*
- 2) *[Automatic Events Executed during End of Day for Futures](#page-147-0)*
- 3) *[Automatic Events Executed during End of Day for Options](#page-150-0)*
- 4) *[Sample Accounting Entries for Various Events](#page-157-0)*
- 5) *[List of Glossary Automatic Daily Processing](#page-173-0)*

## <span id="page-145-0"></span>**10.2 ETD Batch Processes at EOD**

The ETD batch process is a POST-EOTI batch function. The batch can be run anytime, after marking EOTI and before marking EOFI. As part of the End of Day (EOD) process for ETD, the system does an automatic deal settlement in the order in which the deals have been booked during the day.

All deals within a basket are processed in the order of Value Date + Time Stamp of deal. Notional Revaluation done during the previous EOD will be reversed before processing for the day begins. If there is a backdated deal, all the

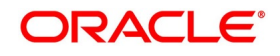

events in the basket after the back valued time stamp will be reversed during EOD, and all deals booked after that back valued time stamp will be processed again.

This topic contains the following sub-topics:

1) *[Process End of Day Batch Start](#page-146-0)*

## <span id="page-146-0"></span>**10.2.1 Process End of Day Batch Start**

This topic describes the systematic instruction to process the End of Day Batch Start.

CONTEXT:

To run the Batch process, use the End of Day Batch Start screen.

PREREQUISITE:

Specify **User ID** and **Password**, and login to Homepage**.**

1. On Homepage, type **AEDSTART** in the text box, and then click next arrow.

STEP RESULT: The **End Of Cycle Operations** screen is displayed.

#### **Figure 10.1: End Of Cycle Operations**

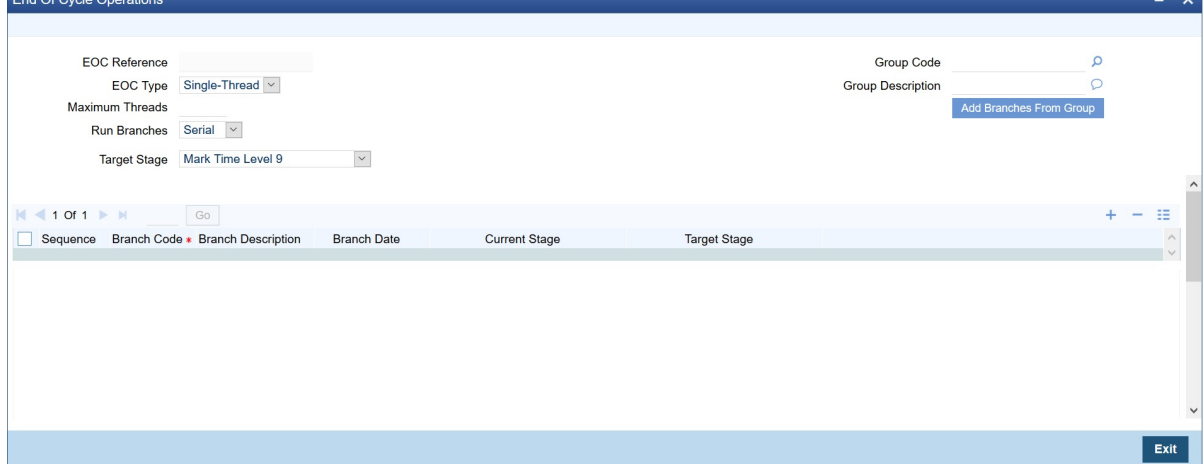

- 2. On the **End Of Cycle Operations** screen, click **New**.
- 3. On the **End Of Cycle Operations** screen, specify the field details and then click **Enter query**. For more information on the fields, refer to the below Field Description table.

#### **Table 10.1: End Of Cycle Operations - Field Description**

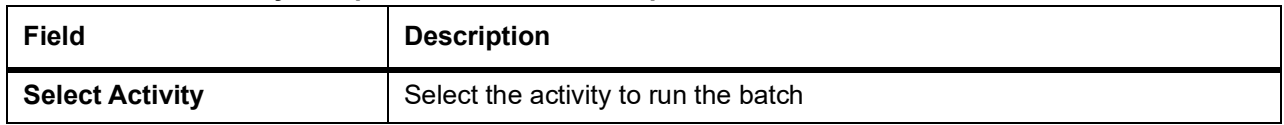

4. To exit the screen without running the batch, click **Exit** or **Cancel** button. You cannot cancel an EOD Batch process once it has begun.

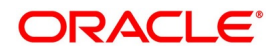

## <span id="page-147-0"></span>**10.3 Automatic Events Executed during End of Day for Futures**

This topic contains the following topics:

- 1) *[Settlement of Opening Deals](#page-147-1)*
- 2) *[Realized Revaluation of Open Positions](#page-148-0)*
- 3) *[Settlement of All Closing Deals for Day](#page-149-1)*
- 4) *[Liquidation of All Open positions on Expiry Date](#page-149-0)*

### <span id="page-147-1"></span>**10.3.1 Settlement of Opening Deals**

This process will update the Cost of the portfolio based on the new holdings. The events that can be triggered in Oracle Banking Treasury Management for settling open deals are:

#### **Table 10.2: Event Code - Description**

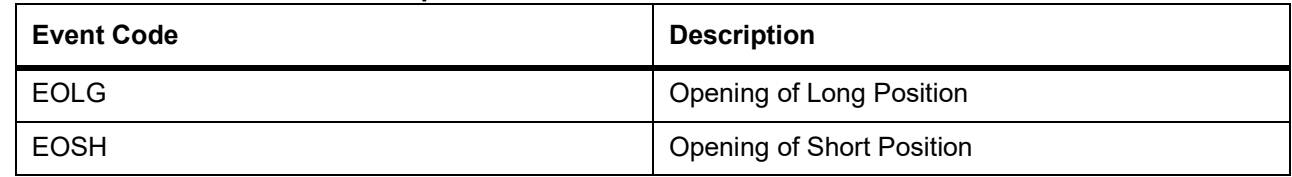

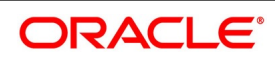

#### **Table 10.3: Example**

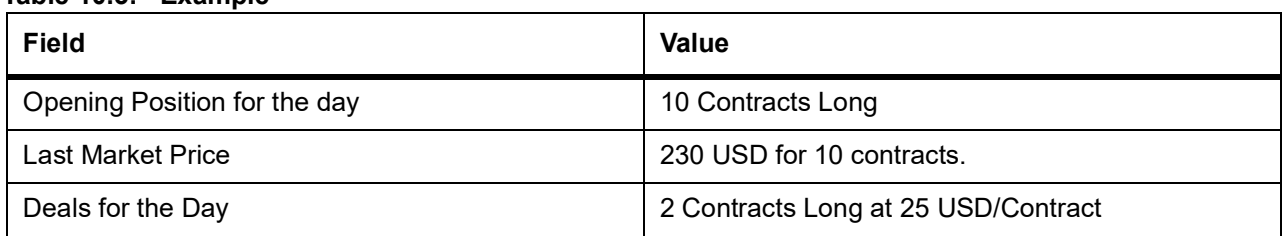

The result of the Settlement Process will be 12 Contracts at 280 USD, where the average cost of holding will be (280/12 USD) 23.33 USD.

### <span id="page-148-0"></span>**10.3.2 Realized Revaluation of Open Positions**

As part of this running, this process the system will equal the Holding Cost of the portfolio to the Current Market Price and account for the Realized Gain or Loss.

The events that can be triggered in Oracle Banking Treasury Management for processing Realized Revaluation is:

**Table 10.4: Event Code - Description**

| <b>Event Code</b> | <b>Description</b>                   |
|-------------------|--------------------------------------|
| ERVL              | <b>Revaluation of Long Position</b>  |
| <b>ERVS</b>       | <b>Revaluation of Short Position</b> |

Let us extend the above example and see what happens when Realized Revaluation is done for all Open Positions in Futures:

#### **Table 10.5: Existing Positions**

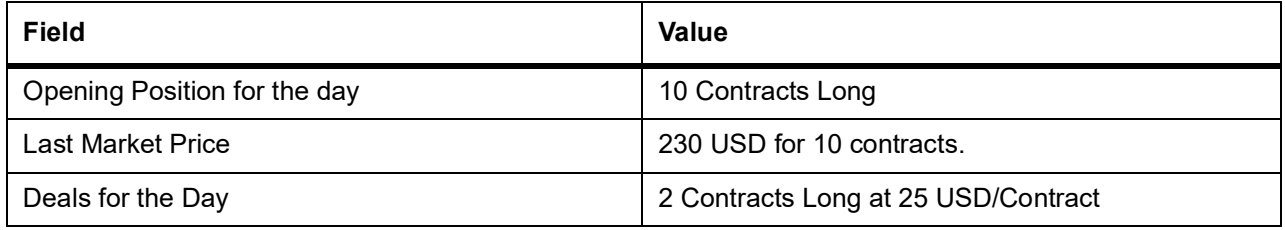

#### **Table 10.6: Result**

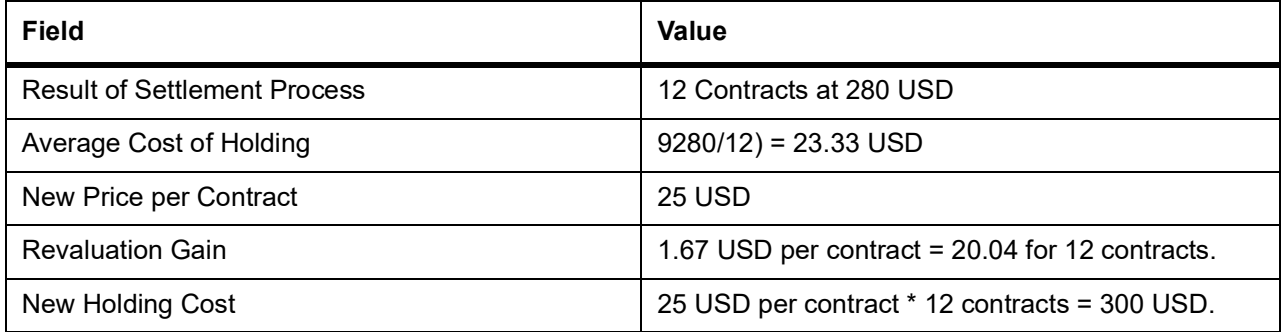

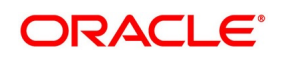

## <span id="page-149-1"></span>**10.3.3 Settlement of All Closing Deals for Day**

As part of settling all Closing deals for the day, the system calculates and posts accounting entries for the closure gain or loss.

The events that can be triggered in Oracle Banking Treasury Management for processing the closure of deals are:

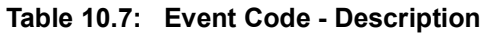

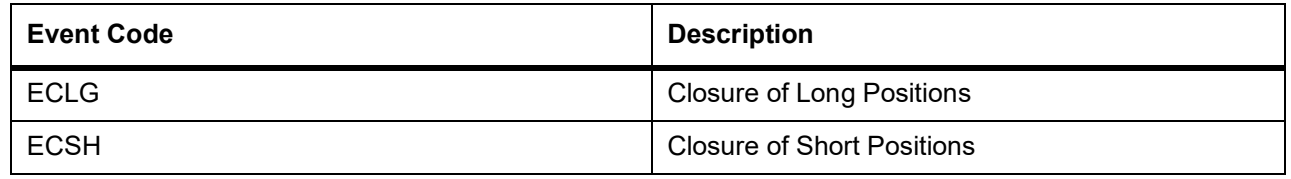

### <span id="page-149-0"></span>**10.3.4 Liquidation of All Open positions on Expiry Date**

As of the Expiry Date the system will identify all series expiring on that day and liquidate all Open positions in the series. The system reverses contingents.

The events that will be triggered in Oracle Banking Treasury Management for liquidating open positions on the Expiry Date are:

#### **Table 10.8: Event Code - Description**

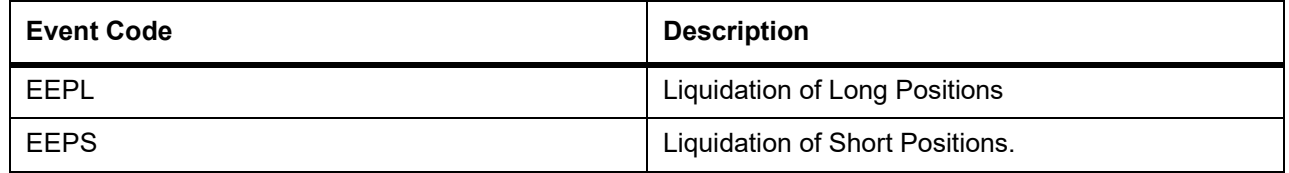

### **10.3.5** Portfolio Event Processing

The system supports all costing methods for Futures as a part of Batch processes for managing positions.

All the deals booked during the day would be processed in the order they were booked..

The type of Portfolio event that need to be triggered for the deal, would be decided based on the following:

- **•** Nature of the Deal For creating Long or Short position or Liquidation deal for Exercise, Expiry or Physical **Delivery**
- **•** Direction of the Position in the same direction as the existing position or in the opposite direction
- **•** Action performed Deal Booking or reversal, Deal Matching or un-matching

Accounting entries would be posted which will depend on the following:

- **•** Nature of the Instrument Futures, Future style Options, Option style Options
- **•** Underlying Asset type Currency pair or Others
- **•** Portfolio Configuration Open Individual Position, Post Deal-wise PL Entries

For each event, accounting entries would be posted for the components as applicable.

**•** For the portfolios that follow FIFO/LIFO/WAC costing methods, the entries will be posted for Asset or Liability for all deals in the order they were booked and based on the direction of the deal

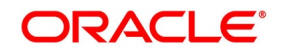

- **•** For the portfolios that follow DMAT costing method, if 'Open Individual Position' is toggled-on, then Asset or Liability entries would be posted for opening the position individually for all the deals irrespective of the direction of the deal and whether they are matched or not. Otherwise, entries would be posted only after the deals were matched. However, basket balances would be updated by all the deals immediately after they were booked considering the direction of the deal, resulting in a Net Position in the basket.
- **•** For the portfolios that follow WAC costing method, the existing process for Futures WAC and PL calculation would continue
- **•** Both Notional Profit-Loss for Option style Options and Realized Profit-Loss for other instruments would be posted from the ERVL/ ERVS

Reversal entries would be posted only for Notional Profit-Loss on the next business date.

Entries would be for posted for individual PL for each pair of matched deals, if 'Post Deal-wise PL Entries' is toggled-on for the portfolio associated

Entries for Realized PL would be posted against 'Broker Margin (VM) Account', based on the setup for the broker

Entries would be for posted for individual Notional Profit-Loss for each deal, if 'Post Deal-wise PL Entries' is toggled-on for the portfolio associated

Otherwise, single set of entries would be posted for the net Notional Profit-Loss calculated for the basket in that portfolio.

## <span id="page-150-0"></span>**10.4 Automatic Events Executed during End of Day for Options**

This topic contains the following topics:

- 1) *[Settlement of Opening Deals for Options](#page-151-1)*
- 2) *[Settlement of Closing Deals](#page-151-0)*
- 3) *[Notional Revaluation of Open Positions for Options with Option Style Premium](#page-151-2)*
- 4) *[Automatic Exercise of Options/Assignment of Exercise](#page-152-1)*
- 5) *[Automatic Expiry of Out/At the Money Positions](#page-152-0)*
- 6) *[Reversal of Notional Revaluation for Options with Option Style of Premium](#page-152-2)*
- 7) *[Produce Instrument Detail and Instrument Price Detail Hand-offs](#page-153-0)*
- 8) *[Portfolio Event Processing](#page-156-0)*

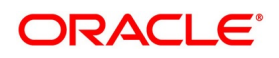

## <span id="page-151-1"></span>**10.4.1 Settlement of Opening Deals for Options**

While running this process the system updates the cost of the portfolio based on the new holdings. This is done as per the costing method (Deal Matching / Weighted Average / LIFO / FIFO) defined for the portfolio.

**NOTE:** While running this process, the system updates the cost of the portfolio based on the new holdings. This is done as per the costing method (Deal Matching/Weighted Average/LIFO/FIFO) defined for the portfolio.

The events that will be triggered in Oracle Banking Treasury Management for processing the settlement of opening deals for options are:

| <b>Event Code</b> | <b>Description</b>                    |
|-------------------|---------------------------------------|
| <b>EOLG</b>       | Opening of Long Position              |
| <b>EOSH</b>       | Opening of Short Position             |
| <b>EOPL</b>       | Premium Settlement for Options Bought |
| <b>EOPS</b>       | Premium Settlement for Options Sold   |

**Table 10.9: Event Code - Description**

### <span id="page-151-0"></span>**10.4.2 Settlement of Closing Deals**

As part of the settlement of Closing deals for your bank own portfolios, the closure gain or loss will be computed and accounted for depending on the portfolio Costing Method.

While processing the settlement of closing deals for customer portfolios, the system does not process any accounting for profit and loss. However, the deal premium will be passed from the Broker/Customer to the Customer/Broker.

The events that will be triggered in Oracle Banking Treasury Management for processing the settlement of closing deals for options are as follows:

#### **Table 10.10: Event Code - Description**

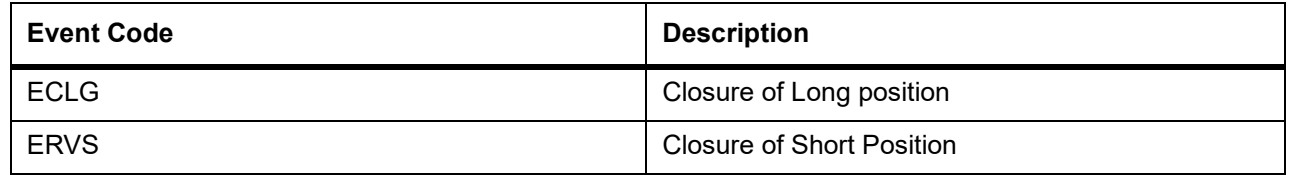

## <span id="page-151-2"></span>**10.4.3 Notional Revaluation of Open Positions for Options with Option Style Premium**

Notional revaluation of open positions can be done only for your bank's portfolios. The system does a notional revaluation of open positions to compare the current Option Premium with the Acquisition Premium of the basket and to compute the revaluation gain/loss.

The events that will be triggered in Oracle Banking Treasury Management for calculating the Notional Revaluation of open positions is as follows:

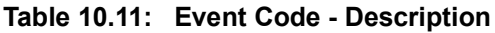

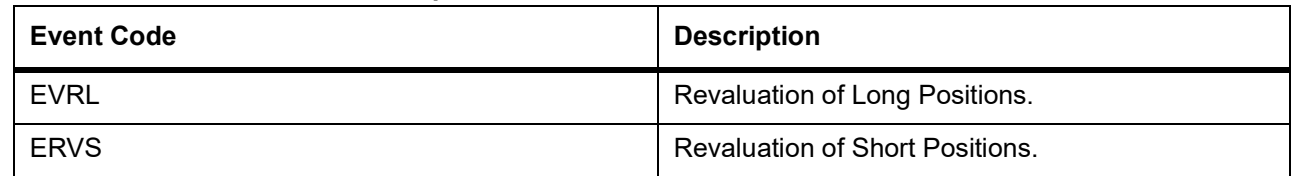

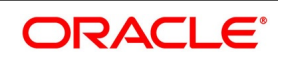

## <span id="page-152-1"></span>**10.4.4 Automatic Exercise of Options/Assignment of Exercise**

For Automatic Exercise/Assignment exercise of options, the system will identify all 'In the Money' instruments on the Expiry Date and fire automatic exercise (for Long Positions) and Assignment of Exercise (for Short Positions) for the portfolio.

The Instrument and the Series (which is being traded) will be marked as Expired and will be unavailable for further trading.

For your bank's own portfolios, the system will compute the Exercise Gain and Assignment Loss and post relevant accounting entries for the same.

**NOTE:** For Customer portfolios, for Options with Future Style Premium, the system does the money settlement for the difference between the underlying asset Spot Price and the Option Strike Price. Also, the money settlement for the Deal Premium is calculated.

## <span id="page-152-0"></span>**10.4.5 Automatic Expiry of Out/At the Money Positions**

The Automatic Expiry of Out of the Money / At the Money positions will identify all out of/at the money instruments on the Expiry Date and fire an automatic expiry for the portfolio.

The Instrument and Series, which is being traded, will be marked as expired and will not be available for future trading.

For long positions in your bank's own portfolios, the acquisition premium (paid / to be paid – depending on the Premium Style) will be expensed out. For short positions within your bank's own portfolios, the received / to be received premium will be credited as income.

For your customer portfolios, the basket is marked as 'Expired'. In case of Options with Future style of Premium, the money settlement of the premium will be done during the Expiry event.

## <span id="page-152-2"></span>**10.4.6 Reversal of Notional Revaluation for Options with Option Style of Premium**

Reversal of Notional revaluation will be done only for your bank's own portfolios.

The event that will be triggered in Oracle Banking Treasury Management for the reversal of Notional Revaluation is:

#### **Table 10.12: Event Code - Description**

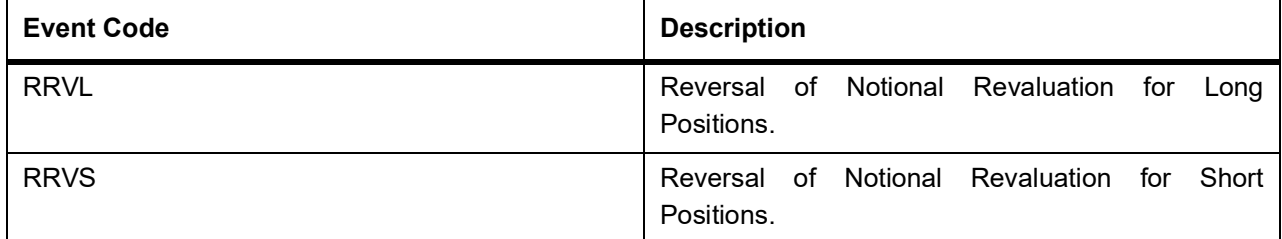

**NOTE:** For Options with future style of premium, the system does a Realized Revaluation.

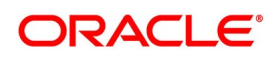

## <span id="page-153-0"></span>**10.4.7 Produce Instrument Detail and Instrument Price Detail Hand-offs**

The instrument details and instrument price details that were created or modified during the day can be handed off in an XML format using the Instrument Batch Hand-off process. This batch process collects the data of the instrument details that are either created or modified during the day and generates a notification for the same.

To run the Instrument Batch Hand-off process automatically at EOD, you must maintain two mandatory programs – for instrument detail and instrument price detail - under the batch operations. You can do this using the Mandatory Batch Program Maintenance screen.

### <span id="page-153-1"></span>**10.4.7.1 Process Function Inputs**

CONTEXT:

Prior to maintaining the mandatory programs, you must first maintain the function inputs for Batch EOD Functions.

PREREQUISITE:

Specify **User ID** and **Password**, and login to Homepage**.**

1. On Homepage, type **BADEODFE** in the text box, and then click next arrow.

STEP RESULT: The **Batch EOD Function Inputs** screen is displayed.

#### **Figure 10.2: Batch EOD Function Inputs**

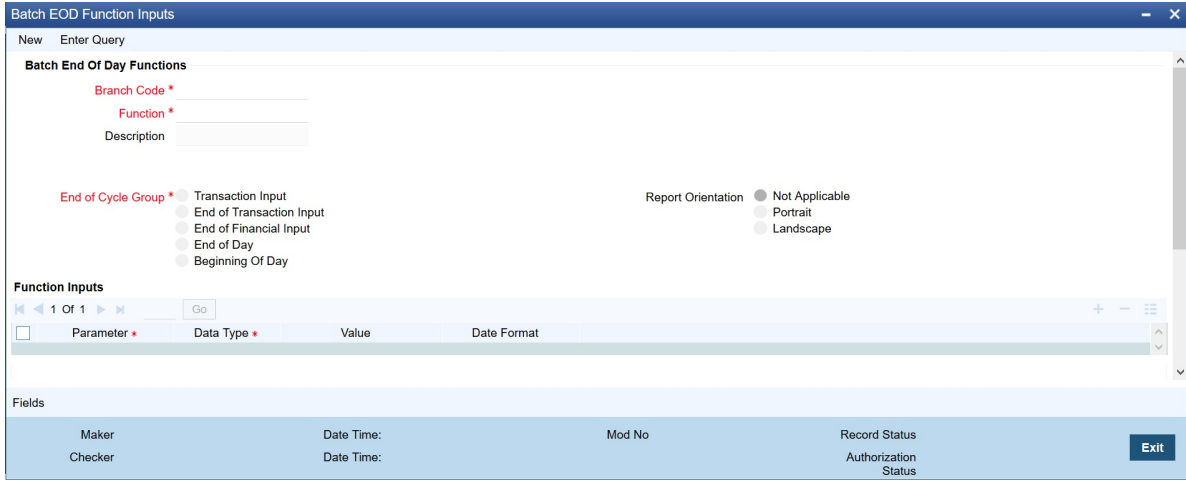

- 2. On the **Batch EOD Function Inputs** screen, click **New**.
- 3. On the **Batch EOD Function Inputs** screen, specify the fields details, and then click **Enter Query**.click **New**. For more information on the fields, refer to the below Field Description table.

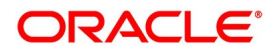

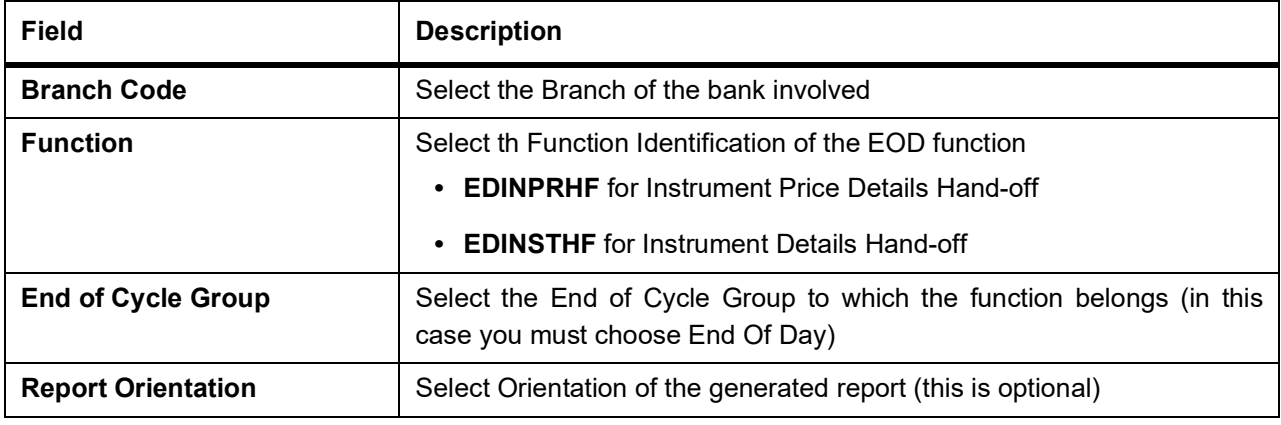

#### **Table 10.13: Batch EOD Function Inputs - Field Description**

After specifying the above details, you can add the input of the function for the function in the Function Inputs table. You must mandatorily specify the Parameter and Data Type for each function. Now you can proceed with maintaining the Instrument Batch Hand-off process as a mandatory program.

#### <span id="page-154-0"></span>**10.4.7.2 Process Mandatory Batch Programs**

#### CONTEXT:

You can maintain the Instrument Batch Hand-off process as a mandatory program using the Mandatory Batch Program Maintenance screen.

#### PREREQUISITE:

Specify **User ID** and **Password**, and login to Homepage**.**

1. On Homepage, type **EIDMANPE** in the text box, and then click next arrow.

STEP RESULT: The **Mandatory Batch Program Maintenance** screen is displayed.

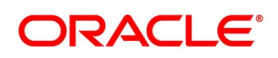

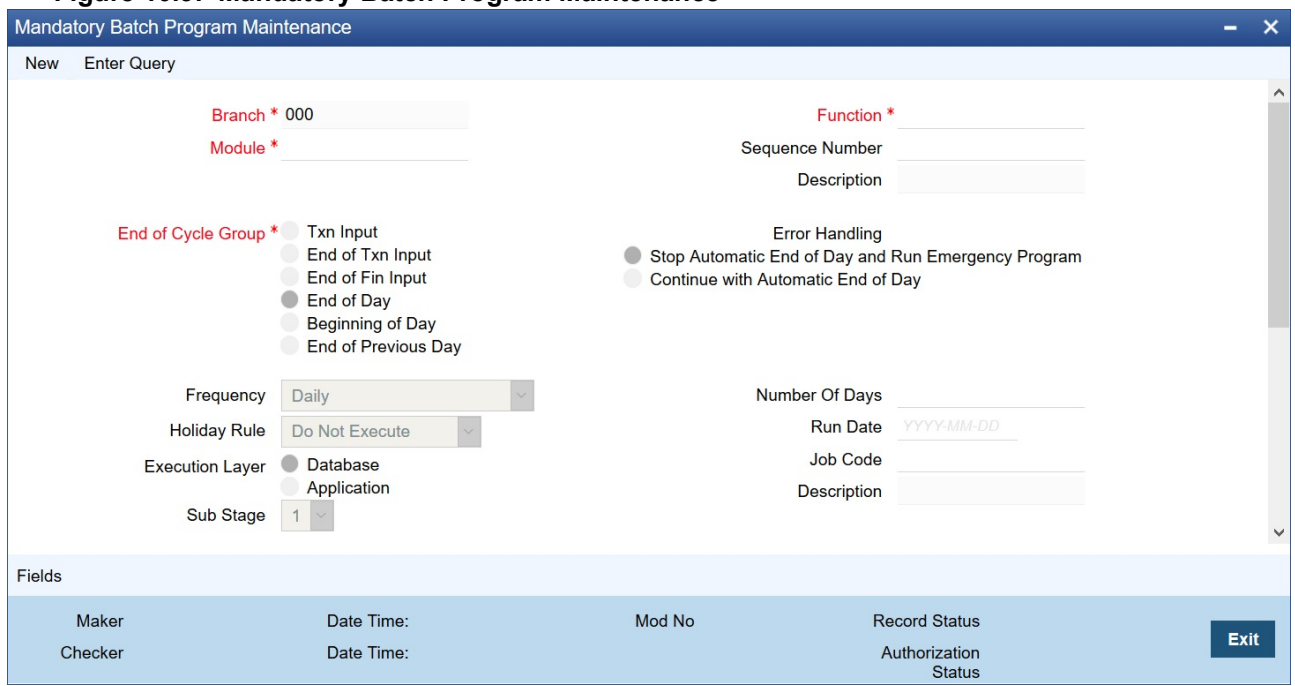

#### **Figure 10.3: Mandatory Batch Program Maintenance**

- 2. On the **Mandatory Batch Program Maintenance** screen, click **New**.
- 3. On the **Mandatory Batch Program Maintenance** screen, specify the field details, and then click **Enter Query**.

For more information on the fields, refer to the below Field Description table.

| <b>Field</b>              | <b>Description</b>                                                                                                    |
|---------------------------|----------------------------------------------------------------------------------------------------|
| <b>Branch Code</b>        | Select the Branch of the bank involved.                                                                                                    |
| <b>Function</b>           | Select th Function Identification of the EOD function<br>• EDINPRHF for Instrument Price Details Hand-off<br><b>EDINSTHF for Instrument Details Hand-off</b><br>$\bullet$                                                                |
| <b>End of Cycle Group</b> | Select the End of Cycle Group to which the function belongs (in this<br>case you must choose End Of Day)                                                                                                    |
| <b>Report Orientation</b> | Select Orientation of the generated report (this is optional).<br>Error Handling measures to be taken.<br>Frequency of running the program.<br>Holiday rule for specifying whether the program should be executed on<br>holidays or not. |

**Table 10.14: Mandatory Batch Program Maintenance - Field Description**

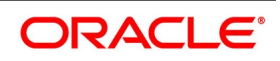

### <span id="page-156-1"></span>**10.4.7.3 Process Instrument Hand offs**

#### CONTEXT:

Use the Intra Day Batch Start screen to initiate the instrument details and instrument price details hand-offs.

PREREQUISITE:

Specify **User ID** and **Password**, and login to Homepage**.**

1. On Homepage, type **BADTRIDB** in the text box, and then click next arrow.

STEP RESULT: The **Treasury Intra Day Batch Start** screen is displayed.

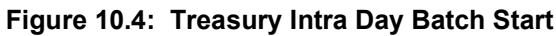

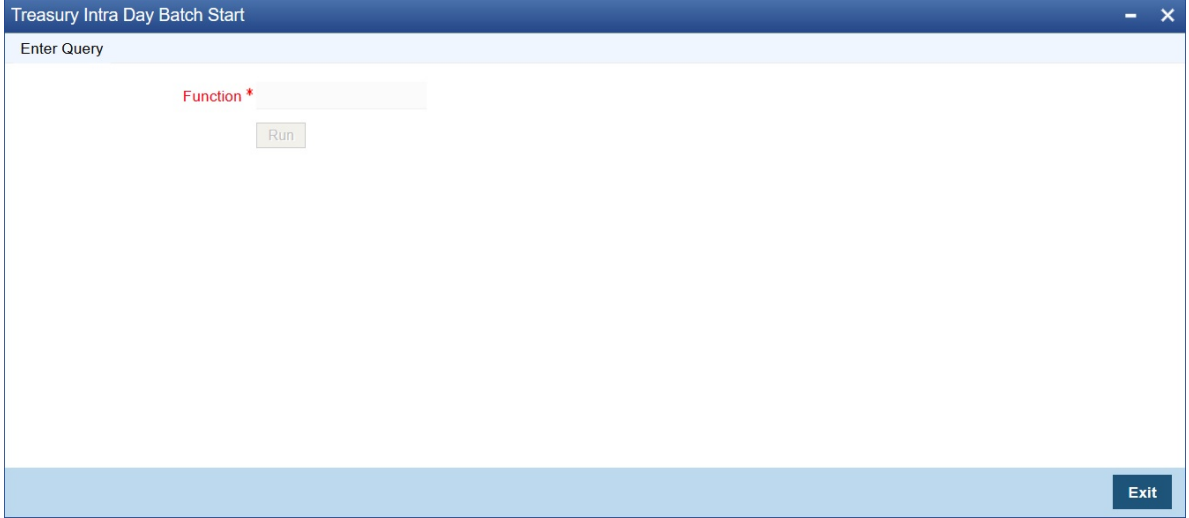

- 2. On the **Treasury Intra Day Batch Start** screen, click **New**.
- 3. On the **Treasury Intra Day Batch Start** screen, specify the fields details and then click **Enter Query**. For more information on the fields, refer to the below Field Description table.

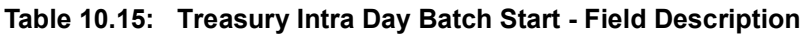

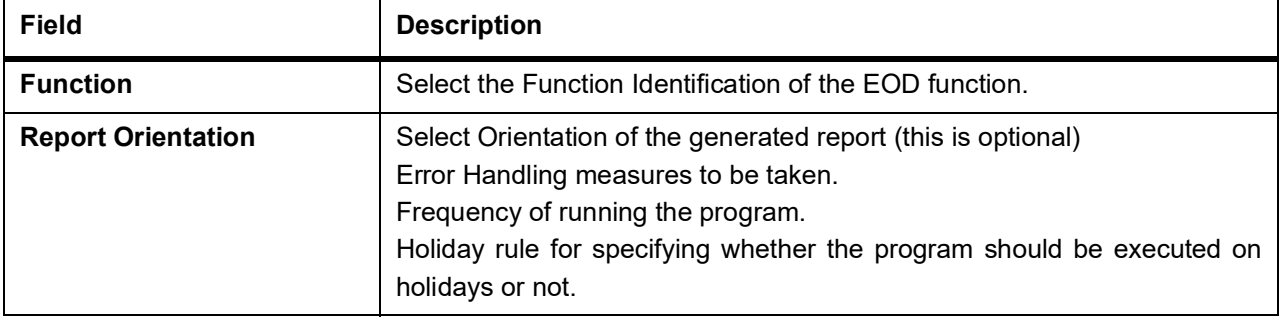

#### 4. Click **OK**.

## <span id="page-156-0"></span>**10.4.8 Portfolio Event Processing**

As part of the existing batch process, the system will identify all Option style Option deals that have premium settlement on the next day (Money Settlement Date):

**•** For all Long option deals, the system will trigger Premium Settlement for Options Bought (EOPL) event.

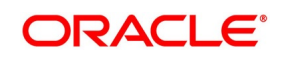

- **•** For all Short option deals, system will trigger Premium Settlement for Options Sold (EOPS) event
- **•** Entries will be posted for premium settlement as configured for EOPL/EOPS events configured for the portfolio. And entries will be posted for Payable / Receivable against 'Broker Margin (VM) Account', based on the setup for the broker
- **•** Entries for Position Opening and Closing events will be triggered for the option deals as configured for the portfolio.

## <span id="page-157-0"></span>**10.5 Sample Accounting Entries for Various Events**

In this topic, we have given samples of accounting entries that will be posted during the batch processing programs for Futures as well as Options.

This topic contains the following sub-topics:

- 1) *[Future Deals](#page-157-1)*
- 2) *[Option Deals](#page-163-0)*

## <span id="page-157-1"></span>**10.5.1 Future Deals**

This topic describes the samples of accounting entries that will be posted during the batch processing programs for Future Deals.

This topic contains the following sub-topics:

- 1) *[Instrument Details CME-90 day US T-bill-Future](#page-157-2)*
- 2) *[Deal I Reference Number D20101](#page-160-0)*
- 3) *[Deal II Reference Number D20302](#page-161-0)*
- 4) *[Deal III Reference Number D20401](#page-162-0)*

#### <span id="page-157-2"></span>**10.5.1.1 Instrument Details - CME-90 day US T-bill-Future**

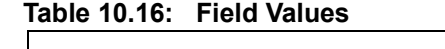

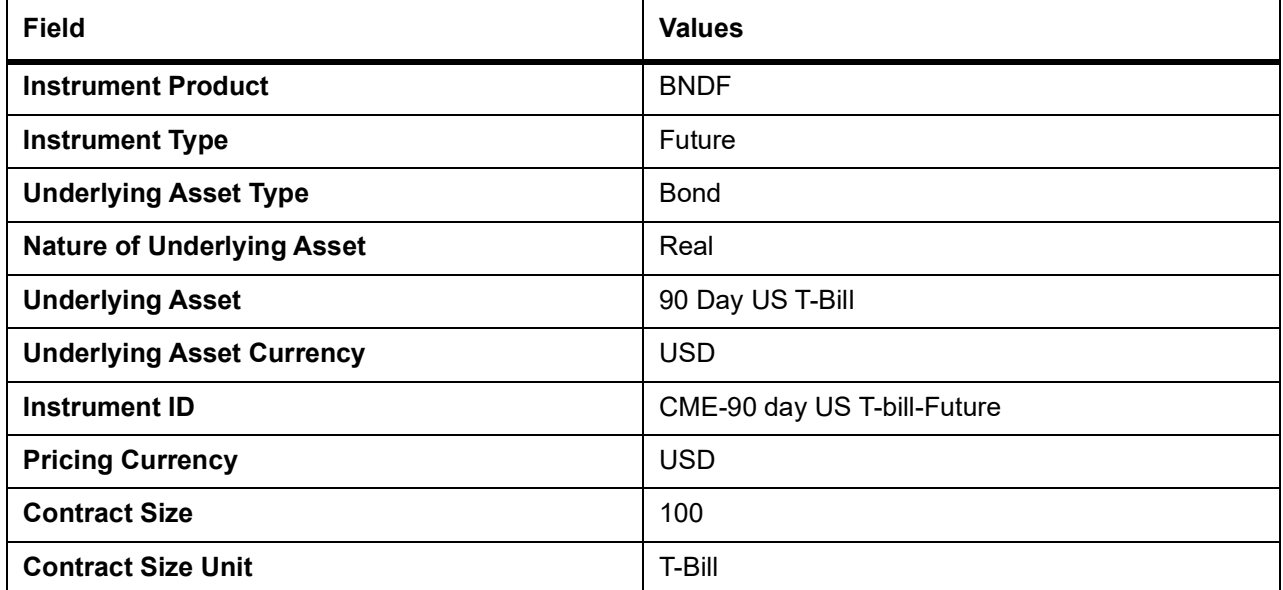

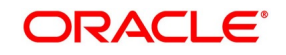

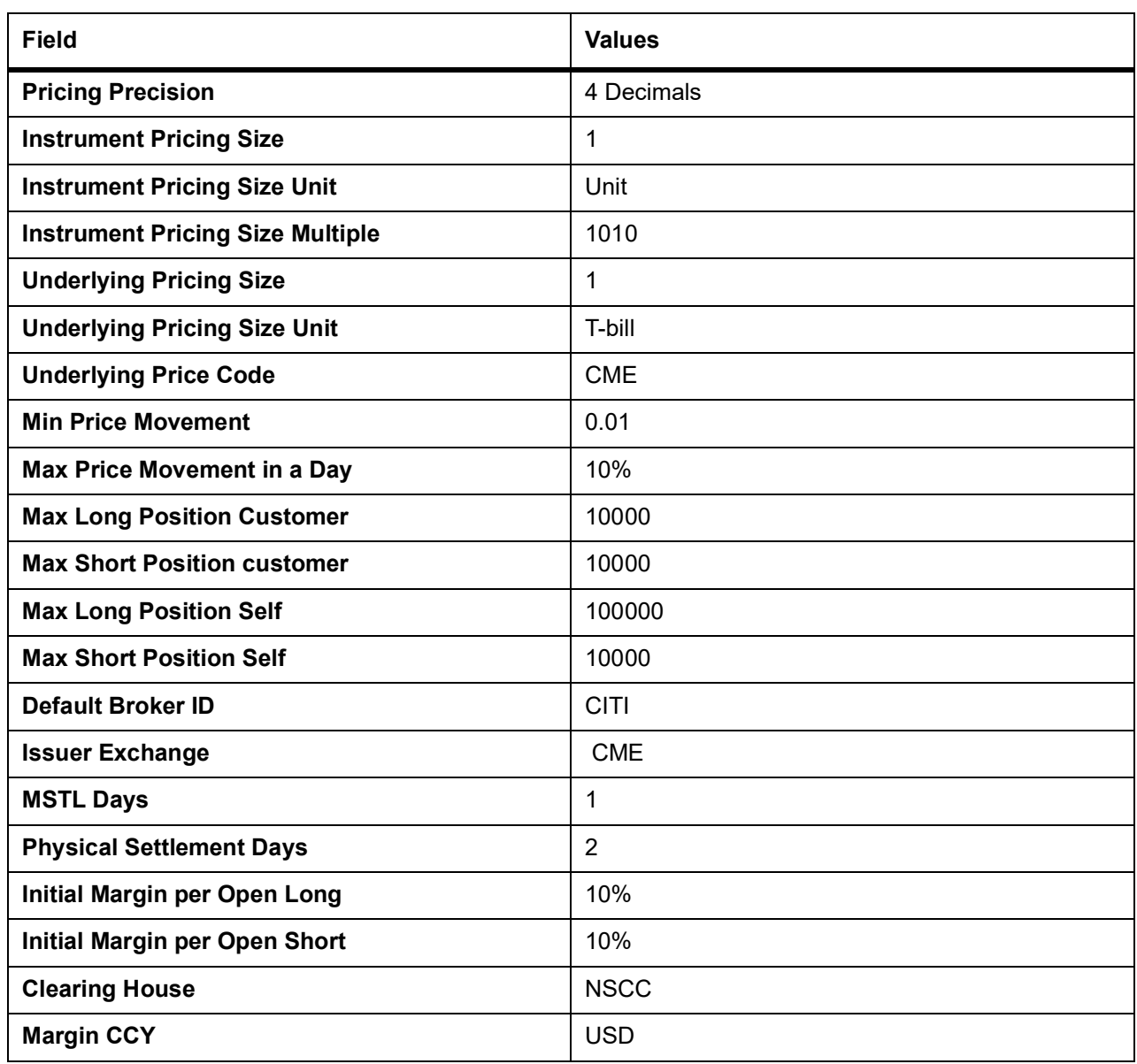

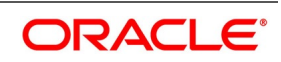

**Table 10.17: Series I**

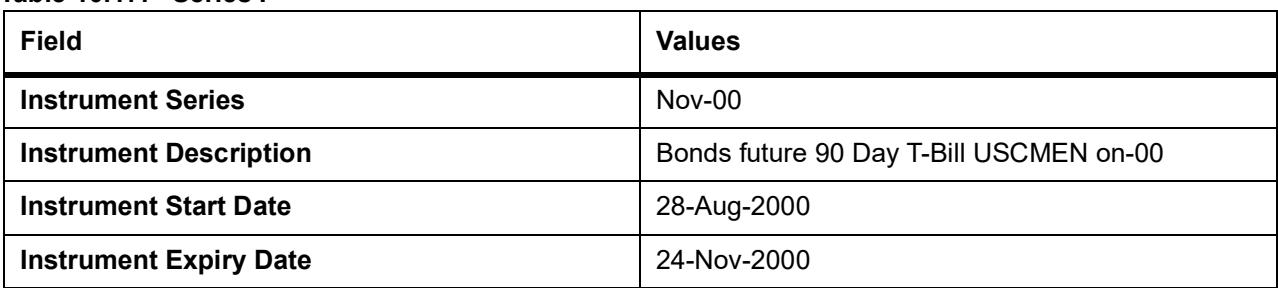

As mentioned earlier in the manual, each time you process a deal with the following combination:

Basket = Portfolio ID + Instrument ID + Series ID + Broker + Broker Account

The system assigns a unique reference number known as the Basket Reference Number to this combination.

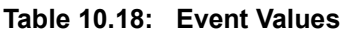

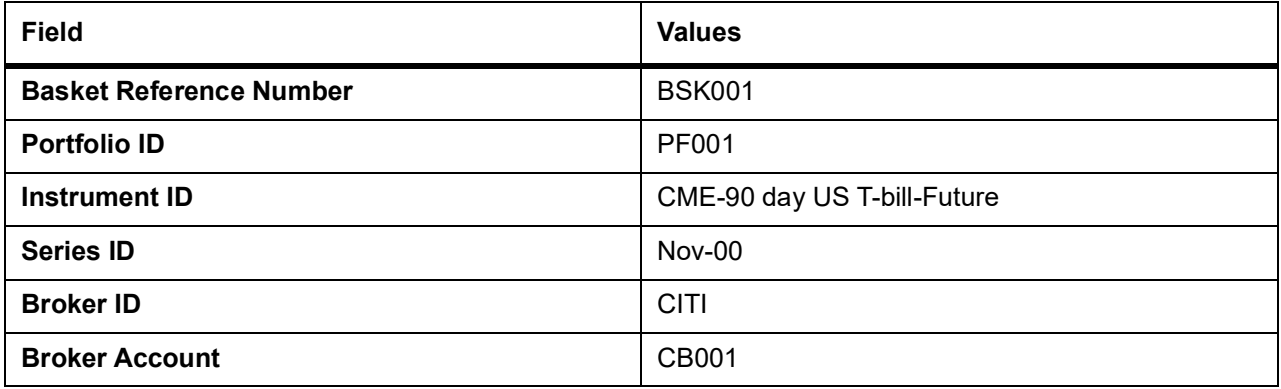

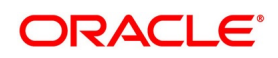

#### <span id="page-160-0"></span>**10.5.1.2 Deal I – Reference Number D20101**

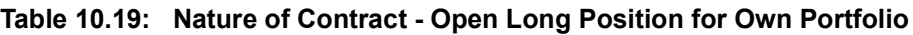

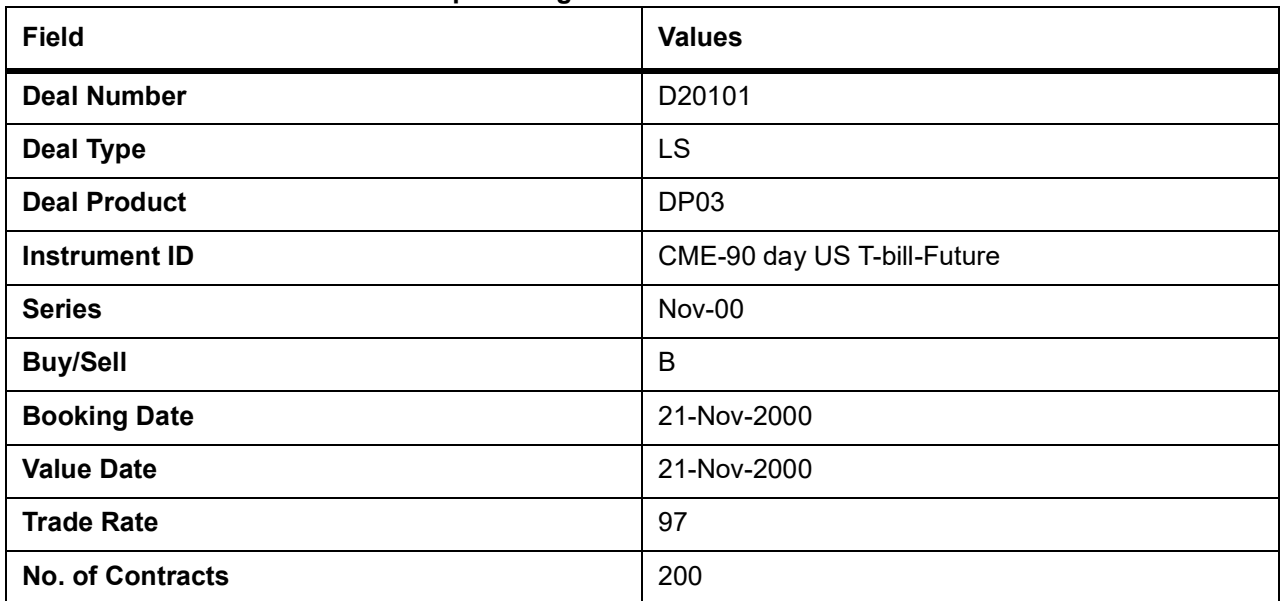

The Basket BSK001 is updated with a balance of 200 Long contracts.

The event that needs to be processed in the Basket because of this Deal is EOLG. The accounting entries posted for this event are as follows:

#### **Table 10.20: Accounting Entries**

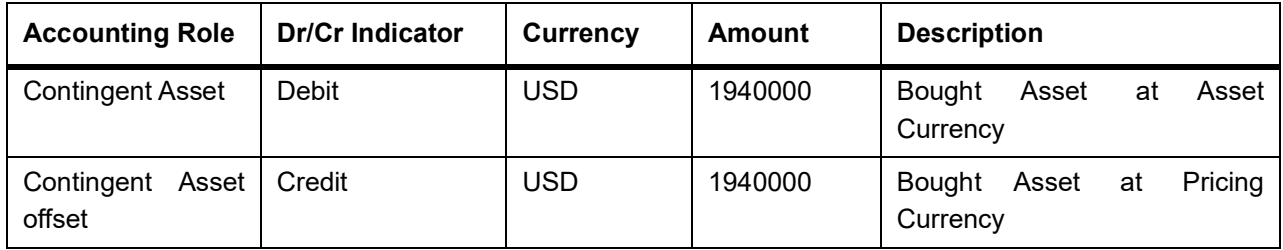

#### **Realized Revaluation entries at EOD**

Let us assume that the EOD price of the Instrument is 97.25 USD. At the End of Day, the event ERVL is triggered and the following entries will be passed:

**Table 10.21: Accounting Entries**

| <b>Accounting Role</b>        | <b>Dr/Cr Indicator</b> | <b>Currency</b> | Amount | <b>Description</b>                                                          |
|-------------------------------|------------------------|-----------------|--------|-----------------------------------------------------------------------------|
| <b>Contingent Asset</b>       | Debit                  | <b>USD</b>      | 5000   | Increase in Contingent asset<br>Revaluation in<br>Pricing<br>on<br>Currency |
| Contingent<br>Asset<br>offset | Credit                 | <b>USD</b>      | 5000   |                                                                             |
| Customer                      | <b>Debit</b>           | <b>USD</b>      | 5000   | Revaluation Gain realized in<br>pricing currency                            |

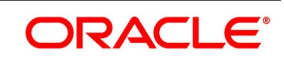

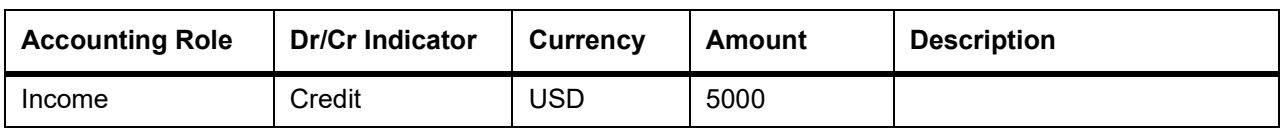

#### <span id="page-161-0"></span>**10.5.1.3 Deal II – Reference Number D20302**

#### **Table 10.22: Nature of Contract - Partial Liquidation of Long Position for your Own Portfolio.**

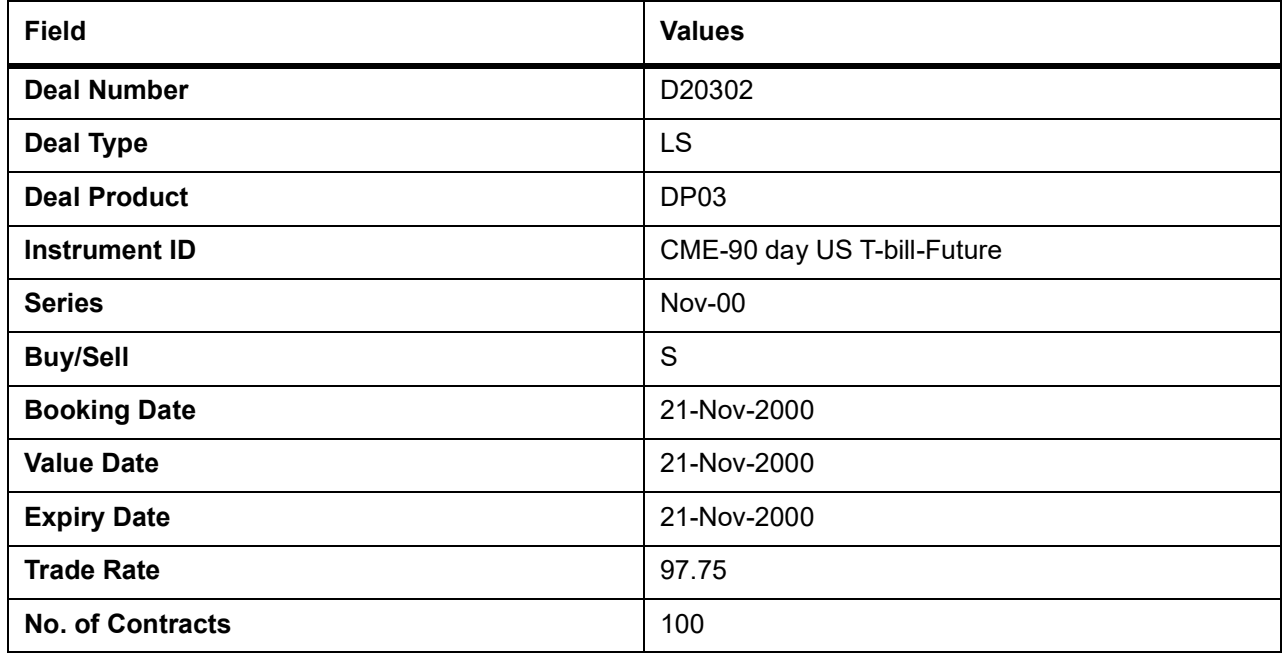

In this case, since the Portfolio, Instrument, Series, Broker, and Broker Account combination is the same as the one that was used to process the earlier deal – D20101, the system uses the same basket BSK001.

The balance in the basket before processing this deal was 200 Long contracts. Since we are processing a short deal, the balance in the basket will come down to 100 long contracts.

The accounting entries posted for partial liquidation of long contracts will be as follows:

| <b>Accounting Role</b>        | <b>Dr/Cr Indicator</b> | Currency   | <b>Amount</b> | <b>Description</b>                             |
|-------------------------------|------------------------|------------|---------------|------------------------------------------------|
| <b>Contingent Asset</b>       | Debit                  | <b>USD</b> | 3500          | Increase in Contingent Asset                   |
| Contingent<br>Asset<br>offset | Credit                 | <b>USD</b> | 3500          |                                                |
| Asset<br>Contingent<br>offset | Debit                  | <b>USD</b> | 977500        | Eq. Amt in pricing currency                    |
| <b>Contingent Asset</b>       | Credit                 | <b>USD</b> | 977500        | Sold Asset in Asset Currency                   |
| Settlement Bridge             | Debit                  | <b>USD</b> | 977500        | Price<br>Pricing<br>Closing<br>in.<br>Currency |
| Control                       | Credit                 | <b>USD</b> | 977500        |                                                |

**Table 10.23: Accounting Entries**

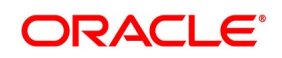

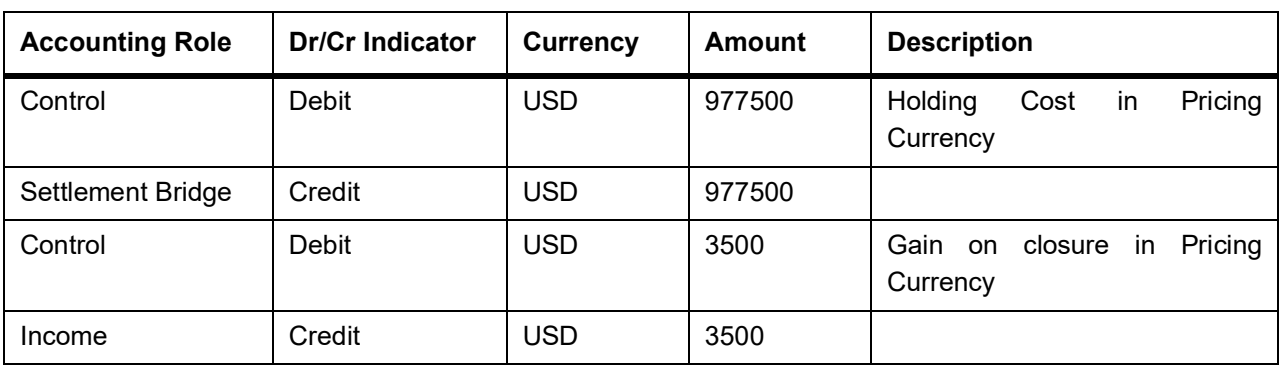

#### <span id="page-162-0"></span>**10.5.1.4 Deal III – Reference Number D20401**

**Table 10.24: Nature of Contract – Settlement by exchange of physicals on Contract Expiry (Own Long Position).**

| <b>Field</b>             | <b>Values</b>               |
|--------------------------|-----------------------------|
| <b>Deal Number</b>       | D20401                      |
| <b>Deal Type</b>         | <b>XPL</b>                  |
| <b>Deal Product</b>      | DP04                        |
| <b>Instrument ID</b>     | CME-90 day US T-bill-Future |
| <b>Instrument Series</b> | $Nov-00$                    |
| <b>Booking Date</b>      | 21-Nov-2000                 |
| <b>Value Date</b>        | 21-Nov-2000                 |
| <b>Expiry Date</b>       | 21-Nov-2000                 |
| <b>Trade Rate</b>        | 97.80                       |
| <b>No. of Contracts</b>  | 100                         |

The Current balance in the Basket is 100 long contracts. Since the instrument expires on 24-Nov-00, all 100 contracts within the basket will cease to exist on the Expiry Date.

The accounting entries that will be posted for the settlement of exchange of physicals on contract expiry will be as follows:

**Table 10.25: Event Code - EEPL**

| <b>Accounting Role</b>        | <b>Dr/Cr Indicator</b> | <b>Currency</b> | Amount | <b>Description</b>                                   |
|-------------------------------|------------------------|-----------------|--------|------------------------------------------------------|
| <b>Contingent Asset</b>       | Debit                  | <b>USD</b>      | 3500   | Increase in Contingent Asset                         |
| Asset<br>Contingent<br>offset | Credit                 | <b>USD</b>      | 1500   | Increase in contingent asset in<br>pricing currency. |
| Contingent<br>Asset<br>offset | Debit                  | <b>USD</b>      | 977800 | Reversal of contingents on EFPy                      |
| <b>Contingent Asset</b>       | Credit                 | <b>USD</b>      | 977800 |                                                      |
| Real Asset                    | Debit                  | <b>USD</b>      | 977800 | EFP value in Asset Currency                          |

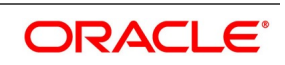

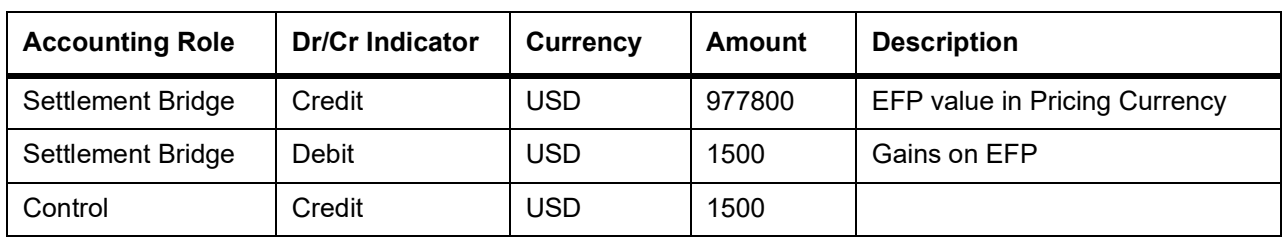

## <span id="page-163-0"></span>**10.5.2 Option Deals**

This topic describes the samples of accounting entries that will be posted during the batch processing programs for Option Deals.

This topic contains the following sub-topics:

- 1) *[European Option Deals with Option Style Premium](#page-164-0)*
- 2) *[Deal I Reference Number D10103](#page-166-0)*
- 3) *[Deal II –Reference Number D10201](#page-168-0)*
- 4) *[Deal II –Reference Number D10402](#page-169-0)*
- 5) *[American Option Deals with Future Style Premium](#page-170-0)*
- 6) *[Deal I Reference Number D20104](#page-172-0)*
- 7) *[Deal II –Reference Number D10402](#page-173-1)*

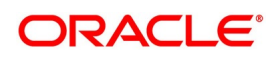

### <span id="page-164-0"></span>**10.5.2.1 European Option Deals with Option Style Premium**

In the earlier topic, we had a look at the sample accounting entries that were triggered during the EOD processing of future deals. We will now have a look at the accounting entries that will get triggered during BOD and EOD, processing for Option deals with Option and Future style premium.

The Instrument involved in all the European option deals is CME-90dayUSTbill-96-Option-Call. The details of this instrument are given below:

#### **10.5.2.2 Instrument Details - CME-90dayUSTbill-96-Option-Call**

#### **Table 10.26: Field Values**

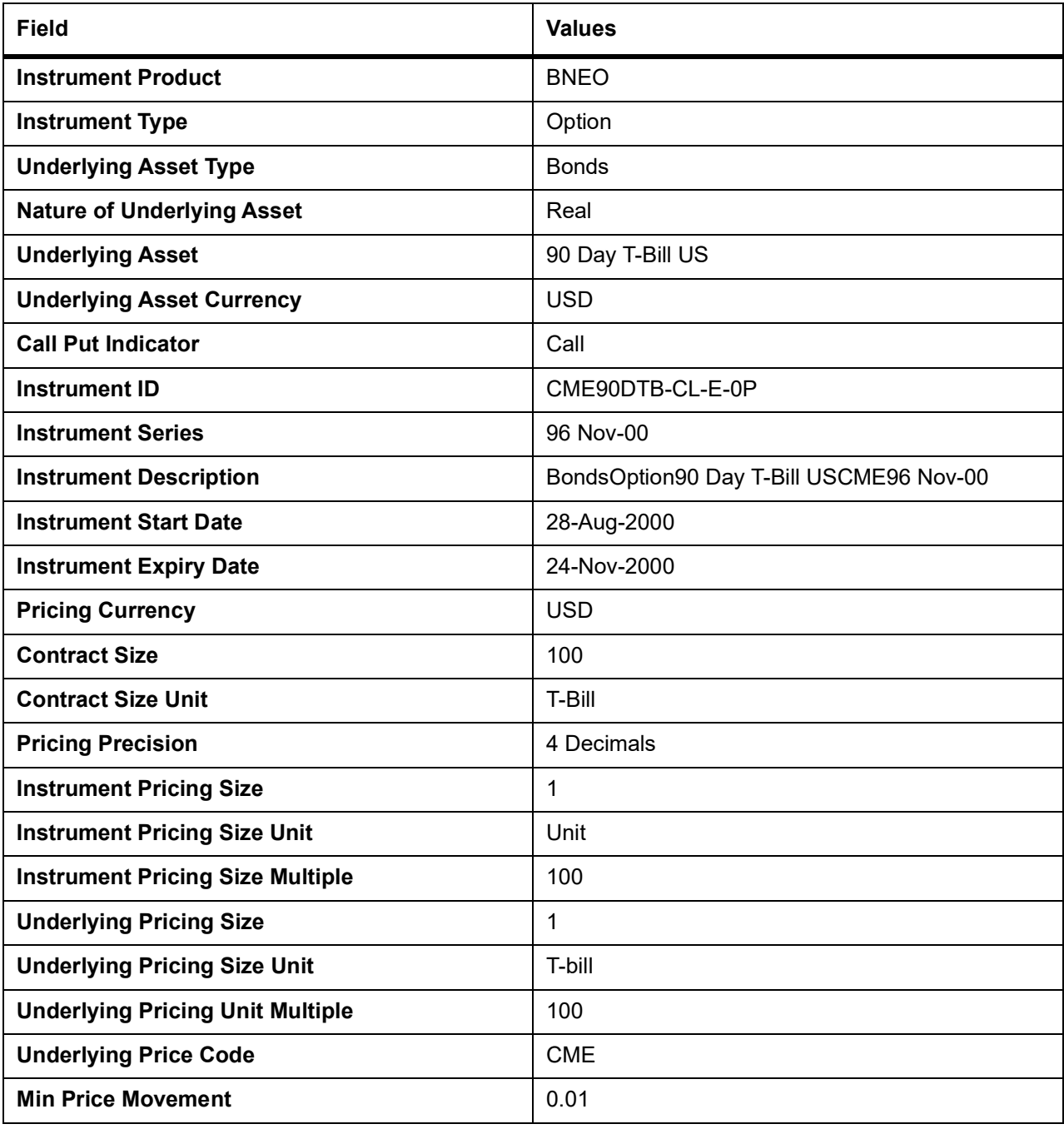

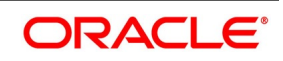

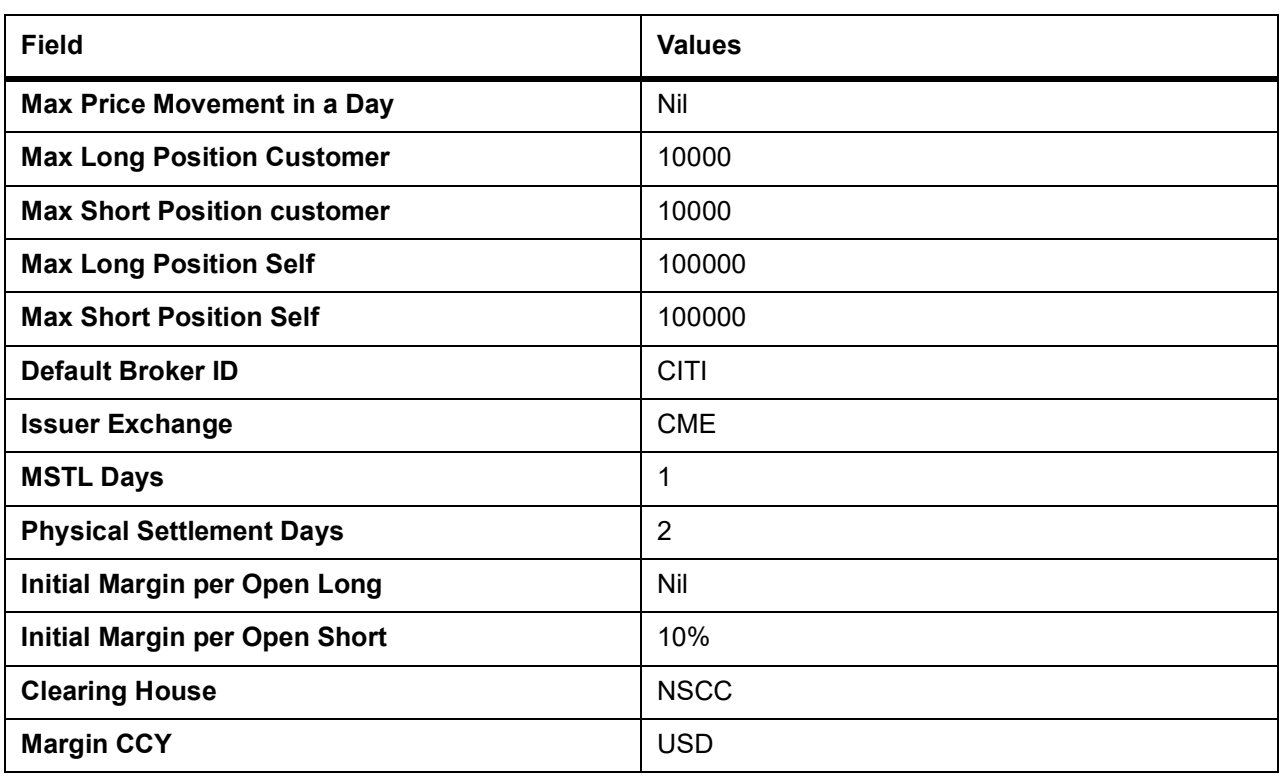

The details of the basket involved in the option deals in our example are as follows:

#### **Table 10.27: Field Values**

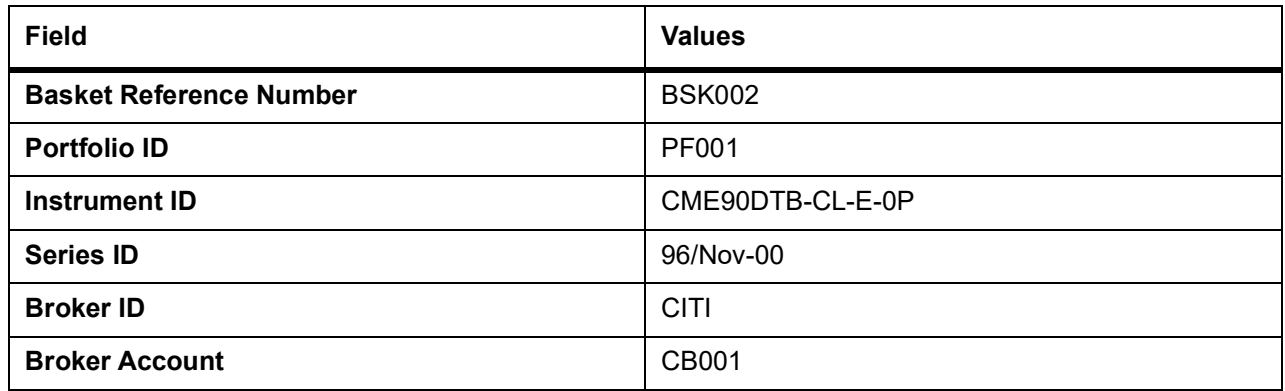

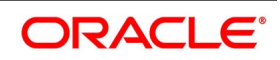

#### <span id="page-166-0"></span>**10.5.2.3 Deal I – Reference Number D10103**

**Table 10.28: Nature of Contract - Open Long European Call with Option Style Premium on Own Account**

| <b>Field</b>             | <b>Values</b>     |
|--------------------------|-------------------|
| <b>Deal Number</b>       | D10103            |
| <b>Deal Type</b>         | <b>LS</b>         |
| <b>Deal Product</b>      | DP03              |
| <b>Instrument ID</b>     | VCME90DTB-CL-E-0P |
| <b>Instrument Series</b> | 96/Nov-00         |
| <b>Strike Price</b>      | 96                |
| <b>Buy/Sell</b>          | В                 |
| <b>Booking Date</b>      | 21-Nov-2000       |
| <b>Value Date</b>        | 21-Nov-2000       |
| <b>Trade Rate</b>        | 1.95              |
| <b>Premium Style</b>     | Option            |
| <b>No. of Contracts</b>  | 200               |

As a result of processing this deal, the system creates a basket BSK002 with the following combination:

#### **PF001 + CME90DTB-CL-E-0P + 96/Nov-00 + CITI + CB001**

The basket will be created with a balance of 80 Long contracts.

At EOD, the event that needs to be processed in the Basket because of this Deal is EOLG. The accounting entries posted for this event are as follows:

| <b>Accounting Role</b>        | <b>Dr/Cr Indicator</b> | <b>Currency</b> | <b>Amount</b> | <b>Description</b>        |
|-------------------------------|------------------------|-----------------|---------------|---------------------------|
| <b>Contingent Asset</b>       | Debit                  | USD             | 1940000       | <b>Bought Asset Value</b> |
| Contingent<br>Asset<br>offset | Credit                 | USD             | 1940000       |                           |
| Premium Paid                  | Debit                  | USD             | 15600         | Deal Premium              |
| Settlement Bridge             | Credit                 | USD             | 15600         |                           |

**Table 10.29: Accounting Entries**

For the event **ERVL**, the following entries will be posted:

#### **Table 10.30: Accounting Entries**

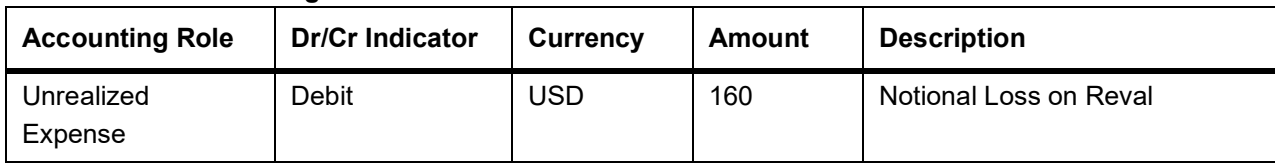

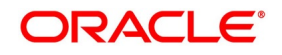

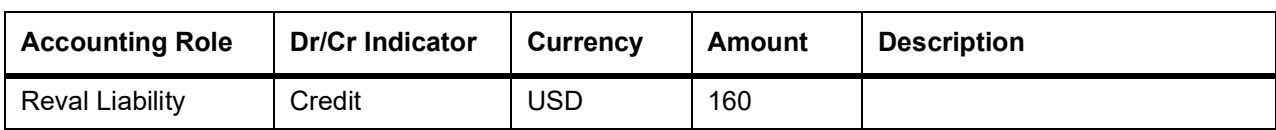

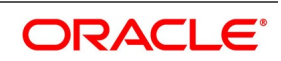

#### <span id="page-168-0"></span>**10.5.2.4 Deal II –Reference Number D10201**

**Table 10.31: Nature of Contract - Open Long European Call with Option Style Premium on Own Account**

| <b>Field</b>             | <b>Values</b>    |
|--------------------------|------------------|
| <b>Deal Number</b>       | D10201           |
| <b>Deal Type</b>         | <b>LS</b>        |
| <b>Deal Product</b>      | DP03             |
| <b>Instrument ID</b>     | CME90DTB-CL-E-0P |
| <b>Instrument Series</b> | 96/Nov-00        |
| <b>Strike Price</b>      | 96               |
| <b>Buy/Sell</b>          | B                |
| <b>Booking Date</b>      | 22-Nov-2000      |
| <b>Value Date</b>        | 22-Nov-2000      |
| <b>Expiry Date</b>       | 24-Nov-2000      |
| <b>Trade Rate</b>        | 1.9              |
| <b>Premium Style</b>     | Option           |
| <b>No. of Contracts</b>  | 20               |

The balance in the basket before processing this deal was 80 Long contracts. Since we are processing a long deal, the current balance in the basket will go up to 100 Long contracts.

At EOD, the event that needs to be processed in the Basket because of this Deal is EOLG. The accounting entries posted for this event are as follows:

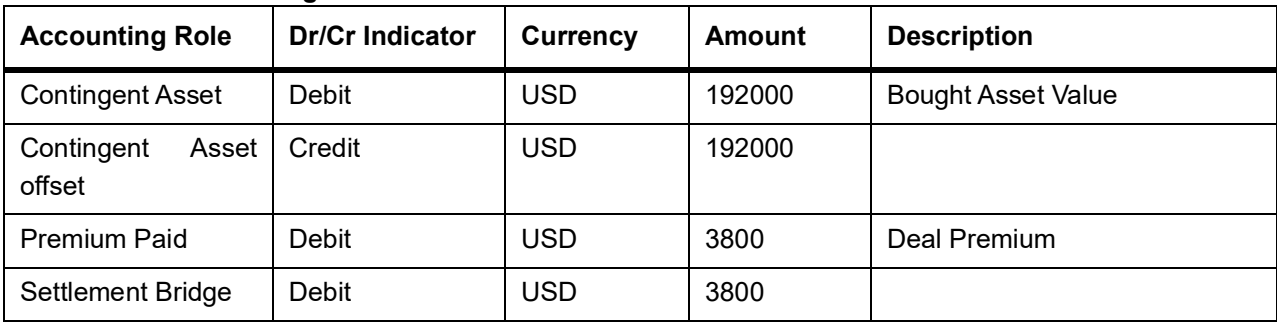

#### **Table 10.32: Accounting Entries**

**ERVL** is triggered and the following entries are posted:

#### **Table 10.33: Accounting Entries**

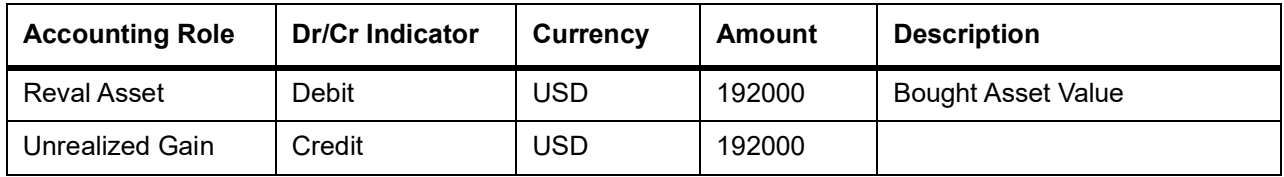

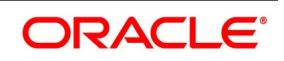

#### <span id="page-169-0"></span>**10.5.2.5 Deal II –Reference Number D10402**

**Table 10.34: Nature of Contract – Auto Exercise of Long position in an In the Money European Call on Expiry.**

| <b>Field</b>             | <b>Values</b>    |
|--------------------------|------------------|
| <b>Deal Number</b>       | D10402           |
| <b>Deal Type</b>         | LS.              |
| <b>Deal Product</b>      | DP03             |
| <b>Instrument ID</b>     | CME90DTB-CL-E-0P |
| <b>Instrument Series</b> | 96/Nov-00        |
| <b>Strike Price</b>      | 96               |
| <b>Booking Date</b>      | 27-Nov-2000      |
| <b>Value Date</b>        | 24-Nov-2000      |
| <b>Expiry Date</b>       | 21-Nov-2000      |
| <b>No. of Contracts</b>  | 100              |

The current balance in the Basket is 100 long contracts. Since the instrument expires on 24-Nov-00, all 100 contracts within the basket will cease to exist on the Expiry Date.

The accounting entries that are posted for the settlement of exchange of physicals on contract expiry will be as follows:

**Table 10.35: Event Code - EXRL**

| <b>Accounting Role</b>        | <b>Dr/Cr Indicator</b> | Currency   | <b>Amount</b> | <b>Description</b>            |
|-------------------------------|------------------------|------------|---------------|-------------------------------|
| Contingent<br>Asset<br>Offset | <b>Debit</b>           | <b>USD</b> | 960000        | Increase in Contingent Asset  |
| <b>Contingent Asset</b>       | Credit                 | <b>USD</b> | 960000        |                               |
| Control                       | Debit                  | <b>USD</b> | 19400         |                               |
| Premium Paid                  | Credit                 | <b>USD</b> | 19400         |                               |
| Settlement Bridge             | Debit                  | <b>USD</b> | 18000         | <b>Spot Strike Difference</b> |
| Control                       | Credit                 | <b>USD</b> | 18000         |                               |
| Expense                       | Debit                  | <b>USD</b> | 1400          | Loss on Exercise              |
| Control                       | Credit                 | <b>USD</b> | 1400          |                               |

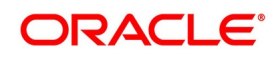

### <span id="page-170-0"></span>**10.5.2.6 American Option Deals with Future Style Premium**

The Instrument involved in all the American option deals is - NSE-HLL-230-Option-Put. The details of this instrument are given below:

#### **10.5.2.7 Instrument Details - CME-90dayUSTbill-96-Option-Call**

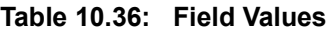

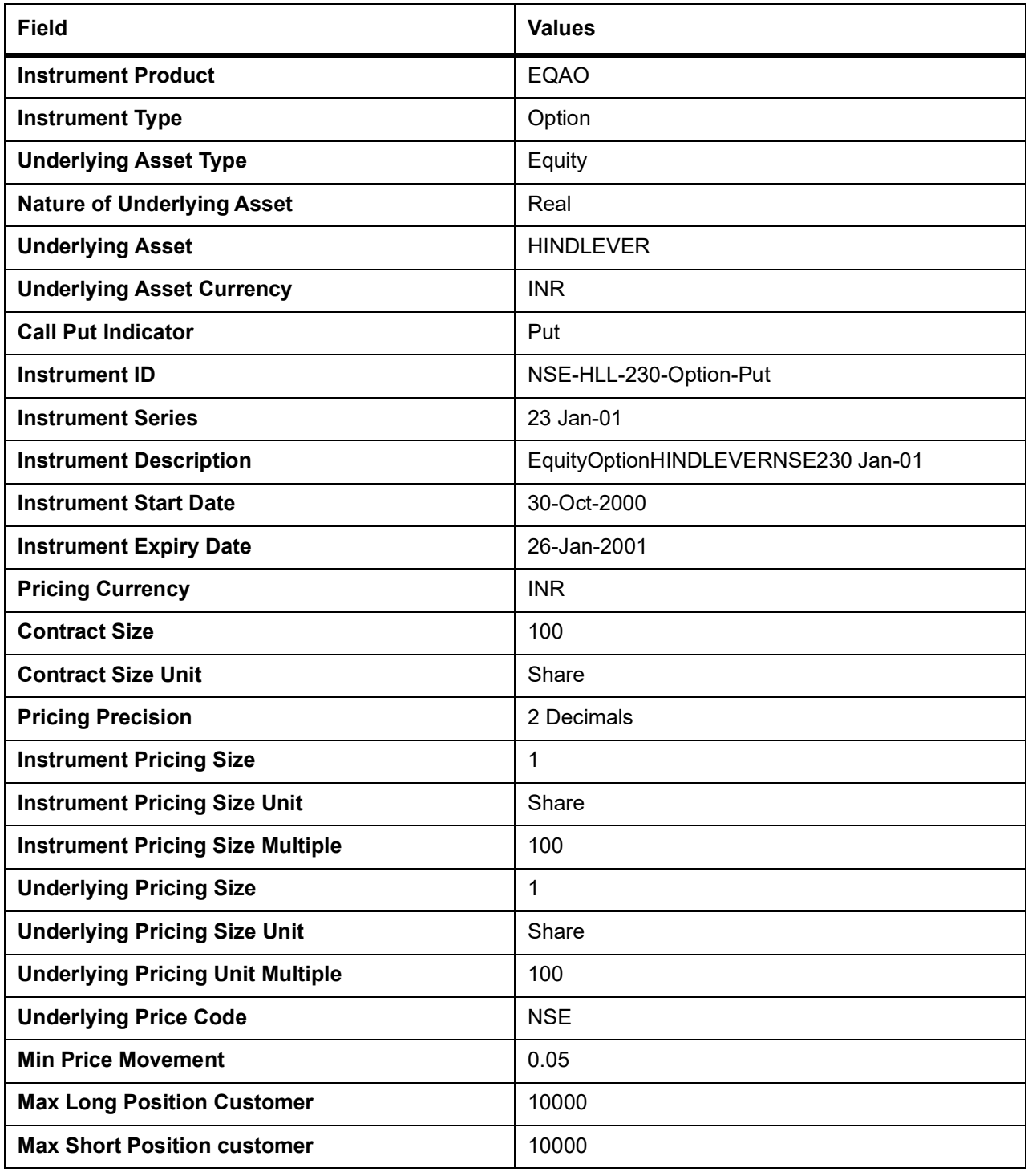

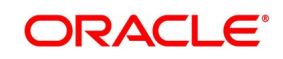

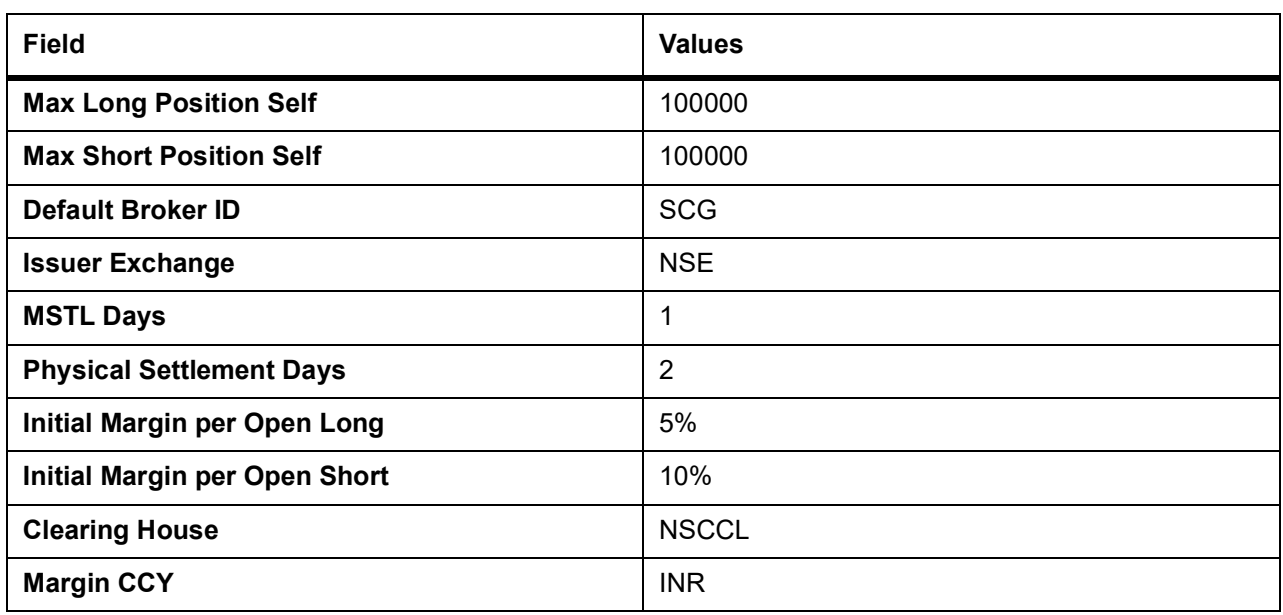

The details of the basket involved in the option deals in our example are as follows:

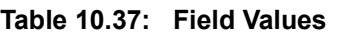

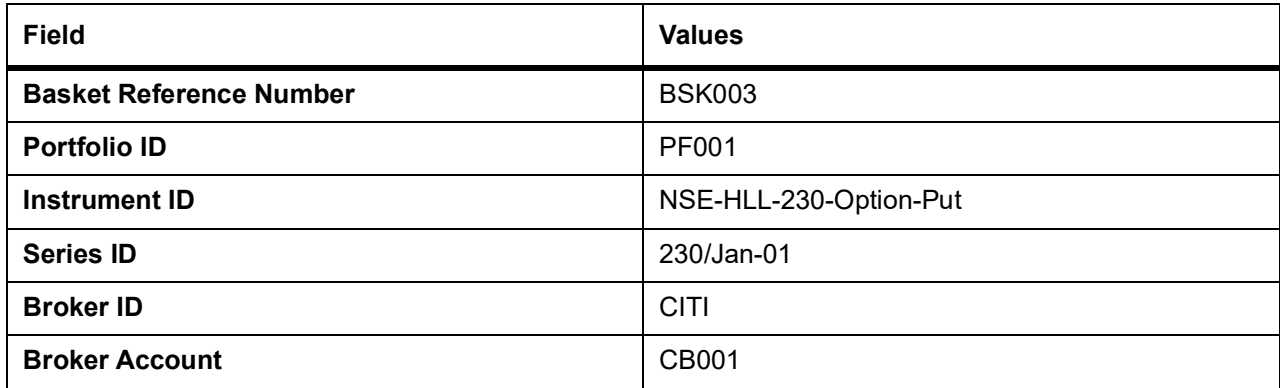

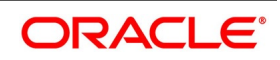

#### <span id="page-172-0"></span>**10.5.2.8 Deal I – Reference Number D20104**

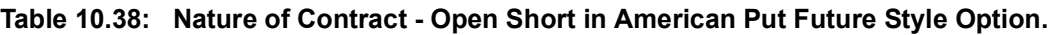

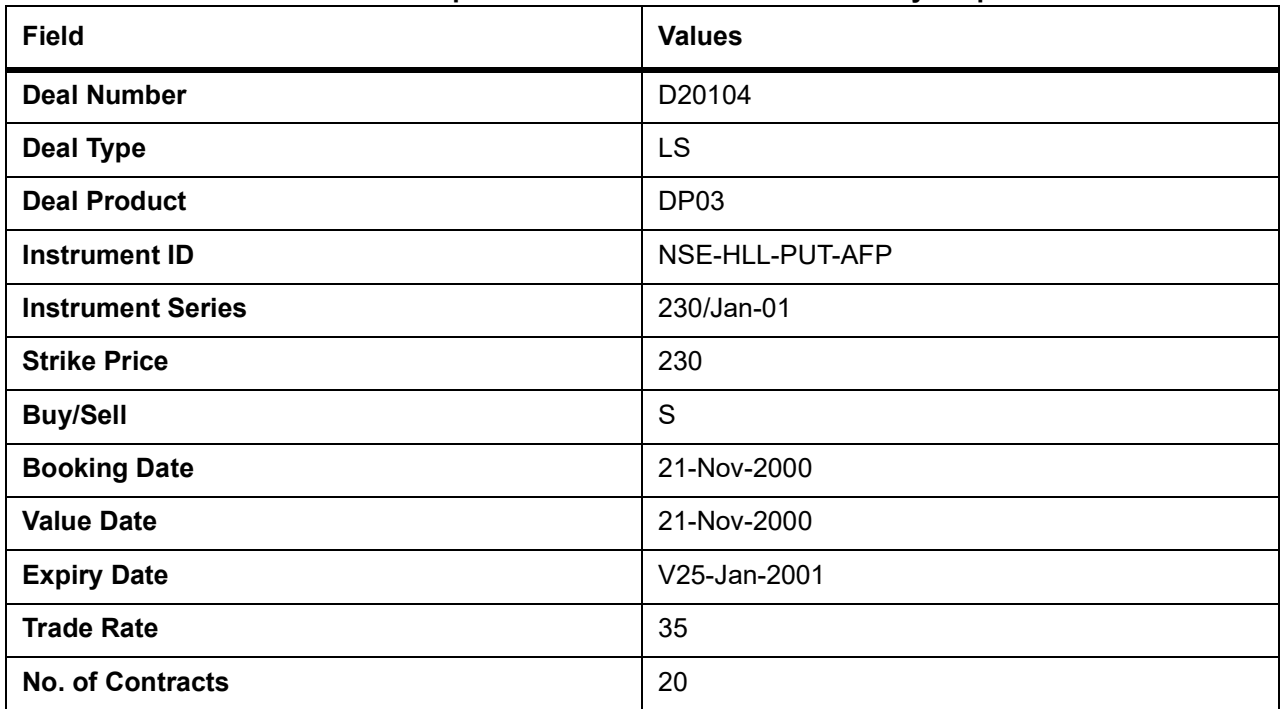

As a result of processing this deal, the system creates a basket **BSK003** with the following combination:

#### **PF001 + NSE-HLL-230-Option-Put + 230 Jan-01+ CITI + CB001**

The basket will be created with 20 short contracts.

At EOD, the event that needs to be processed in the Basket because of this Deal is EOSH. The accounting entries posted for this event are as follows:

#### **Table 10.39: Accounting Entries**

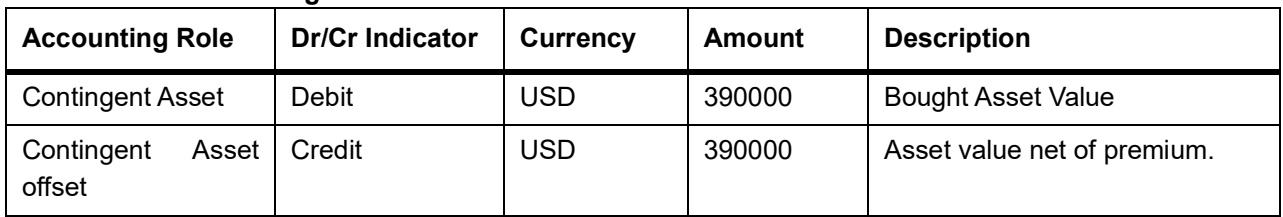

For the event **ERVS**, the following entries will be posted:

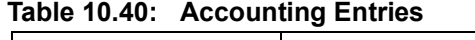

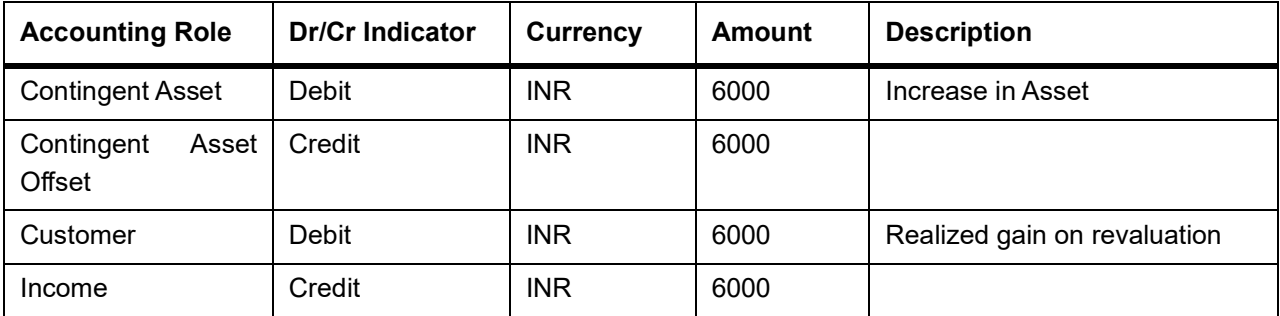

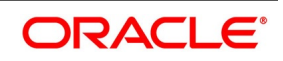

#### <span id="page-173-1"></span>**10.5.2.9 Deal II –Reference Number D10402**

#### **Table 10.41: Nature of Contract - Assignment Prior to Expiry of Own Short Position in American Put.**

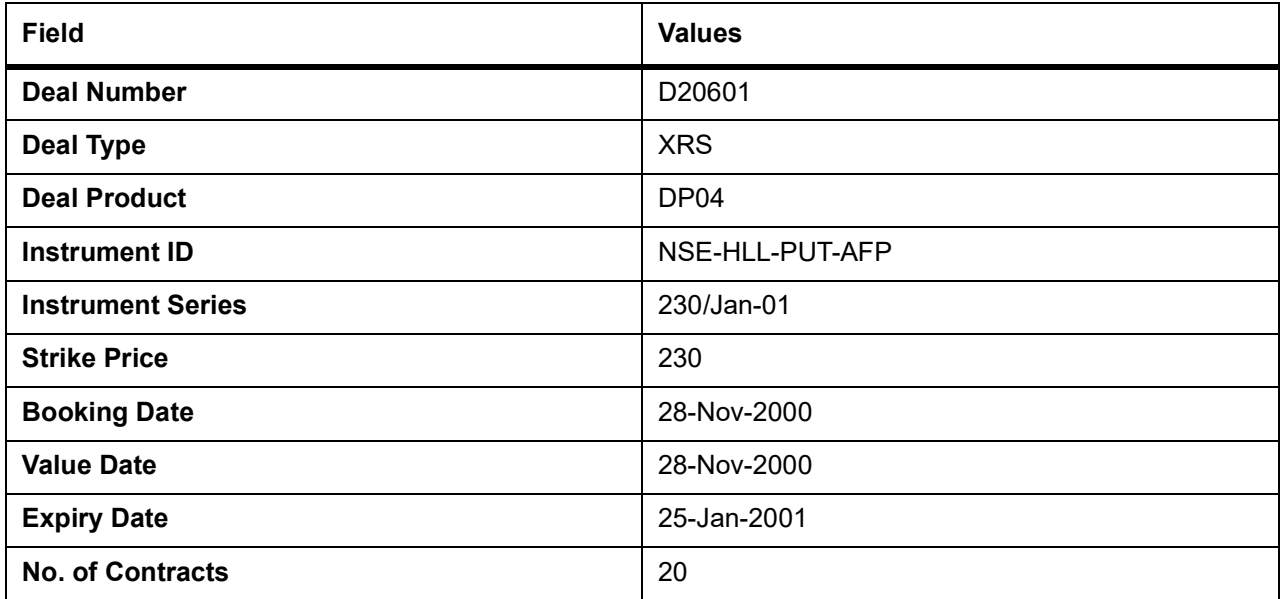

At EOD, the event that needs to be processed in the Basket because of this Deal is EAXS. The accounting entries posted for this event are as follows:

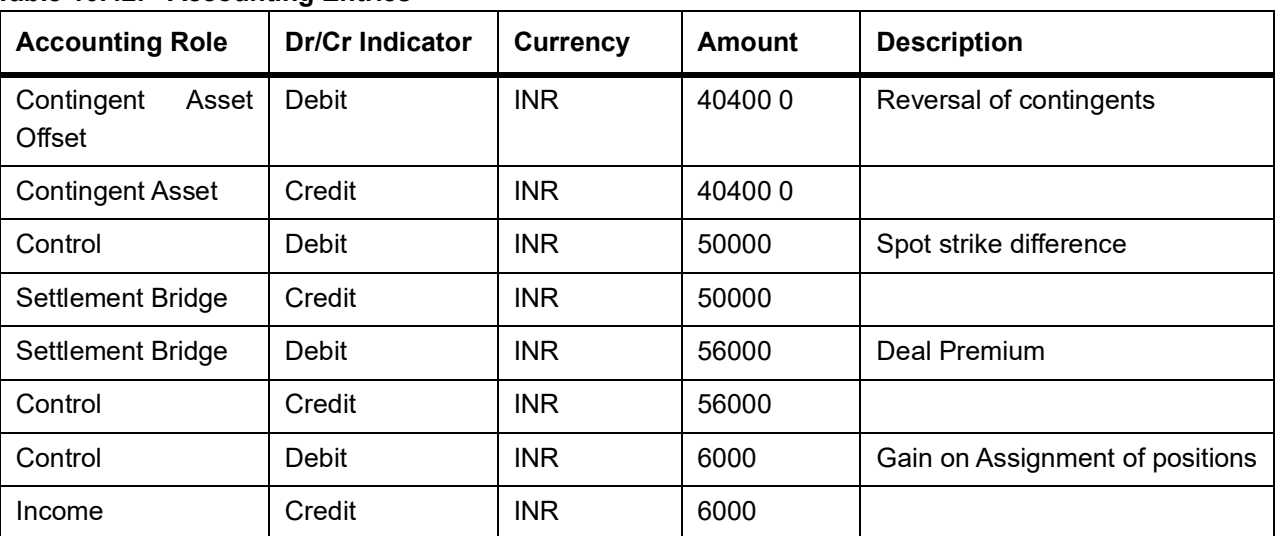

#### **Table 10.42: Accounting Entries**

## <span id="page-173-0"></span>**10.6 List of Glossary - Automatic Daily Processing**

#### **AEDSTART**

End Of Cycle Operations - *[10.2.1 Process End of Day Batch Start](#page-146-0)* (p. 139).

#### **BADEODFE**

Batch EOD Function Inputs - *[10.4.7.1 Process Function Inputs](#page-153-1)* (p. 146).

#### **EIDMANPE**

Mandatory Batch Program Maintenance - *[10.4.7.2 Process Mandatory Batch Programs](#page-154-0)* (p. 147).

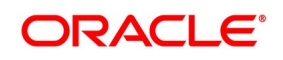

### **BADTRIDB**

Treasury Intra Day Batch Start - *[10.4.7.3 Process Instrument Hand offs](#page-156-1)* (p. 149).

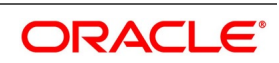

# **11. Annexure A – Event-wise Accounting Entries for Own Portfolio**

## **11.1 Introduction**

This topic contains the details of the suggested accounting entries that can be maintained, while setting up a portfolio product (for your bank and for your customer's as well) for the ETD module of Oracle Banking Treasury Management. The details of the suggested accounting entries are listed event-wise.

This topic describes the following sub-topics:

- 1) *[ETD Events](#page-175-0)*
- 2) *[Amount Tags](#page-176-0)*
- 3) *[Accounting Roles](#page-178-0)*
- 4) *[Event-wise Accounting Entries for your Own portfolio](#page-179-0)*
- 5) *[Event-wise Accounting Entries for your Customer's portfolio](#page-190-0)*

## <span id="page-175-0"></span>**11.2 ETD Events**

The following is an exhaustive list of events that can take place during the life cycle of an E deals. In the subsequent paragraphs we shall examine the accounting entries for each of the events listed below.

| <b>Event Code</b> | <b>Event Description</b>              |  |
|-------------------|---------------------------------------|--|
| <b>EOLG</b>       | Opening of Long Position              |  |
| <b>EOPL</b>       | Premium Settlement for Options Bought |  |
| <b>EOPS</b>       | Premium Settlement for Options Sold   |  |
| <b>ERVL</b>       | Revaluation of long Position          |  |
| <b>ECLG</b>       | <b>Closure of Long Position</b>       |  |
| <b>EOSH</b>       | <b>Opening of Short Position</b>      |  |
| <b>ERVS</b>       | <b>Revaluation of Short Position</b>  |  |
| <b>ECSH</b>       | Closure of Short Position             |  |
| <b>EXPL</b>       | <b>Expiry of Long Position</b>        |  |
| <b>EXPS</b>       | <b>Expiry of Short Position</b>       |  |
| <b>EXRL</b>       | <b>Exercise in Long Position</b>      |  |
| <b>EAXS</b>       | Assignment in Short Position          |  |
| EEPL              | Exchange for Physicals in Long        |  |
| <b>EEPS</b>       | Exchange for Physicals in Short       |  |
| <b>ROLG</b>       | Reversal – Opening of Long Position   |  |

**Table 11.1: Event Code - Description**

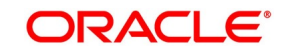

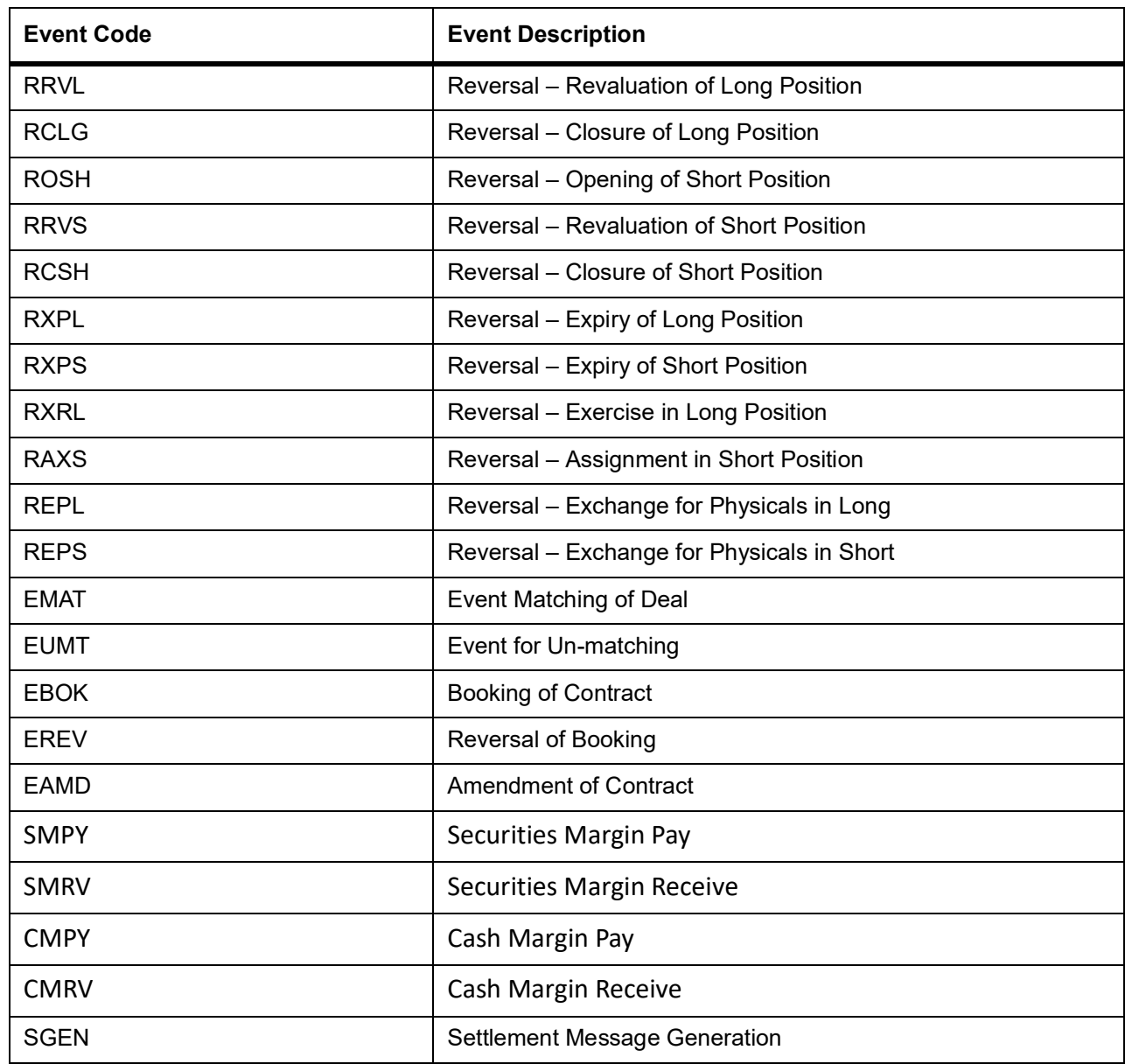

## <span id="page-176-0"></span>**11.3 Amount Tags**

The Amount Tags listed below are provided in Oracle Banking Treasury Management.

**Table 11.2: Amount Tag - Description**

| <b>Amount Tag</b>    | <b>Description</b>                                      |  |
|----------------------|---------------------------------------------------------|--|
| AVG PREMIUM PAID     | Average Premium Paid to acquire the Existing Holding    |  |
| AVG PREMIUM_RECEIVED | Average Premium Received to acquire the Short Holding   |  |
| <b>BOOK VALUE</b>    | Holding Cost of the Instrument                          |  |
| BOOK VALUE CCY       | Book value in the pricing currency for Currency Futures |  |

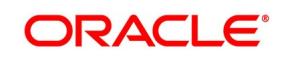

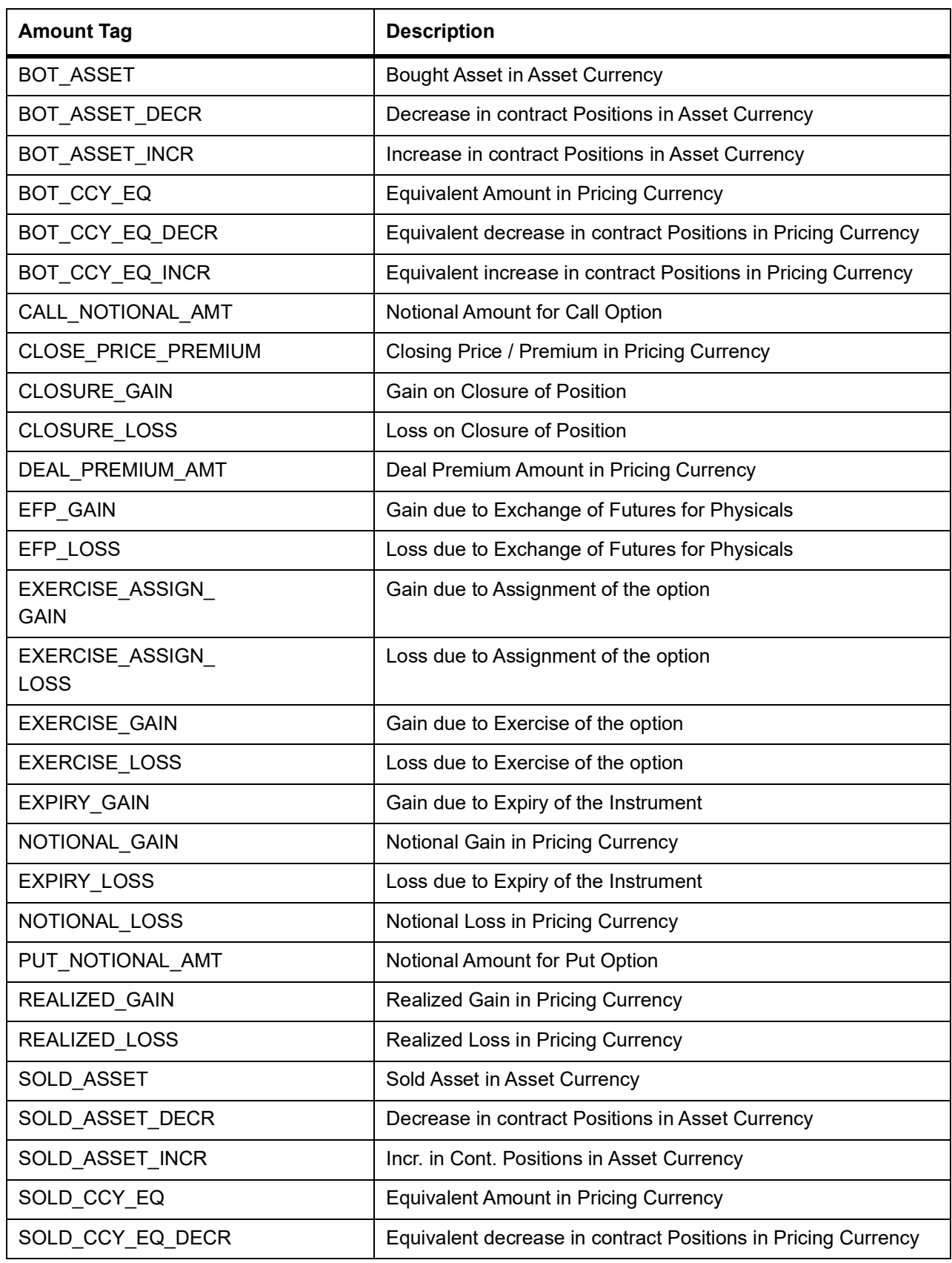

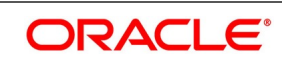

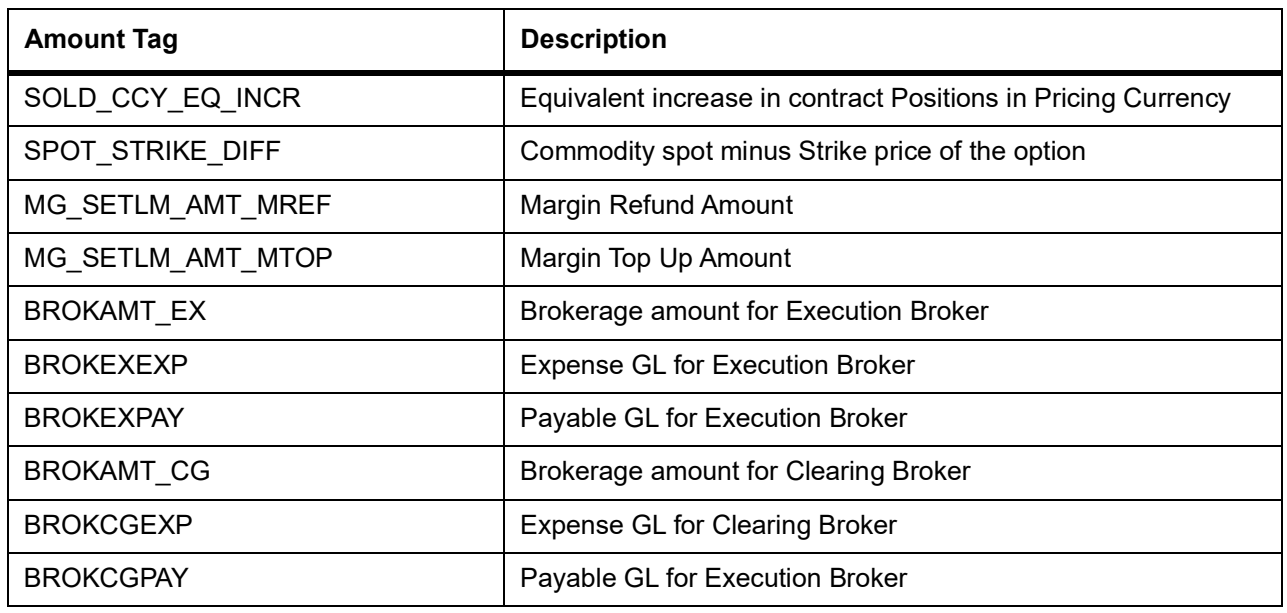

## <span id="page-178-0"></span>**11.4 Accounting Roles**

The following list contains details of the accounting Roles that are applicable to deals involving portfolio products.

| <b>Accounting Role</b> | <b>Description</b>                 | <b>Role Type</b>            |
|------------------------|------------------------------------|-----------------------------|
| BR_SETLM_BRIDGE        | <b>Broker Settlement Bridge</b>    | Asset                       |
| PF_SETLM_BRIDGE        | <b>Customer Settlement Bridge</b>  | Asset                       |
| CONT_ASSET             | <b>Contingent Asset</b>            | <b>Contingent Asset</b>     |
| CONT_ASSET_OFF         | <b>Contingent Asset Offset</b>     | <b>Contingent Asset</b>     |
| CONT_LIAB              | <b>Contingent Liability Offset</b> | <b>Contingent Liability</b> |
| <b>CONTROL</b>         | <b>Control Asset</b>               | Asset                       |
| EFP_GAIN               | Gain due to Exchange of Futures    | Income                      |
| EXERCISE_GAIN          | Gain due to Exercise of option     | Income                      |
| ASSIGN_GAIN            | Gain due to Assignment of option   | Income                      |
| EXPIRY_GAIN            | Gain due to Expiry of option       | Income                      |
| EFP LOSS               | Loss due to Exchange of Futures    | Expense                     |
| EXERCISE_LOSS          | Loss due to Exercise of option     | Expense                     |
| <b>ASSIGN_LOSS</b>     | Loss due to Assignment of option   | Expense                     |
| EXPIRY_LOSS            | Loss due to Expiry of option       | Expense                     |
| TRADING_GAIN           | Closure gain                       | Income                      |
| TRADING_LOSS           | Closure loss                       | Expense                     |

**Table 11.3: Accounting Role - Description**

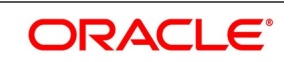

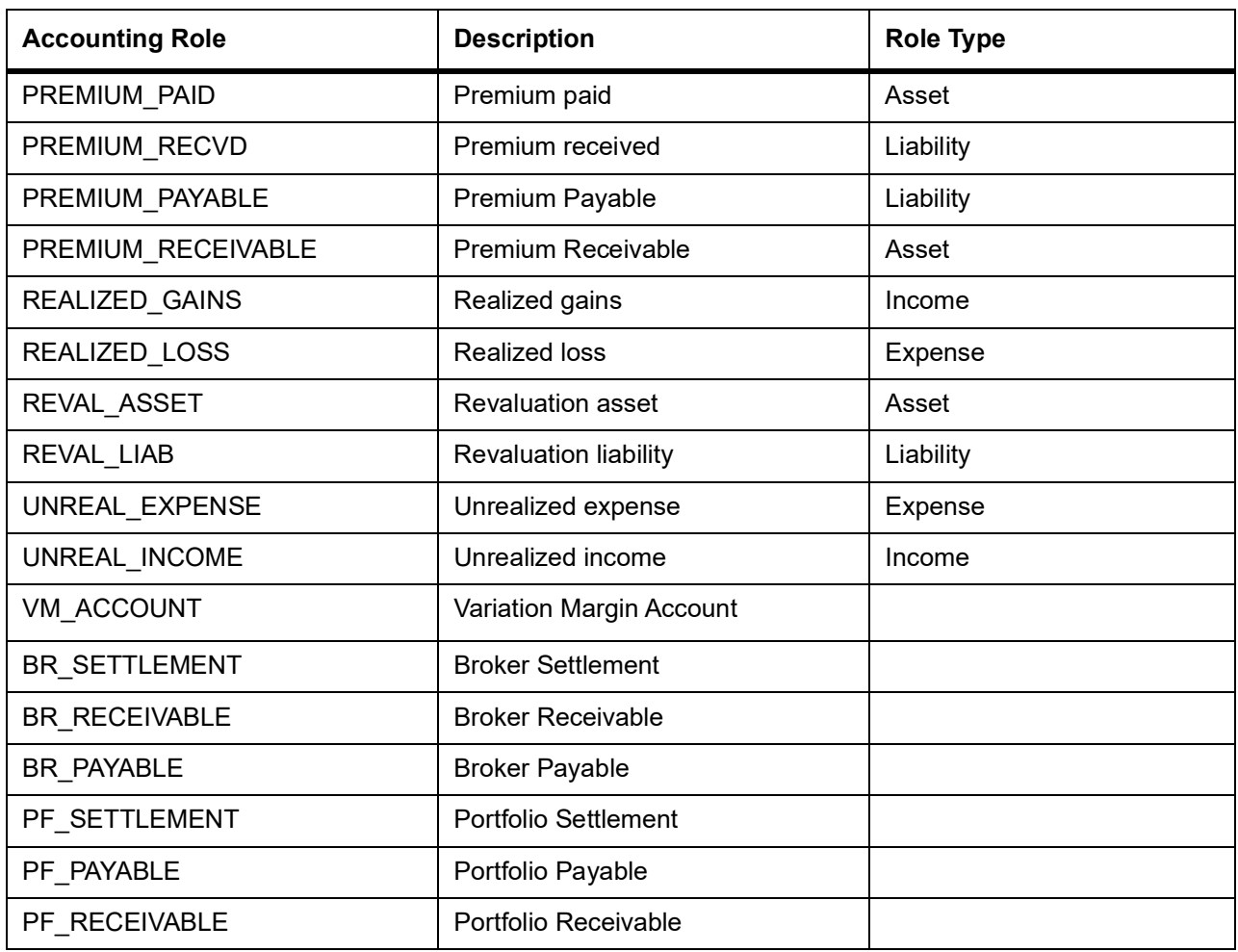

## <span id="page-179-0"></span>**11.5 Event-wise Accounting Entries for your Own portfolio**

In the subsequent topics we have defined suggested accounting entries for each of the events in the life-cycle of deals involving your banks portfolio product.

**NOTE:** Some of the Amount Tag's linked to the Accounting Roles are user defined.

## **EOLG - Opening of Long Position**

#### **Table 11.4: Customer Portfolio**

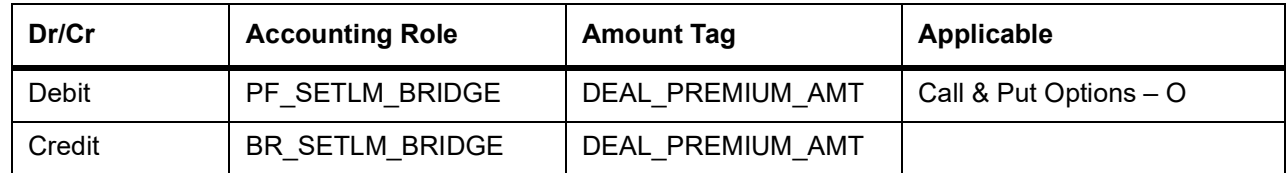

#### **Table 11.5: Own Portfolio**

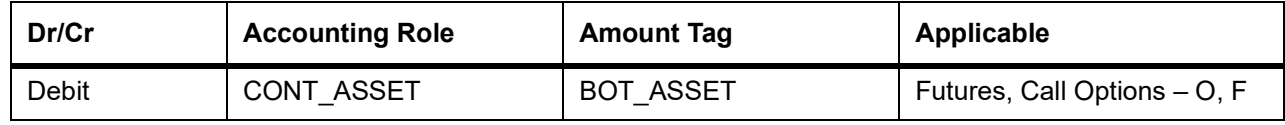

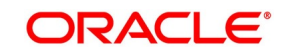
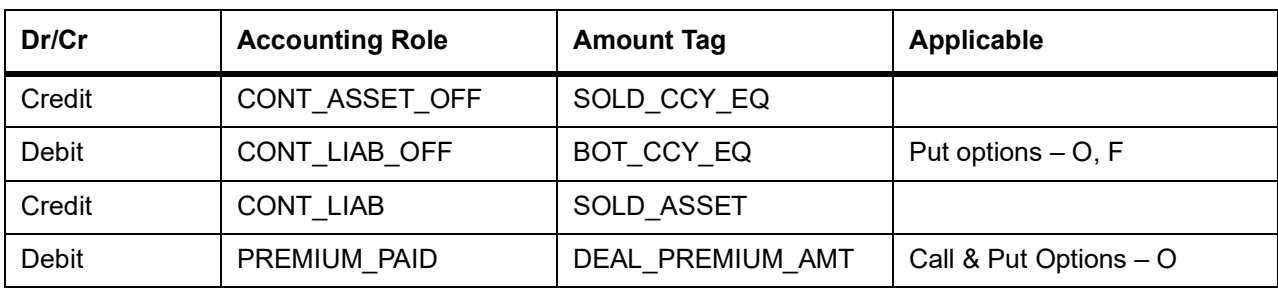

# **EOPL - Premium Settlement for Options Bought**

#### **Table 11.6: Premium Settlement**

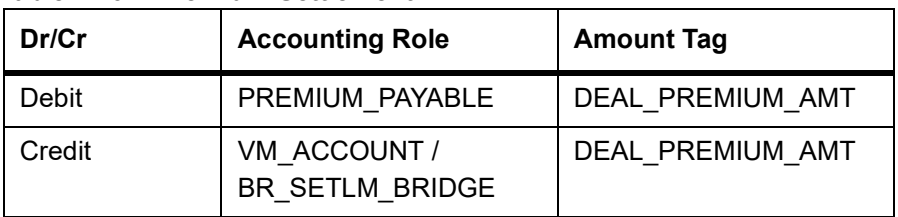

### **EOPS - Premium Settlement for Options Sold**

#### **Table 11.7: Premium Settlement**

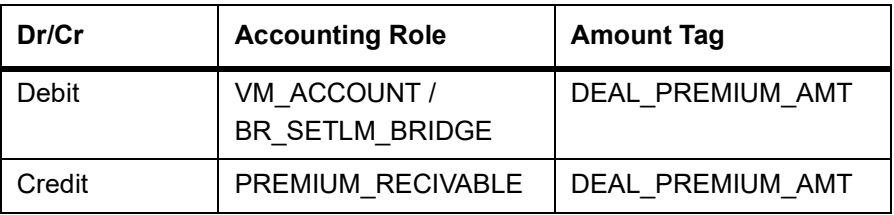

# **EVRL – Revaluation of Long Position**

#### **Table 11.8: Accounting Role - Amount Tag**

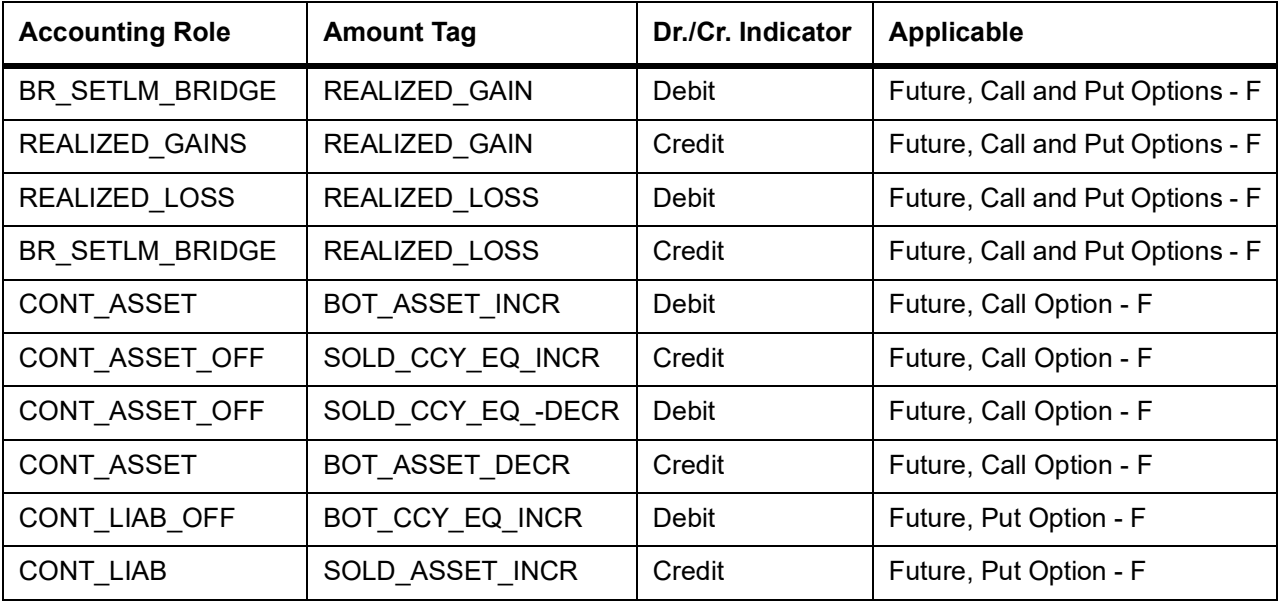

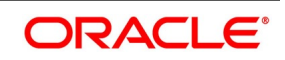

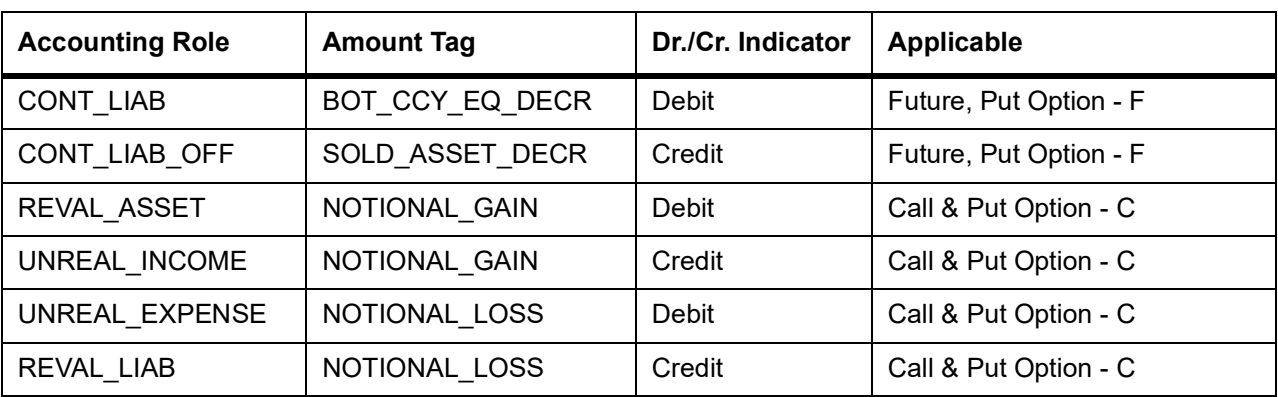

# **ECLG – Closure of Long Position**

### **Table 11.9: Customer Portfolio**

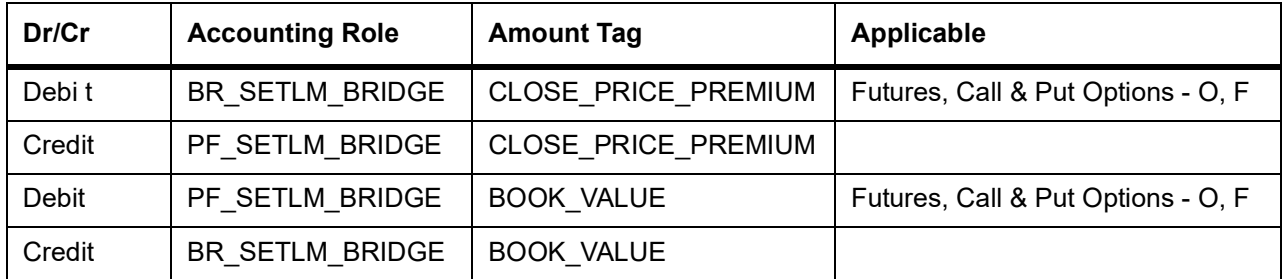

#### **Table 11.10: Own Portfolio**

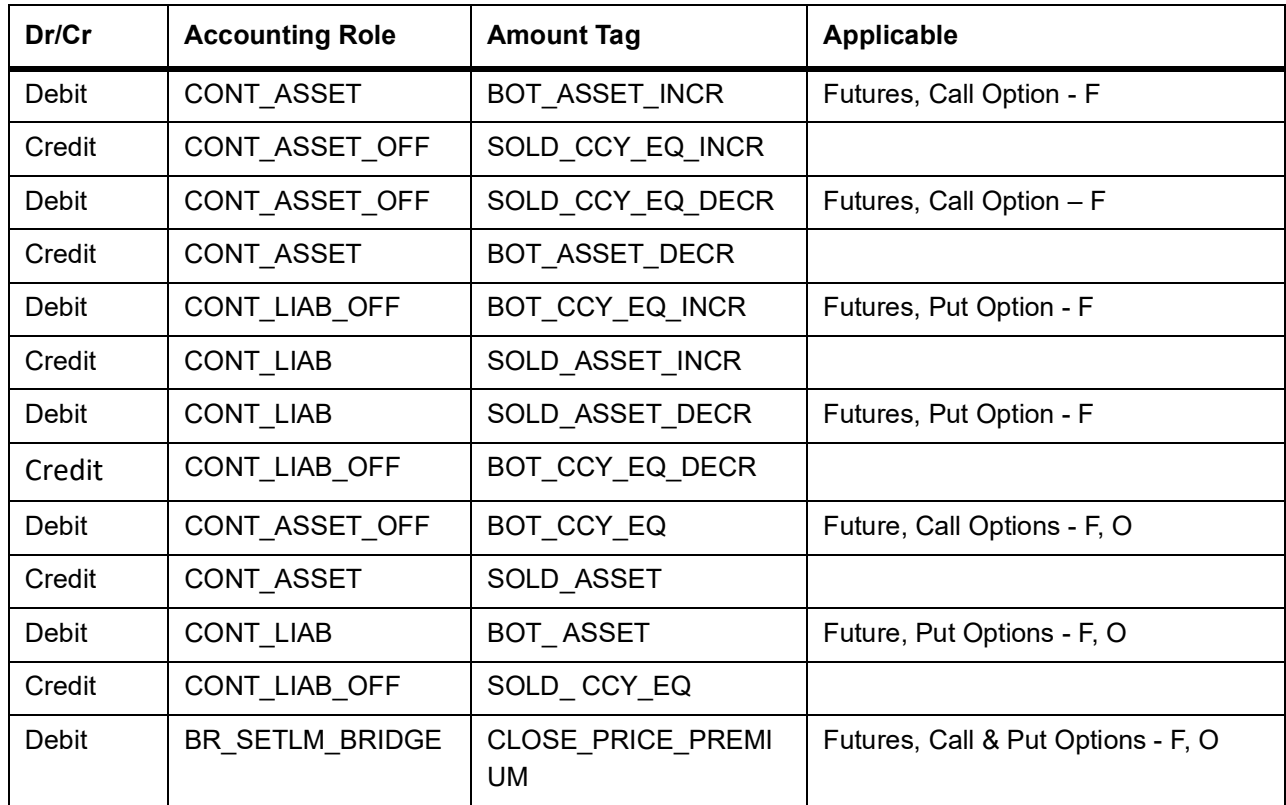

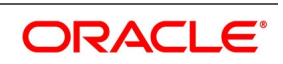

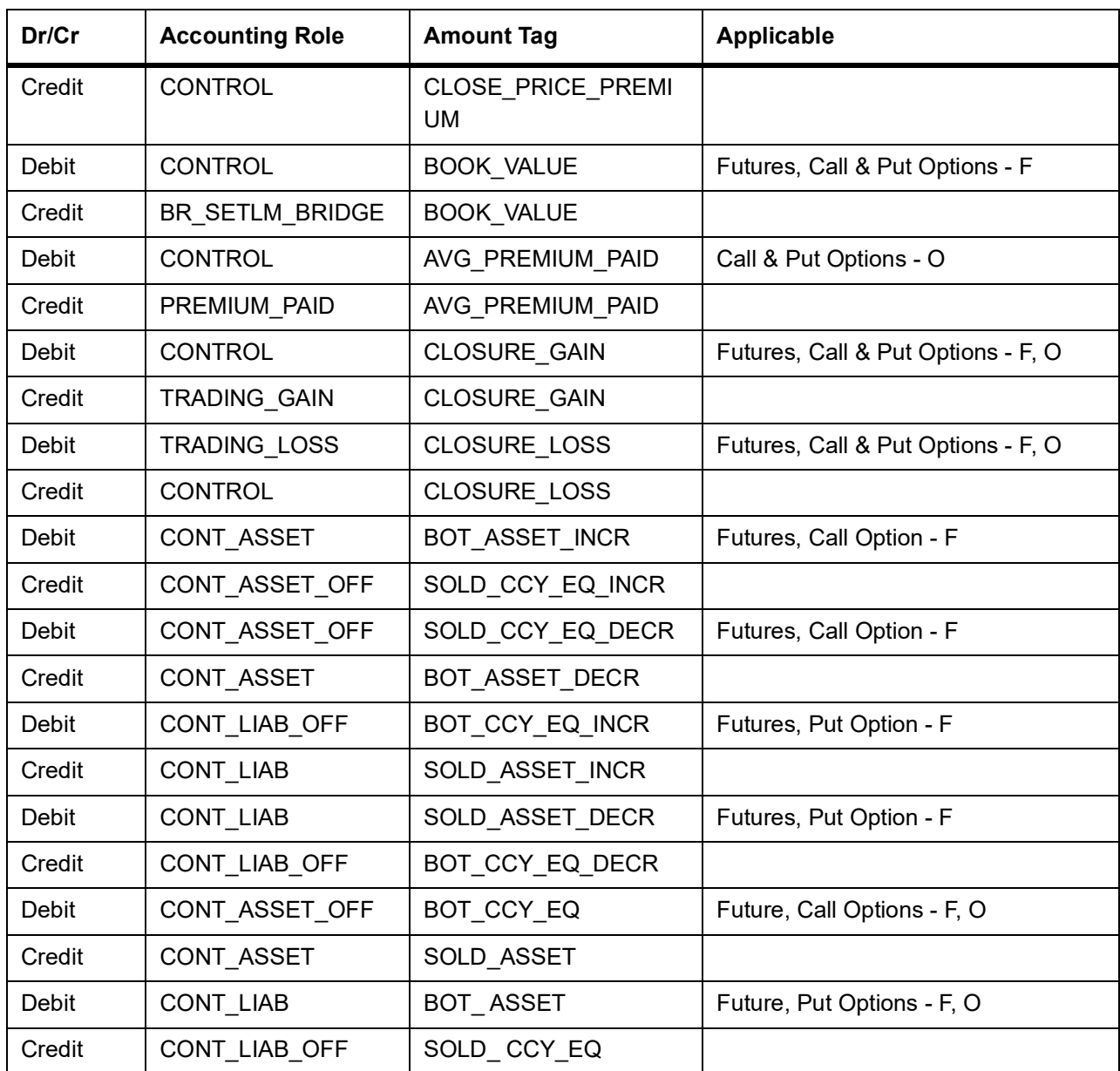

# **EOSH – Opening of Short Position**

#### **Table 11.11: Customer Portfolio**

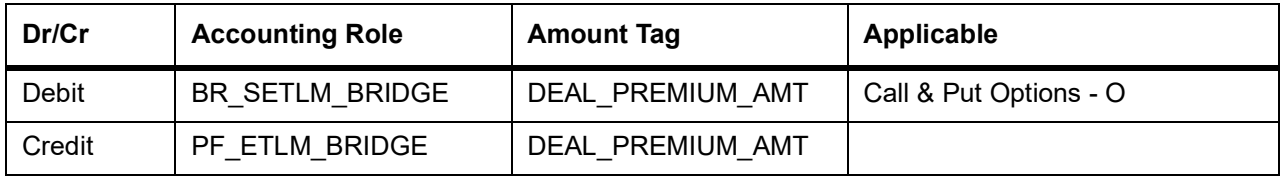

#### **Table 11.12: Own Portfolio**

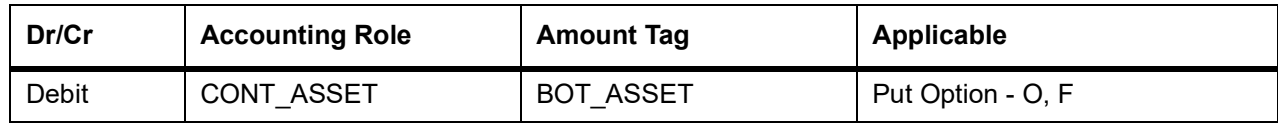

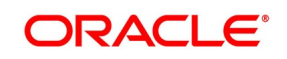

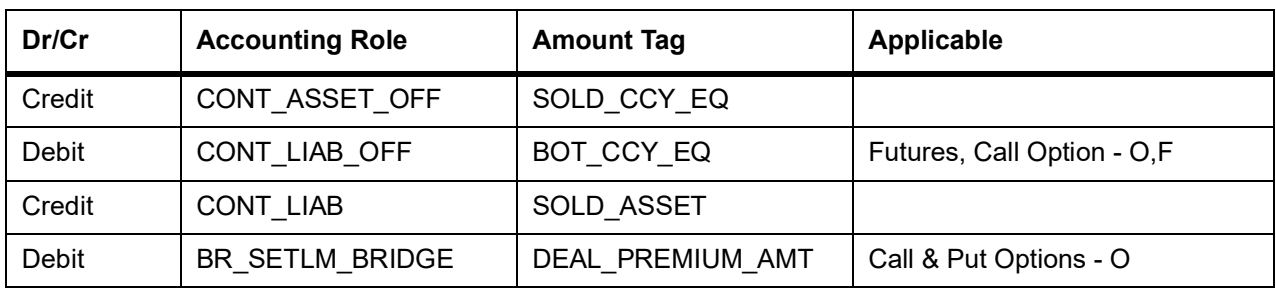

# **ERVS – Revaluation of Short Position**

#### **Table 11.13: Accounting Role - Amount Tag**

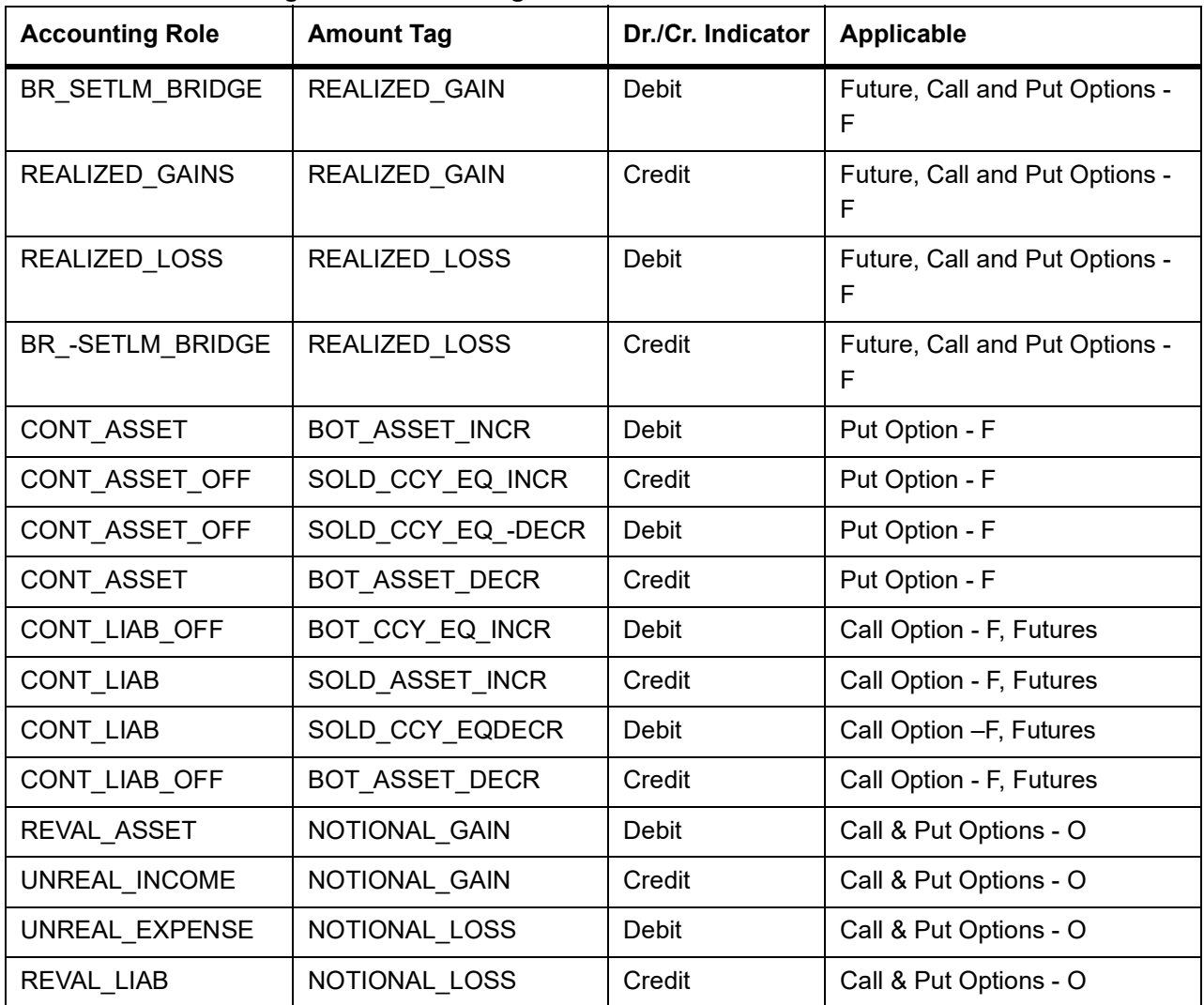

# **ECSH – Closure of Short Positions**

#### **Table 11.14: Customer Portfolio**

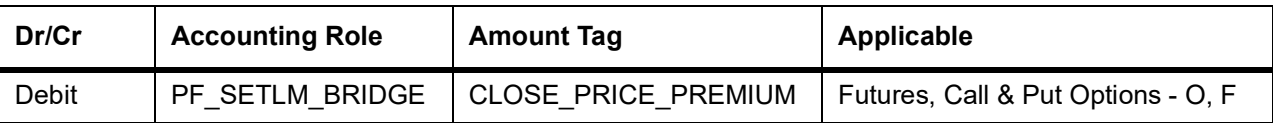

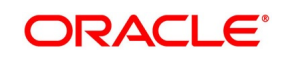

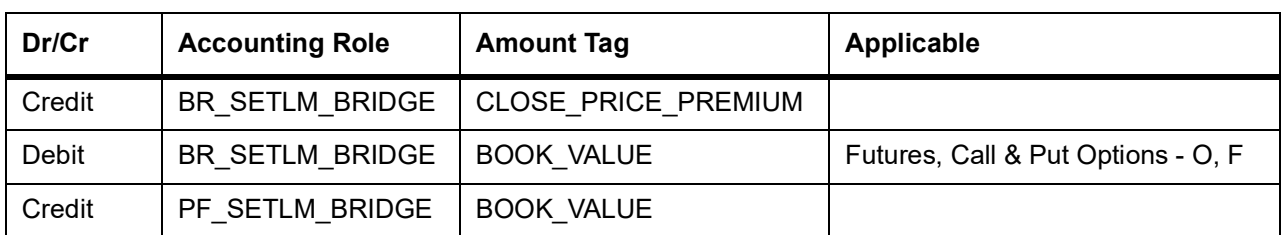

#### **Table 11.15: Own Portfolio**

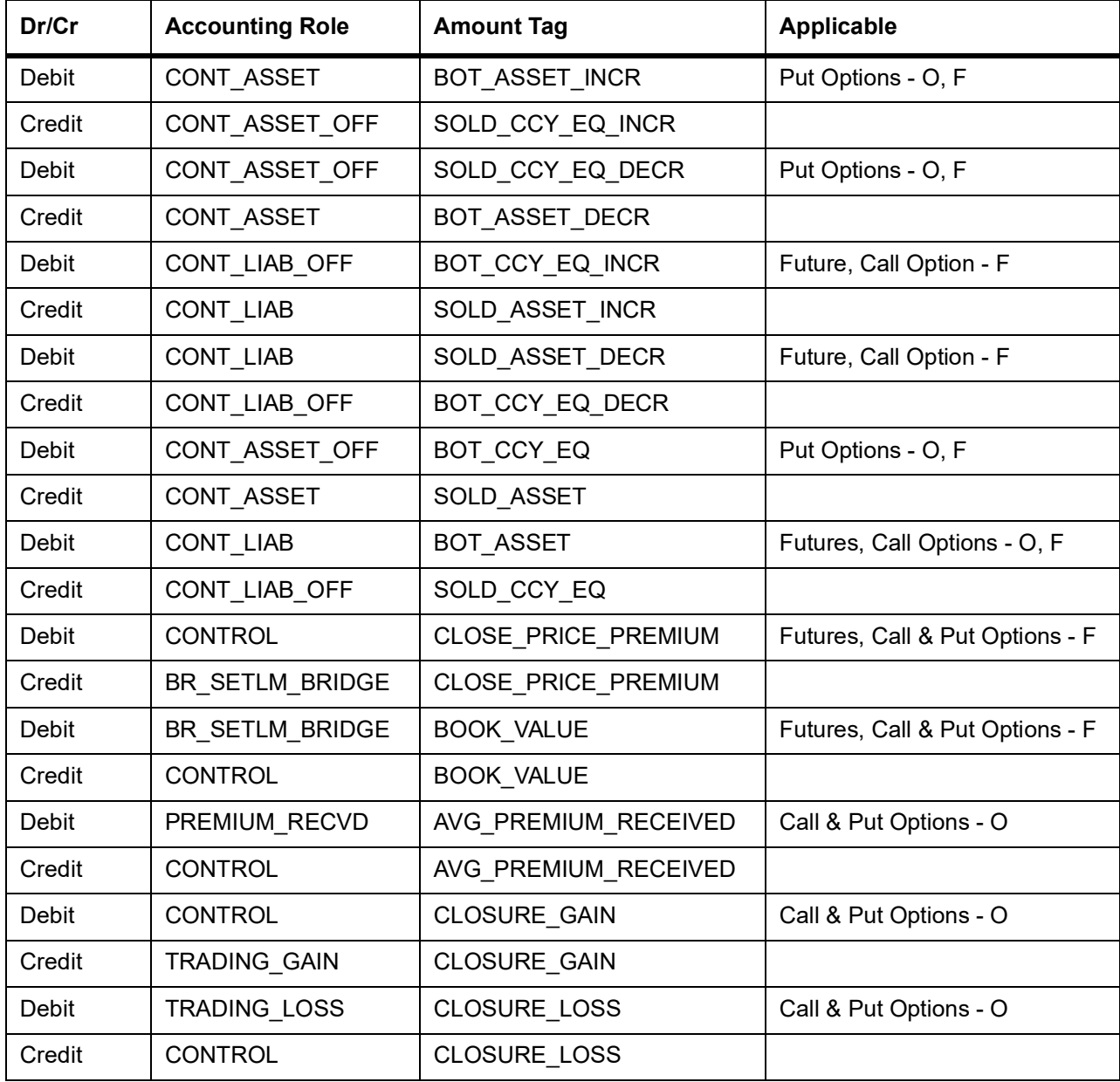

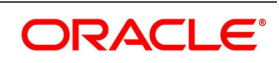

# **EXPL – Expiry of Long Position**

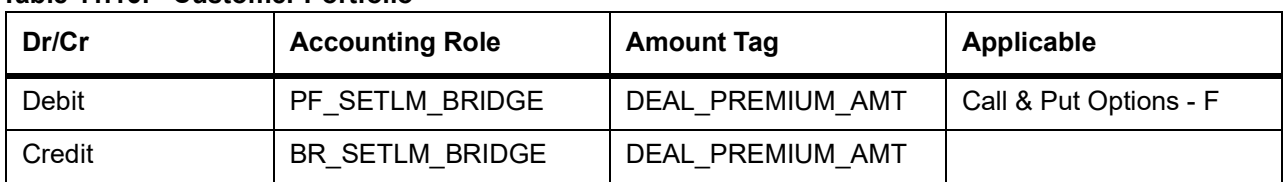

#### **Table 11.16: Customer Portfolio**

#### **Table 11.17: Own Portfolio**

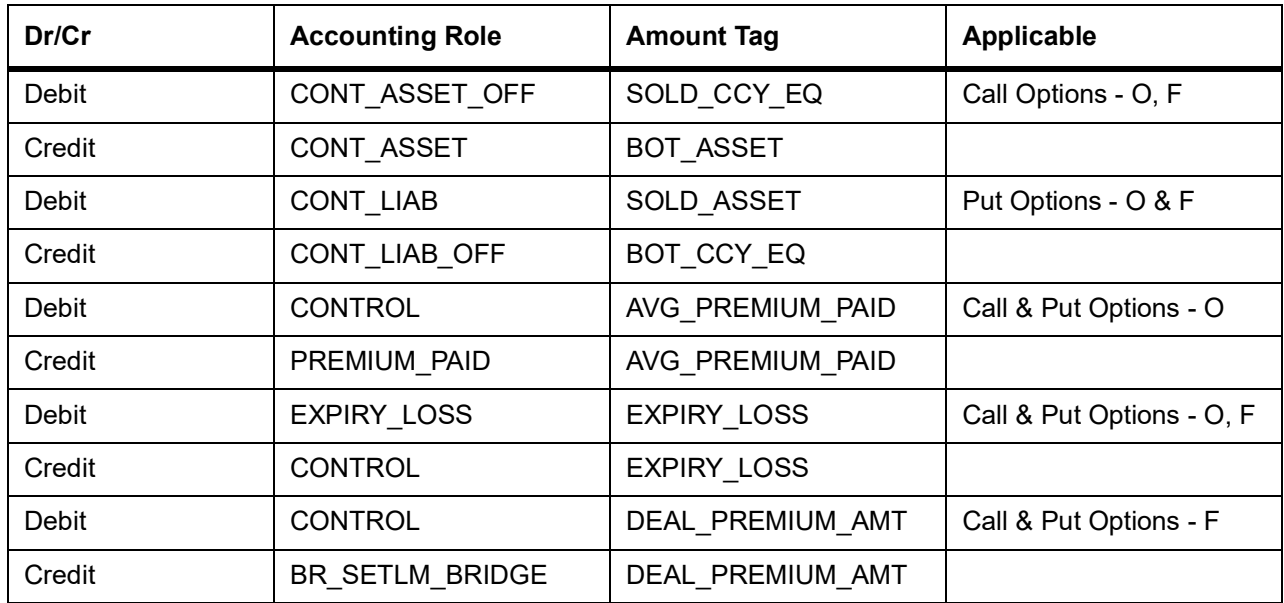

# **EXPS – Expiry of Short Position**

#### **Table 11.18: Customer Portfolio**

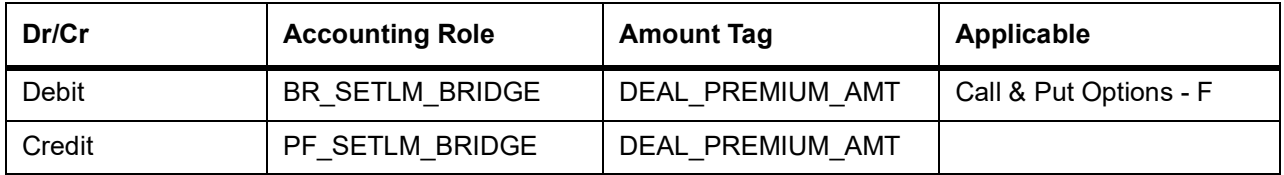

#### **Table 11.19: Own Portfolio**

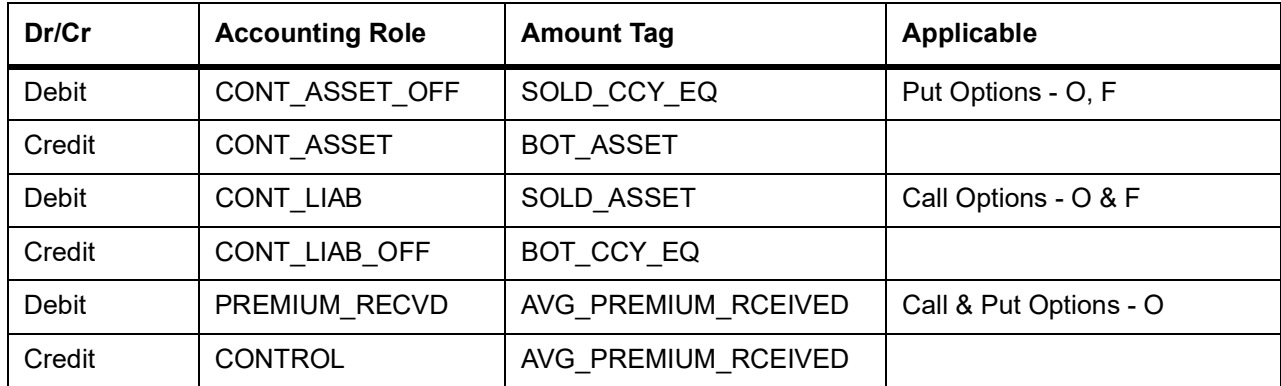

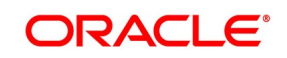

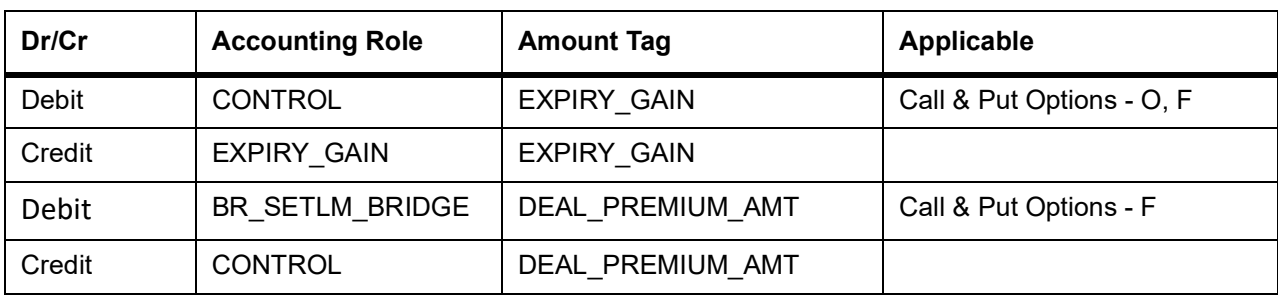

# **EXRL – Exercise in Long Position**

#### **Table 11.20: Customer Portfolio**

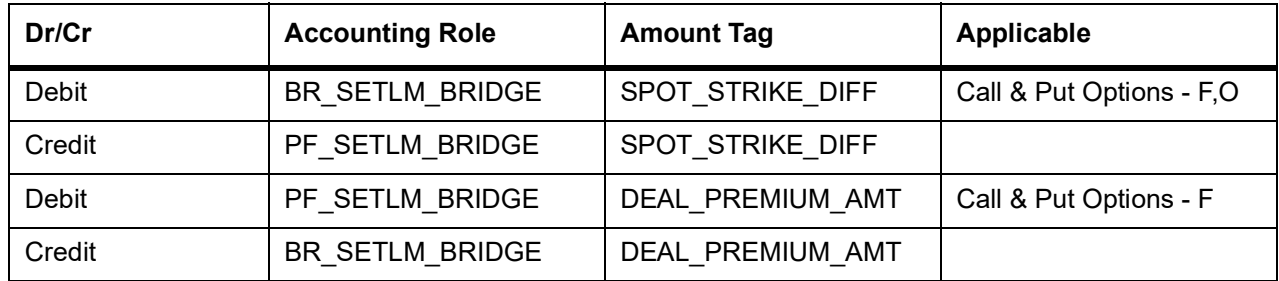

### **Table 11.21: Own Portfolio**

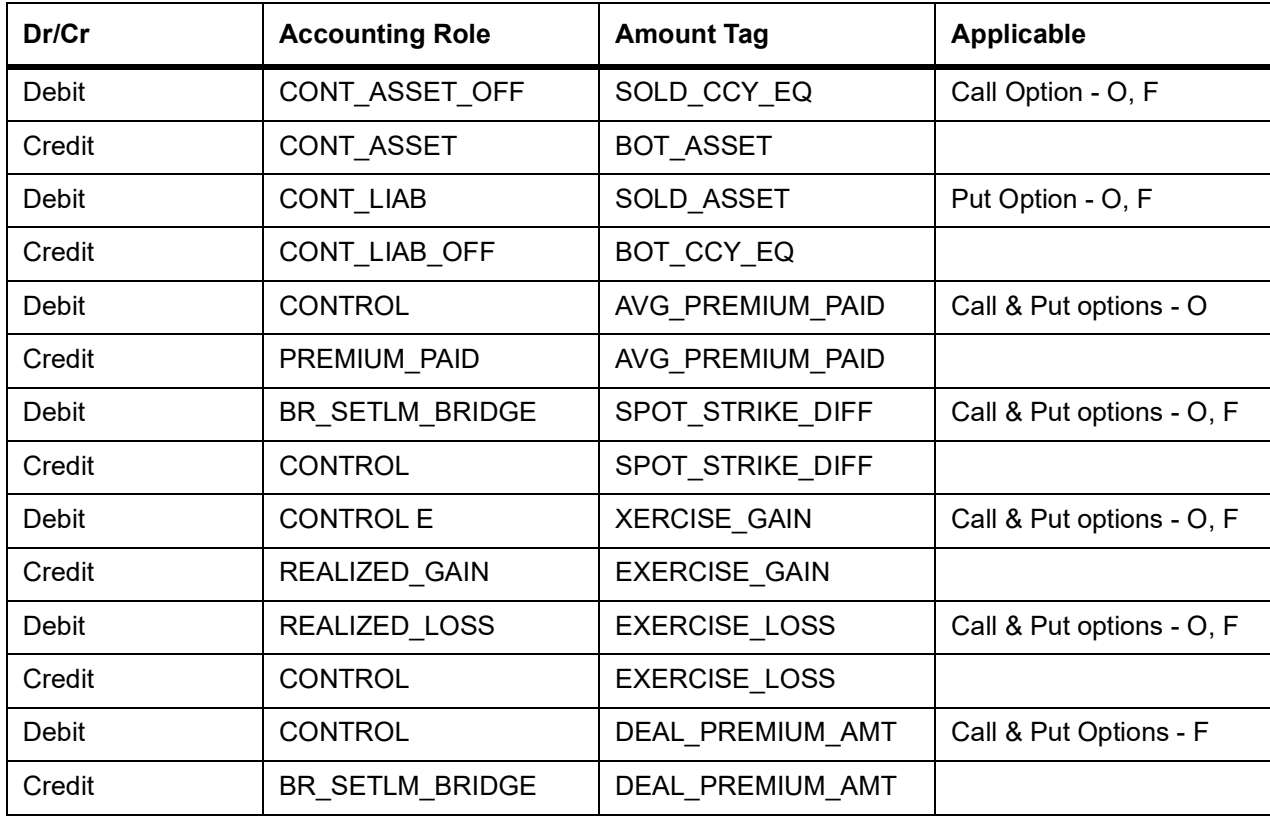

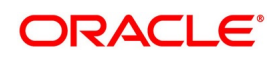

# **EAXS – Assignment in Short Position**

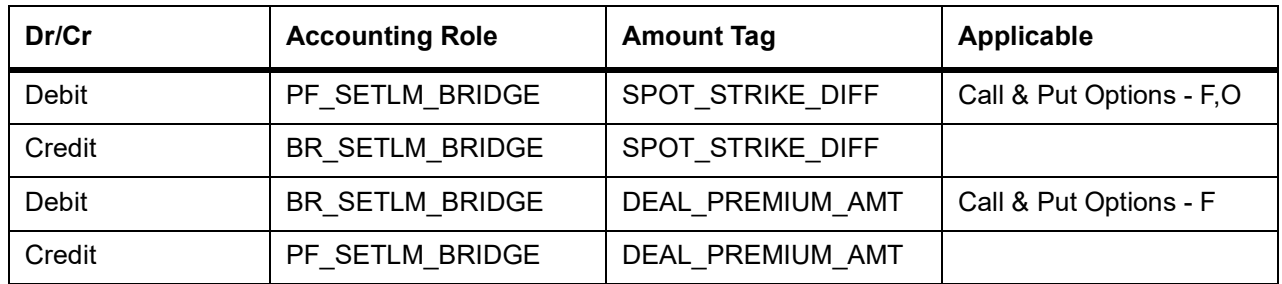

#### **Table 11.22: Customer Portfolio**

#### **Table 11.23: Own Portfolio**

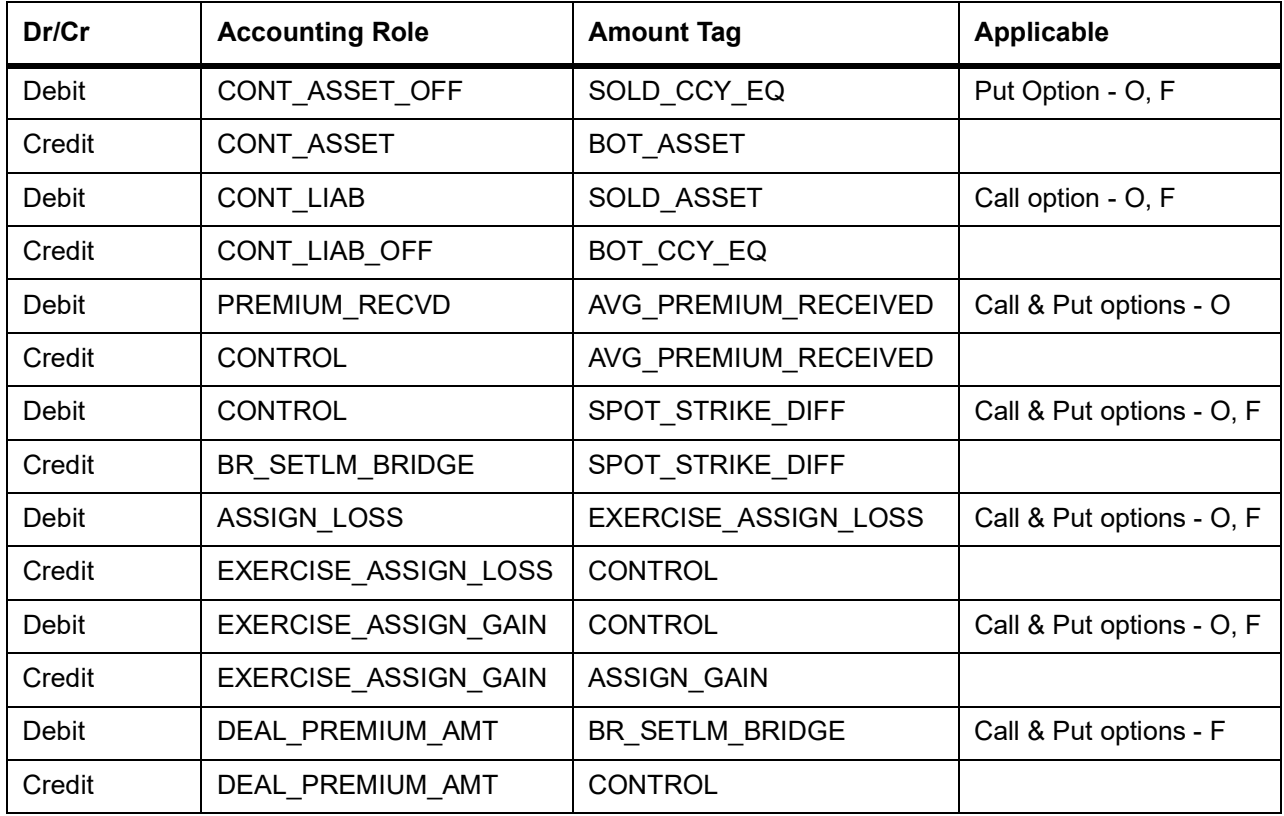

# **EEPL – Exchange of physicals in Long**

#### **Table 11.24: Customer Portfolio**

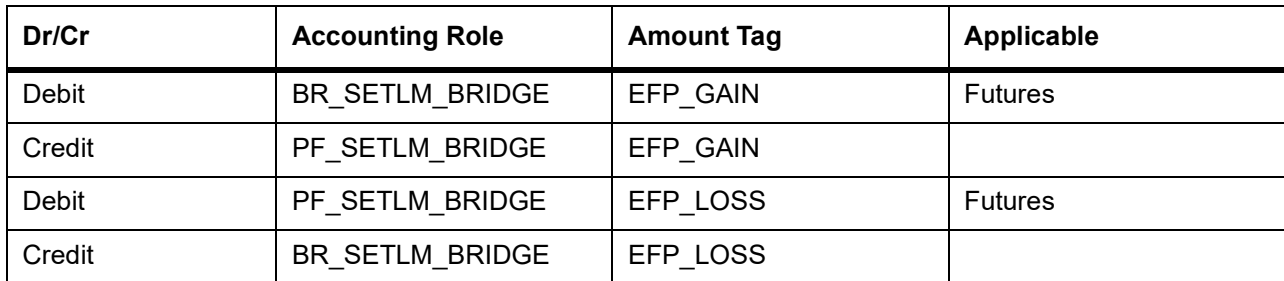

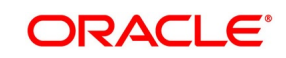

| Table 11.25: OWN Portfolio<br>Dr/Cr | <b>Accounting Role</b> | <b>Amount Tag</b> | <b>Applicable</b> |
|-------------------------------------|------------------------|-------------------|-------------------|
| Debit                               | BR SETLM BRIDGE        | EFP GAIN          | <b>Futures</b>    |
| Credit                              | REALIZED_GAINS         | EFP_GAIN          |                   |
| Debit                               | EFP LOSS               | EFP_LOSS          | <b>Futures</b>    |
| Credit                              | BR_SETLM_BRIDGE        | EFP LOSS          |                   |
| Debit                               | CONT ASSET             | BOT_ASSET_INCR    | <b>Futures</b>    |
| Credit                              | CONT ASSET OFF         | SOLD_CCY_EQ_INCR  |                   |
| Debit                               | CONT ASSET OFF         | SOLD CCY EQ -DECR | <b>Futures</b>    |
| Credit                              | <b>CONT ASSET</b>      | BOT ASSET DECR    |                   |
| Debit                               | CONT_ASSET_OFF         | SOLD_CCY_EQ       | <b>Futures</b>    |
| Credit                              | CONT_ASSET             | <b>BOT ASSET</b>  |                   |

**Table 11.25: Own Portfolio**

# **EEPS – Exchange for physicals in Short**

#### **Table 11.26: Customer Portfolio**

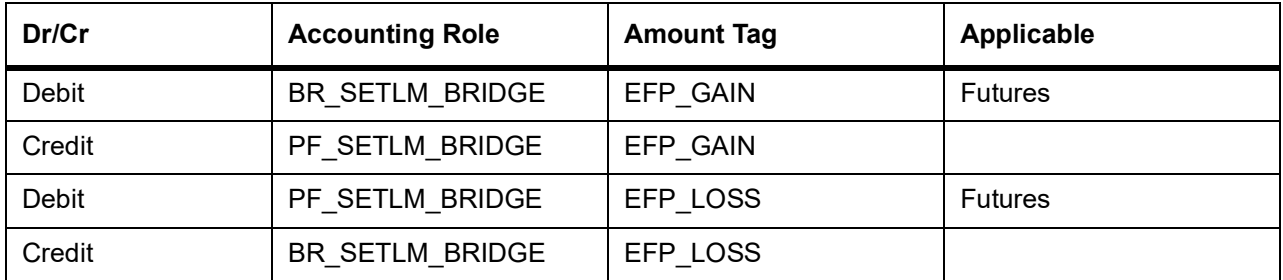

### **Table 11.27: Own Portfolio**

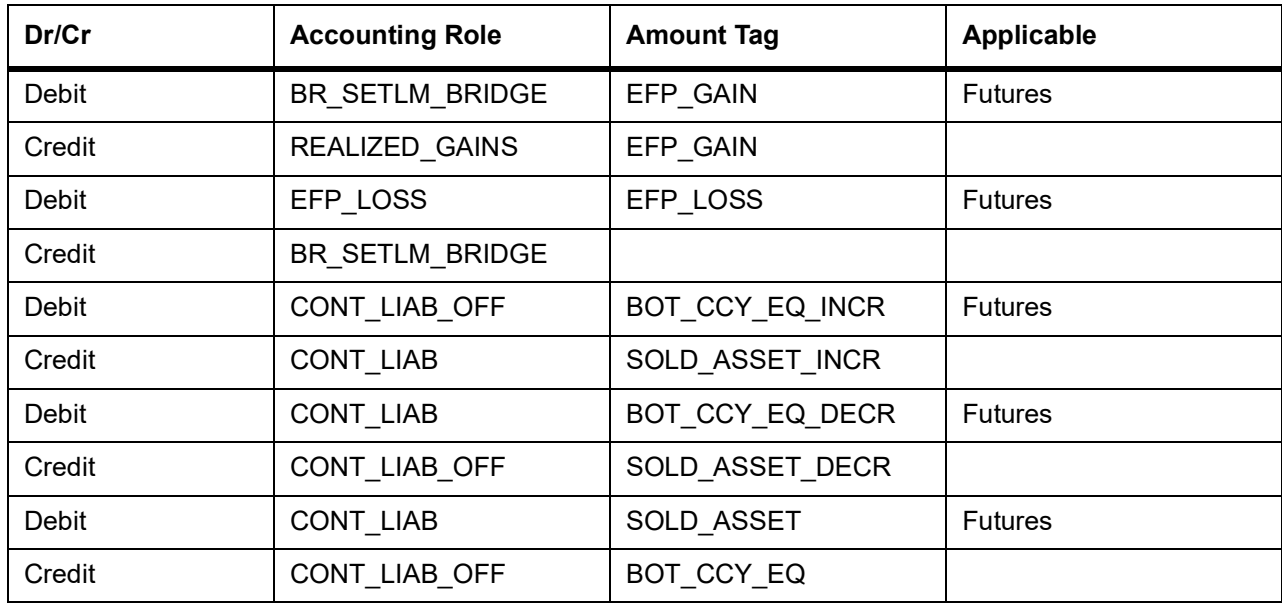

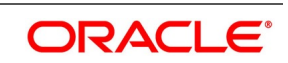

**NOTE:** While reversing the accounting entries will be reversed.

# **ERVL – Revaluation of Long Position**

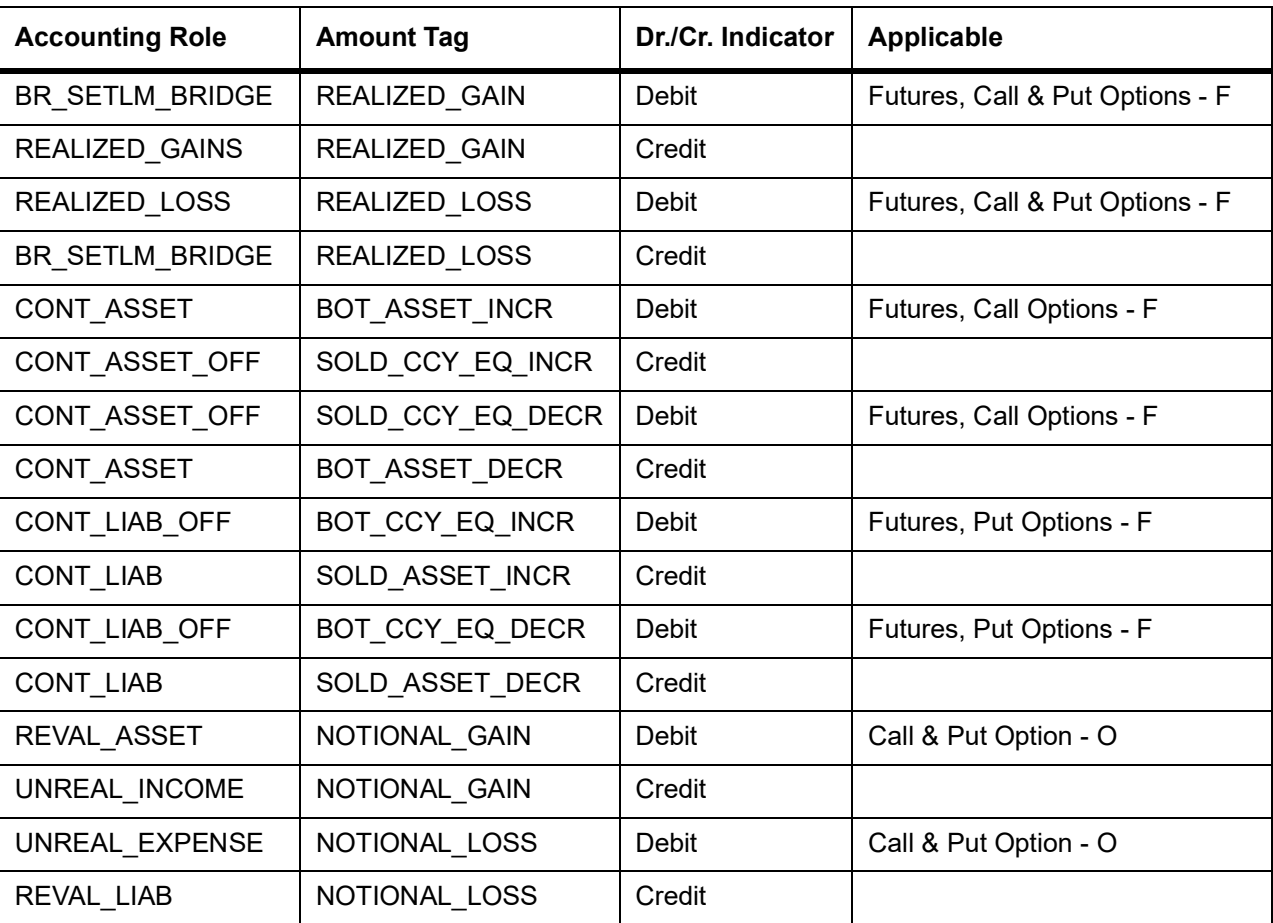

#### **Table 11.28: Customer Portfolio**

### **ERVS – Revaluation of Short Position**

### **Table 11.29: Accounting Role - Accounting Tag**

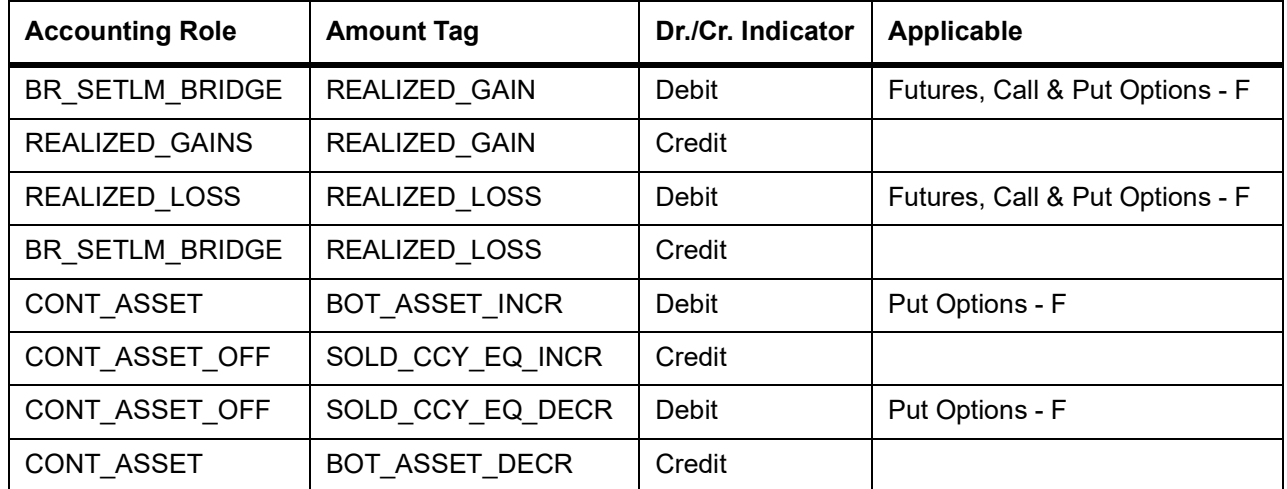

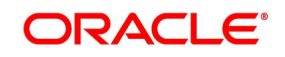

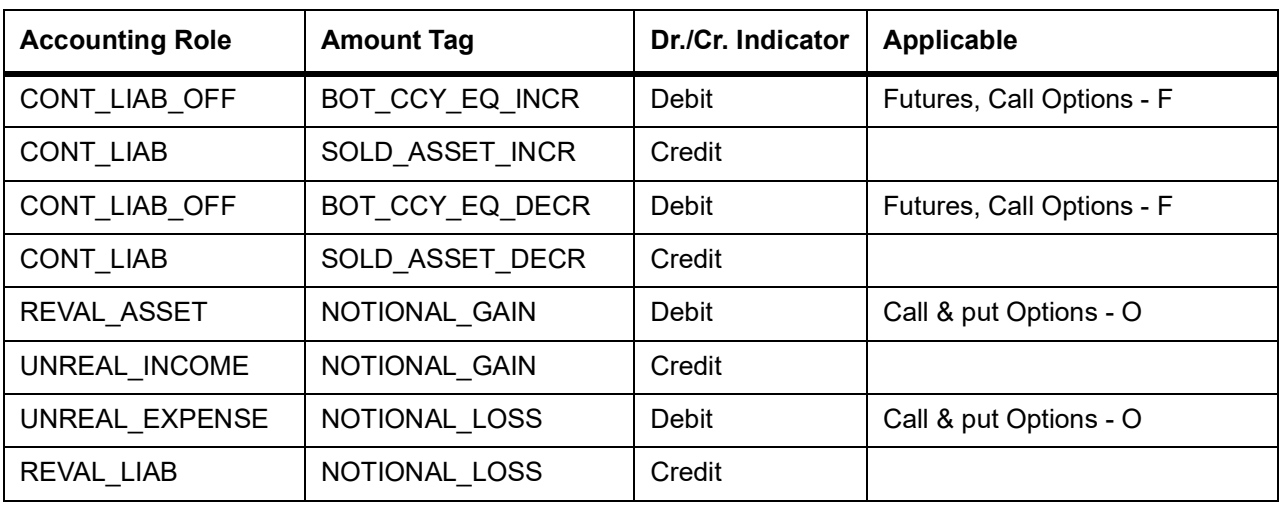

### **SGEN - Settlement Message Generation**

No entries are passed for this event.

Only Payment Message can be maintained for this event.

# **11.6 Event-wise Accounting Entries for your Customer's portfolio**

In this topic we have defined suggested accounting entries for each of the events in the life cycle of deals involving customer portfolio product.

### **EOLG - Opening of Long Position**

#### **Table 11.30: Accounting Role - Accounting Tag**

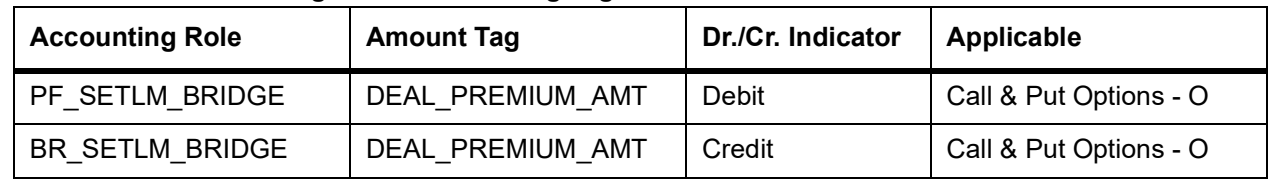

#### **EVRL – Revaluation of Long Position**

#### **Table 11.31: Accounting Role - Accounting Tag**

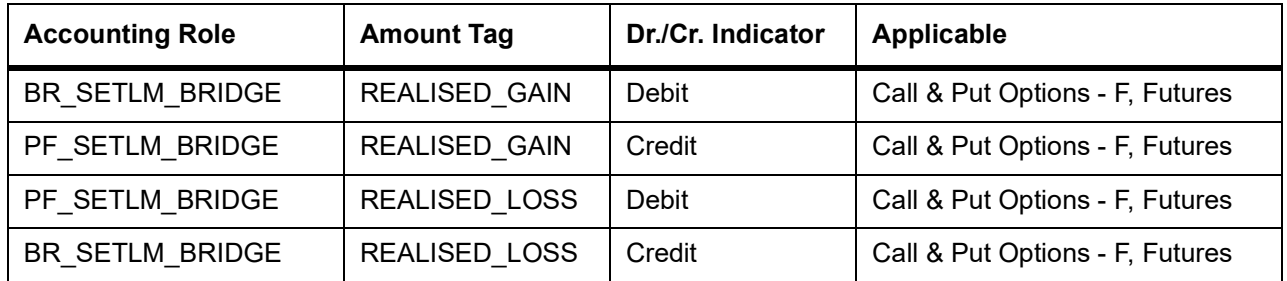

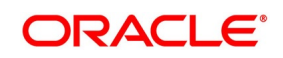

# **ECLG – Closure of Long Position**

| <b>Accounting Role</b> | <b>Amount Tag</b>   | Dr./Cr. Indicator | <b>Applicable</b>                                     |
|------------------------|---------------------|-------------------|-------------------------------------------------------|
| BR SETLM BRIDGE        | CLOSE_PRICE_PREMIUM | Debit             | Call Options - O & F,<br>Put Options - O & F, Futures |
| PF SETLM BRIDGE        | CLOSE PRICE PREMIUM | Credit            | Call Options - O & F,<br>Put Options - O & F, Futures |
| PF SETLM BRIDGE        | <b>BOOK VALUE</b>   | Debit             | Call Options - O & F,<br>Put Options - O & F, Futures |
| BR SETLM_BRIDGE        | <b>BOOK VALUE</b>   | Credit            | Call Options - O & F,<br>Put Options - O & F, Futures |

**Table 11.32: Accounting Role - Accounting Tag**

# **EOSH – Opening of Short Position**

#### **Table 11.33: Accounting Role - Accounting Tag**

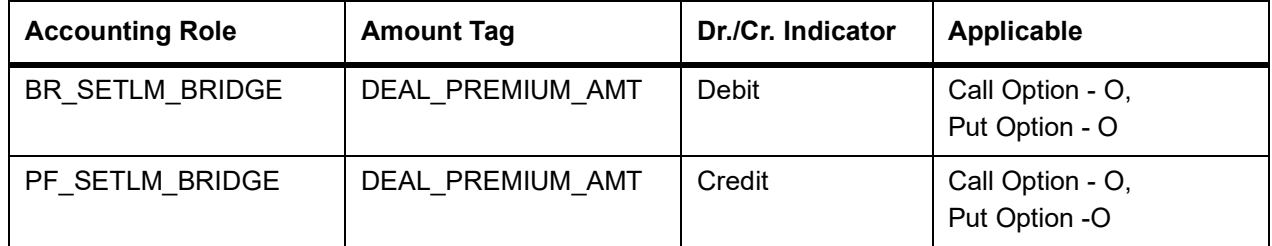

### **ERVS – Revaluation of Short Position**

#### **Table 11.34: Accounting Role - Accounting Tag**

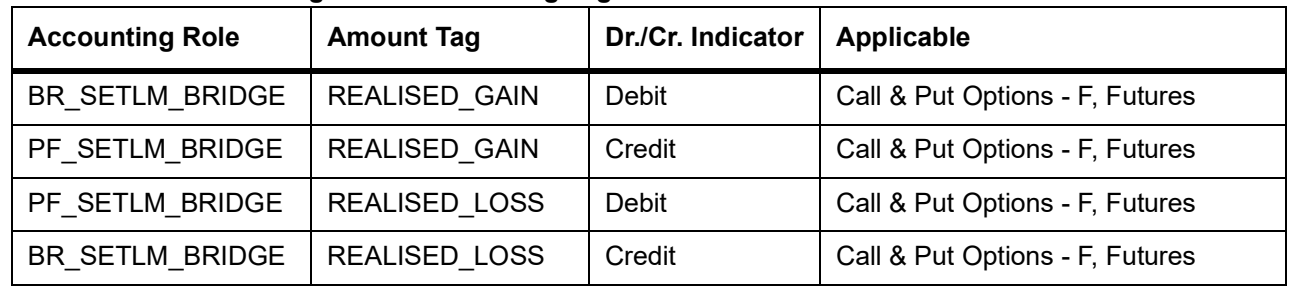

#### **ECSH – Closure of Short Positions**

#### **Table 11.35: Accounting Role - Accounting Tag**

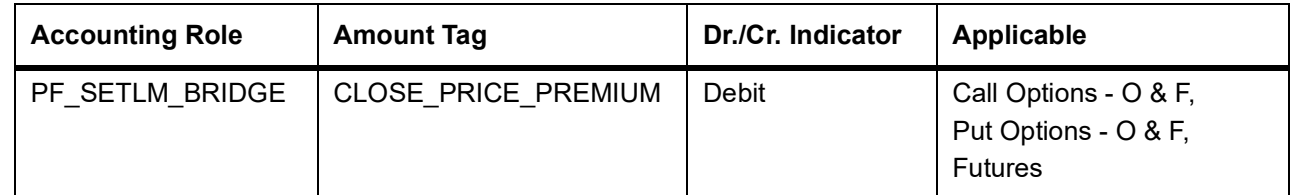

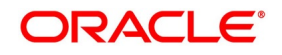

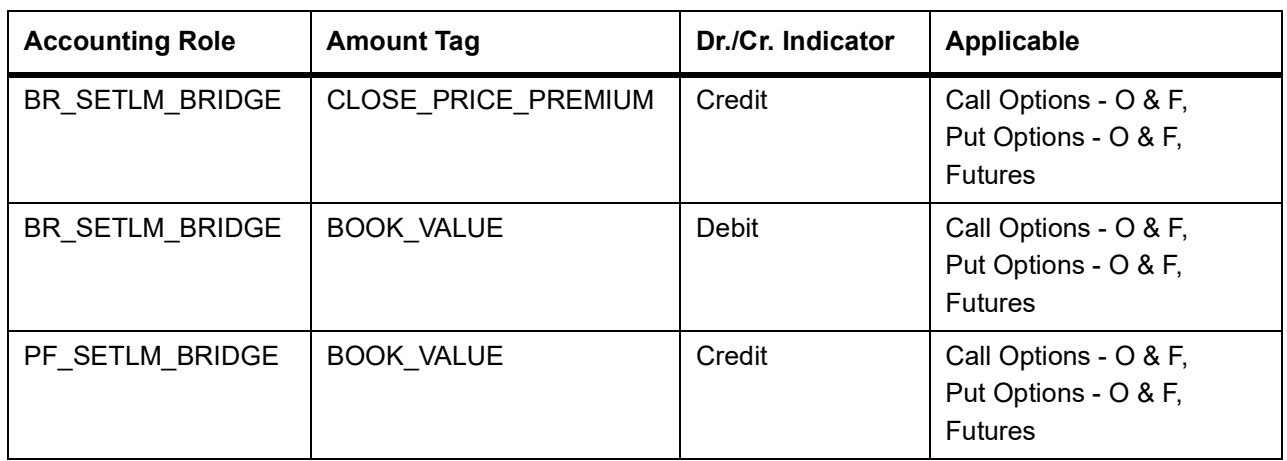

# **EXPL – Expiry of Long Position**

#### **Table 11.36: Accounting Role - Accounting Tag**

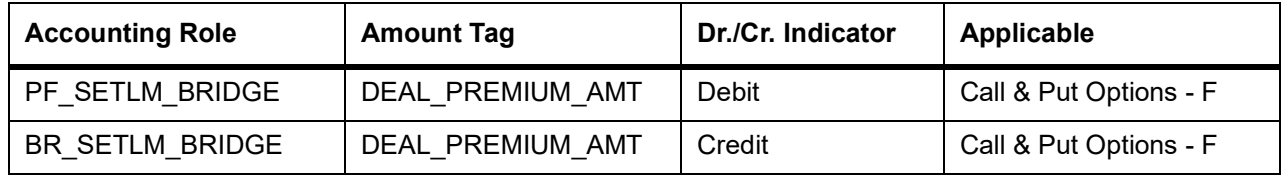

# **EXPS – Expiry of Short Position**

#### **Table 11.37: Accounting Role - Accounting Tag**

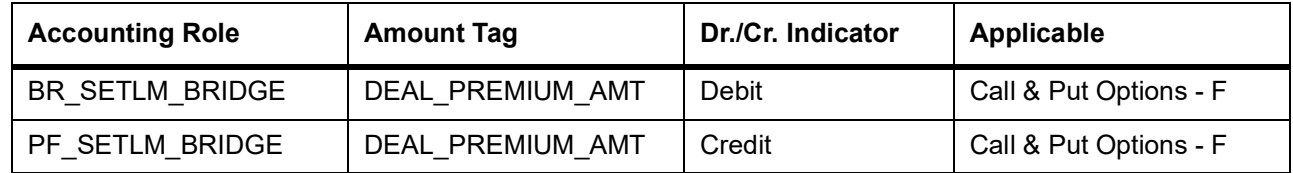

# **EXRL – Exercise in Long Position**

#### **Table 11.38: Accounting Role - Accounting Tag**

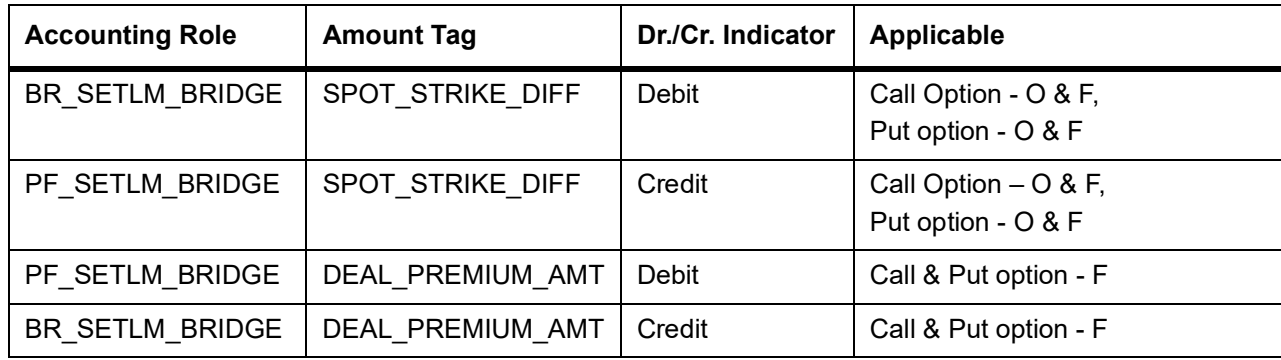

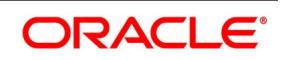

# **EAXS – Assignment in Short Position**

| <b>Accounting Role</b> | <b>Amount Tag</b> | Dr./Cr. Indicator | Applicable                                 |
|------------------------|-------------------|-------------------|--------------------------------------------|
| PF SETLM BRIDGE        | SPOT STRIKE DIFF  | Debit             | Call Option - O & F,<br>Put option - O & F |
| BR SETLM BRIDGE        | SPOT STRIKE DIFF  | Credit            | Call Option - O & F,<br>Put option - O & F |
| BR SETLM BRIDGE        | DEAL PREMIUM AMT  | Debit             | Call & Put option - F                      |
| PF SETLM BRIDGE        | DEAL PREMIUM AMT  | Credit            | Call & Put option - F                      |

**Table 11.39: Accounting Role - Accounting Tag**

# **EEPL – Exchange of physicals in Long**

#### **Table 11.40: Accounting Role - Accounting Tag**

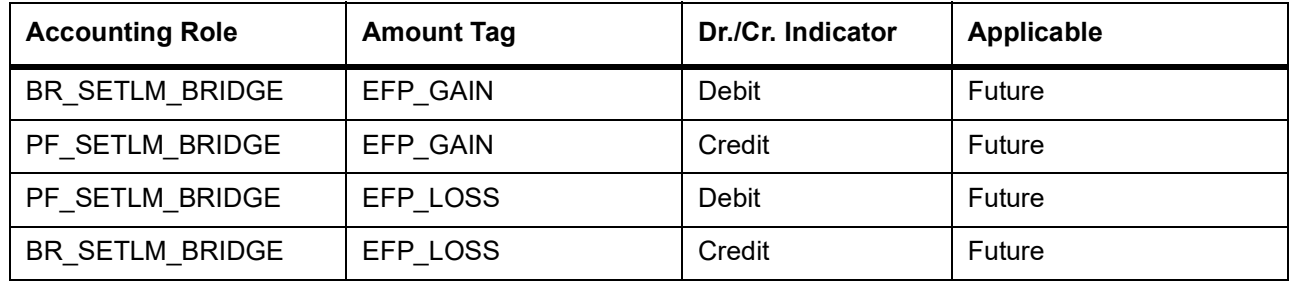

# **EEPS – Exchange for physicals in Short**

#### **Table 11.41: Accounting Role - Accounting Tag**

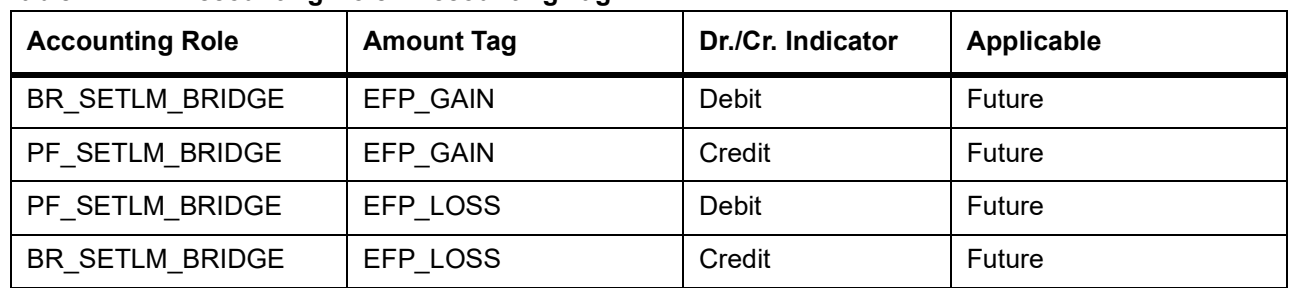

# **ERVL – Revaluation of Long Position**

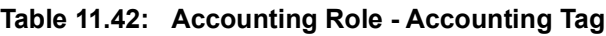

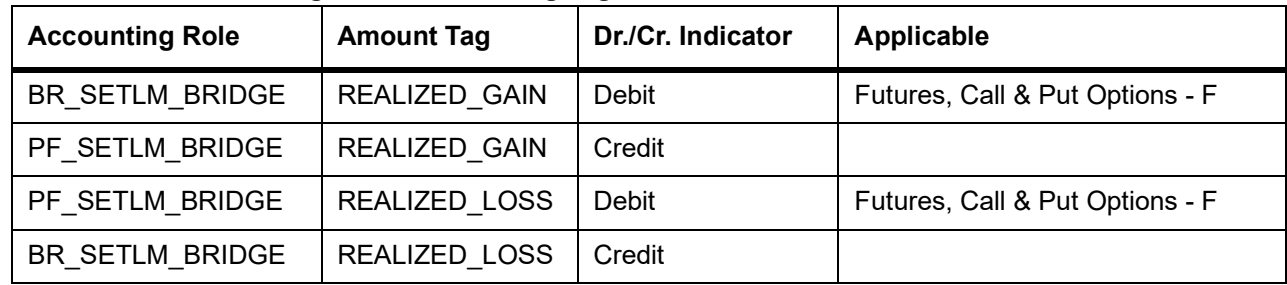

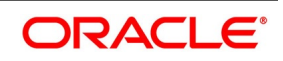

# **ERVS – Revaluation of Short Position**

| <b>Accounting Role</b> | <b>Amount Tag</b>    | Dr./Cr. Indicator | <b>Applicable</b>               |
|------------------------|----------------------|-------------------|---------------------------------|
| BR SETLM BRIDGE        | <b>REALIZED GAIN</b> | Debit             | Futures, Call & Put Options - F |
| PF SETLM BRIDGE        | REALIZED GAIN        | Credit            |                                 |
| PF SETLM BRIDGE        | REALIZED LOSS        | Debit             | Futures, Call & Put Options - F |
| BR SETLM BRIDGE        | REALIZED LOSS        | Credit            |                                 |

**Table 11.43: Accounting Role - Accounting Tag**

### **CMPY**

### **Table 11.44: CMPY - Accounting Entries**

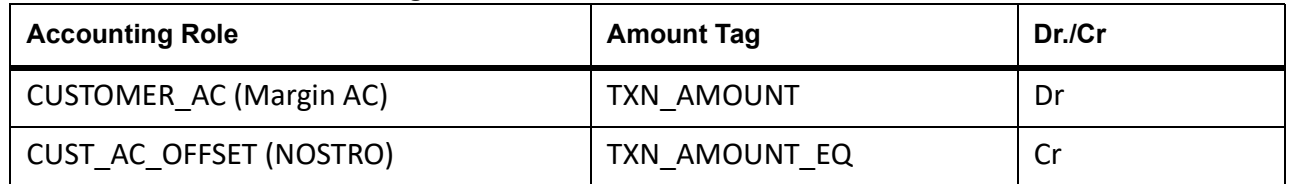

# **CMRV**

### **Table 11.45: CMRV- Accounting Entries**

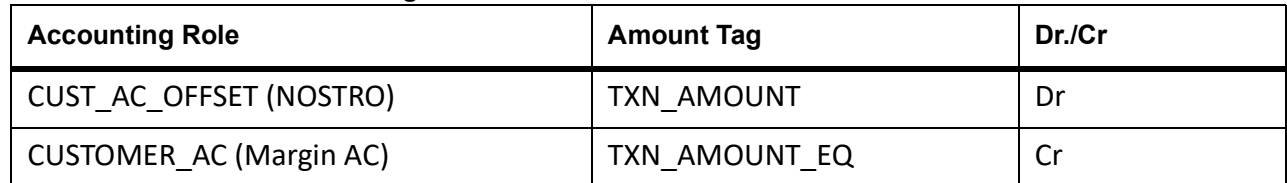

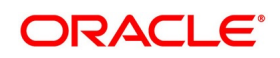

# **12. Annexure B - Advice tags and Descriptions**

# **12.1 Introduction**

All the Advice Tags available in the ETD module are classified under relevant subheads and listed along with their descriptions.

This topic describes the following subtopics:

- 1) *[Branch Details](#page-195-2)*
- 2) *[Message Types](#page-201-0)*

# <span id="page-195-2"></span>**12.2 Branch Details**

This topic contains the following subtopics:

- 1) *[Advice Tag Description](#page-195-0)*
- 2) *[Customer Details](#page-195-1)*
- 3) *[Underlying Asset Details](#page-196-0)*
- 4) *[Charge Details](#page-196-1)*
- 5) *[Portfolio Details](#page-196-2)*
- 6) *[Series Details](#page-197-0)*
- 7) *[Instrument Details](#page-197-1)*
- 8) *[Broker Details](#page-197-2)*
- 9) *[Long Short deal details](#page-198-0)*
- 10) *[Liquidation deal details](#page-199-0)*

# <span id="page-195-0"></span>**12.2.1 Advice Tag Description**

#### **Table 12.1: Advice Tag - Description**

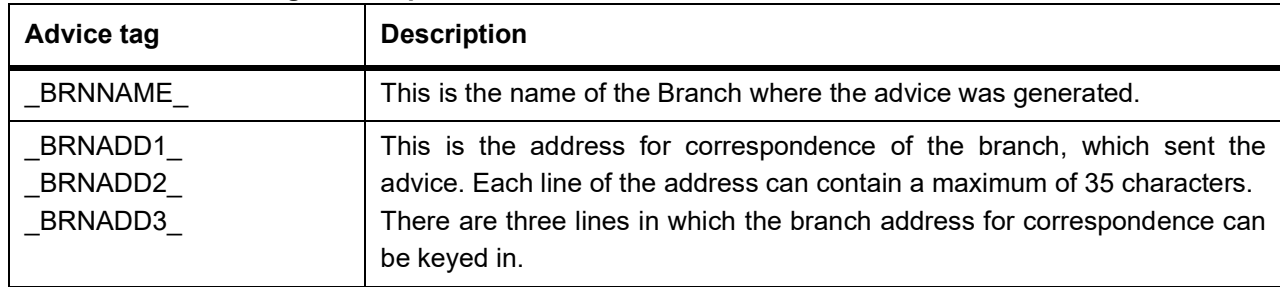

### <span id="page-195-1"></span>**12.2.2 Customer Details**

#### **Table 12.2: Advice Tag - Description**

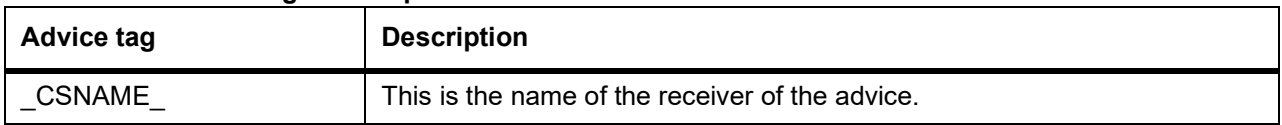

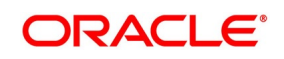

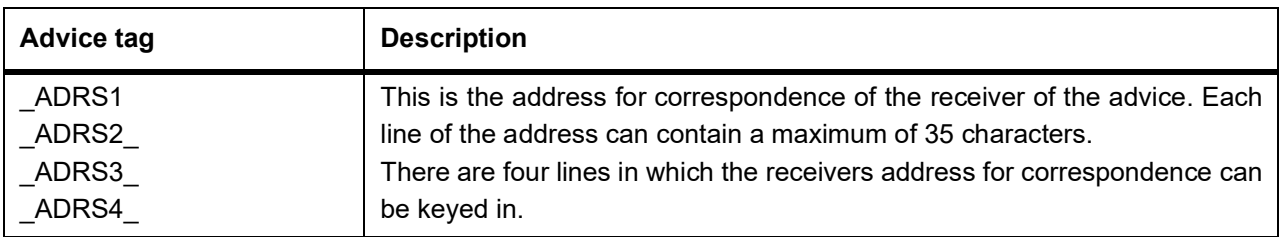

# <span id="page-196-0"></span>**12.2.3 Underlying Asset Details**

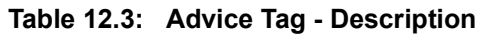

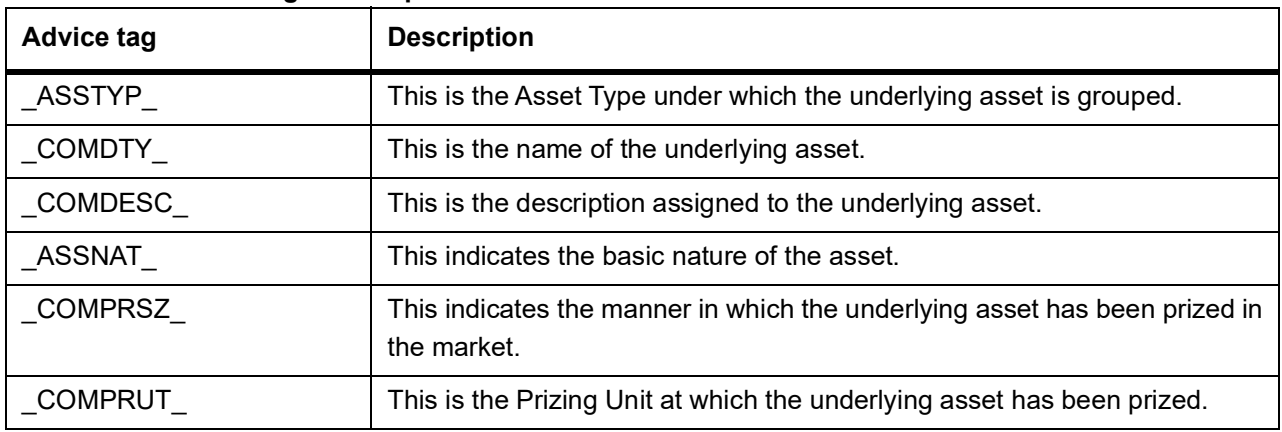

# <span id="page-196-1"></span>**12.2.4 Charge Details**

#### **Table 12.4: Advice Tag - Description**

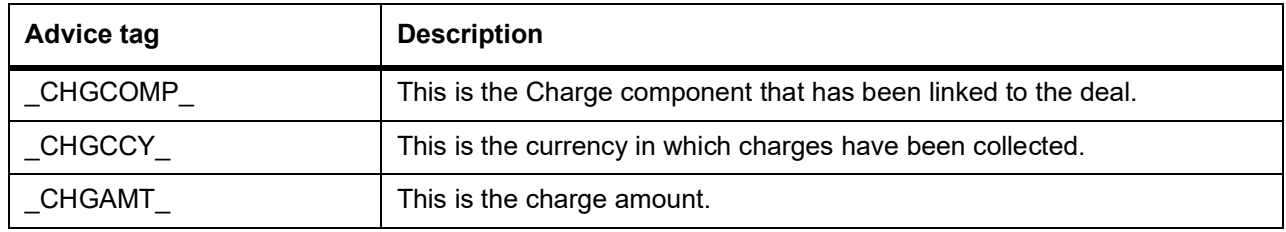

### <span id="page-196-2"></span>**12.2.5 Portfolio Details**

#### **Table 12.5: Advice Tag - Description**

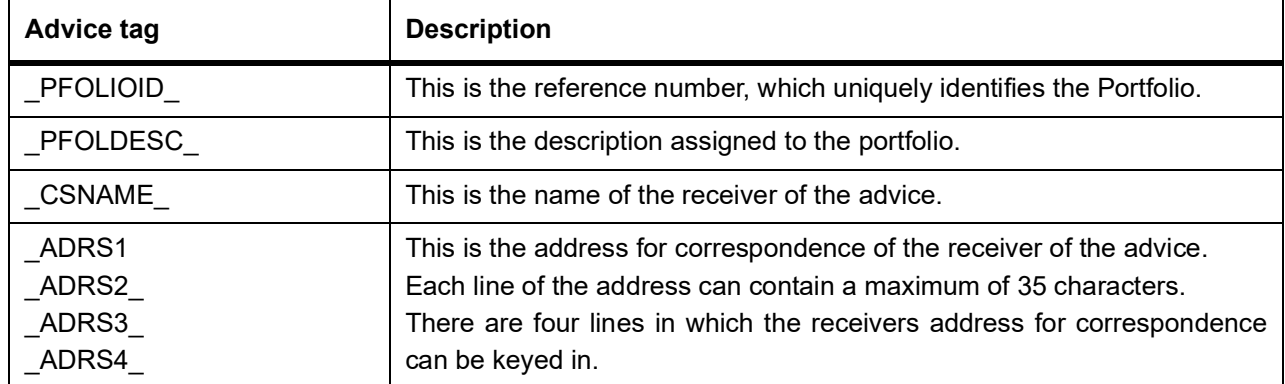

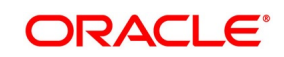

### <span id="page-197-0"></span>**12.2.6 Series Details**

| <b>Advice tag</b> | <b>Description</b>                                 |  |
|-------------------|----------------------------------------------------|--|
| SERIES            | This is the Series ID of the instrument series.    |  |
| SERDESC           | This is the description assigned to the series.    |  |
| STRPRI            | This is the strike price of the instrument series. |  |
| STARTDT           | This is the start date of the instrument series.   |  |
| EXPRDT            | This is the end date of the instrument series.     |  |

**Table 12.6: Advice Tag - Description**

# <span id="page-197-1"></span>**12.2.7 Instrument Details**

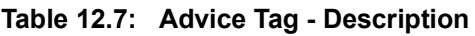

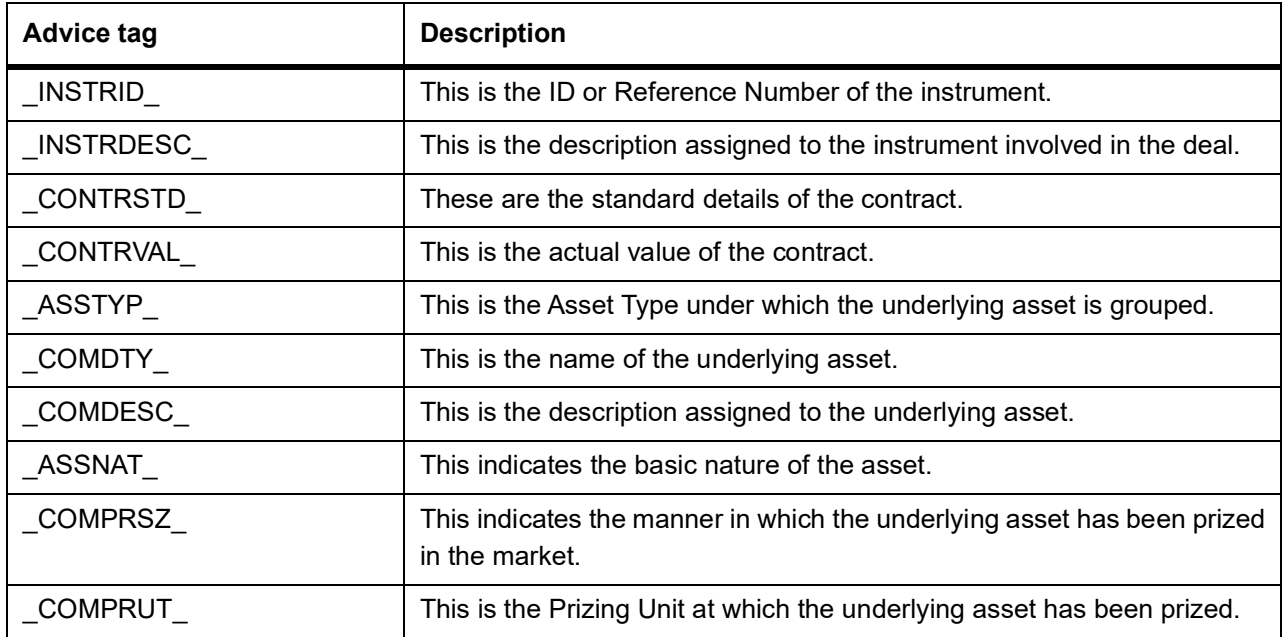

# <span id="page-197-2"></span>**12.2.8 Broker Details**

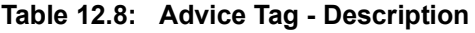

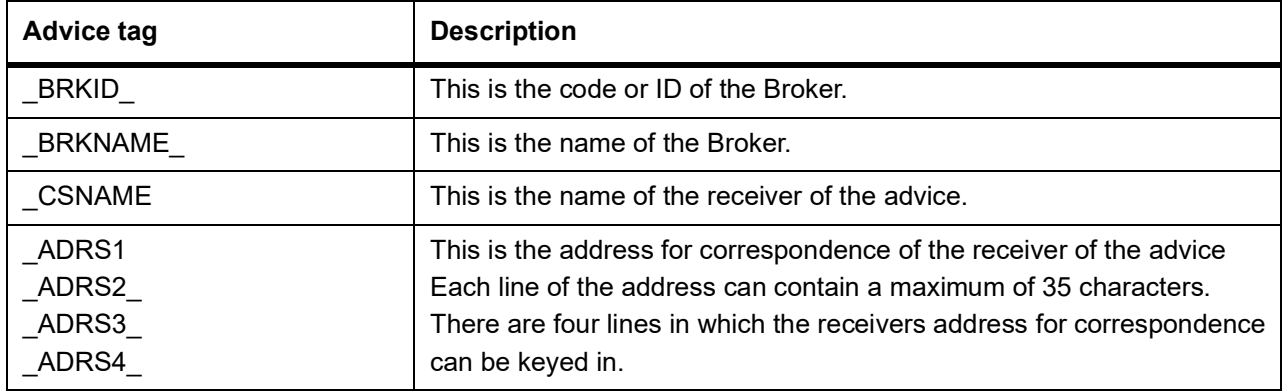

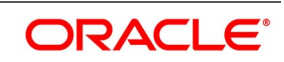

# <span id="page-198-0"></span>**12.2.9 Long Short deal details**

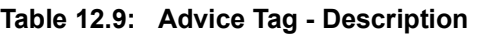

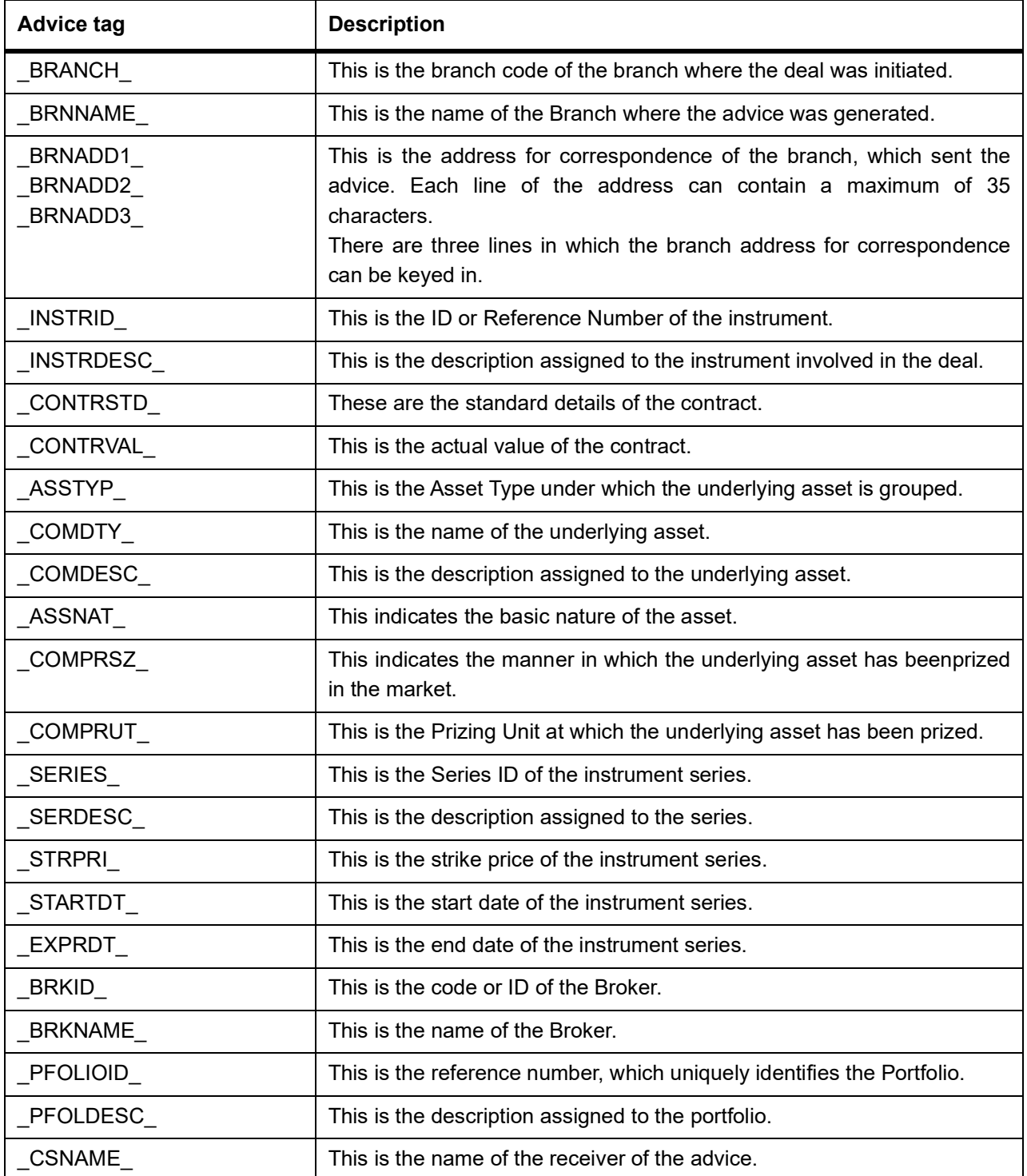

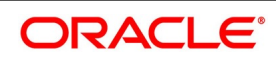

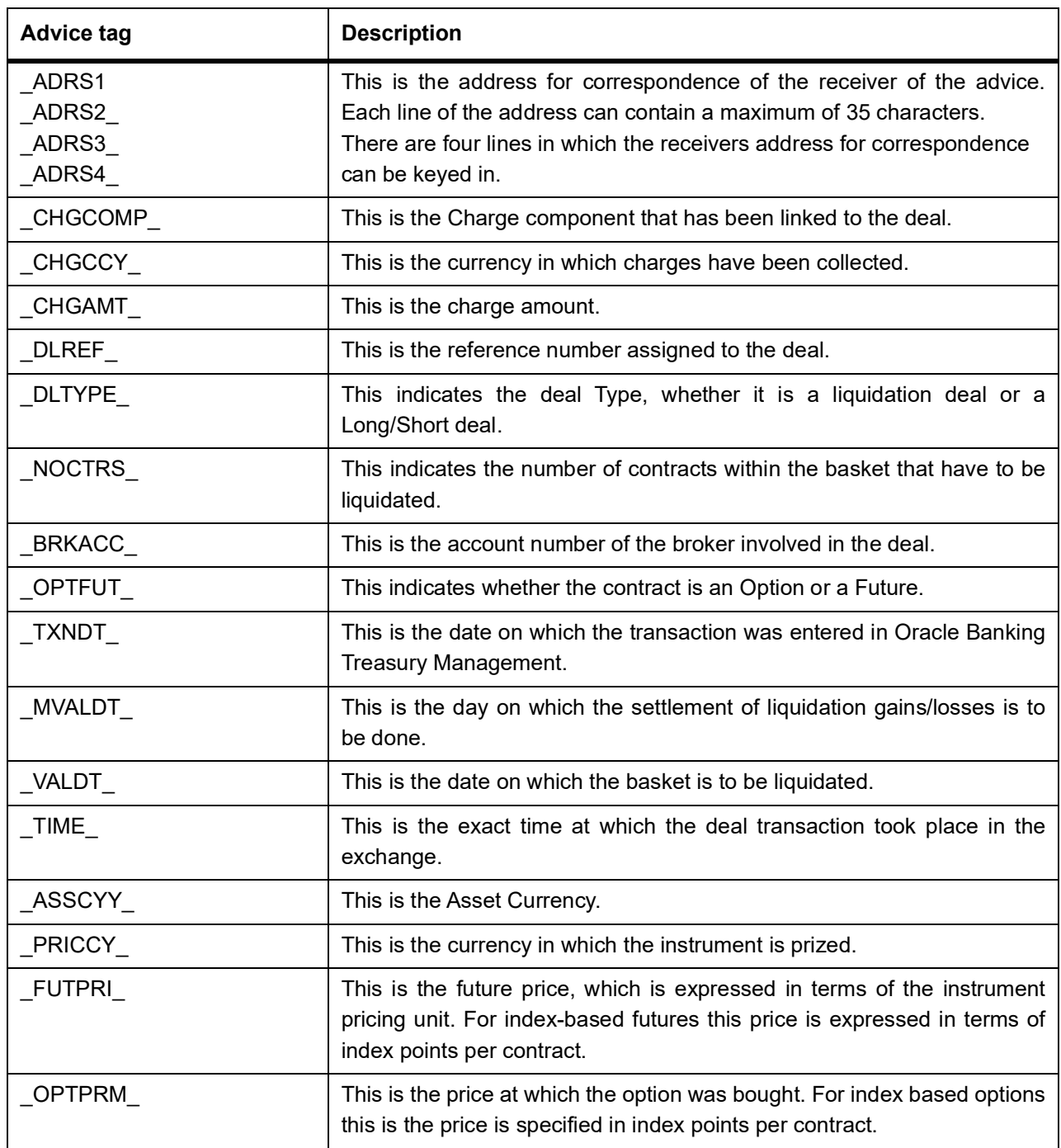

# <span id="page-199-0"></span>**12.2.10 Liquidation deal details**

#### **Table 12.10: Advice Tag - Description**

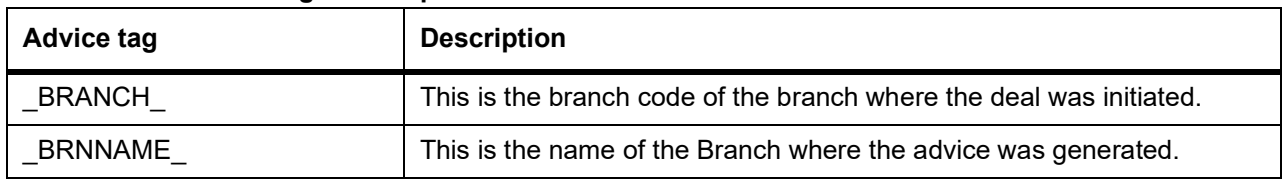

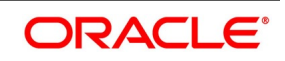

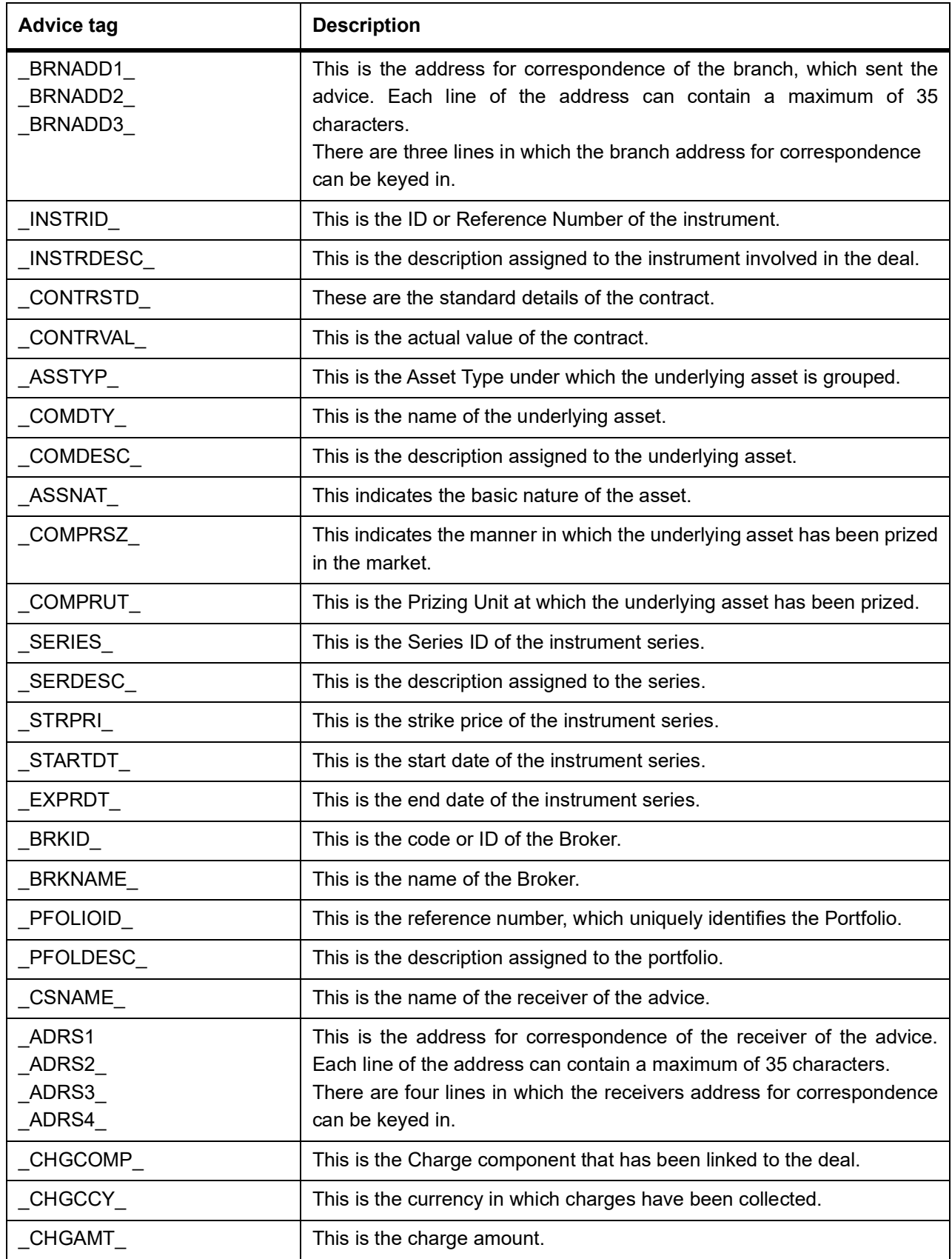

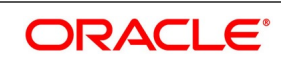

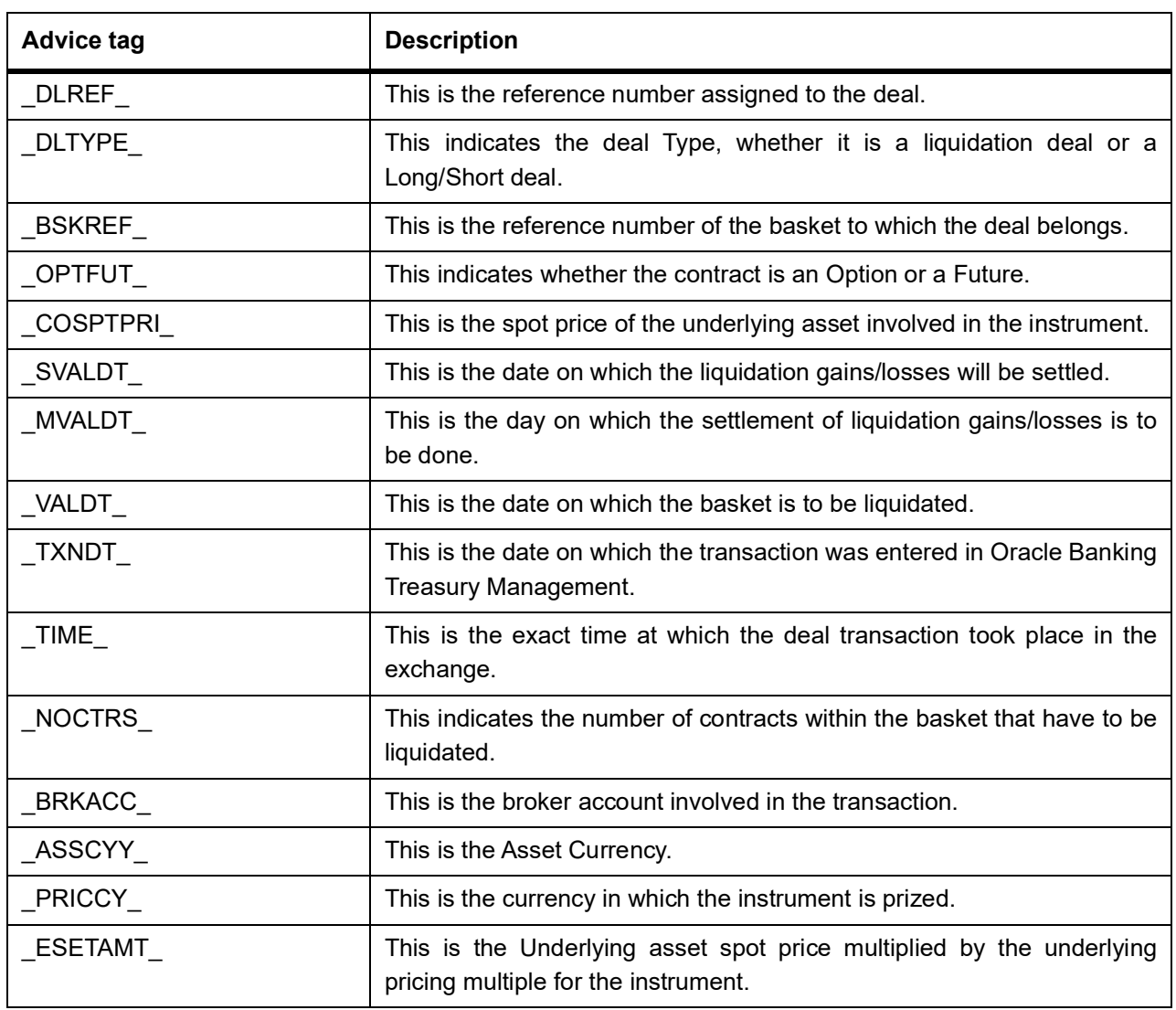

# <span id="page-201-0"></span>**12.3 Message Types**

This topic contains the following sub topics:

- 1) *[Transactions Holdings Statements for Portfolio](#page-202-0)*
- 2) *[Long Short Deal Confirmation Advice](#page-204-0)*
- 3) *[Assignment Notice](#page-205-0)*
- 4) *[Exercise Confirm Notice](#page-207-0)*
- 5) *[EFP Confirm Notice](#page-209-0)*
- 6) *[Expiry Confirm Notice](#page-211-0)*

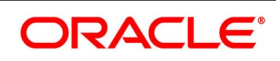

# <span id="page-202-0"></span>**12.3.1 Transactions Holdings Statements for Portfolio**

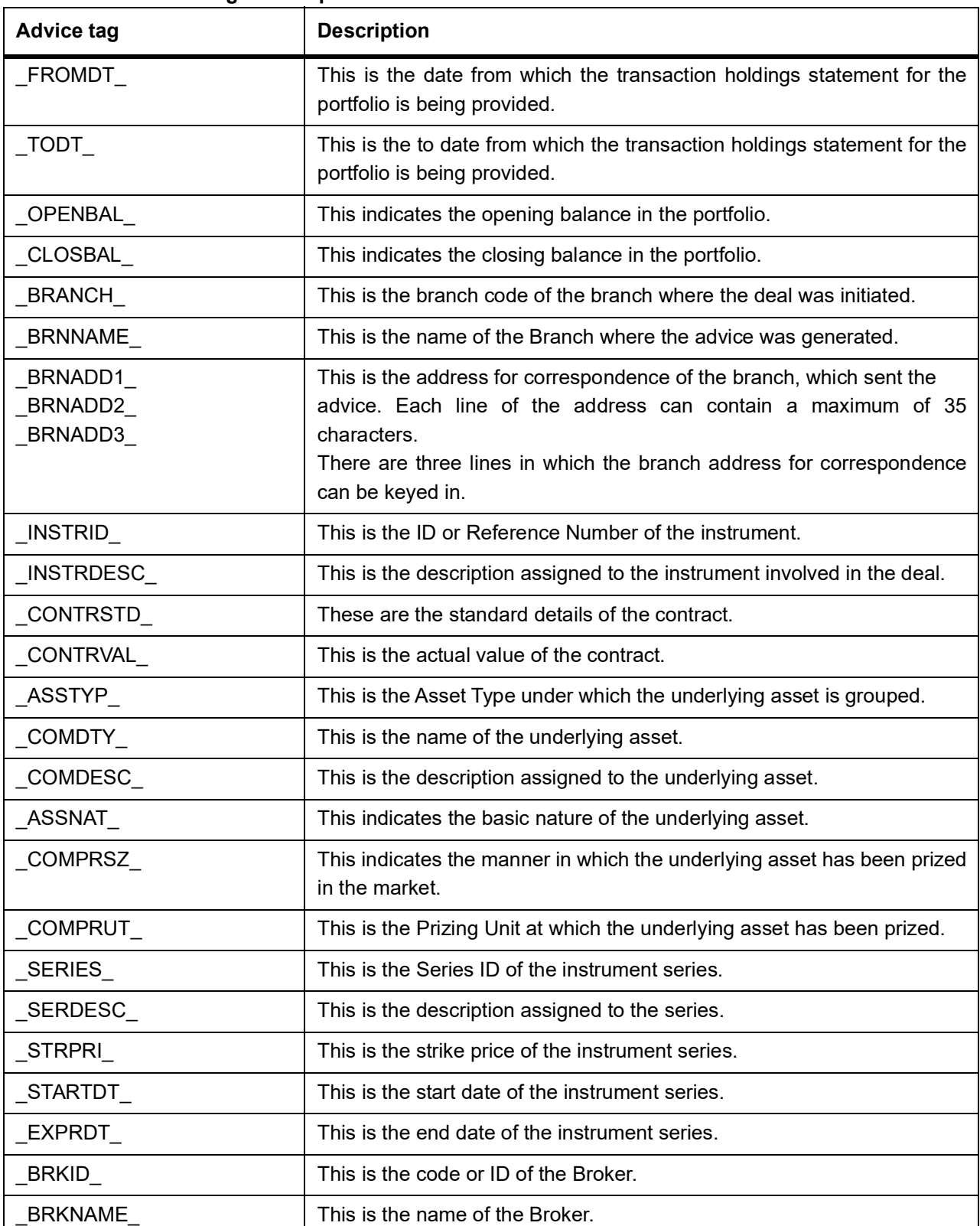

#### **Table 12.11: Advice Tag - Description**

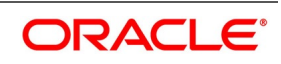

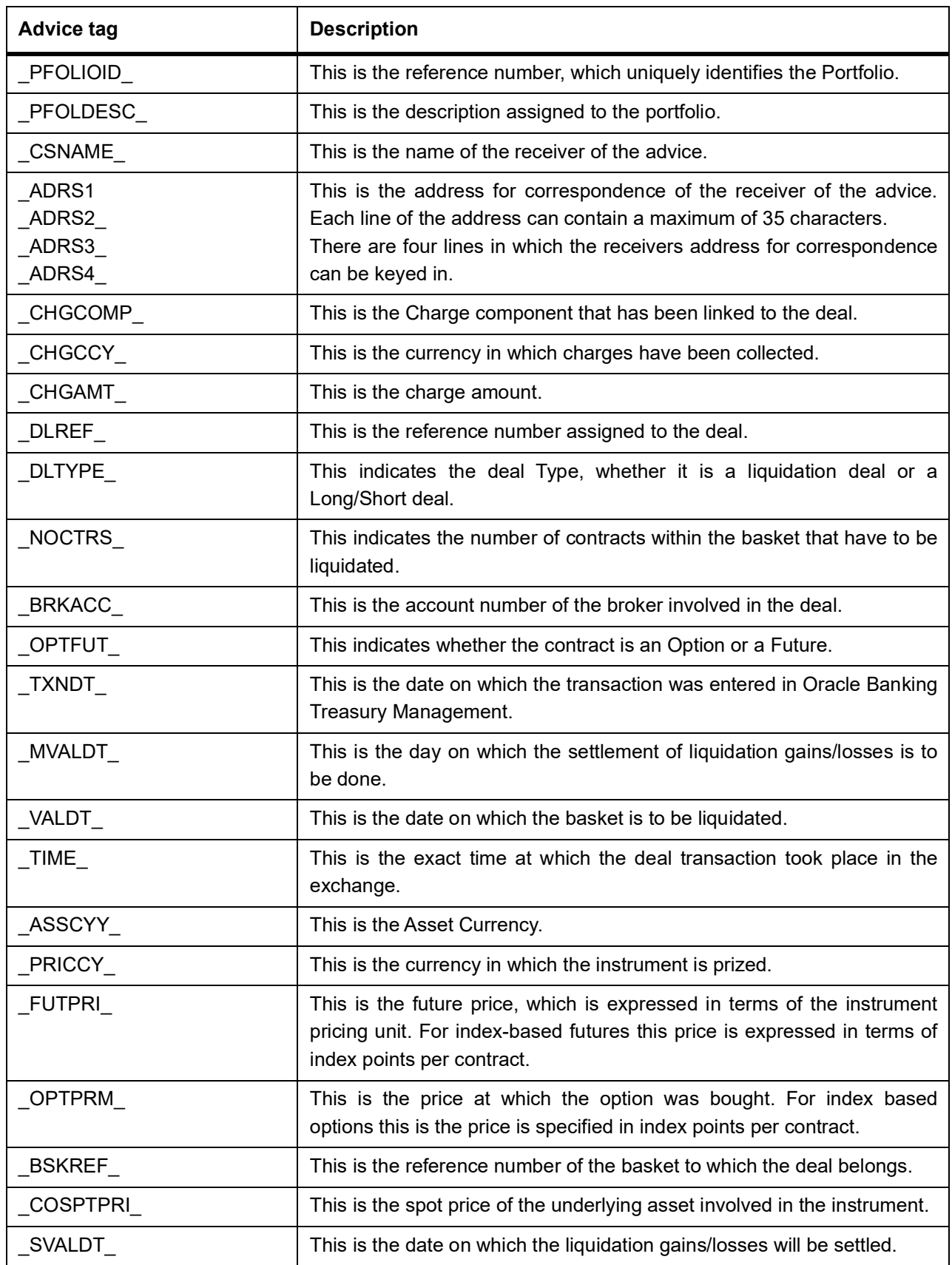

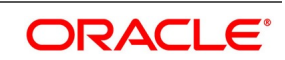

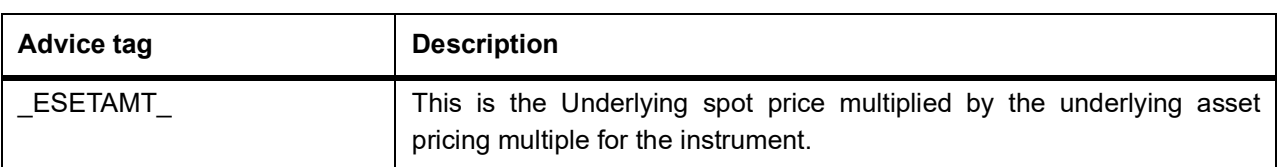

# <span id="page-204-0"></span>**12.3.2 Long Short Deal Confirmation Advice**

# **Table 12.12: Advice Tag - Description**

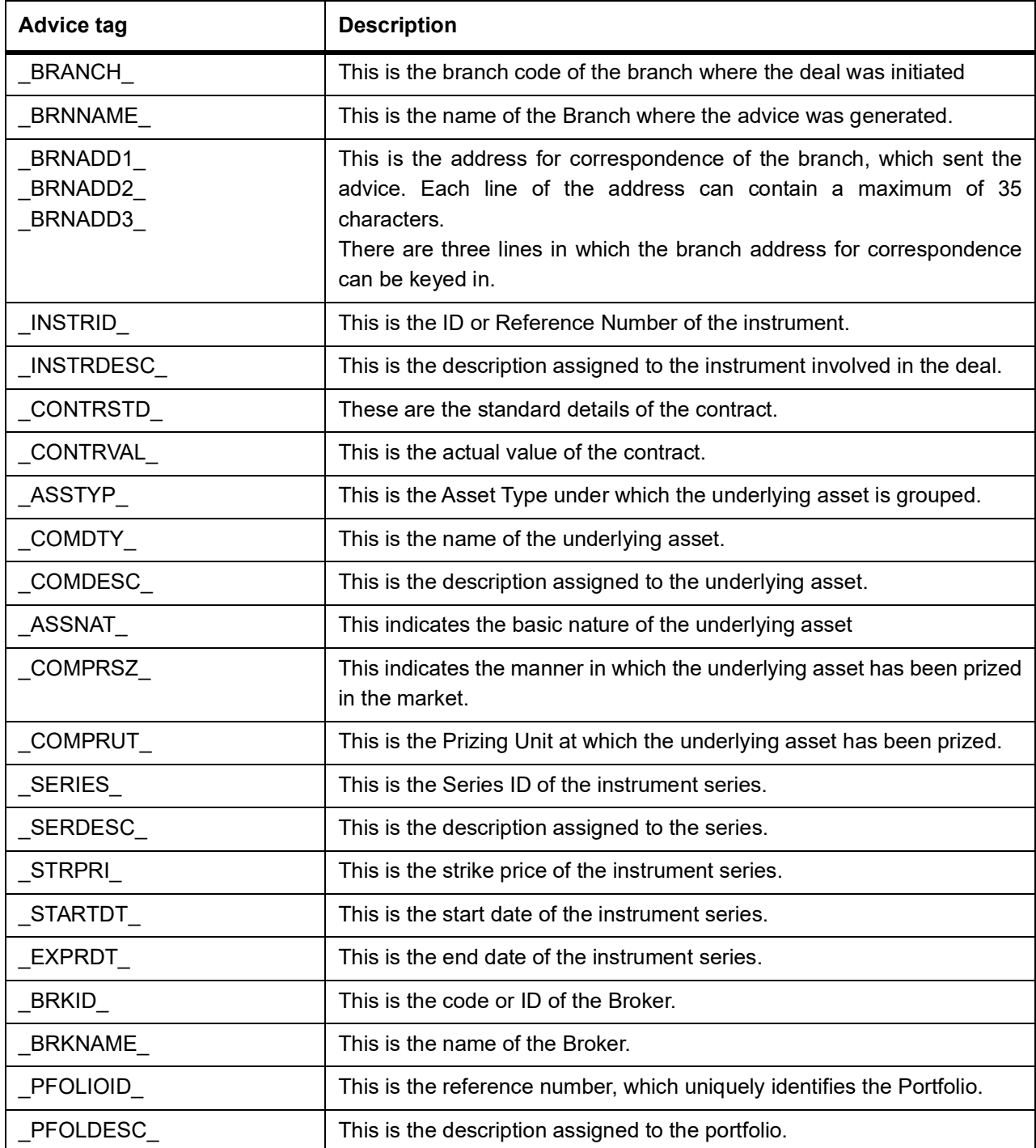

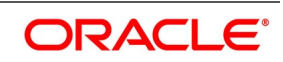

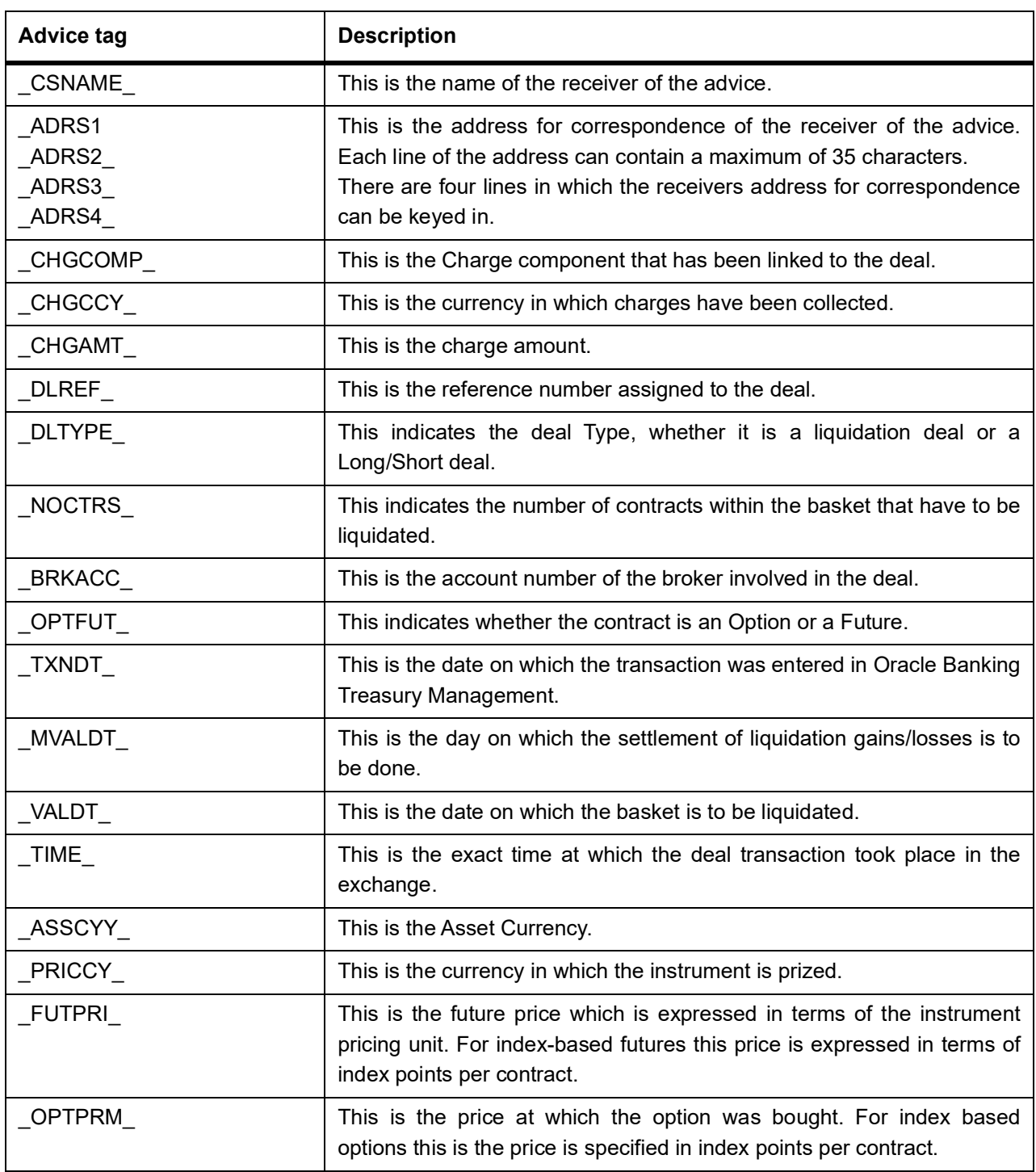

# <span id="page-205-0"></span>**12.3.3 Assignment Notice**

#### **Table 12.13: Advice Tag - Description**

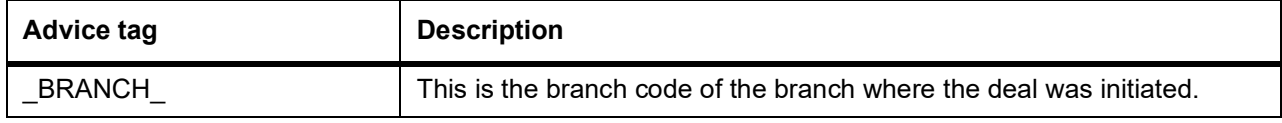

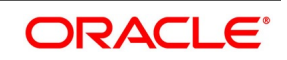

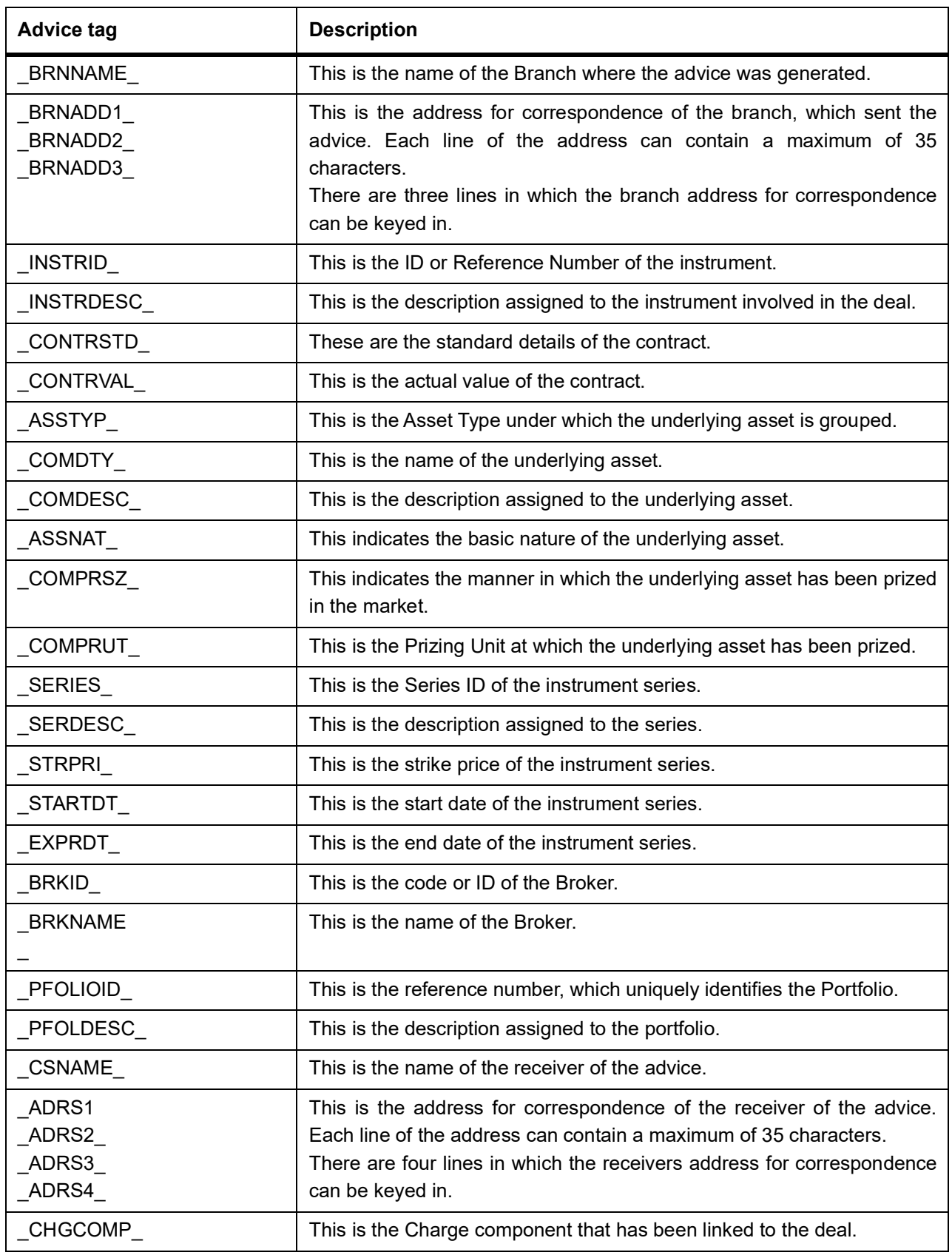

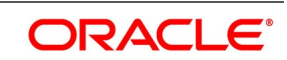

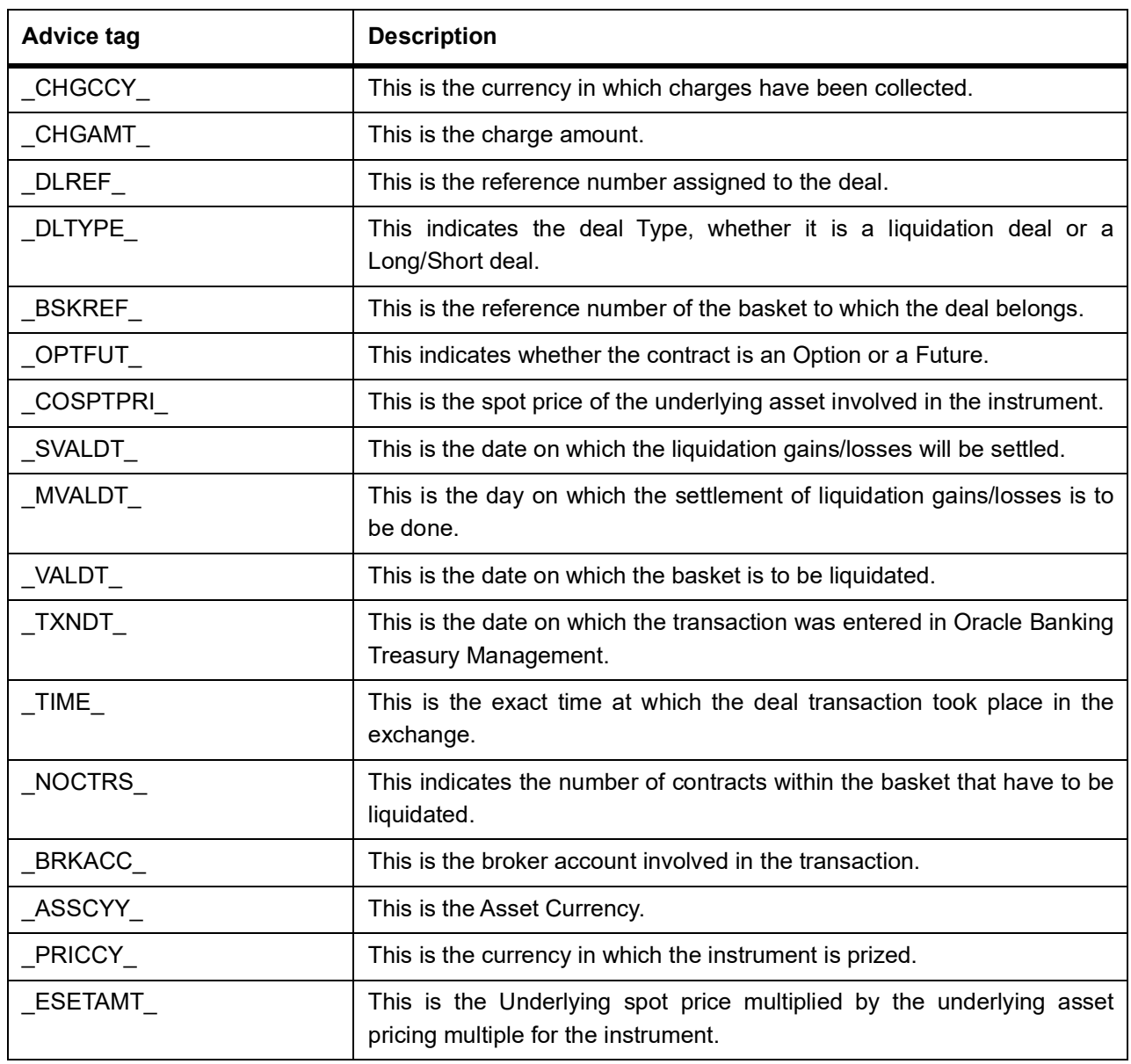

# <span id="page-207-0"></span>**12.3.4 Exercise Confirm Notice**

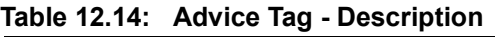

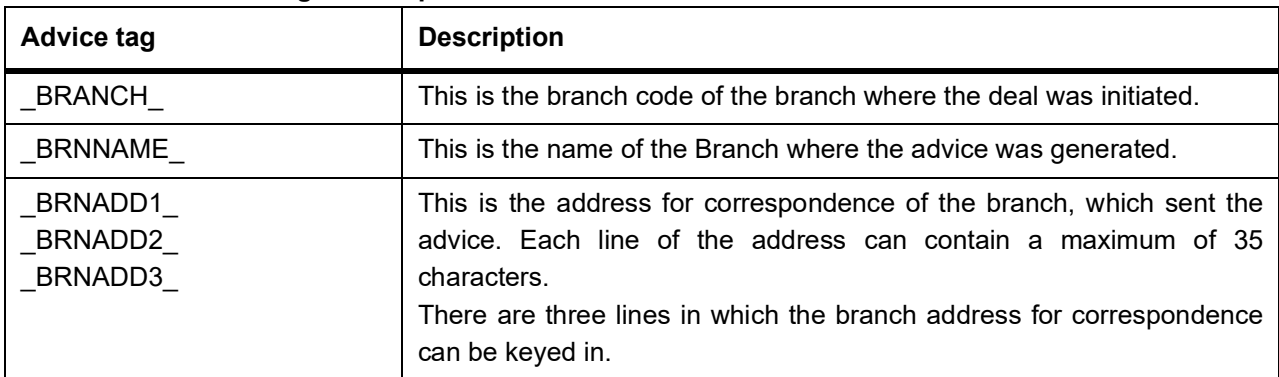

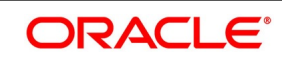

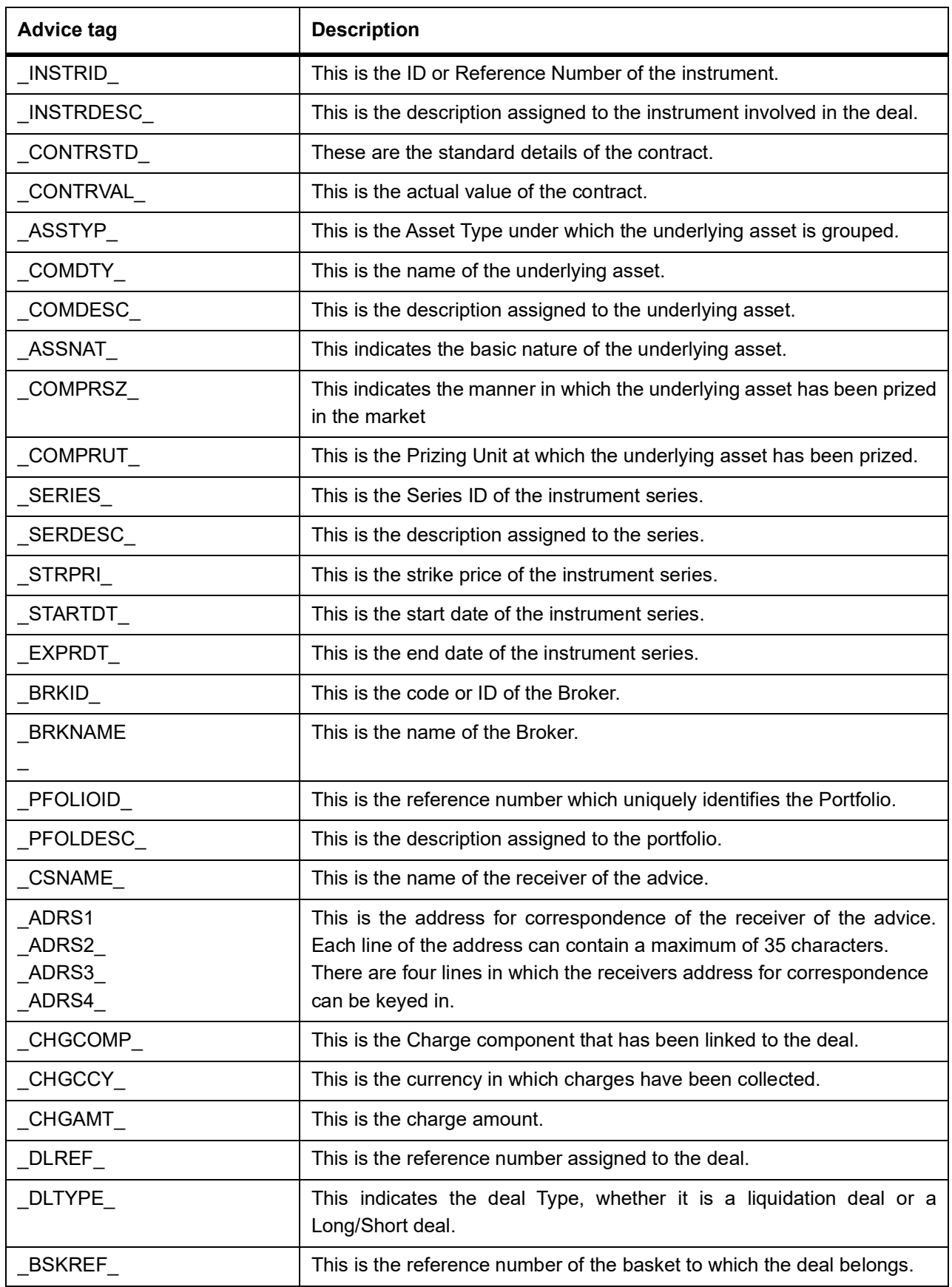

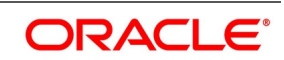

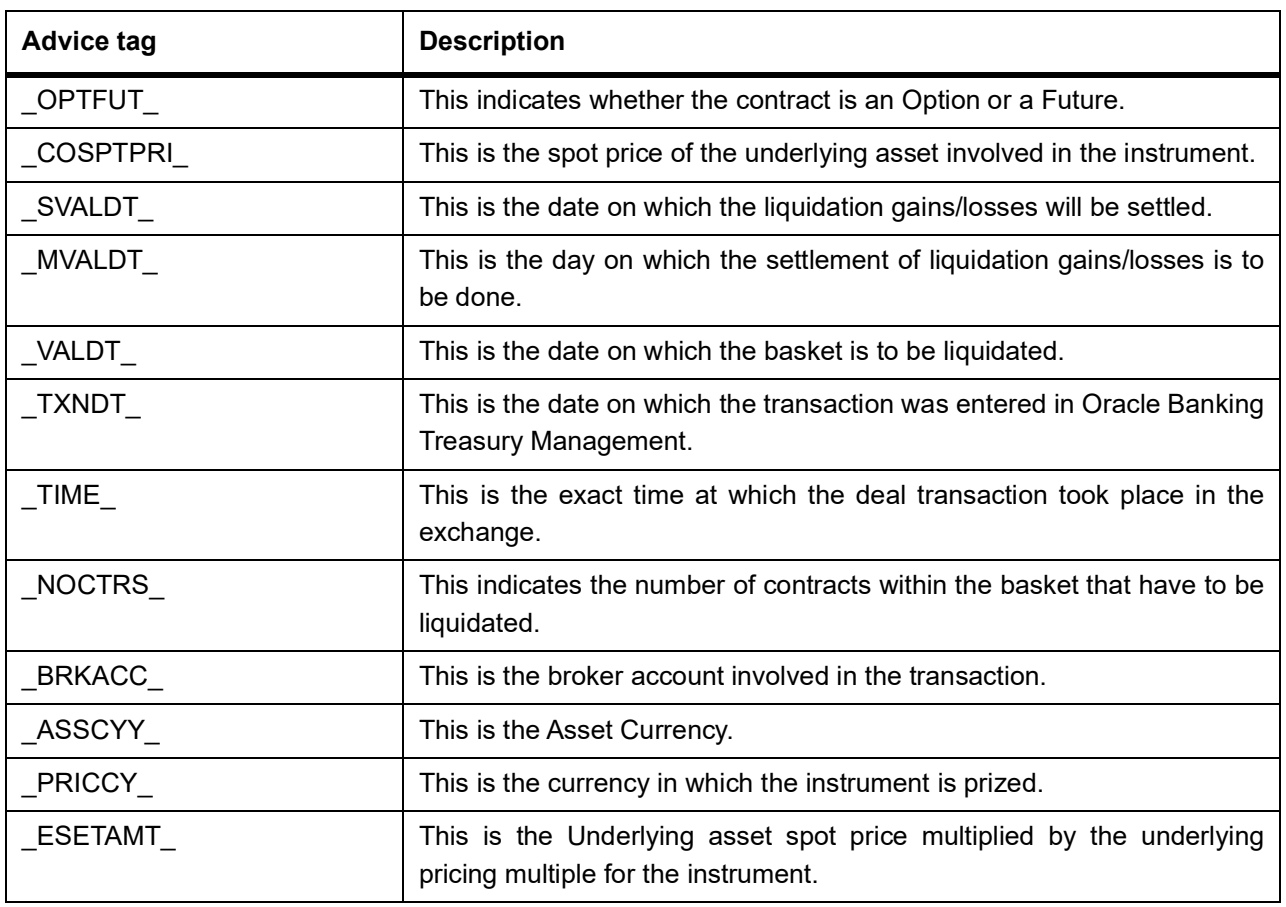

# <span id="page-209-0"></span>**12.3.5 EFP Confirm Notice**

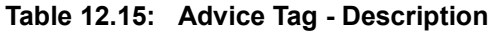

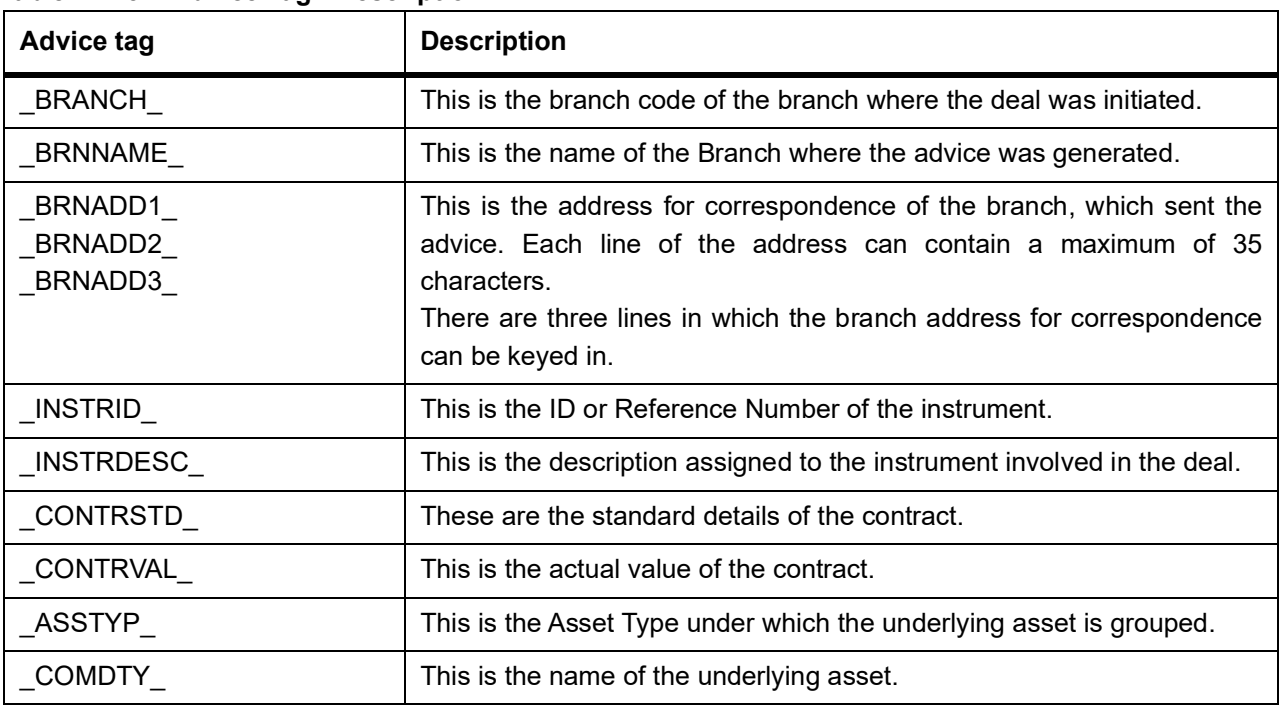

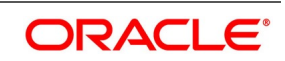

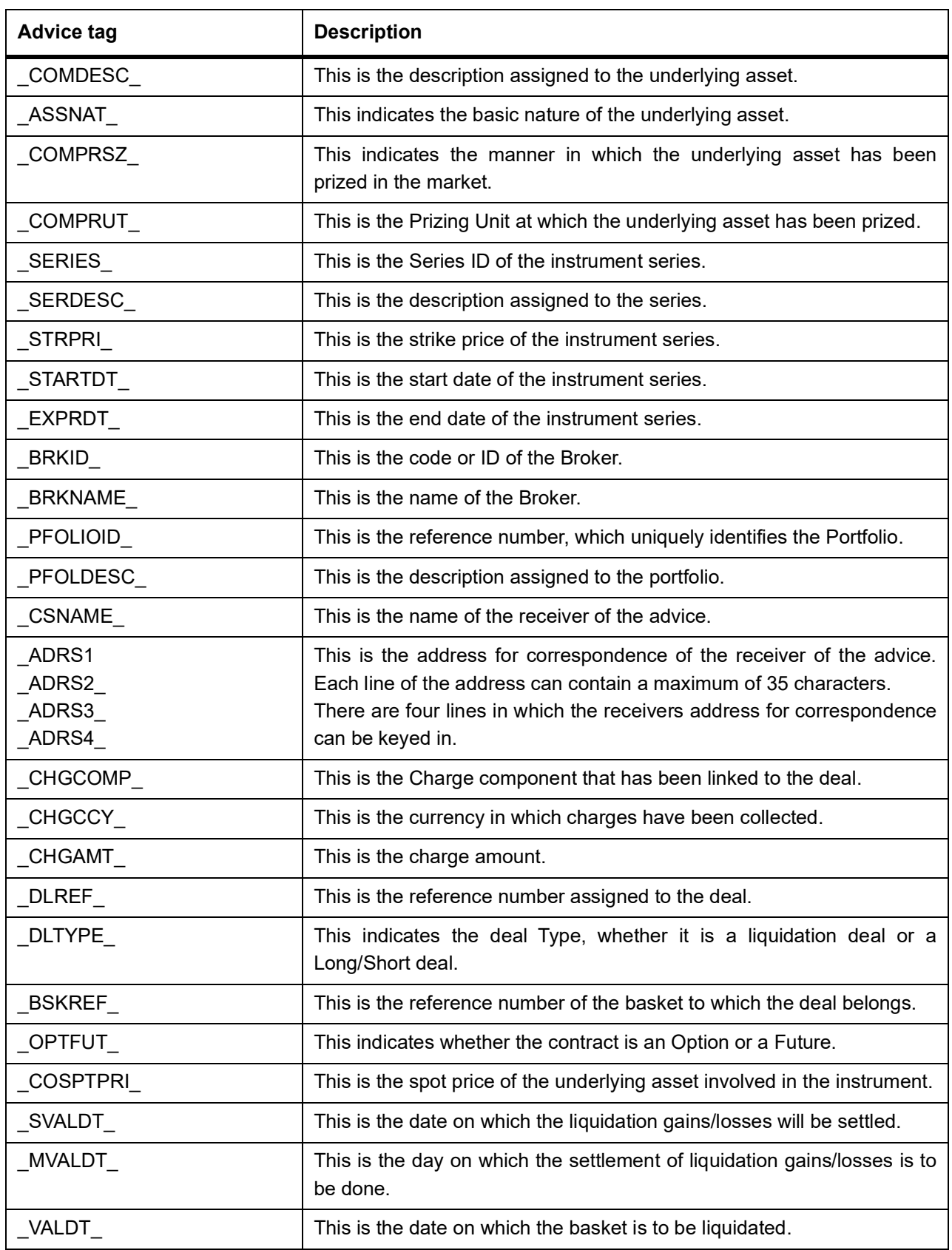

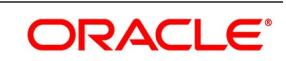

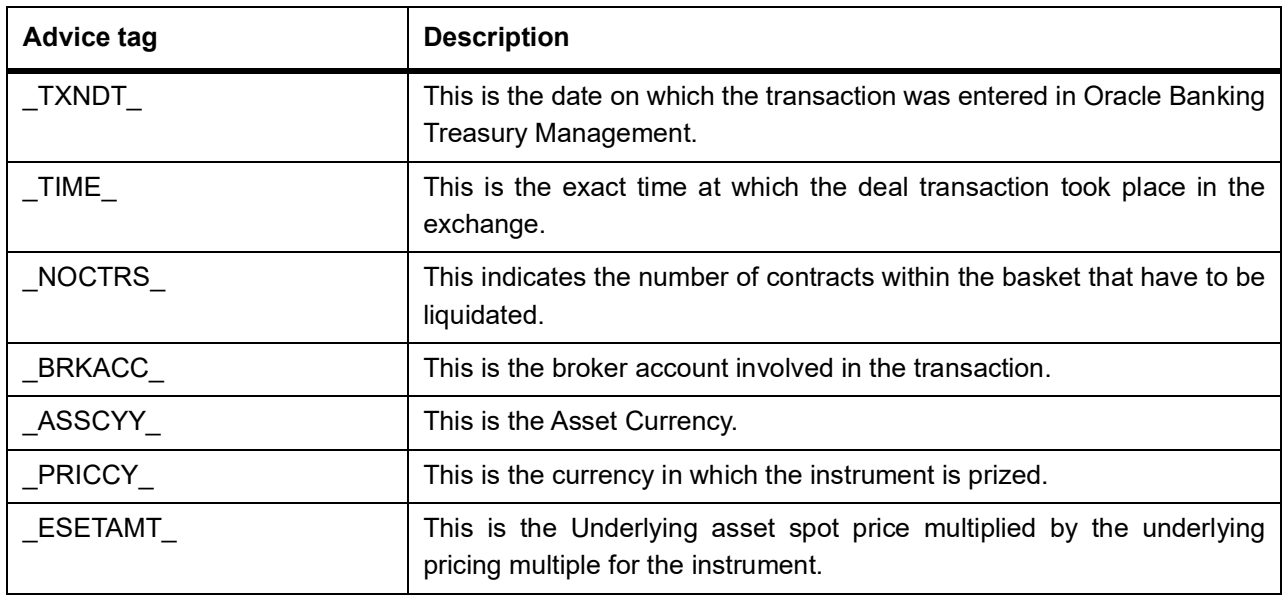

# <span id="page-211-0"></span>**12.3.6 Expiry Confirm Notice**

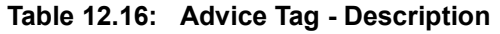

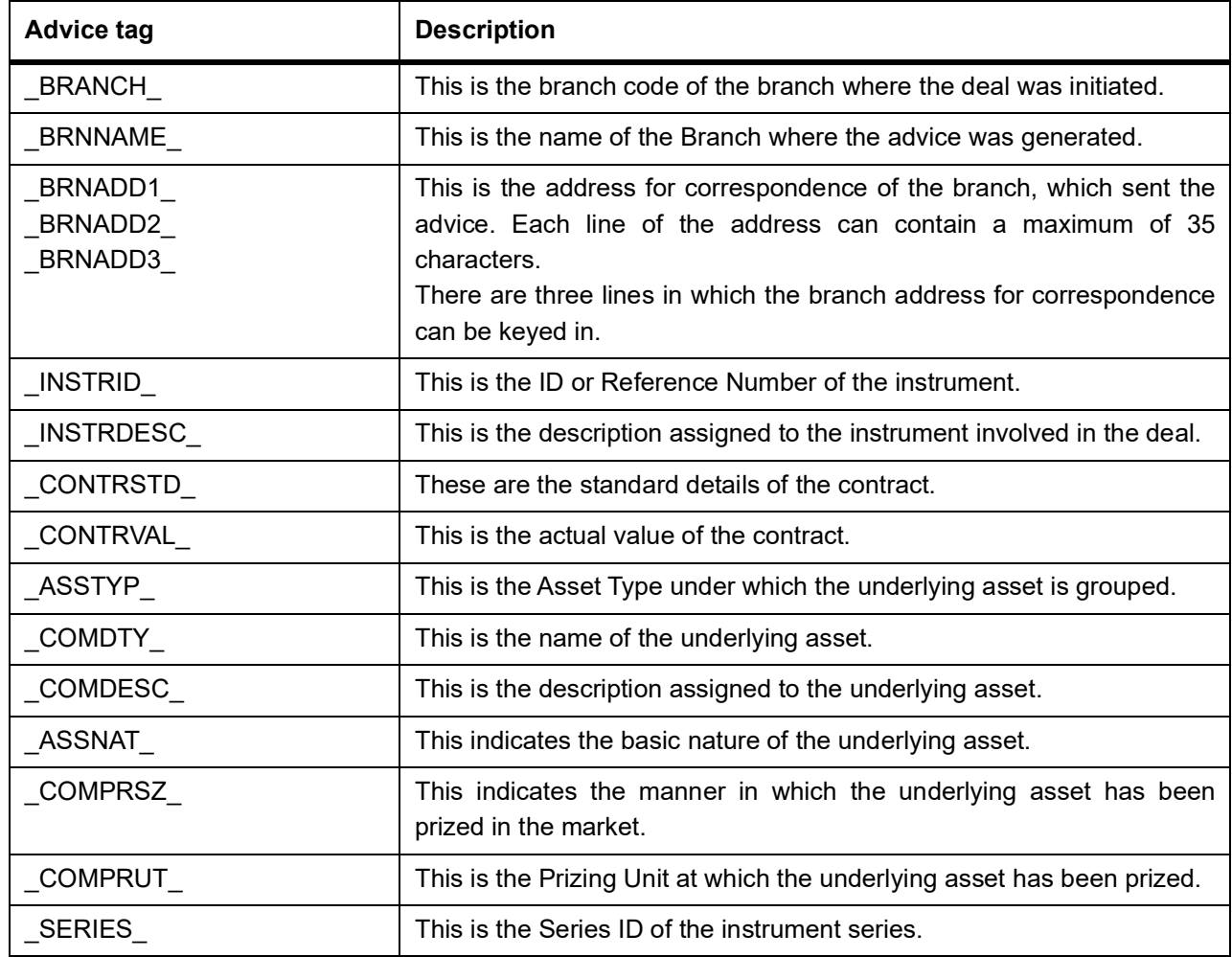

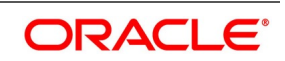

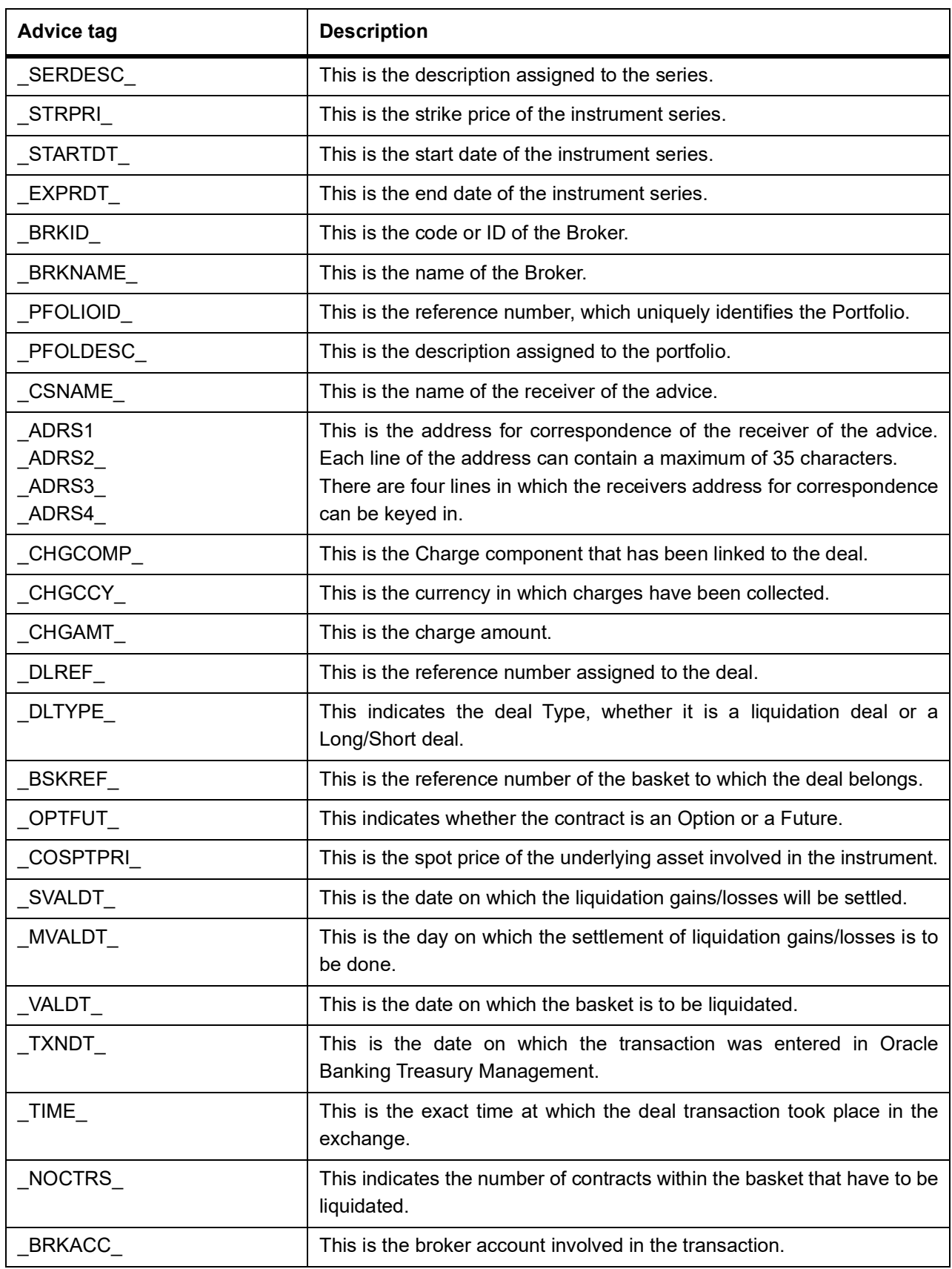

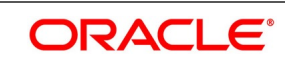

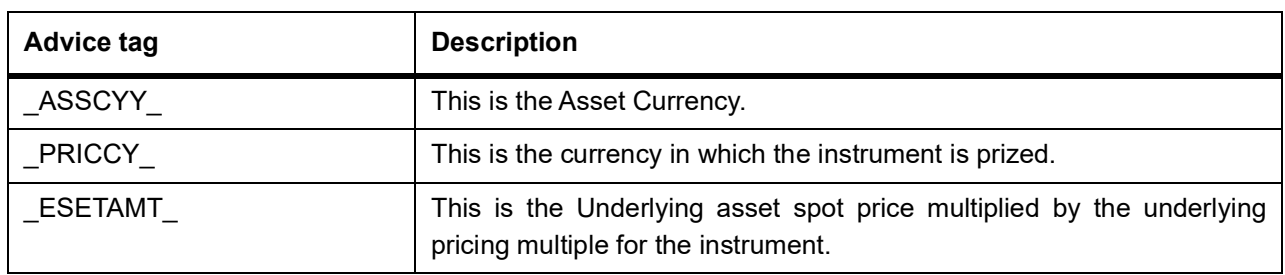

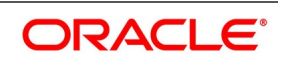

# **13. Annexure C - Error Messages for Core Entities and Services**

# **13.1 Error Codes and Message**

#### **Table 13.1: Error Codes and Messages**

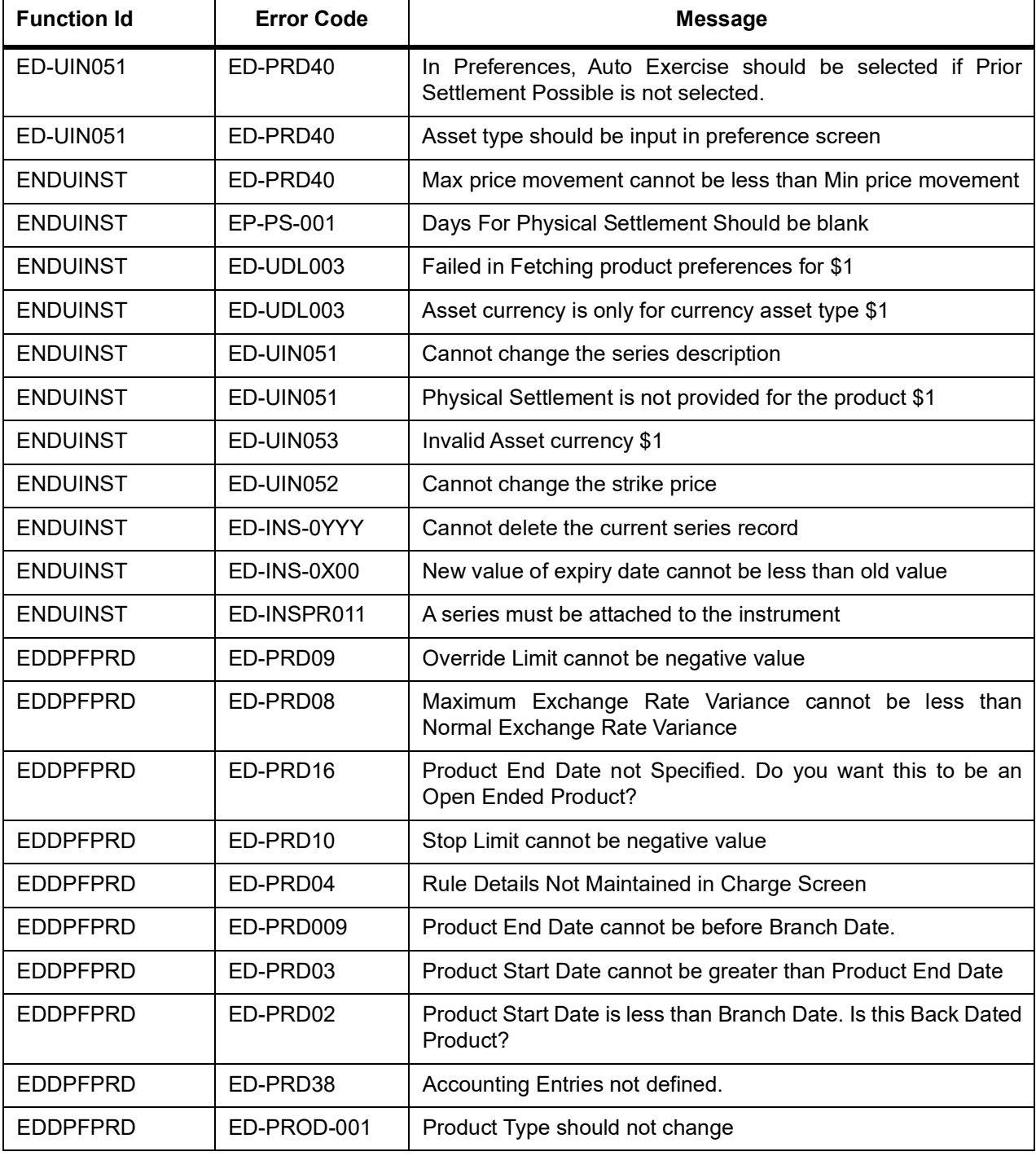

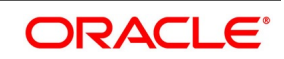

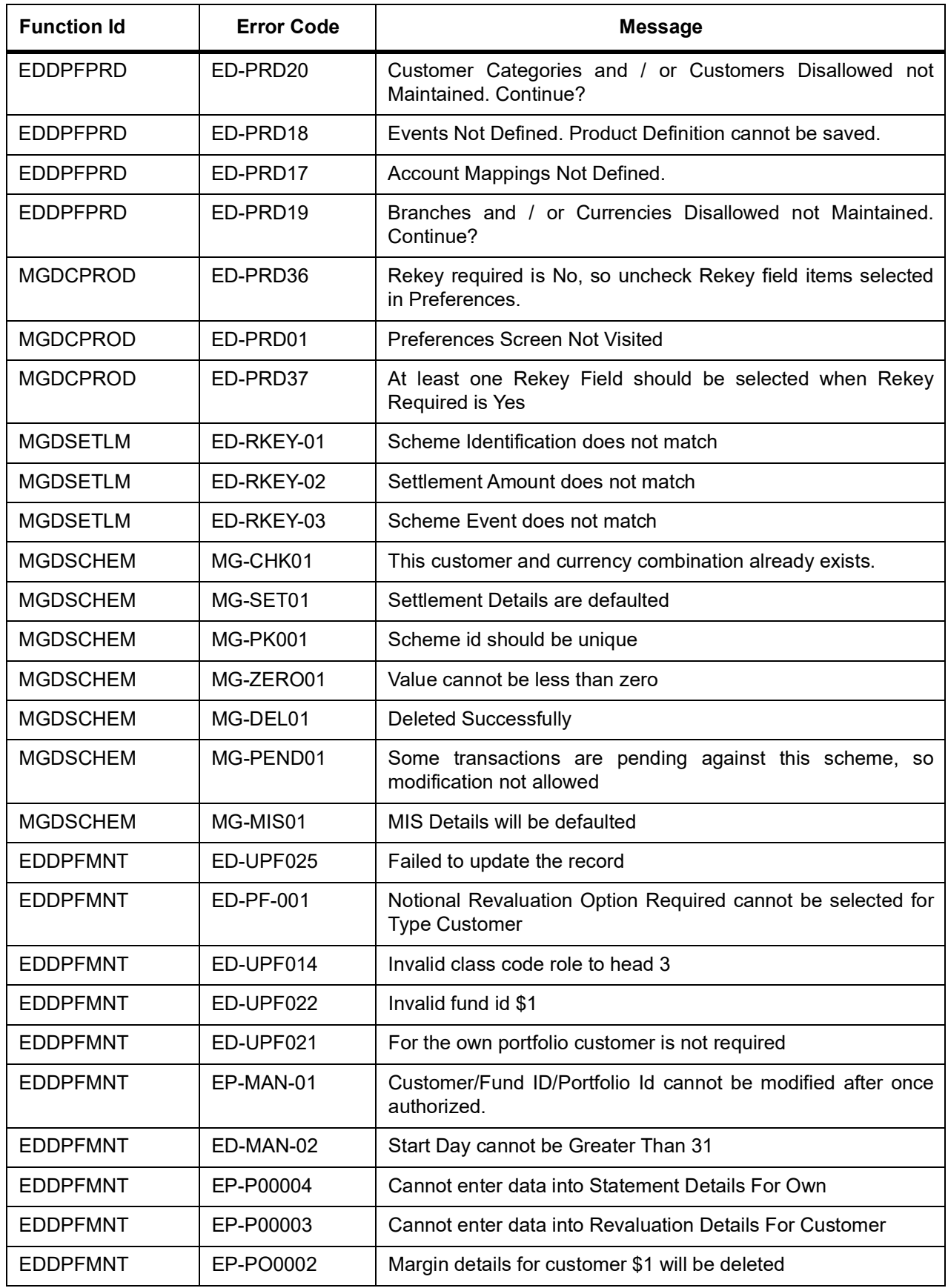

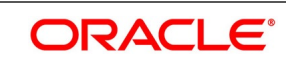
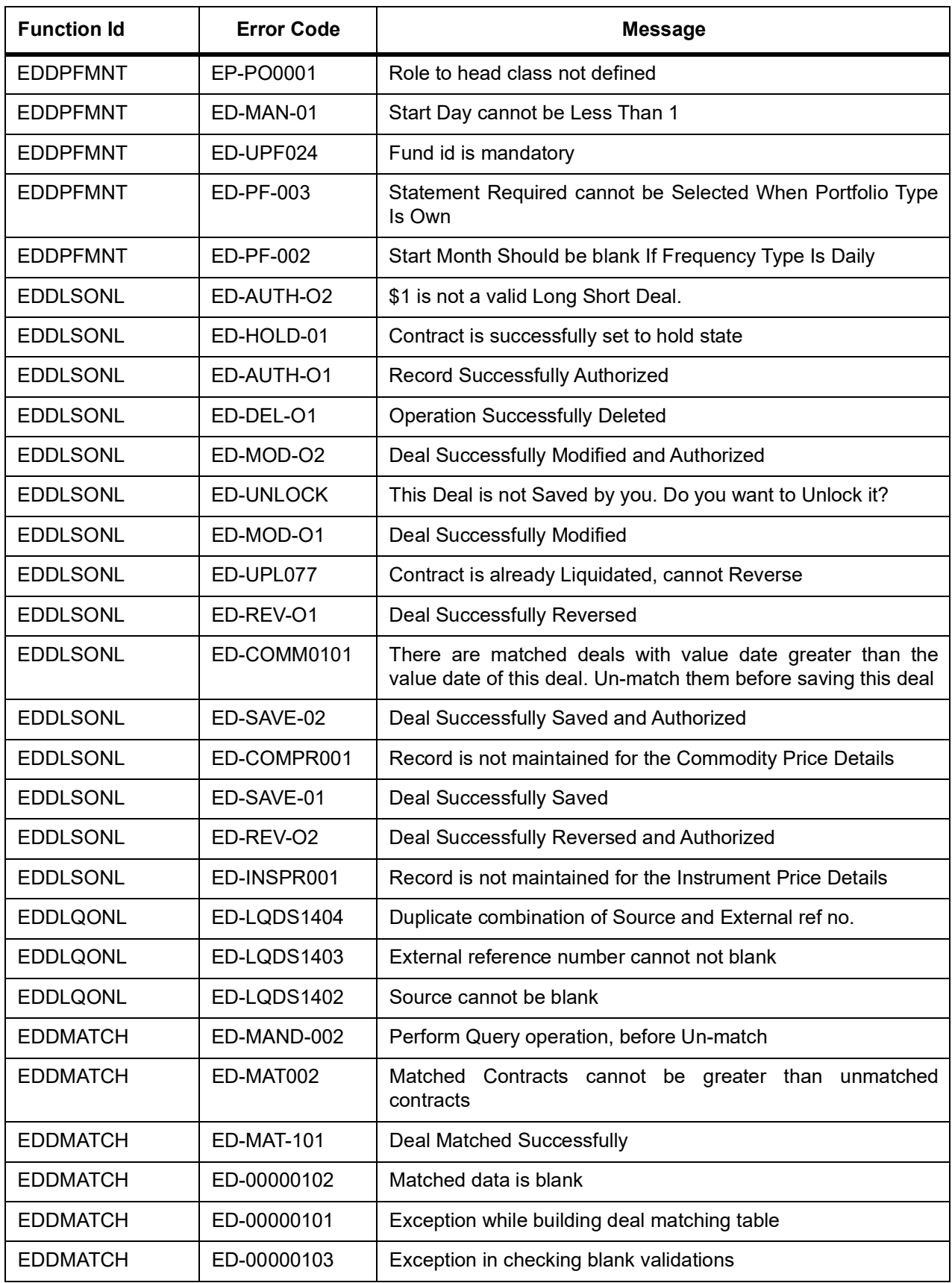

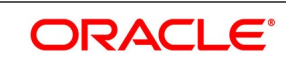

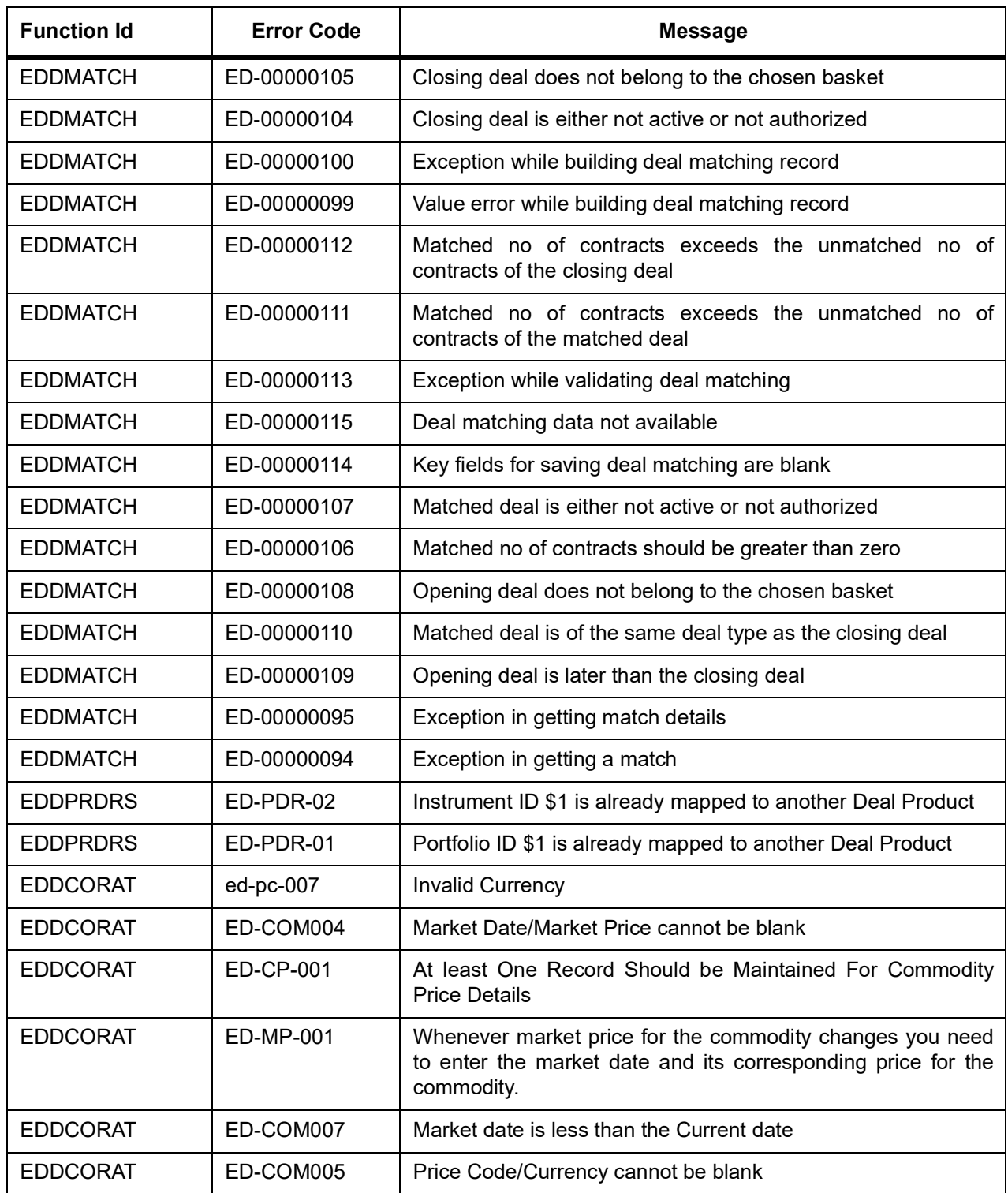

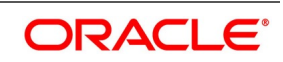

# **14. Function ID - Glossary**

**AEDSTART** *[10.6 List of Glossary - Automatic Daily Processing](#page-173-0)* (p. 166) **BADEODFE** *[10.6 List of Glossary - Automatic Daily Processing](#page-173-0)* (p. 166) **BADTRIDB** *[10.6 List of Glossary - Automatic Daily Processing](#page-173-0)* (p. 166) **BRDMAST** *[9.10 List of Glossary - General Maintenance](#page-144-0)* (p. 137) **BRDUATST** *[9.10 List of Glossary - General Maintenance](#page-144-0)* (p. 137) **EDDCOMDF** *[3.3 List of Glossary - Underlying Asset Definition](#page-18-0)* (p. 11) **EDDDLPRD** *[List of Glossary - Define Deal Products](#page-127-0)* (p. 120) **EDDLSONL** *[List of Glossary - Define Deal Products](#page-127-0)* (p. 120) **EDDLQONL** *[List of Glossary - Define Deal Products](#page-127-0)* (p. 120) **EDDMATCH** *[List of Glossary - Define Deal Products](#page-127-0)* (p. 120) **EDDPFPRD** *[6.9 List of Glossary - Portfolio Products and Portfolios Creation](#page-89-0)* (p. 82) **EDDPFMNT** *[6.9 List of Glossary - Portfolio Products and Portfolios Creation](#page-89-0)* (p. 82) **EDDPRDRS** *[8.2 List of Glossary - Define Deal Product Restriction](#page-129-0)* (p. 122) **EDDBANK** *[9.10 List of Glossary - General Maintenance](#page-144-0)* (p. 137) **EDDPCMNT** *[9.10 List of Glossary - General Maintenance](#page-144-0)* (p. 137) **EDDCORAT** *[9.10 List of Glossary - General Maintenance](#page-144-0)* (p. 137) **EDDINRAT** *[9.10 List of Glossary - General Maintenance](#page-144-0)* (p. 137) **EIDMANPE** *[10.6 List of Glossary - Automatic Daily Processing](#page-173-0)* (p. 166) **ENDINMRG** *[5.6 List of Glossary - Define ET Instruments](#page-54-0)* (p. 47) **ENDINPRO** *[4.2 List of Glossary - Create Instrument Products](#page-25-0)* (p. 18) **ENDUINST** *[5.6 List of Glossary - Define ET Instruments](#page-54-0)* (p. 47)

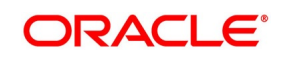

#### **MGDCPROD**

*[6.9 List of Glossary - Portfolio Products and Portfolios Creation](#page-89-0)* (p. 82)

### **MGDSCHEM**

*[6.9 List of Glossary - Portfolio Products and Portfolios Creation](#page-89-0)* (p. 82)

#### **MGDSETLM**

*[6.9 List of Glossary - Portfolio Products and Portfolios Creation](#page-89-0)* (p. 82)

## **TRDBKRUL**

*[9.10 List of Glossary - General Maintenance](#page-144-0)* (p. 137)

#### **TRSBKRUL**

*[9.10 List of Glossary - General Maintenance](#page-144-0)* (p. 137)

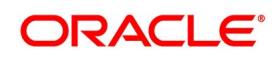